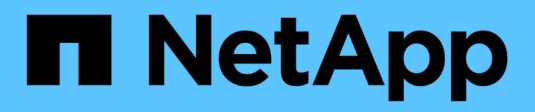

## **Gestire e configurare**

OnCommand Workflow Automation 5.1

NetApp April 19, 2024

This PDF was generated from https://docs.netapp.com/it-it/workflow-automation/help/concept-overviewof-oncommand-workflow-automation.html on April 19, 2024. Always check docs.netapp.com for the latest.

# **Sommario**

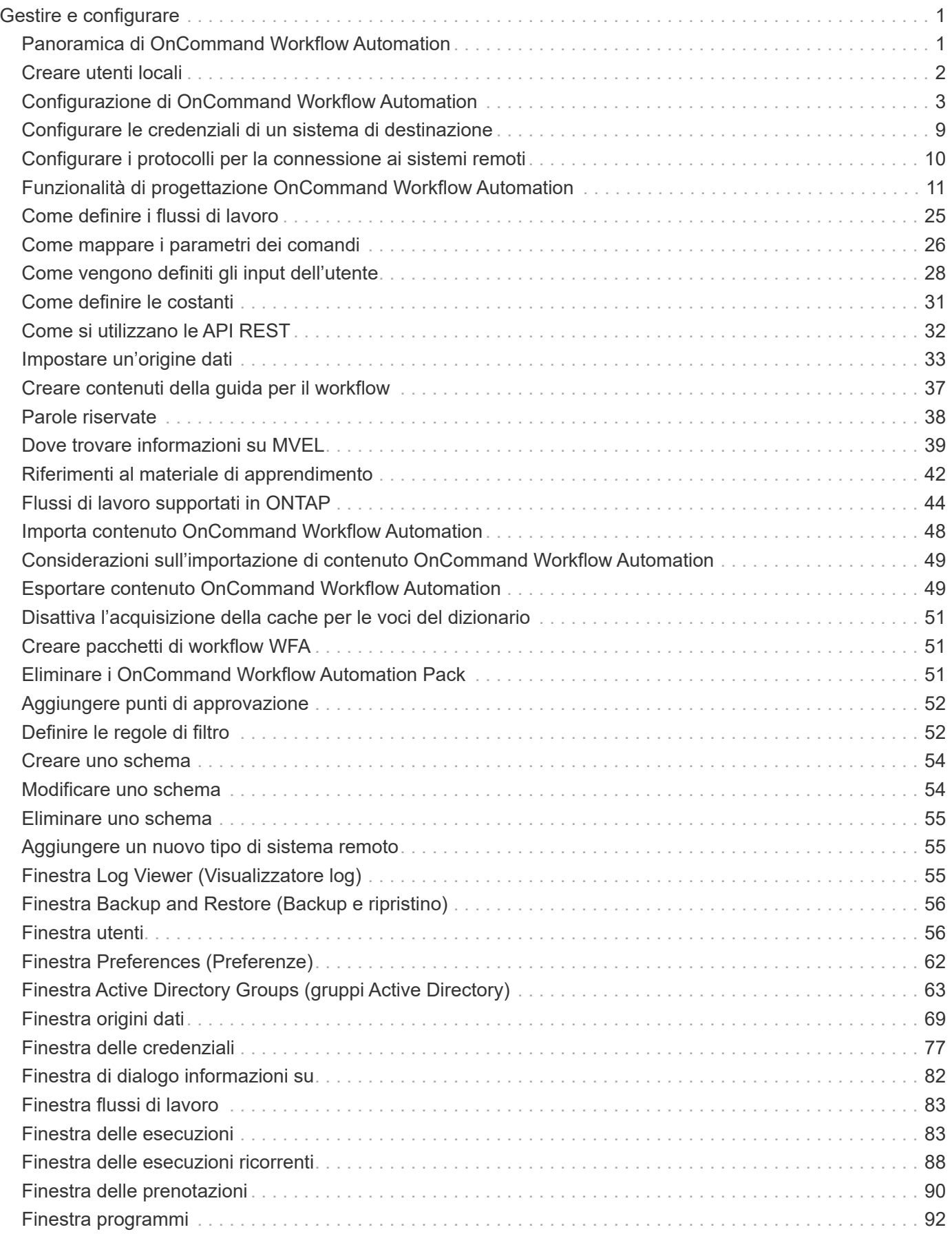

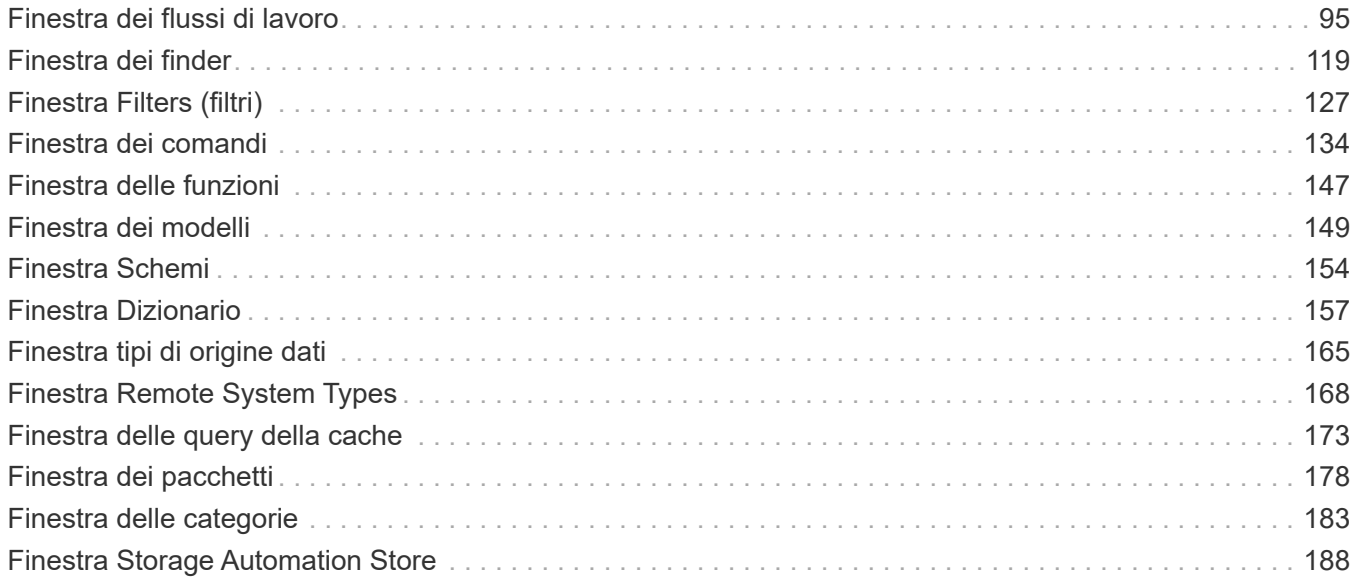

# <span id="page-3-0"></span>**Gestire e configurare**

## <span id="page-3-1"></span>**Panoramica di OnCommand Workflow Automation**

OnCommand Workflow Automation (Wfa) è una soluzione software che consente di automatizzare le attività di gestione dello storage, come provisioning, migrazione, disattivazione, configurazioni per la protezione dei dati, e clonando lo storage. È possibile utilizzare WFA per creare flussi di lavoro per completare le attività specificate dai processi.

Un flusso di lavoro è un'attività ripetitiva e procedurale che consiste in fasi sequenziali, tra cui i seguenti tipi di attività:

- Provisioning, migrazione o disattivazione dello storage per database o file system
- Configurazione di un nuovo ambiente di virtualizzazione, inclusi switch storage e datastore
- Configurazione dello storage per un'applicazione come parte di un processo di orchestrazione end-to-end

Gli architetti dello storage possono definire i flussi di lavoro per seguire le Best practice e soddisfare i requisiti organizzativi, come ad esempio:

- Utilizzando le convenzioni di denominazione richieste
- Impostazione di opzioni univoche per gli oggetti di storage
- Selezione delle risorse
- Integrazione del database di gestione della configurazione interna (CMDB) e delle applicazioni di ticketing

### **Funzionalità DI WFA**

• Portale per la progettazione del workflow per creare flussi di lavoro

Il portale per la progettazione del workflow include diversi elementi di base, come comandi, modelli, finder, filtri, e funzioni, utilizzate per creare flussi di lavoro. La finestra di progettazione consente di includere funzionalità avanzate per i flussi di lavoro, ad esempio selezione automatica delle risorse, ripetizione delle righe (loop) e punti di approvazione.

Il portale per la progettazione del workflow include anche building block, come voci del dizionario, query della cache e tipi di origine dati, per il caching dei dati da sistemi esterni.

- Portale di esecuzione per l'esecuzione dei flussi di lavoro, la verifica dello stato di esecuzione del flusso di lavoro e i log di accesso
- Opzione Administration/Settings (Amministrazione/Impostazioni) per attività come la configurazione di WFA, la connessione alle origini dati e la configurazione delle credenziali utente
- Interfacce di servizi Web per richiamare flussi di lavoro da portali esterni e software di orchestrazione del data center
- Storage Automation Store per scaricare i pacchetti WFA

### **Informazioni sulla licenza WFA**

Non è richiesta alcuna licenza per l'utilizzo del server OnCommand Workflow Automation.

## <span id="page-4-0"></span>**Creare utenti locali**

OnCommand Workflow Automation (WFA) consente di creare e gestire utenti WFA locali con autorizzazioni specifiche per diversi ruoli, ad esempio guest, operatore, approvatore, architetto, admin e backup.

### **Cosa ti serve**

È necessario aver installato WFA e aver effettuato l'accesso come amministratore.

#### **A proposito di questa attività**

WFA consente di creare utenti per i seguenti ruoli:

#### • **Ospite**

Questo utente può visualizzare il portale e lo stato dell'esecuzione di un flusso di lavoro e può essere informato di una modifica dello stato dell'esecuzione di un flusso di lavoro.

#### • **Operatore**

A questo utente è consentito visualizzare in anteprima ed eseguire i flussi di lavoro per i quali l'utente ha accesso.

#### • **Approvatore**

A questo utente è consentito visualizzare in anteprima, eseguire, approvare e rifiutare i flussi di lavoro per i quali l'utente ha accesso.

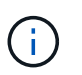

Si consiglia di fornire l'ID email del responsabile dell'approvazione. Se sono presenti più responsabili dell'approvazione, è possibile fornire un ID e-mail di gruppo nel campo **e-mail**.

#### • **Architetto**

Questo utente ha pieno accesso alla creazione di flussi di lavoro, ma non può modificare le impostazioni globali del server WFA.

#### • **Amministratore**

Questo utente ha accesso completo al server WFA.

• **Backup**

Si tratta dell'unico utente in grado di generare in remoto i backup del server WFA. Tuttavia, l'utente non può accedere ad altri tipi di accesso.

#### **Fasi**

- 1. Fare clic su **Impostazioni** e in **Gestione** fare clic su **utenti**.
- 2. Creare un nuovo utente facendo clic su **co** sulla barra degli strumenti.
- 3. Inserire le informazioni richieste nella finestra di dialogo **nuovo utente**.
- 4. Fare clic su **Save** (Salva).

## <span id="page-5-0"></span>**Configurazione di OnCommand Workflow Automation**

OnCommand Workflow Automation (WFA) consente di configurare diverse impostazioni, ad esempio AutoSupport e notifiche.

Durante la configurazione di WFA, è possibile configurare una o più delle seguenti opzioni, in base alle esigenze:

- AutoSupport per l'invio di messaggi AutoSupport al supporto tecnico
- Server Microsoft Active Directory Lightweight Directory Access Protocol (LDAP) per l'autenticazione LDAP e l'autorizzazione per gli utenti WFA
- Mail per notifiche e-mail sulle operazioni del workflow e l'invio di messaggi AutoSupport
- SNMP (Simple Network Management Protocol) per le notifiche sulle operazioni del flusso di lavoro
- Syslog per la registrazione remota dei dati

### **Configurare le impostazioni di autenticazione**

È possibile configurare OnCommand Workflow Automation (Wfa) in modo che utilizzi un server LDAP (Lightweight Directory Access Protocol) per l'autenticazione e l'autorizzazione.

### **Cosa ti serve**

È necessario aver configurato un server Microsoft ad LDAP nel proprio ambiente.

### **A proposito di questa attività**

Per Wfa è supportata solo l'autenticazione Microsoft ad LDAP. Non è possibile utilizzare altri metodi di autenticazione LDAP, inclusi Microsoft ad Lightweight Directory Services (ad LDS) o Microsoft Global Catalog.

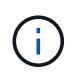

Durante la comunicazione, LDAP invia il nome utente e la password in testo normale. Tuttavia, la comunicazione LDAPS (LDAP Secure) è crittografata e sicura.

### **Fasi**

- 1. Accedere a WFA tramite un browser Web come amministratore.
- 2. Fare clic su **Impostazioni** e in **Setup** fare clic su **autenticazione**.
- 3. Selezionare la casella di controllo **Enable Active Directory** (attiva Active Directory).
- 4. Inserire le informazioni richieste nei campi:
	- a. **Opzionale:** se si desidera utilizzare il formato *utente@dominio* per gli utenti di dominio, sostituire sAMAccountName con userPrincipalName Nel campo **User name Attribute**.
	- b. **Opzionale:** se sono richiesti valori univoci per il proprio ambiente, modificare i campi obbligatori.
	- c. Immettere l'URI del server ad come segue: + esempio: ldap://active directory server address\[:port\]

ldap://NB-T01.example.com[:389]

Se LDAP su SSL è stato attivato, è possibile utilizzare il seguente formato URI:

a. Aggiungere un elenco di nomi di gruppi ad ai ruoli richiesti.

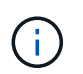

È possibile aggiungere un elenco di nomi di gruppi ad ai ruoli richiesti nella finestra gruppi Active Directory.

5. Fare clic su **Save** (Salva).

### **Configurare le notifiche e-mail**

È possibile configurare OnCommand Workflow Automation (Wfa) per inviare notifiche email sulle operazioni del flusso di lavoro, ad esempio, il flusso di lavoro è stato avviato o il flusso di lavoro non è riuscito.

### **Cosa ti serve**

È necessario aver configurato un mail host nel proprio ambiente.

### **Fasi**

- 1. Accedere a WFA tramite un browser Web come amministratore.
- 2. Fare clic su **Impostazioni** e sotto **Configurazione** fare clic su **Mail**.
- 3. Inserire le informazioni richieste nei campi.
- 4. **Opzionale:** verificare le impostazioni di posta effettuando le seguenti operazioni:
	- a. Fare clic su **Send test mail** (Invia email di prova).
	- b. Nella finestra di dialogo **verifica connessione**, immettere l'indirizzo e-mail a cui si desidera inviare il messaggio.
	- c. Fare clic su **Test**.
- 5. Fare clic su **Save** (Salva).

### **Configurare SNMP**

È possibile configurare OnCommand Workflow Automation (Wfa) per inviare trap SNMP (Simple Network Management Protocol) sullo stato delle operazioni del flusso di lavoro.

### **A proposito di questa attività**

WFA ora supporta i protocolli SNMP v1 e SNMP v3. SNMP v3 offre funzionalità di sicurezza aggiuntive.

Il WFA .mib Il file fornisce informazioni sui trap inviati dal server WFA. Il .mib il file si trova in <WFA install location>\wfa\bin\wfa.mib Directory sul server WFA.

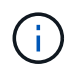

Il server WFA invia tutte le notifiche trap con un identificatore di oggetto generico (1.3.6.1.4.1.789.1.1.12.0).

Non è possibile utilizzare stringhe di comunità SNMP come community string@SNMP\_host Per la configurazione SNMP.

### **Configurare SNMP versione 1**

#### **Fasi**

- 1. Accedere a WFA tramite un browser Web come utente amministratore, quindi accedere al server WFA.
- 2. Fare clic su **Settings** (Impostazioni) e in **Setup** (Configurazione) fare clic su **SNMP**.
- 3. Selezionare la casella di controllo **Enable SNMP** (attiva SNMP).
- 4. Nell'elenco a discesa **versione**, selezionare **versione 1**.
- 5. Inserire un indirizzo IPv4 o IPv6 o il nome host e il numero di porta dell'host di gestione.

WFA invia i trap SNMP al numero di porta specificato. Il numero di porta predefinito è 162.

- 6. Nella sezione **notifica on**, selezionare una o più delle seguenti caselle di controllo:
	- Esecuzione del flusso di lavoro avviata
	- Esecuzione del flusso di lavoro completata correttamente
	- Esecuzione del flusso di lavoro non riuscita/parzialmente riuscita
	- Esecuzione del workflow in attesa di approvazione
	- Errore di acquisizione
- 7. Fare clic su **Send Test Notification** (Invia notifica test) per verificare le impostazioni.
- 8. Fare clic su **Save** (Salva).

#### **Configurare SNMP versione 3**

È inoltre possibile configurare OnCommand Workflow Automation (Wfa) per inviare trap SNMP (Simple Network Management Protocol) versione 3 sullo stato delle operazioni del flusso di lavoro.

### **A proposito di questa attività**

La versione 3 offre due opzioni di sicurezza aggiuntive:

• Versione 3 con autenticazione

I trap vengono inviati non crittografati sulla rete. Le applicazioni di gestione SNMP, configurate con gli stessi parametri di autenticazione dei messaggi trap SNMP, possono ricevere trap.

• Versione 3 con autenticazione e crittografia

I trap vengono inviati in modo crittografato sulla rete. Per ricevere e decrittare questi trap, è necessario configurare le applicazioni di gestione SNMP con gli stessi parametri di autenticazione e chiave di crittografia dei trap SNMP.

#### **Fasi**

- 1. Accedere a WFA tramite un browser Web come utente amministratore, quindi accedere al server WFA.
- 2. Fare clic su **Settings** (Impostazioni) e in **Setup** (Configurazione) fare clic su **SNMP**.
- 3. Selezionare la casella di controllo **Enable SNMP** (attiva SNMP).
- 4. Nell'elenco a discesa **Version**, selezionare una delle seguenti opzioni:
- Versione 3
- Versione 3 con autenticazione
- Versione 3 con autenticazione e crittografia
- 5. Selezionare le opzioni di configurazione SNMP corrispondenti all'opzione SNMP versione 3 selezionata al passaggio 4.
- 6. Inserire un indirizzo IPv4 o IPv6 o il nome host e il numero di porta dell'host di gestione. WFA invia i trap SNMP al numero di porta specificato. Il numero di porta predefinito è 162.
- 7. Nella sezione **notifica on**, selezionare una o più delle seguenti caselle di controllo:
	- Pianificazione del workflow avviata/non riuscita/completata
	- Esecuzione del flusso di lavoro avviata
	- Esecuzione del flusso di lavoro completata correttamente
	- Esecuzione del flusso di lavoro non riuscita/parzialmente riuscita
	- Esecuzione del workflow in attesa di approvazione
	- Errore di acquisizione
- 8. Fare clic su **Send Test Notification** (Invia notifica test) per verificare le impostazioni.
- 9. Fare clic su **Save** (Salva).

### **Configurare Syslog**

È possibile configurare OnCommand Workflow Automation (Wfa) in modo che invii i dati di log a un server Syslog specifico per scopi come la registrazione degli eventi e l'analisi delle informazioni di log.

### **Cosa ti serve**

È necessario aver configurato il server Syslog per accettare i dati dal server WFA.

### **Fasi**

- 1. Accedere a WFA tramite un browser Web come amministratore.
- 2. Fare clic su **Impostazioni** e sotto **manutenzione** fare clic su **Syslog**.
- 3. Selezionare la casella di controllo **Enable Syslog** (attiva Syslog).
- 4. Inserire il nome host Syslog e selezionare il livello del registro Syslog.
- 5. Fare clic su **Save** (Salva).

### **Configurare AutoSupport**

È possibile configurare diverse impostazioni AutoSupport, ad esempio la pianificazione, il contenuto dei messaggi AutoSupport e il server proxy. AutoSupport invia registri settimanali dei contenuti selezionati al supporto tecnico per l'archiviazione e l'analisi dei problemi.

### **Fasi**

1. Accedere a WFA tramite un browser Web come amministratore.

- 2. Fare clic su **Impostazioni** e sotto **Configurazione** fare clic su **AutoSupport**.
- 3. Assicurarsi che la casella **Enable AutoSupport** (attiva protocollo) sia selezionata.
- 4. Inserire le informazioni richieste.
- 5. Selezionare una delle seguenti opzioni dall'elenco **contenuto**:

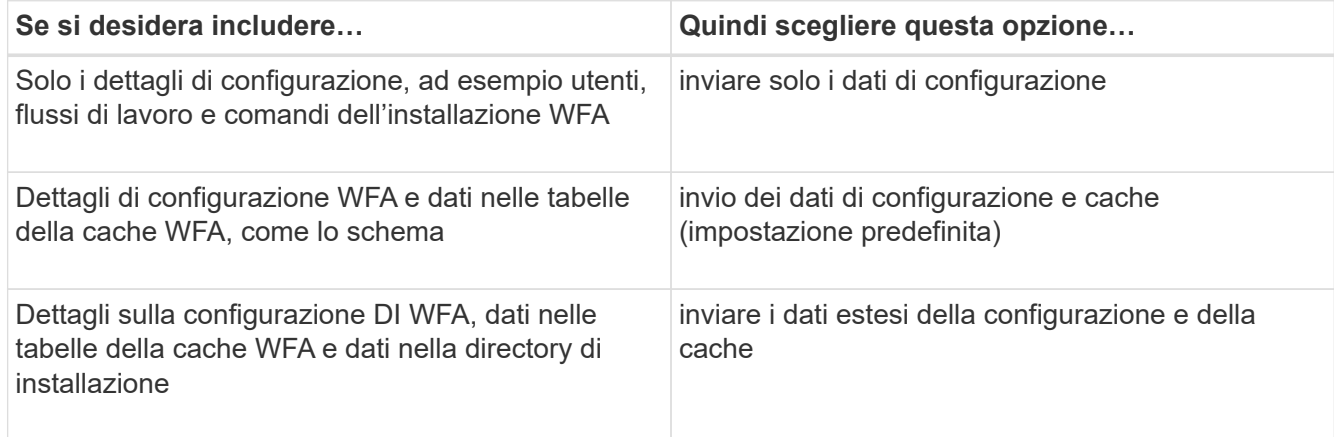

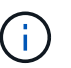

La password di qualsiasi utente WFA è *non* inclusa nei dati AutoSupport.

- 6. **Opzionale:** verifica della possibilità di scaricare un messaggio AutoSupport:
	- a. Fare clic su **Download**.
	- b. Nella finestra di dialogo visualizzata, selezionare la posizione in cui salvare .7z file.
- 7. **Opzionale:** verificare l'invio di un messaggio AutoSupport alla destinazione specificata facendo clic su **Invia ora**.
- 8. Fare clic su **Save** (Salva).

### **Configurare le notifiche e-mail per gli errori di acquisizione dell'origine dati**

È possibile controllare le notifiche generate in OnCommand Workflow Automation (Wfa) quando un'acquisizione dell'origine dati non riesce. È possibile configurare la soglia e il fattore di intervallo per le notifiche.

### **Cosa ti serve**

Le notifiche e-mail devono essere configurate in OnCommand Workflow Automation (Wfa).

### **Fasi**

- 1. Accedere a WFA tramite un browser Web come amministratore.
- 2. Configurare la soglia di notifica:
	- a. Fare clic su **Impostazioni** e in **Setup** fare clic su **Impostazioni flusso di lavoro**.
	- b. Scorrere verso il basso fino alla sezione **Avanzate**.
	- c. Nel campo **Acquisition notification threshold** (soglia notifica acquisizione), inserire il valore richiesto.

Il valore predefinito è 2.

Se il valore specificato è 2, WFA attende due errori consecutivi di acquisizione dell'origine dati prima di

inviare una notifica via email.

- 3. Fare clic su **Save** (Salva).
- 4. Configurare il fattore dell'intervallo di notifica:
	- a. Fare clic su **Impostazioni** e sotto **Setup** fare clic su **origini dati**.
	- b. Prendere nota dell'intervallo specificato per l'origine dati richiesta.

Il valore predefinito è 30. È possibile modificare l'origine dati per modificare l'intervallo di tempo.

- c. Fare clic su **Impostazioni** e in **Setup** fare clic su **Impostazioni flusso di lavoro**.
- d. Scorrere verso il basso fino alla sezione **Avanzate**.
- e. Nel campo **Acquisition notification interval factor** (fattore intervallo notifica acquisizione), inserire il valore richiesto.

Il valore predefinito è 6.

Se l'intervallo specificato per un'origine dati è di 30 minuti e il fattore di moltiplicazione è 6, viene inviata una notifica via email quando l'acquisizione dell'origine dati per l'origine dati non avviene per 180 minuti.

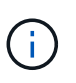

Se si specifica 12 ore o più come intervallo di acquisizione per un'origine dati, WFA considera il fattore di intervallo come 1 e invia una notifica dopo l'intervallo di acquisizione specificato per l'origine dati.

5. Fare clic su **Save** (Salva).

### **Configurare la prenotazione delle risorse per i flussi di lavoro**

È possibile configurare la funzione di prenotazione delle risorse per i flussi di lavoro OnCommand Workflow Automation (Wfa) per garantire che le risorse necessarie siano disponibili per l'esecuzione corretta dei flussi di lavoro.

### **Fasi**

- 1. Accedere a WFA tramite un browser Web come amministratore.
- 2. Fare clic su **Impostazioni** e in **Setup** fare clic su **Impostazioni flusso di lavoro**.
- 3. Assicurarsi che la casella di controllo **Enable reservation for comands** (attiva prenotazione per i comandi) sia selezionata.
- 4. Nel campo **scadenza prenotazione (H)**, inserire il valore richiesto.

Il valore predefinito è 4.

- 5. Fare clic su **Save** (Salva).
- 6. Abilitare la prenotazione delle risorse in ogni flusso di lavoro richiesto:
	- a. Fare clic su **Workflow** > **Details** (Dettagli) del flusso di lavoro richiesto.

Workflow è il flusso di lavoro che richiede la prenotazione delle risorse.

b. Selezionare **considera elementi riservati**.

## <span id="page-11-0"></span>**Configurare le credenziali di un sistema di destinazione**

È possibile configurare le credenziali di un sistema di destinazione in OnCommand Workflow Automation (Wfa) e utilizzare le credenziali per connettersi a quel sistema specifico ed eseguire i comandi.

### **A proposito di questa attività**

Dopo l'acquisizione iniziale dei dati, è necessario configurare le credenziali per gli array su cui vengono eseguiti i comandi. La connessione del controller PowerShell WFA funziona in due modalità:

• Con credenziali

WFA tenta prima di stabilire una connessione utilizzando HTTPS, quindi tenta di utilizzare HTTP. È inoltre possibile utilizzare l'autenticazione LDAP di Microsoft Active Directory per connettersi agli array senza definire le credenziali in WFA. Per utilizzare Active Directory LDAP, è necessario configurare l'array in modo che esegua l'autenticazione con lo stesso server LDAP di Active Directory.

• Senza credenziali (per sistemi storage che operano in 7-Mode)

WFA tenta di stabilire una connessione utilizzando l'autenticazione del dominio. Questa modalità utilizza il protocollo Remote procedure Call, protetto mediante il protocollo NTLM.

- WFA verifica il certificato SSL (Secure Sockets Layer) per i sistemi ONTAP. Se il certificato SSL non è attendibile, agli utenti potrebbe essere richiesto di rivedere e accettare/negare la connessione ai sistemi ONTAP.
- È necessario immettere nuovamente le credenziali per ONTAP, NetApp Active IQ e LDAP (Lightweight Directory Access Protocol) dopo il ripristino di un backup o il completamento di un aggiornamento in-place.

### **Fasi**

- 1. Accedere a WFA tramite un browser Web come amministratore.
- 2. Fare clic su **Impostazioni** e in **Configurazione** fare clic su **credenziali**.
- 3. Fare clic su  $\bullet$  sulla barra degli strumenti.
- 4. Nella finestra di dialogo **nuove credenziali**, selezionare una delle seguenti opzioni dall'elenco **corrispondenza**:
	- **Esatto**

Credenziali per un indirizzo IP o un nome host specifico

◦ **Modello**

Credenziali per l'intera subnet o intervallo IP

Per questa opzione è possibile utilizzare la sintassi delle espressioni regolari.

- 5. Selezionare il tipo di sistema remoto dall'elenco **Type** (tipo).
- 6. Immettere il nome host o l'indirizzo IPv4 o IPv6 della risorsa, il nome utente e la password.
- 7. Verificare la connettività eseguendo la seguente procedura:

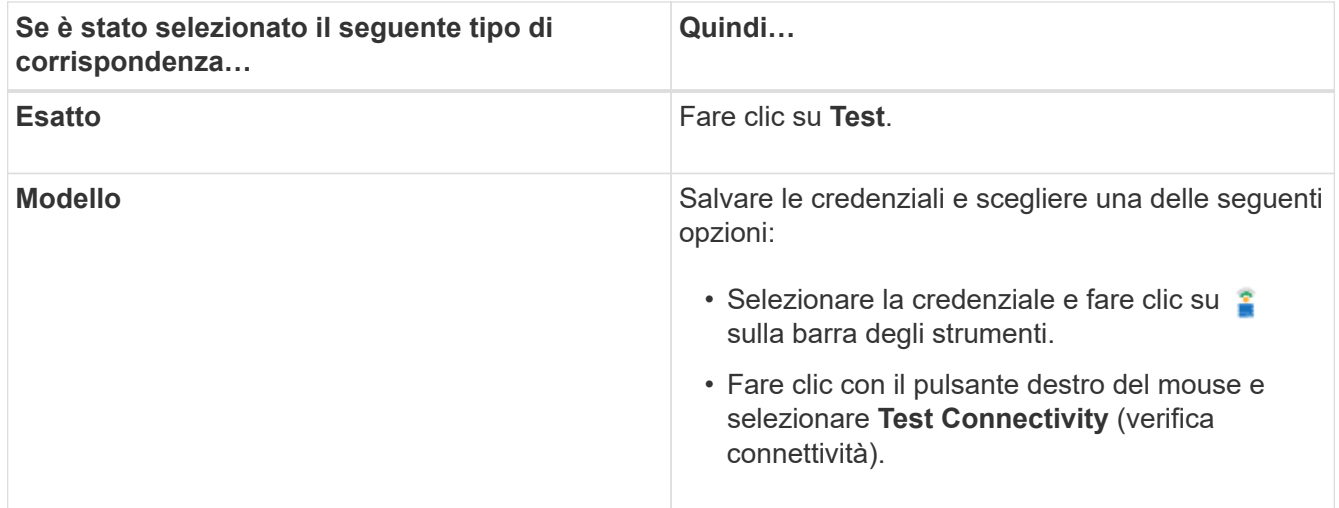

8. Fare clic su **Save** (Salva).

## <span id="page-12-0"></span>**Configurare i protocolli per la connessione ai sistemi remoti**

È possibile configurare il protocollo utilizzato da OnCommand Workflow Automation (Wfa) per la connessione ai sistemi remoti. È possibile configurare il protocollo in base ai requisiti di sicurezza dell'organizzazione e al protocollo supportato dal sistema remoto.

### **Fasi**

- 1. Accedere a WFA tramite un browser Web come amministratore.
- 2. Fare clic su **progettazione origine dati** > **tipi di sistema remoto**.
- 3. Eseguire una delle seguenti operazioni:

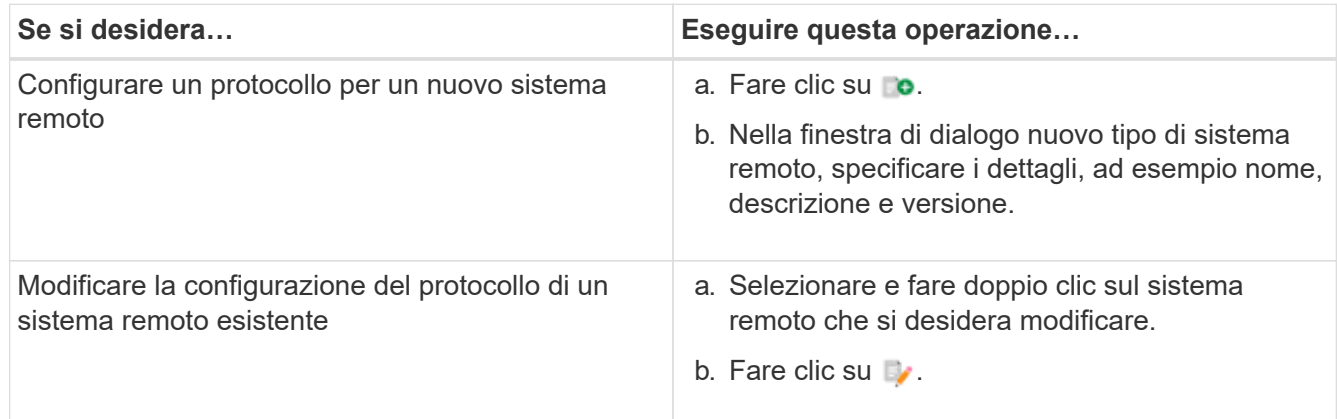

- 4. Dall'elenco **Connection Protocol** (protocollo di connessione), selezionare una delle seguenti opzioni:
	- HTTPS con fallback su HTTP (impostazione predefinita)
	- Solo HTTPS
	- Solo HTTP
	- Personalizzato
- 5. Specificare i dettagli relativi al protocollo, alla porta predefinita e al timeout predefinito.
- 6. Fare clic su **Save** (Salva).

## <span id="page-13-0"></span>**Funzionalità di progettazione OnCommand Workflow Automation**

OnCommand Workflow Automation include diverse funzionalità per aiutarti a progettare i flussi di lavoro dello storage.

Per ulteriori informazioni sulle funzionalità, consulta gli argomenti successivi.

### **Come funziona la ripetizione della riga**

Un flusso di lavoro contiene i comandi e i dettagli dei comandi disposti in righe. È possibile specificare i comandi in una riga da ripetere per un numero fisso di iterazioni o un numero dinamico di iterazioni in base ai risultati dei criteri di ricerca.

È possibile specificare i dettagli del comando in una riga per ripetere un certo numero di volte o quando è stato progettato il flusso di lavoro. Il flusso di lavoro può anche essere progettato in modo che sia possibile specificare il numero di ripetizioni della riga quando il flusso di lavoro viene eseguito o pianificato per un'esecuzione. È possibile specificare i criteri di ricerca per un oggetto e impostare i comandi in una riga in modo che si ripetano tutte le volte in cui gli oggetti vengono restituiti dai criteri di ricerca. Le righe possono anche essere impostate in modo che si ripetano quando vengono soddisfatte determinate condizioni.

### **Variabili di ripetizione delle righe**

È possibile specificare le variabili nell'elenco delle variabili che possono essere modificate durante le iterazioni delle righe. Per le variabili, è possibile specificare un nome, un valore con cui le variabili sono inizializzate e un'espressione MVFLEX Expression Language (MVEL) che viene valutata dopo ogni iterazione della ripetizione della riga.

La figura seguente mostra le opzioni di ripetizione della riga e un esempio di variabile di ripetizione della riga:

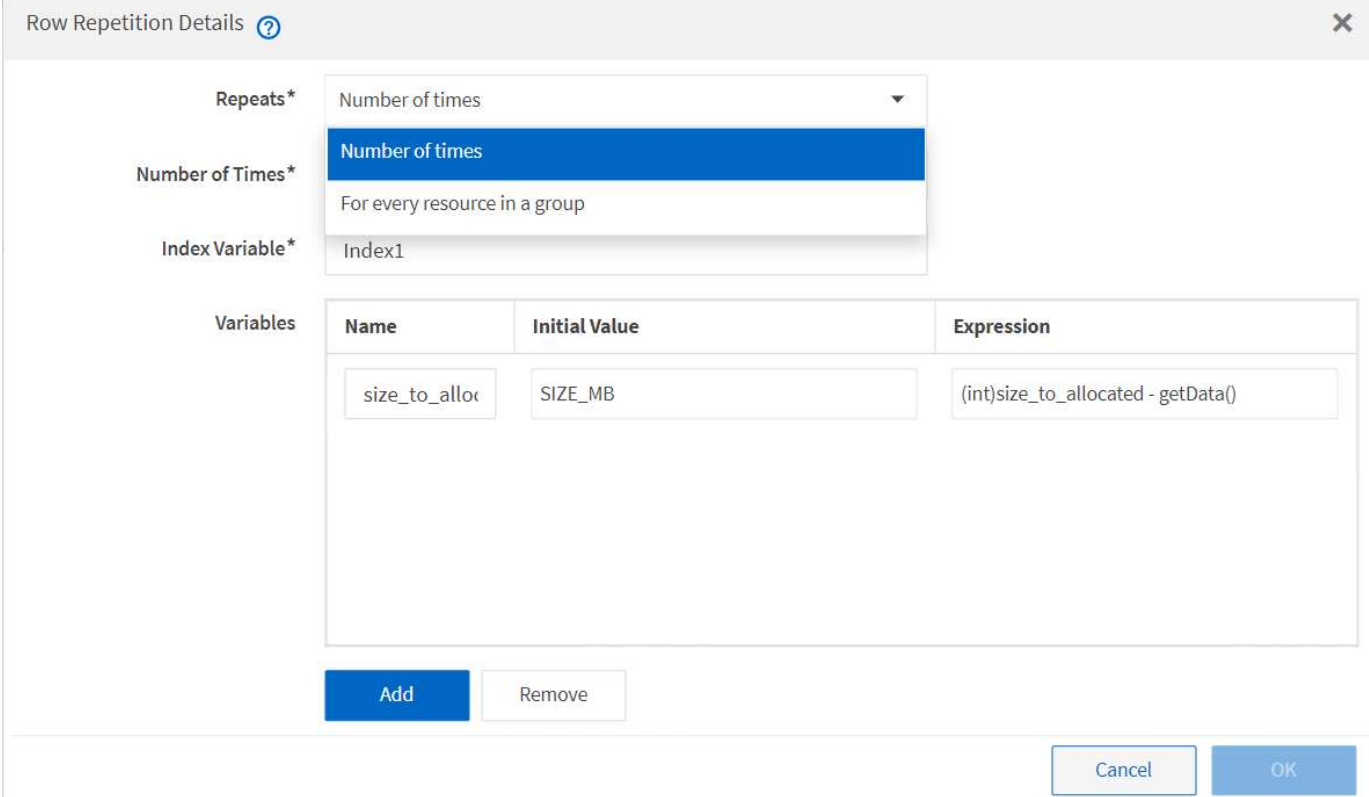

#### **Ripetizione delle righe con punti di approvazione**

Una volta specificate le iterazioni delle righe di ripetizione per i comandi e inclusi i punti di approvazione, vengono eseguite tutte le iterazioni dei comandi prima di un punto di approvazione. Dopo aver approvato il punto di approvazione, l'esecuzione di tutte le iterazioni dei comandi successivi prosegue fino al punto di approvazione successivo.

La seguente illustrazione mostra come vengono eseguite le iterazioni delle righe di ripetizione quando un punto di approvazione viene incluso in un flusso di lavoro:

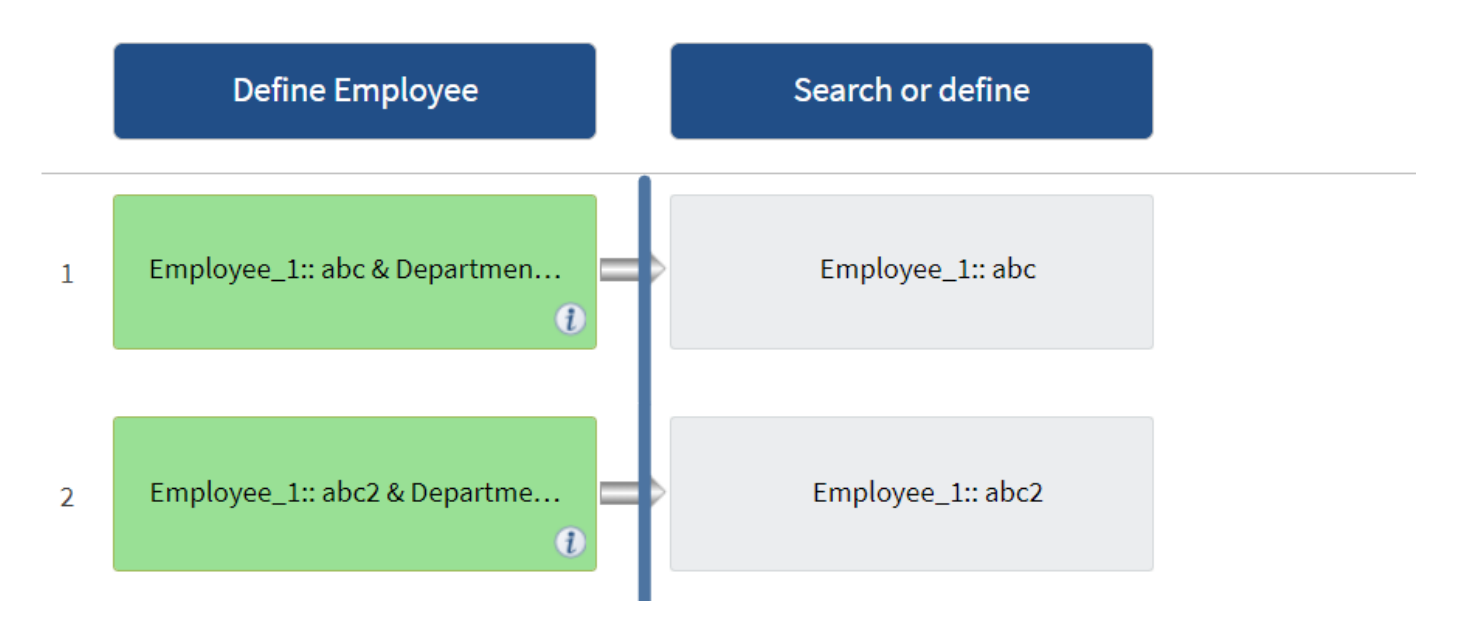

### **Ripetere gli esempi di riga nei flussi di lavoro predefiniti**

È possibile aprire i seguenti flussi di lavoro predefiniti nella finestra di progettazione per comprendere come vengono utilizzate le righe di ripetizione:

- Creare un volume NFS Data ONTAP in cluster
- Creare un archivio dati VMware NFS su storage Clustered Data ONTAP
- Stabilire il peering dei cluster
- Rimuovere un volume Clustered Data ONTAP

### **Quali punti di approvazione sono**

I punti di approvazione sono punti di controllo utilizzati in un flusso di lavoro per sospendere l'esecuzione del flusso di lavoro e riprenderla in base all'approvazione dell'utente.

La barra verticale blu mostrata nell'illustrazione seguente è un punto di approvazione:

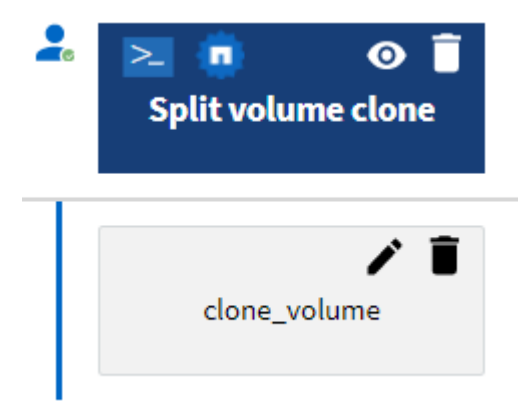

È possibile utilizzare i punti di approvazione per l'esecuzione incrementale di un flusso di lavoro, in cui le sezioni del flusso di lavoro devono essere eseguite solo dopo aver soddisfatto una determinata condizione. Ad esempio, quando la sezione successiva deve essere approvata o quando l'esecuzione della prima sezione viene convalidata. I punti di approvazione non gestiscono alcun processo tra la pausa e la ripresa di un flusso di lavoro. Vengono inviate notifiche e-mail e SNMP, come specificato nella configurazione WFA, e all'operatore dello storage può essere richiesto di eseguire determinate azioni alla ricezione della notifica di pausa del flusso di lavoro. Ad esempio, l'operatore di storage può inviare i dettagli della pianificazione all'amministratore, al responsabile dell'approvazione o all'operatore per l'approvazione e riprendere il flusso di lavoro quando l'approvazione viene ricevuta.

Le approvazioni potrebbero non essere richieste in qualsiasi momento. In alcuni scenari, l'approvazione potrebbe essere necessaria solo se viene soddisfatta una determinata condizione e le condizioni possono essere configurate quando viene aggiunto un punto di approvazione. Ad esempio, si consideri un flusso di lavoro progettato per aumentare le dimensioni di un volume. È possibile aggiungere un punto di approvazione all'inizio del flusso di lavoro per l'operatore dello storage per ottenere l'approvazione dai manager quando l'aumento delle dimensioni del volume determina un utilizzo del 85% dello spazio nell'aggregato che contiene il volume. Durante l'esecuzione del flusso di lavoro e selezionando un volume che risulta in questa condizione, l'esecuzione viene interrotta fino all'approvazione.

La condizione impostata per il punto di approvazione può avere una delle seguenti opzioni:

- Senza alcuna condizione
- Quando viene trovata la variabile specificata
- Quando la variabile specificata non viene trovata
- Quando l'espressione specificata restituisce true

Non vi sono limiti al numero di punti di approvazione in un flusso di lavoro. È possibile inserire punti di approvazione prima dei comandi in un flusso di lavoro e impostare i comandi dopo il punto di approvazione in modo che attendano l'approvazione prima dell'esecuzione. I punti di approvazione forniscono informazioni, ad esempio l'ora del cambiamento, l'utente e i commenti, consentendo di visualizzare quando e perché l'esecuzione del workflow è stata sospesa o ripresa. I commenti dei punti di approvazione possono includere espressioni MVEL.

### **Esempi di punti di approvazione nei flussi di lavoro predefiniti**

È possibile aprire i seguenti flussi di lavoro predefiniti nella finestra di progettazione per comprendere come vengono utilizzati i punti di approvazione:

- Rimuovere un volume Clustered Data ONTAP
- Upgrade di controller e shelf di una coppia ha
- Migrare i volumi

### **Come funziona la funzione continua in caso di guasto**

La funzione continua con errore consente di configurare un passaggio in un flusso di lavoro in modo che l'esecuzione del flusso di lavoro possa continuare anche in caso di errore. È possibile risolvere i passaggi non riusciti e risolvere il problema che ha causato l'errore accedendo a. wfa.log o facendo clic su  $\oplus$  icona.

Un flusso di lavoro con una o più fasi non riuscite si trova in stato parzialmente riuscito al termine dell'esecuzione. È possibile configurare un'operazione in modo che l'esecuzione del flusso di lavoro continui anche in caso di errore selezionando l'opzione richiesta nella scheda Avanzate della finestra di dialogo parametri per <command\_name>.

Se un passo non è configurato per continuare in caso di errore, l'esecuzione del flusso di lavoro viene interrotta se il passo non riesce.

Se un passo configurato per continuare in caso di errore non riesce, è possibile impostare il flusso di lavoro in modo che venga eseguito utilizzando una delle seguenti opzioni:

- Interrompere l'esecuzione del flusso di lavoro (opzione predefinita)
- Continuare l'esecuzione dal passaggio successivo
- Continuare l'esecuzione dalla riga successiva

### **Come funziona la selezione delle risorse**

OnCommand Workflow Automation (Wfa) utilizza algoritmi di ricerca per selezionare le risorse di storage per l'esecuzione del workflow. È necessario comprendere il funzionamento della selezione delle risorse per progettare i flussi di lavoro in modo efficiente.

WFA seleziona le risorse di voce del dizionario, ad esempio unità vFiler, aggregati e macchine virtuali, utilizzando algoritmi di ricerca. Le risorse selezionate vengono quindi utilizzate per l'esecuzione del flusso di lavoro. Gli algoritmi di ricerca WFA fanno parte degli elementi di base di WFA e includono strumenti di ricerca e filtri. Per individuare e selezionare le risorse richieste, gli algoritmi di ricerca ricercano i dati memorizzati nella cache da diversi repository, ad esempio Active IQ Unified Manager, VMware vCenter Server e un database. Per impostazione predefinita, è disponibile un filtro per ogni voce del dizionario per la ricerca di una risorsa in base alle sue chiavi naturali.

È necessario definire i criteri di selezione delle risorse per ciascun comando nel flusso di lavoro. Inoltre, è possibile utilizzare un Finder per definire i criteri di selezione delle risorse in ogni riga del flusso di lavoro. Ad esempio, quando si crea un volume che richiede una quantità specifica di spazio di storage, è possibile utilizzare il Finder "Find aggregate by available Capacity" (trova aggregato per capacità disponibile) nel comando "Create Volume" (Crea volume), che seleziona un aggregato con una quantità specifica di spazio disponibile e crea il volume su di esso.

È possibile definire un set di regole di filtro per le risorse di immissione del dizionario, come unità vFiler, aggregati e macchine virtuali. Le regole di filtro possono contenere uno o più gruppi di regole. Una regola è costituita da un attributo di voce del dizionario, un operatore e un valore. L'attributo può anche includere gli attributi dei relativi riferimenti. Ad esempio, è possibile specificare una regola per gli aggregati come segue: Elencare tutti gli aggregati che hanno nomi che iniziano con la stringa "aggr" e hanno più di 5 GB di spazio disponibile. La prima regola del gruppo è l'attributo "name", con l'operatore "starts-with" e il valore "aggr". La seconda regola per lo stesso gruppo è l'attributo "available size mb", con l'operatore ">" e il valore "5000". È possibile definire una serie di regole di filtro insieme ai filtri pubblici. L'opzione Definisci regole filtro è disattivata se è stato selezionato un Finder. L'opzione Save as Finder (Salva come Finder) è disattivata se è stata selezionata la casella di controllo Define filter rules (Definisci regole filtro).

Oltre ai filtri e ai finder, è possibile utilizzare un comando di ricerca o definizione per cercare le risorse disponibili. Il comando search o define è l'opzione preferita rispetto ai comandi No-op. Il comando di ricerca e definizione può essere utilizzato per definire le risorse del tipo di voce del dizionario certificato e del tipo di voce del dizionario personalizzato. Il comando search o define ricerca le risorse ma non esegue alcuna azione sulla risorsa. Tuttavia, quando un Finder viene utilizzato per cercare le risorse, viene utilizzato nel contesto di un comando e le azioni definite dal comando vengono eseguite sulle risorse. Le risorse restituite da un comando di ricerca o di definizione vengono utilizzate come variabili per gli altri comandi nel flusso di lavoro.

La figura seguente mostra che per la selezione delle risorse viene utilizzato un filtro:

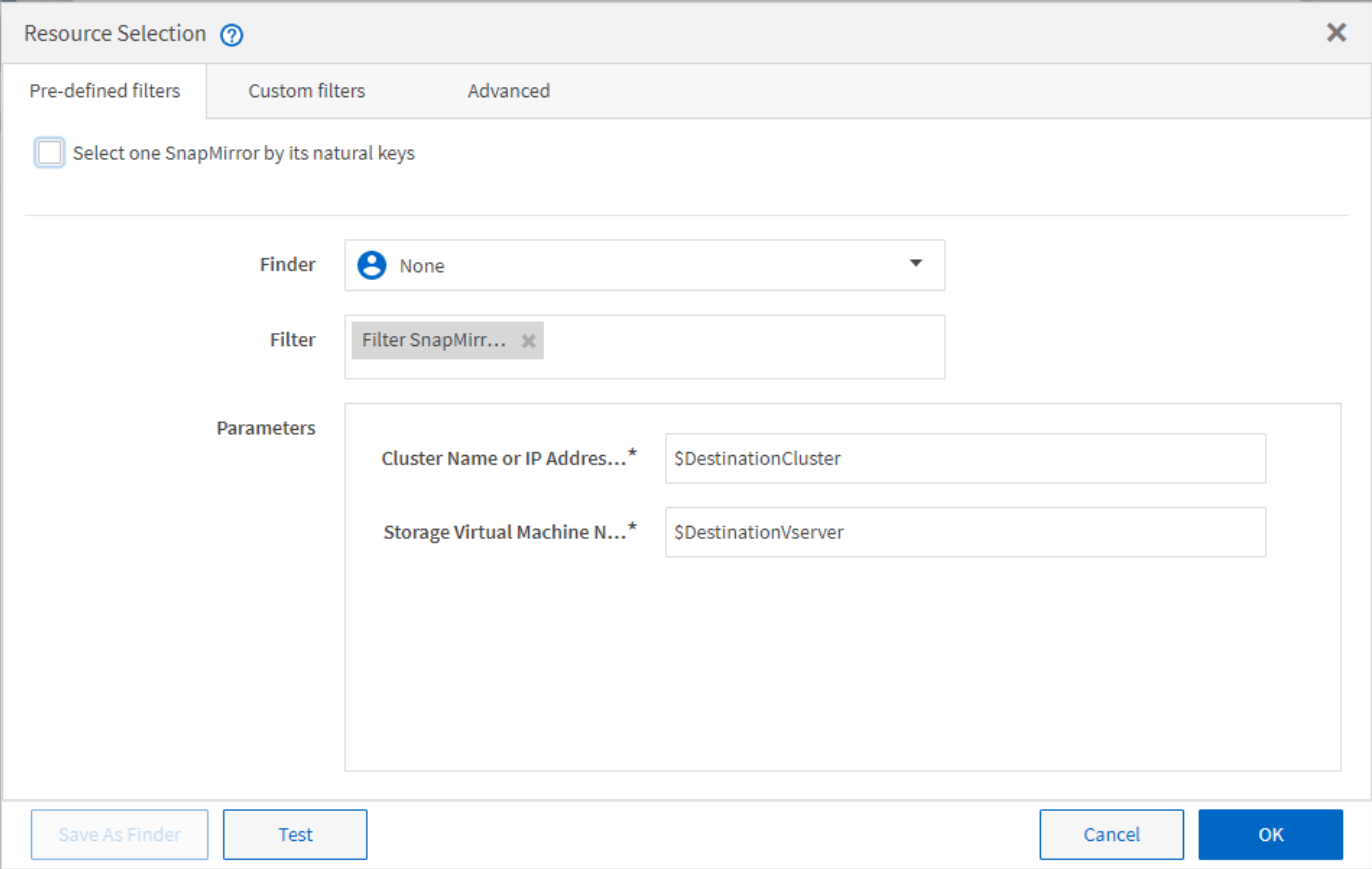

### **Esempi di selezione delle risorse nei flussi di lavoro predefiniti**

È possibile aprire i dettagli dei comandi dei seguenti flussi di lavoro predefiniti nella finestra di progettazione per comprendere come vengono utilizzate le opzioni di selezione delle risorse:

- Creare un volume NFS Data ONTAP in cluster
- Stabilire il peering dei cluster
- Rimuovere un volume Clustered Data ONTAP

### **Come funziona la prenotazione**

La funzione di prenotazione delle risorse di OnCommand Workflow Automation riserva le risorse necessarie per garantire che le risorse siano disponibili per la corretta esecuzione dei flussi di lavoro.

I comandi WFA possono riservare le risorse necessarie e rimuovere la prenotazione dopo che la risorsa è disponibile nel database cache WFA, in genere dopo un'acquisizione della cache. La funzione di prenotazione garantisce che le risorse riservate siano disponibili per il flusso di lavoro fino al periodo di scadenza della prenotazione configurato nelle impostazioni di configurazione WFA.

È possibile utilizzare la funzione di prenotazione per escludere le risorse riservate da altri flussi di lavoro durante la selezione delle risorse. Ad esempio, se un flusso di lavoro che ha riservato 100 GB di spazio su un aggregato viene pianificato per l'esecuzione dopo una settimana, Inoltre, si sta eseguendo un altro flusso di lavoro che utilizza il comando **Create Volume**, il flusso di lavoro in esecuzione non consuma lo spazio riservato dal flusso di lavoro pianificato per creare un nuovo volume. Inoltre, la funzione di prenotazione consente di eseguire i flussi di lavoro in parallelo.

Durante l'anteprima di un flusso di lavoro per l'esecuzione, il pianificatore WFA prende in considerazione tutti gli oggetti riservati, inclusi gli oggetti esistenti nel database della cache. Se è stata attivata la prenotazione, gli effetti dei flussi di lavoro pianificati e dei flussi di lavoro in esecuzione in parallelo e l'esistenza di elementi di storage vengono presi in considerazione durante la pianificazione del flusso di lavoro.

La freccia nell'illustrazione seguente mostra che la prenotazione è abilitata per il flusso di lavoro:

### Workflow 'Abort SnapMirror relationship' ®

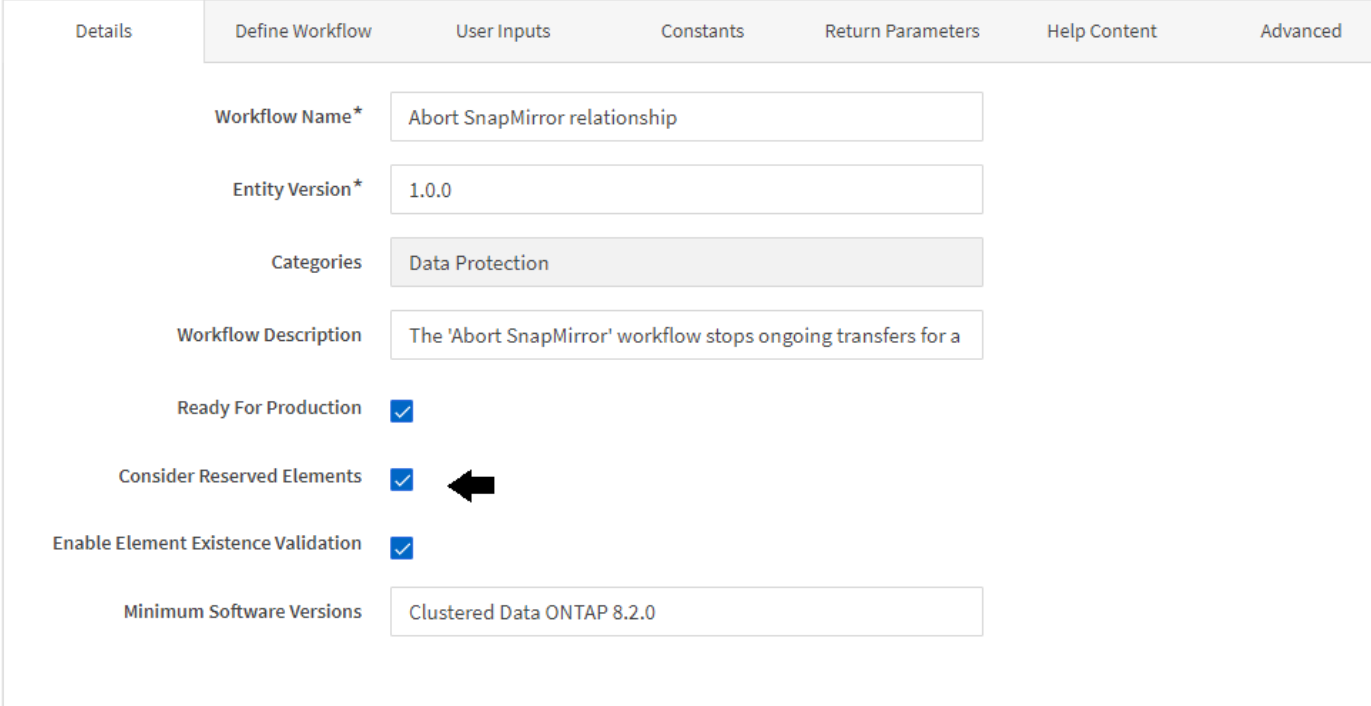

### **Esempi di prenotazione in flussi di lavoro predefiniti**

È possibile aprire i seguenti flussi di lavoro predefiniti in Designer per comprendere come viene utilizzata la prenotazione:

- Ambiente di clonazione
- Creare un volume Data ONTAP in cluster
- Stabilire il peering dei cluster
- Rimuovere un volume Clustered Data ONTAP

### **Che cos'è la naming incrementale**

La naming incrementale è un algoritmo che consente di assegnare un nome agli attributi di un flusso di lavoro in base ai risultati della ricerca di un parametro. È possibile assegnare un nome agli attributi in base a un valore incrementale o a un'espressione personalizzata. La funzionalità di naming incrementale consente di implementare una convenzione di naming in base ai requisiti.

È possibile utilizzare la funzionalità di naming incrementale durante la progettazione dei flussi di lavoro per assegnare un nome dinamico agli oggetti creati dal flusso di lavoro. La funzionalità consente di specificare i criteri di ricerca per un oggetto utilizzando la funzione di selezione delle risorse e il valore restituito dai criteri di ricerca viene utilizzato per l'attributo dell'oggetto. Inoltre, è possibile specificare un valore per l'attributo se non è stato trovato alcun oggetto con i criteri di ricerca specificati.

È possibile utilizzare una delle seguenti opzioni per assegnare un nome agli attributi:

• Fornendo un valore di incremento e un suffisso

È possibile fornire un valore da utilizzare insieme al valore dell'oggetto trovato dai criteri di ricerca e incrementare con il numero specificato. Ad esempio, se si desidera creare volumi con la convenzione di naming di *filer name unique number environment*, è possibile utilizzare un finder per trovare l'ultimo volume in base al prefisso del nome e incrementare il numero univoco di 1, oltre a aggiungere il nome del suffisso al nome del volume. Se l'ultimo prefisso del nome del volume trovato era *vf\_023\_prod* e si stanno creando tre volumi, i nomi dei volumi creati sono *vf\_024\_prod, vf\_025\_prod,* e *vf\_026\_prod.*

• Fornire un'espressione personalizzata

È possibile fornire un valore da utilizzare insieme al valore dell'oggetto trovato dai criteri di ricerca e aggiungere altri valori in base all'espressione immessa. Ad esempio, se si desidera creare un volume con la convenzione di naming di last volume name environment name padded with 1, è possibile immettere l'espressione last\_volume.name + '*' + nextName("lab1")*. Se l'ultimo nome del volume trovato era vf 023, il nome del volume creato è vf 023\_lab2.

La seguente illustrazione mostra come è possibile fornire un'espressione personalizzata per specificare una convenzione di denominazione:

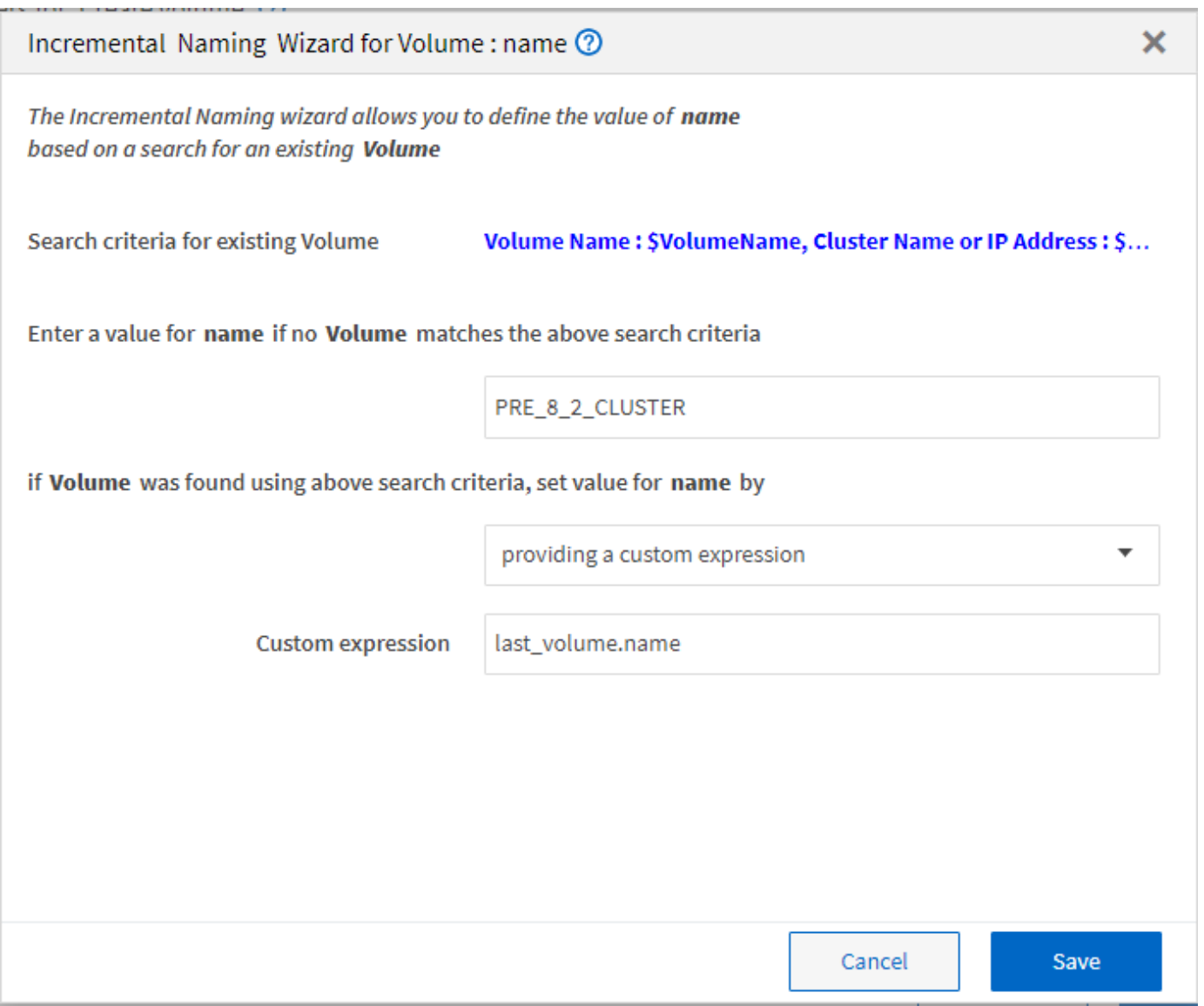

### **Che cos'è l'esecuzione condizionale**

L'esecuzione condizionale consente di progettare flussi di lavoro in grado di eseguire comandi quando vengono soddisfatte le condizioni specificate.

L'esecuzione dei comandi in un flusso di lavoro può essere dinamica. È possibile specificare una condizione per l'esecuzione di ciascun comando o di una riga di comandi nel flusso di lavoro. Ad esempio, è possibile che il comando "Add volume to dataset" (Aggiungi volume al dataset) venga eseguito solo quando viene trovato un dataset specifico e non si desidera che il flusso di lavoro non abbia esito positivo se il dataset non viene trovato. In questo caso, è possibile attivare il comando "Add volume to dataset" (Aggiungi volume al dataset) per cercare un dataset specifico e, se non viene trovato, è possibile disattivare il comando nel flusso di lavoro.

Le opzioni per l'esecuzione condizionale dei comandi sono disponibili in Dictionary object E la scheda Advanced (Avanzate) della finestra Parameters (parametri) per commands finestra di dialogo.

È possibile interrompere un flusso di lavoro o disattivare un comando specifico nel flusso di lavoro. Inoltre, è possibile impostare l'esecuzione di un comando utilizzando una delle seguenti opzioni:

• Senza alcuna condizione

- Quando vengono trovate le variabili specificate
- Quando le variabili specificate non vengono trovate
- Quando l'espressione specificata è true

È inoltre possibile impostare un comando per attendere un intervallo di tempo specifico.

#### **Esempi di esecuzione condizionale in flussi di lavoro predefiniti**

È possibile aprire i dettagli dei comandi dei seguenti flussi di lavoro predefiniti nella finestra di progettazione per comprendere come viene utilizzata l'esecuzione condizionale dei comandi:

- Creare un volume Clustered Data ONTAP di base
- Creare un volume NFS Data ONTAP in cluster

### **Come funzionano i parametri restituiti**

I parametri restituiti sono parametri disponibili dopo la fase di pianificazione di un flusso di lavoro. I valori restituiti da questi parametri sono utili per il debug di un flusso di lavoro. È necessario comprendere il funzionamento dei parametri di ritorno e quali parametri possono essere utilizzati come parametri di ritorno per i flussi di lavoro di debug.

È possibile designare un insieme di parametri, ad esempio attributi variabili, espressioni e valori di input dell'utente, in un flusso di lavoro come parametri restituiti. Durante l'esecuzione del flusso di lavoro, i valori dei parametri designati vengono popolati nella fase di pianificazione e viene avviata l'esecuzione del flusso di lavoro. I valori di questi parametri vengono quindi restituiti nel modo in cui sono stati calcolati nell'esecuzione specifica del flusso di lavoro. Se si desidera eseguire il debug del flusso di lavoro, fare riferimento ai valori restituiti dai parametri.

È possibile specificare i parametri di ritorno richiesti in un flusso di lavoro quando si desidera visualizzare i valori calcolati o selezionati per tali parametri. Ad esempio, quando si utilizza la logica di selezione delle risorse per selezionare un aggregato in un flusso di lavoro, è possibile specificare aggregate come parametro di ritorno, in modo da poter vedere quale aggregato è stato selezionato durante la pianificazione del flusso di lavoro.

Prima di fare riferimento ai valori dei parametri restituiti per il debug del flusso di lavoro, è necessario confermare che l'esecuzione del flusso di lavoro è completa. I valori dei parametri restituiti vengono impostati per ogni esecuzione del flusso di lavoro. Se è stato aggiunto un parametro di ritorno dopo diverse esecuzioni di un flusso di lavoro, il valore di tale parametro è disponibile solo per le esecuzioni dopo l'aggiunta del parametro.

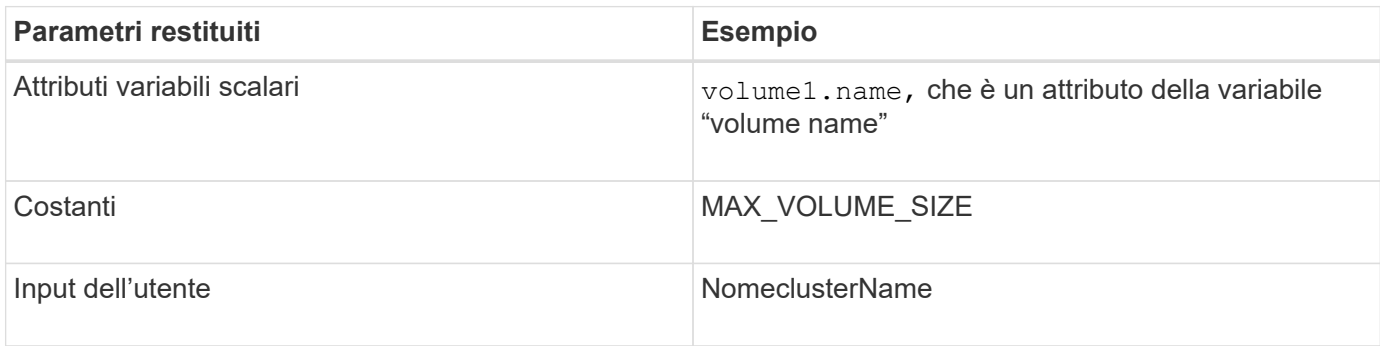

### **Parametri che possono essere utilizzati come parametri restituiti**

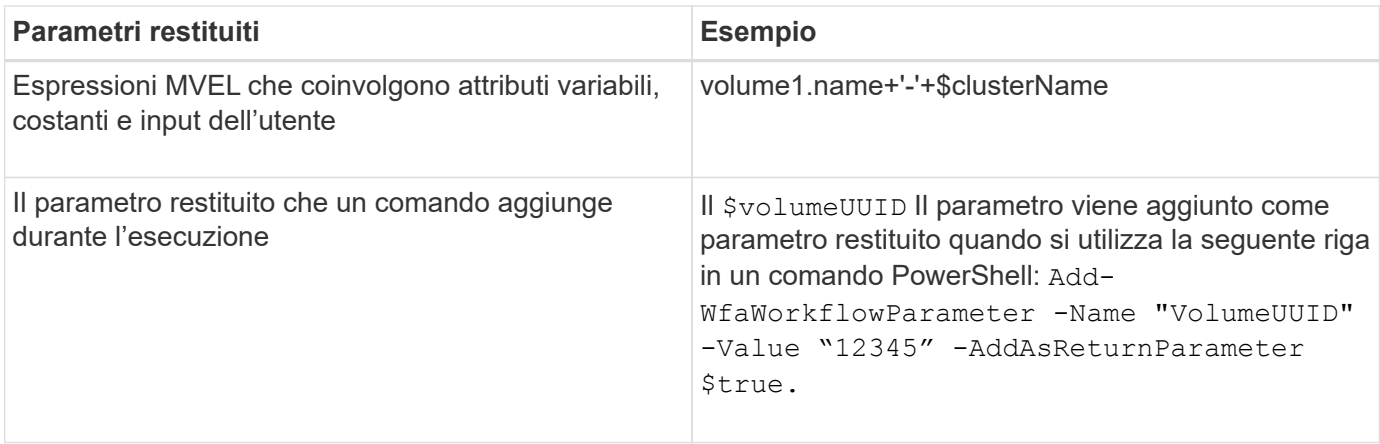

### **Esempi di parametri restituiti nei flussi di lavoro predefiniti**

Se si desidera comprendere come vengono specificati i parametri di ritorno, è possibile aprire i seguenti flussi di lavoro predefiniti nella finestra di progettazione ed esaminare i parametri di ritorno specificati:

- Creare un volume NFS in un vFiler
- Creare una condivisione CIFS Qtree in un vFiler
- Creare una condivisione CIFS del volume Clustered Data ONTAP

### **Quali sono gli schemi**

Uno schema rappresenta il modello di dati per un sistema. Un modello di dati è un insieme di voci del dizionario. È possibile definire uno schema e quindi un tipo di origine dati. L'origine dei dati definisce il modo in cui i dati vengono acquisiti e lo schema viene popolato. Ad esempio, uno schema vc acquisisce i dati relativi all'ambiente virtuale, ad esempio macchine virtuali, host e datastore.

Gli schemi possono anche essere popolati direttamente con i dati attraverso flussi di lavoro personalizzati per risolvere problemi specifici.

Le voci del dizionario vengono associate a uno schema esistente quando vengono create le voci del dizionario. Le voci del dizionario sono associate anche alle query della cache e le query della cache includono le query SQL.

Gli schemi possono acquisire dati utilizzando un tipo di origine dati basato su script o un tipo di origine dati SQL. Gli script vengono definiti durante la creazione del tipo di origine dati e le query SQL vengono definite nelle query della cache.

I seguenti schemi sono inclusi in WFA:

### • **7-Mode (storage)**

Schema per l'acquisizione dei dati tramite Active IQ Unified Manager da Data ONTAP in 7-Mode.

### • **Clustered Data ONTAP (cm\_storage)**

Schema per l'acquisizione di dati tramite Active IQ Unified Manager da Clustered Data ONTAP.

### • **Prestazioni 7-Mode (performance)**

Programma per acquisire i dati sulle performance di Data ONTAP in 7-Mode tramite Performance Advisor.

### • **Prestazioni di Clustered Data ONTAP (cm\_performance)**

Programma per acquisire i dati sulle performance di Clustered Data ONTAP attraverso Performance Advisor.

• **VMware vCenter (vc)**

Schema per l'acquisizione dei dati da VMware vCenter.

• **Parco giochi**

Schema in grado di popolare direttamente con i dati.

### **Quali sono i tipi di sistema remoto**

OnCommand Workflow Automation (Wfa) comunica con i tipi di sistema remoti. Un tipo di sistema remoto specifica il tipo di sistema remoto con cui WFA può comunicare. È possibile configurare i tipi di sistema remoti in WFA. Ad esempio, il sistema Data ONTAP può essere configurato come tipo di sistema remoto.

Un tipo di sistema remoto presenta i seguenti attributi:

- Nome
- Descrizione
- Versione
- Protocollo
- Porta
- Timeout

È possibile disporre di uno script Perl per ogni tipo di sistema remoto per convalidare le credenziali del sistema remoto. È possibile memorizzare le credenziali per i sistemi remoti configurati su WFA. È possibile aggiungere o modificare un nuovo tipo di sistema remoto personalizzato. È inoltre possibile clonare un tipo di sistema remoto esistente. È possibile eliminare un tipo di sistema remoto solo se non è associato alcun sistema.

### **Come funziona il controllo delle versioni delle entità**

Le entità OnCommand Workflow Automation (WFA), come comandi e flussi di lavoro, sono con versione. È possibile utilizzare i numeri di versione per gestire facilmente le modifiche alle entità WFA.

Ogni entità WFA include un numero di versione in  $_{\rm major,minor}$ . revision format—ad esempio, 1.1.20. È possibile includere fino a tre cifre in ciascuna parte del numero di versione.

Prima di modificare il numero di versione di un'entità WFA, è necessario conoscere le seguenti regole:

- I numeri di versione non possono essere modificati dalla versione corrente a una versione precedente.
- Ogni parte della versione deve essere un numero compreso tra 0 e 999.
- Per impostazione predefinita, le nuove entità WFA hanno la versione 1.0.0.
- Il numero di versione di un'entità viene conservato durante la clonazione o quando si utilizza **Salva con nome** per salvare una copia dell'entità.
- In un'installazione WFA non possono esistere più versioni di un'entità.

Quando si aggiorna la versione di un'entità WFA, la versione dell'entità padre immediata viene aggiornata automaticamente. Ad esempio, l'aggiornamento della versione del comando **Create Volume** aggiorna il flusso di lavoro **Create an NFS Volume**, poiché il flusso di lavoro **Create an NFS Volume** è un'entità padre immediata del comando **Create Volume**. L'aggiornamento automatico delle versioni viene applicato come segue:

- La modifica della versione principale di un'entità aggiorna la versione minore delle sue entità principali immediate.
- La modifica della versione minore di un'entità aggiorna la versione di revisione delle sue entità principali immediate.
- La modifica della versione di revisione di un'entità non aggiorna alcuna parte della versione delle sue entità principali immediate.

La tabella seguente elenca le entità WFA e le relative entità principali immediate:

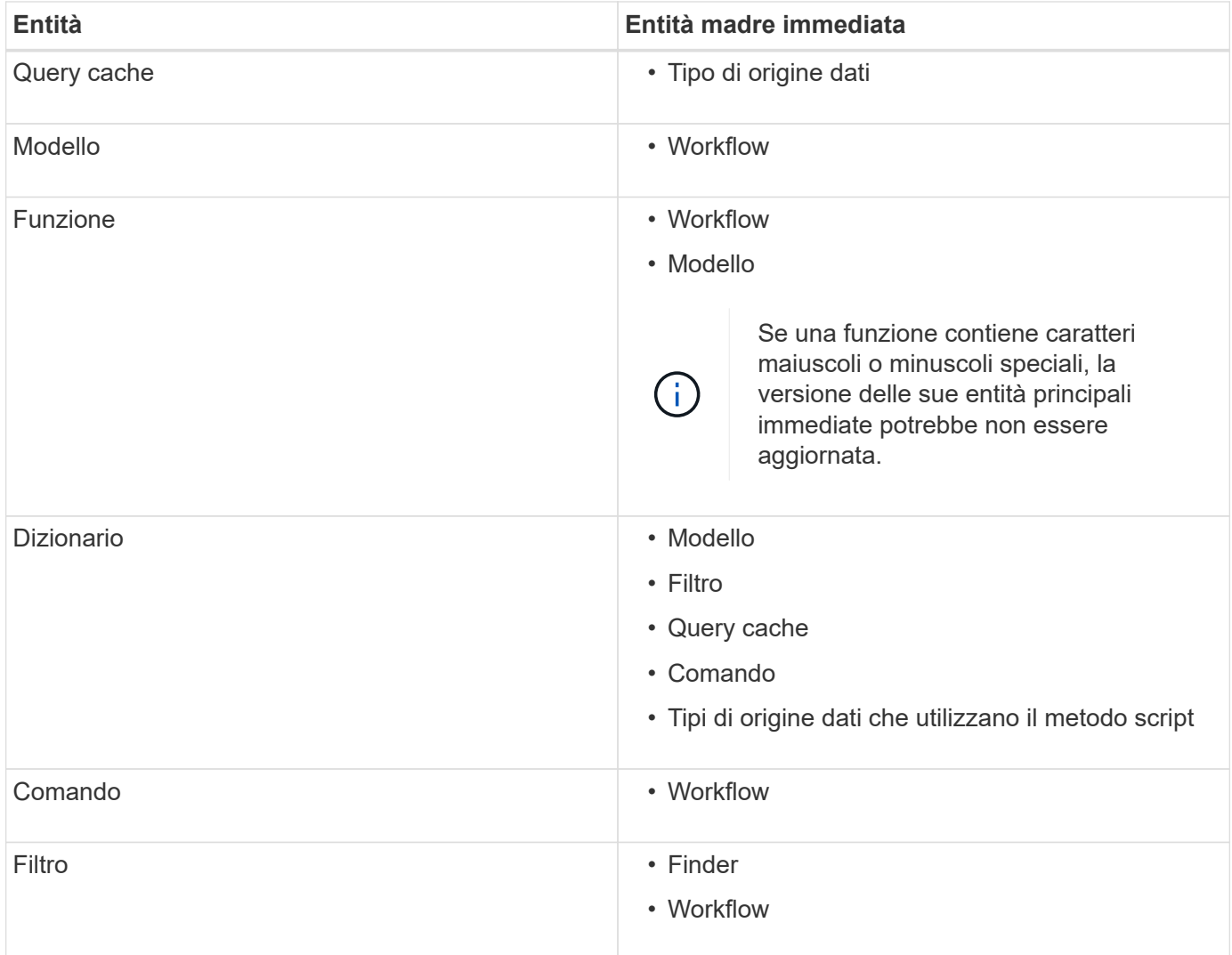

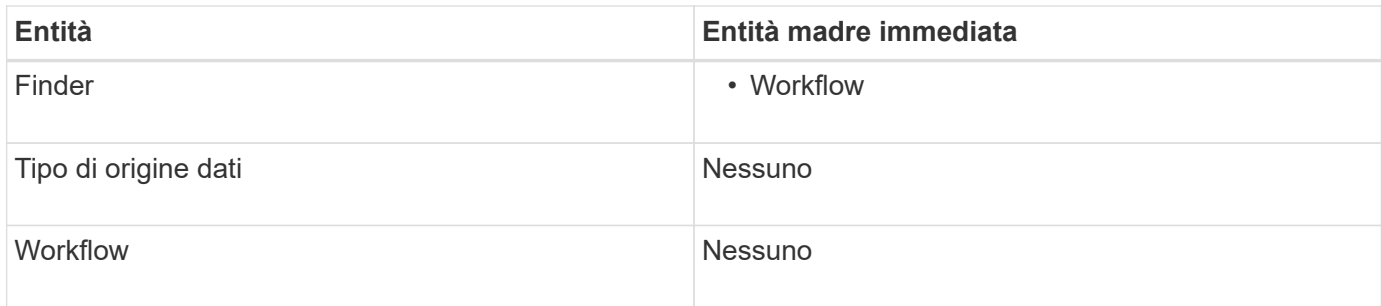

È possibile cercare un'entità in WFA utilizzando le parti del numero di versione o il numero di versione completo.

Se si elimina un'entità padre, le entità figlio vengono conservate e la relativa versione non viene aggiornata per l'eliminazione.

### **Funzionamento del controllo delle versioni durante l'importazione delle entità**

Se si importano entità da versioni precedenti a Workflow Automation 2.2, per impostazione predefinita le entità vengono aggiornate come 1.0.0. Se l'entità importata è già presente nel server WFA, l'entità esistente viene sovrascritta con l'entità importata.

Di seguito sono riportate le potenziali modifiche alle entità WFA durante un'importazione:

• Aggiornamento delle entità

Le entità vengono sostituite con una versione successiva.

• Eseguire il rollback delle entità

Le entità vengono sostituite con una versione precedente.

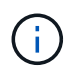

Quando si esegue un rollback di un'entità, la versione delle sue entità principali immediate viene aggiornata.

• Importazione di nuove entità

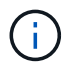

Non è possibile importare in modo selettivo le entità da a. .dar file.

Se viene importata una versione successiva di un'entità, la versione delle sue entità principali immediate viene aggiornata.

Se ci sono più entità figlio all'entità padre importata, all'entità padre viene applicato solo il più alto grado di cambiamento (maggiore, minore o revisione). I seguenti esempi spiegano il funzionamento di questa regola:

• Per un'entità padre importata, se esiste un'entità figlio con una modifica minore e un'altra entità figlio con una modifica di revisione, la modifica minore viene applicata all'entità padre.

La parte di revisione della versione del padre viene incrementata.

• Per un'entità padre importata, se esiste un'entità figlio con una modifica principale e un'altra entità figlio con una modifica minore, la modifica principale viene applicata all'entità padre.

La parte minore della versione del padre viene incrementata.

### **Esempio di come le versioni delle entità figlio importate influiscono sulla versione del padre**

Prendere in considerazione il seguente flusso di lavoro in WFA: "Create Volume and export using NFS - Custom" 1.0.0.

I comandi esistenti inclusi nel flusso di lavoro sono i seguenti:

- "Create Export Policy Custom" 1.0.0
- "Create Volume Custom" 1.0.0

I comandi inclusi nel file .dar, che deve essere importato, sono i seguenti:

- "Create Export Policy Custom" 1.1.0
- "Create Volume Custom" 2.0.0

Quando si importa questo file .dar, la versione minore del flusso di lavoro "Create Volume and export using NFS - Custom" viene incrementata a 1.1.0.

## <span id="page-27-0"></span>**Come definire i flussi di lavoro**

È necessario suddividere l'obiettivo di un flusso di lavoro nelle fasi che devono essere eseguite dal flusso di lavoro. È quindi possibile organizzare i passaggi per completare il flusso di lavoro.

Un workflow è un algoritmo che include una serie di passaggi necessari per completare un processo end-toend. L'ambito del processo potrebbe variare a seconda dell'obiettivo del flusso di lavoro. L'obiettivo di un workflow potrebbe essere definito in modo da gestire solo le operazioni di storage o processi più complessi come la gestione di reti, virtualizzazione, sistemi IT e altre applicazioni come parte di un singolo processo. I flussi di lavoro OnCommand Workflow Automation (WFA) sono progettati dagli architetti dello storage e vengono eseguiti dagli operatori dello storage.

La definizione del flusso di lavoro include la riduzione dell'obiettivo del flusso di lavoro in una serie di passaggi, ad esempio la creazione di un volume NFS include i seguenti passaggi:

- 1. Creazione di un oggetto volume
- 2. Creazione di un nuovo criterio di esportazione e associazione del criterio al volume

È possibile utilizzare un comando WFA o un flusso di lavoro per ogni fase del flusso di lavoro. WFA include comandi e flussi di lavoro predefiniti, basati su casi di utilizzo dello storage comuni. Se non si trova un comando o un flusso di lavoro predefinito che è possibile utilizzare per una determinata fase, è possibile eseguire una delle seguenti operazioni:

- Scegliere un comando o un flusso di lavoro predefinito che corrisponda a quello della fase, quindi clonare e modificare il comando o il flusso di lavoro predefinito in base alle proprie esigenze.
- Creare un nuovo comando o flusso di lavoro.

Puoi quindi organizzare i comandi o i flussi di lavoro in un nuovo workflow per creare il workflow che raggiunge il tuo obiettivo.

All'inizio dell'esecuzione del flusso di lavoro, WFA pianifica l'esecuzione e verifica che il flusso di lavoro possa essere eseguito utilizzando l'input del flusso di lavoro e dei comandi. Quando si pianifica il flusso di lavoro, tutte le risorse selezionate e l'input dell'utente vengono risolti per creare un piano di esecuzione. Una volta

completata la pianificazione, WFA esegue il piano di esecuzione, che consiste in una serie di comandi WFA con i parametri applicabili.

## <span id="page-28-0"></span>**Come mappare i parametri dei comandi**

I parametri dei comandi WFA (Workflow Automation) sono mappati a specifici attributi e riferimenti alle voci del dizionario in base a determinate regole. È necessario conoscere le regole per mappare i parametri dei comandi quando si crea o modifica un comando WFA.

La mappatura dei parametri dei comandi definisce la modalità di definizione dei dettagli dei comandi nei flussi di lavoro. I parametri dei comandi mappati di un comando vengono visualizzati nelle schede quando si specificano i dettagli dei comandi nei flussi di lavoro. Le schede vengono denominate in base al nome del gruppo specificato nella colonna Nome oggetto della scheda mappatura parametri. I parametri non mappati vengono visualizzati nella scheda altri parametri quando si specificano i dettagli del comando nei flussi di lavoro.

Le regole per la mappatura dei parametri di comando sono applicabili in base alla categoria di comando e alla modalità di rappresentazione dei comandi nell'editor del flusso di lavoro.

Di seguito sono riportate le categorie di comandi:

- Comandi che creano oggetti
- Comandi che aggiornano gli oggetti
- Comandi che rimuovono gli oggetti
- Comandi che gestiscono oggetti padre e figlio opzionali
- Comandi che aggiornano le associazioni tra oggetti

Le regole sono elencate di seguito per ciascuna categoria:

### **Tutte le categorie di comandi**

Quando si esegue il mapping di un parametro di comando, è necessario utilizzare il percorso naturale in base all'utilizzo del comando nei flussi di lavoro.

I seguenti esempi mostrano come definire un percorso naturale:

• Per ArrayIP a seconda del comando, utilizzare il aggregate.array.ip attributo di Volume voce dictionary e non il array. ip attributo.

Ciò è importante quando un flusso di lavoro crea un volume ed esegue un'ulteriore fase con il volume creato facendo riferimento ad esso. Di seguito sono riportati alcuni esempi simili:

- volume.aggregate.array.ip di Qtree voce del dizionario
- volume.aggregate.array.ip di LUN voce del dizionario
- Per Cluster utilizzato nei comandi, è necessario utilizzare uno dei seguenti comandi:
	- vserver.cluster.primary\_address di Volume voce del dizionario
	- volume.vserver.cluster.primary\_address di Qtree voce del dizionario

### **Comandi che creano oggetti**

Questa categoria di comandi viene utilizzata per uno dei seguenti comandi:

- Ricerca di un oggetto padre e definizione di nuovi oggetti
- Ricerca di un oggetto e creazione dell'oggetto se non esiste

Per questa categoria di comandi, utilizzare le seguenti regole di mappatura dei parametri:

- Mappare i parametri rilevanti dell'oggetto creato nella voce del dizionario dell'oggetto.
- Mappare l'oggetto padre attraverso i riferimenti della voce del dizionario creata.
- Assicurarsi che l'attributo pertinente sia presente nella voce del dizionario quando si aggiunge un nuovo parametro.

Di seguito sono riportati gli scenari di eccezione per questa regola:

- Alcuni oggetti creati non dispongono di una voce dizionario corrispondente e solo l'oggetto padre viene mappato alla relativa voce dizionario padre, ad esempio il comando **Create VIF**, in cui è possibile mappare solo una matrice alla voce del dizionario matrice.
- La mappatura dei parametri non è richiesta

Ad esempio, il ExecutionTimeout Il parametro del comando **Create or resize aggregate** è un parametro non mappato.

I seguenti comandi certificati sono esempi per questa categoria:

- Crea volume
- Creare il LUN

### **Comandi che aggiornano gli oggetti**

Questa categoria di comandi viene utilizzata per trovare un oggetto e aggiornare gli attributi.

Per questa categoria di comandi, utilizzare le seguenti regole di mappatura dei parametri:

- Mappare gli oggetti aggiornati alla voce del dizionario.
- Non mappare i parametri aggiornati per l'oggetto.

Ad esempio, nel comando **Set Volume state**, il comando Volume il parametro è mappato, ma il nuovo State non mappato.

### **Comandi che rimuovono gli oggetti**

Questa categoria di comandi viene utilizzata per trovare un oggetto ed eliminarlo.

È necessario mappare l'oggetto eliminato dal comando alla relativa voce del dizionario. Ad esempio, nel comando **Remove Volume**, il comando Volume da eliminare viene mappato agli attributi e ai riferimenti rilevanti di Volume voce del dizionario.

### **Comandi che gestiscono oggetti padre e figlio opzionali**

Per questa categoria di comandi, utilizzare le seguenti regole di mappatura dei parametri:

• Non mappare alcun parametro obbligatorio di un comando come riferimento da un parametro opzionale del comando.

Questa regola è più rilevante quando un comando gestisce oggetti figlio facoltativi di uno specifico oggetto padre. In questo caso, l'oggetto figlio e l'oggetto padre devono essere mappati esplicitamente. Ad esempio, nel comando **Stop Deduplication Jobs**, il comando interrompe un processo di deduplica in esecuzione su un volume specifico quando specificato insieme a. Array o su tutti i volumi del dato Array. In questo caso, il parametro array deve essere mappato direttamente su array voce del dizionario e non a. Volume.Array perché Volume è un parametro facoltativo in questo comando.

• Se esiste una relazione padre e figlio tra le voci del dizionario a livello logico ma non tra le istanze effettive di un comando specifico, questi oggetti devono essere mappati separatamente.

Ad esempio, nel comando **Move Volume**, Volume viene spostato dall'aggregato principale corrente a un nuovo aggregato di destinazione. Pertanto, Volume i parametri sono mappati a a. Volume la voce dictionary e i parametri dell'aggregato di destinazione vengono mappati separatamente su Aggregate voce del dizionario ma non come volume.aggregate.name.

### **Comandi che aggiornano le associazioni tra oggetti**

Per questa categoria di comandi, è necessario associare sia l'associazione che gli oggetti alle voci del dizionario pertinenti. Ad esempio, in Add Volume to vFiler il comando Volume e. vFiler i parametri vengono mappati agli attributi rilevanti di Volume e. vFiler voci del dizionario.

## <span id="page-30-0"></span>**Come vengono definiti gli input dell'utente**

Gli input utente di OnCommand Workflow Automation (WFA) sono opzioni di input dei dati disponibili durante l'esecuzione dei flussi di lavoro. È necessario definire i parametri di input dell'utente per i flussi di lavoro per migliorare la flessibilità e l'usabilità dei flussi di lavoro.

Gli input dell'utente vengono visualizzati come campi di input, che possono essere compilati con i dati pertinenti durante l'anteprima o l'esecuzione dei flussi di lavoro. È possibile creare un campo di immissione dati utente quando si specificano i dettagli del comando in un flusso di lavoro, antefissando un'etichetta o una variabile con il simbolo del dollaro. Ad esempio, \$VolumeName crea un Volume Name campo di immissione dati utente. WFA compila automaticamente la scheda User Inputs (input utente) nella finestra Workflow <workflow name> (Gestione flusso di lavoro) con le etichette di input dell'utente create. È inoltre possibile definire il tipo di input dell'utente e personalizzare i campi di input modificando gli attributi di input dell'utente, ad esempio tipo, nome visualizzato, valori predefiniti e valori di convalida.

### **Opzioni del tipo di input dell'utente**

• **Stringa**

È possibile utilizzare un'espressione regolare per valori validi, ad esempio a\*.

Stringhe, ad esempio 0d e. 0f, sono valutati come numeri simili a. 0d valutato come 0 di tipo double.

### • **Numero**

È possibile definire un intervallo numerico che può essere selezionato, ad esempio da 1 a 15.

### • **Enum**

È possibile creare valori di enumerazione che possono essere selezionati durante la compilazione del campo di input dell'utente utilizzando il tipo di enum. Facoltativamente, è possibile bloccare i valori enum creati per assicurarsi che siano selezionati solo i valori creati per l'input dell'utente.

### • **Query**

È possibile selezionare il tipo di query quando si desidera che l'input dell'utente venga selezionato tra i valori disponibili nella cache WFA. Ad esempio, è possibile utilizzare la seguente query per compilare automaticamente i campi di immissione dati dell'utente con i valori di indirizzo IP e nome della cache WFA: SELECT ip, name FROM storage.array.  $\dot{E}$  possibile bloccare i valori recuperati da una query in modo che vengano selezionati solo i risultati riprovati dalla query.

### • **Query (selezione multipla)**

Il tipo di query (multi-select), simile al tipo di query, consente la selezione di più valori durante l'esecuzione del flusso di lavoro. Ad esempio, gli utenti possono selezionare più volumi o un volume insieme alle relative condivisioni ed esportazioni. È possibile consentire agli utenti di selezionare più righe o limitare la selezione a una singola riga. Selezionando una riga, vengono selezionati i valori di tutte le colonne della riga selezionata.

È possibile utilizzare le seguenti funzioni quando si utilizza il tipo di input utente di query (multi-select):

- GetSize
- GetValueAt
- GetValueAt2D
- GetValueFrom2DByRowKey

### • **Booleano**

È possibile utilizzare il tipo booleano per visualizzare una casella di controllo nella finestra di dialogo di input dell'utente. È necessario utilizzare il tipo booleano per gli input utente che hanno "true" e "false" come valori possibili.

### • **Tabella**

È possibile utilizzare il tipo di tabella di input utente per specificare le intestazioni di colonna di una tabella che può essere utilizzata per inserire più valori durante l'esecuzione del flusso di lavoro. Ad esempio, una tabella che può essere utilizzata per specificare un elenco di nomi di nodi e di porte. È inoltre possibile specificare uno dei seguenti tipi di input utente per le intestazioni di colonna per convalidare i valori immessi durante la fase di esecuzione:

- Stringa
- Numero
- Enum
- Booleano
- Query

String è il tipo di input utente predefinito per le intestazioni di colonna. Fare doppio clic sulla colonna Type per specificare un tipo di input utente diverso.

È possibile aprire il flusso di lavoro Create SnapMirror policy and rules (Crea policy e regole SnapMirror) in Designer per vedere come vengono utilizzati i tipi di input utente nell'input utente "SnapMirrorPolicyRule".

È possibile utilizzare le seguenti funzioni quando si utilizza il tipo di tabella di input utente:

- GetSize
- GetValueAt
- GetValueAt2D
- GetValueFrom2DByRowKey

È possibile aprire il flusso di lavoro **Create and configure a Storage Virtual Machine with Infinite Volume** (creazione e configurazione di una macchina virtuale di storage con volume infinito) nella finestra di progettazione per vedere come viene utilizzato il tipo di tabella.

### • **Password**

È possibile utilizzare il tipo di password per gli input dell'utente destinati all'immissione delle password. La password immessa dall'utente viene crittografata e visualizzata sotto forma di asterisco nell'applicazione WFA e nei file di registro. È possibile utilizzare le seguenti funzioni per decrittare la password, che può essere utilizzata dal comando:

- Per i comandi Perl: WFAUtil::getWfaInputPassword (password)
- Per i comandi PowerShell: Get-WfaInputPassword -EncryptedPassword Password

Qui, la password è la password crittografata che viene passata da WFA al comando.

• **Dizionario**

È possibile aggiungere i dati della tabella per la voce del dizionario selezionata. L'attributo dictionary entry seleziona l'attributo da restituire. È possibile selezionare uno o più valori durante l'esecuzione del flusso di lavoro. Ad esempio, è possibile selezionare uno o più volumi. Per impostazione predefinita, vengono selezionati valori singoli. È inoltre possibile selezionare regole per il filtraggio. Una regola è costituita da un attributo di voce del dizionario, un operatore e un valore. L'attributo può anche includere gli attributi dei relativi riferimenti.

Ad esempio, è possibile specificare una regola per gli aggregati elencando tutti gli aggregati con nome che inizia con la stringa "aggr" e hanno una dimensione disponibile superiore a 5 GB. La prima regola del gruppo è l'attributo name, con l'operatore starts-with`e il valore aggr. La seconda regola per lo stesso gruppo è l'attributo `available size mb, con l'operatore > e il valore 5000.

La seguente tabella elenca le opzioni che è possibile applicare ai tipi di input dell'utente:

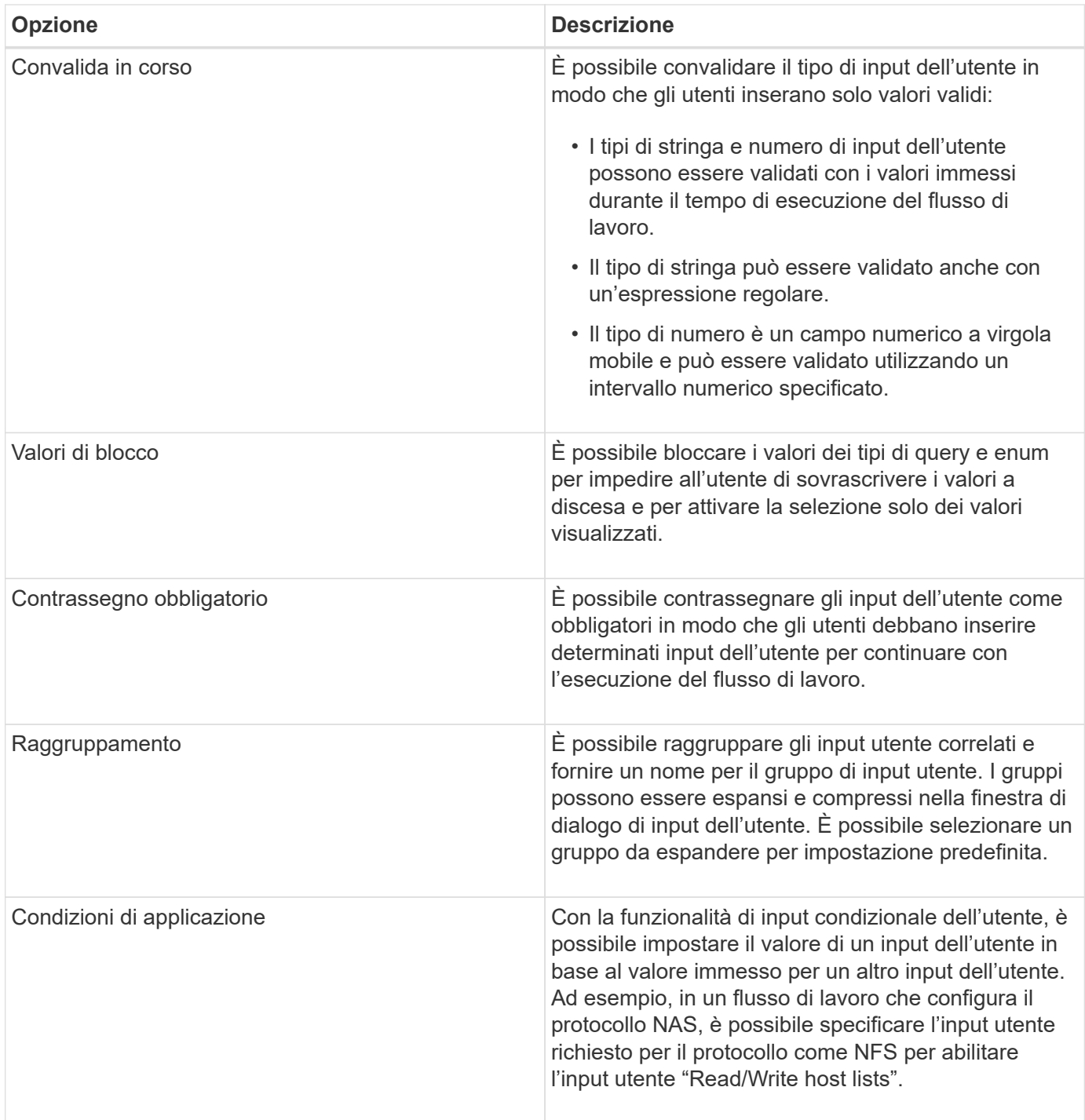

## <span id="page-33-0"></span>**Come definire le costanti**

È possibile creare e utilizzare costanti per definire un valore che può essere utilizzato in un singolo flusso di lavoro. Le costanti sono definite a livello di workflow.

Le costanti utilizzate nel flusso di lavoro e il relativo valore vengono visualizzati nella finestra di monitoraggio del flusso di lavoro durante la pianificazione e l'esecuzione. È necessario utilizzare nomi univoci per le costanti.

È possibile utilizzare le seguenti convenzioni di denominazione per definire le costanti:

• Maiuscolo per la prima lettera di ogni parola, senza caratteri di sottolineatura o spazi tra le parole

Tutti i termini e le abbreviazioni devono utilizzare lettere maiuscole, ad esempio ActualVolumeSizeInMB.

• Maiuscolo per tutte le lettere

È possibile utilizzare i caratteri di sottolineatura per separare le parole, ad esempio AGGREGATE\_USED\_SPACE\_THRESHOLD.

È possibile includere i seguenti valori come valori per le costanti del flusso di lavoro:

- Numeri
- Stringhe
- Espressioni MVEL

Le espressioni vengono valutate durante le fasi di pianificazione ed esecuzione dei flussi di lavoro. Nelle espressioni, non è necessario fare riferimento a variabili definite in un loop.

- Input dell'utente
- Variabili

## <span id="page-34-0"></span>**Come si utilizzano le API REST**

È possibile utilizzare le API REST fornite da Workflow Automation (Wfa) per richiamare i flussi di lavoro dai portali esterni e dal software di orchestrazione del data center. WFA supporta i tipi di contenuto XML e JSON per tutte le API REST.

WFA consente ai servizi esterni di accedere a varie raccolte di risorse, ad esempio flussi di lavoro, utenti, filtri e finder, Attraverso percorsi URI. I servizi esterni possono utilizzare i metodi HTTP, come GET, PUT, POST e DELETE, Su questi URI per eseguire operazioni CRUD sulle risorse.

È possibile eseguire diverse azioni tramite le API REST WFA, tra cui:

- Accedi alle definizioni e ai metadati del workflow.
- Eseguire i flussi di lavoro e monitorarne l'esecuzione.
- Visualizzare utenti e ruoli e modificare le password.
- Eseguire e testare i filtri di selezione delle risorse.
- Eseguire e testare i resource finder.
- Gestire le credenziali dello storage o di altri oggetti del data center.
- Visualizzare le origini dati e i tipi di origine dati.

La *documentazione REST* contiene ulteriori informazioni sulle API REST:

*https*://wfa\_server\_ip:port/rest/docs`*wfa\_server\_ip* è l'indirizzo IP del server WFA e. `port È il numero della porta TCP utilizzato per il server WFA durante l'installazione.

## <span id="page-35-0"></span>**Impostare un'origine dati**

Per acquisire i dati dall'origine dati, è necessario impostare una connessione con un'origine dati in OnCommand Workflow Automation (Wfa).

### **Cosa ti serve**

• Per Active IQ Unified Manager6.0 e versioni successive, è necessario aver creato un account utente del database sul server Unified Manager.

Per ulteriori informazioni, consultare la *Guida in linea di Unified Manager OnCommand*.

• La porta TCP per le connessioni in entrata sul server Unified Manager deve essere aperta.

Per ulteriori informazioni, consultare la documentazione sul firewall.

Di seguito sono riportati i numeri di porta TCP predefiniti:

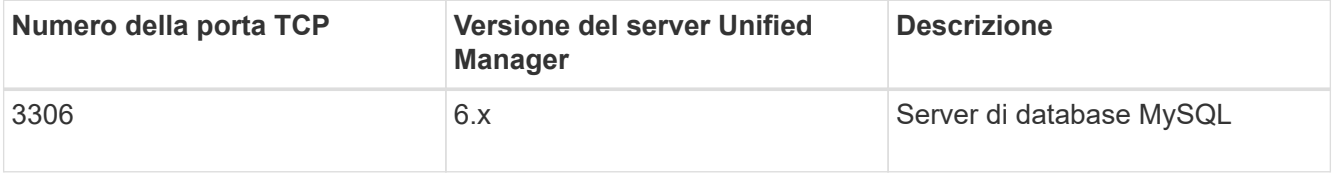

• Per Performance Advisor, è necessario aver creato un account utente Active IQ Unified Manager con un ruolo minimo di GlobalRead.

Per ulteriori informazioni, consultare la *Guida in linea di Unified Manager OnCommand*.

• La porta TCP per le connessioni in entrata su VMware vCenter Server deve essere aperta.

Il numero di porta TCP predefinito è 443. Per ulteriori informazioni, consultare la documentazione sul firewall.

### **A proposito di questa attività**

Questa procedura consente di aggiungere più origini dati del server Unified Manager a WFA. Tuttavia, non è necessario utilizzare questa procedura se si desidera associare Unified Manager Server 6.3 e versioni successive a WFA e utilizzare la funzionalità di protezione nel server Unified Manager.

Per ulteriori informazioni sull'associazione di WFA con Unified Manager Server 6.x, consultare la *Guida in linea di Unified Manager OnCommand*.

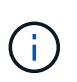

Durante la configurazione di un'origine dati con WFA, è necessario tenere presente che i tipi di origine dati Active IQ Unified Manager 6.0, 6.1 e 6.2 sono deprecati nella release WFA 4.0 e che questi tipi di origine dati non saranno supportati nelle versioni future.

#### **Fasi**

- 1. Accedere a WFA utilizzando un browser Web.
- 2. Fare clic su **Impostazioni** e sotto **Setup** fare clic su **origini dati**.
- 3. Scegliere l'azione appropriata:
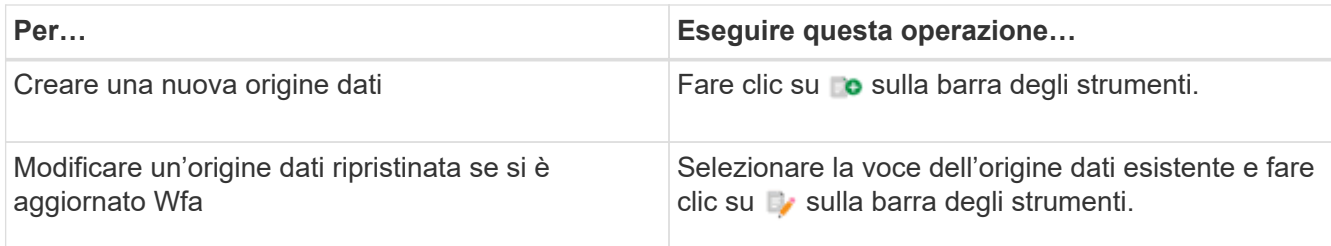

Se è stata aggiunta un'origine dati del server Unified Manager a WFA e successivamente è stata aggiornata la versione del server Unified Manager, WFA non riconosce la versione aggiornata del server Unified Manager. È necessario eliminare la versione precedente del server Unified Manager e aggiungere la versione aggiornata del server Unified Manager a WFA.

4. Nella finestra di dialogo **Nuova origine dati**, selezionare il tipo di origine dati richiesto e immettere un nome per l'origine dati e il nome host.

In base al tipo di origine dati selezionato, i campi porta, nome utente, password e timeout potrebbero essere popolati automaticamente con i dati predefiniti, se disponibili. È possibile modificare queste voci in base alle esigenze.

5. Scegliere un'azione appropriata:

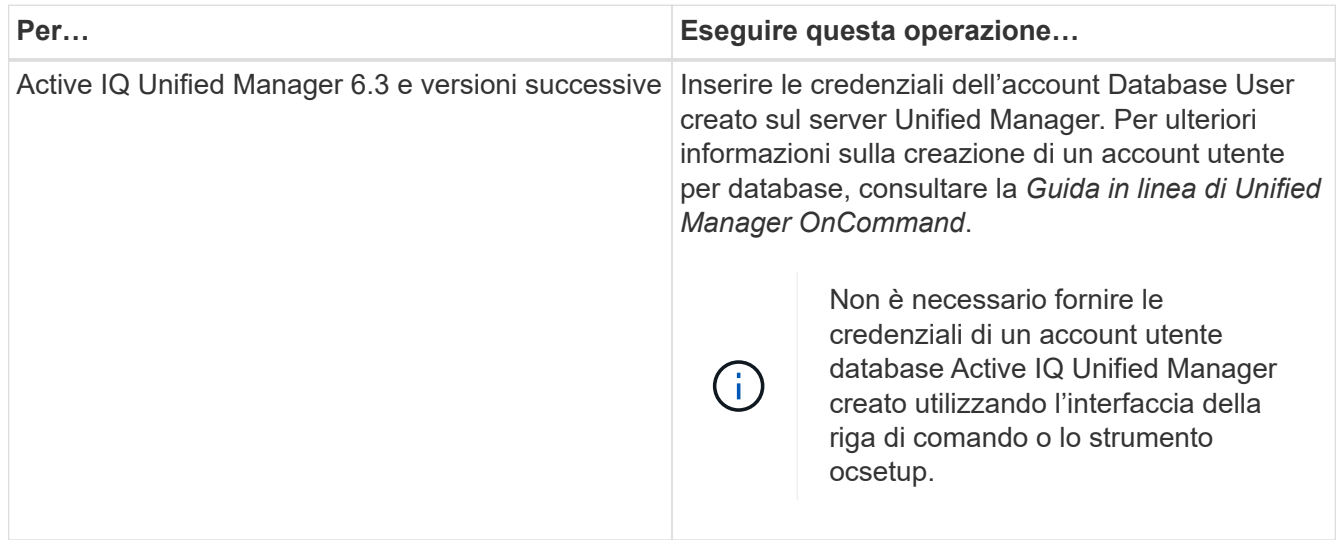

- 6. Fare clic su **Save** (Salva).
- 7. **Opzionale:** nella tabella origini dati, selezionare l'origine dati e fare clic su sulla barra degli strumenti.
- 8. Verificare lo stato del processo di acquisizione dei dati.

#### **Configurare un utente di database eseguendo ocsetup su Windows**

È possibile eseguire ocsetup Sul server DataFabric Manager 5.x per configurare l'accesso in sola lettura del database DataFabric Manager 5.x a OnCommand Workflow Automation.

1. Scaricare il wfa ocsetup.exe In una directory del server DataFabric Manager 5.x dalla seguente posizione:

https://WFA\_Server\_IP/download/wfa\_ocsetup.exe.

*WFA\_Server\_IP* è l'indirizzo IP (indirizzo IPv4 o IPv6) del server WFA.

Se è stata specificata una porta non predefinita per WFA, è necessario includere il numero della porta come segue:

https://wfa\_server\_ip:port/download/wfa\_ocsetup.exe.

*Port* è il numero di porta TCP utilizzato per il server WFA durante l'installazione.

Se si specifica un indirizzo IPv6, è necessario racchiuderlo tra parentesi quadre.

- 2. Fare doppio clic su wfa ocsetup.exe file.
- 3. Leggere le informazioni nella procedura di installazione guidata e fare clic su **Avanti**.
- 4. Cercare o digitare la posizione di OpenJDK e fare clic su **Avanti**.
- 5. Immettere un nome utente e una password per ignorare le credenziali predefinite.

Viene creato un nuovo account utente del database con accesso al database DataFabric Manager 5.x.

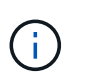

Se non si crea un account utente, vengono utilizzate le credenziali predefinite. Per motivi di sicurezza, è necessario creare un account utente.

- 6. Fare clic su **Avanti** e rivedere i risultati.
- 7. Fare clic su **Avanti**, quindi su **fine** per completare la procedura guidata.

### **Configurare un utente del database eseguendo ocsetup su Linux**

È possibile eseguire ocsetup Sul server DataFabric Manager 5.x per configurare l'accesso in sola lettura del database DataFabric Manager 5.x a OnCommand Workflow Automation.

#### **Fasi**

1. Scaricare il wfa ocsetup.sh File nella home directory sul server DataFabric Manager 5.x utilizzando il seguente comando nel terminale:

wget https://WFA\_Server\_IP/download/wfa\_ocsetup.sh

*WFA\_Server\_IP* è l'indirizzo IP (indirizzo IPv4 o IPv6) del server WFA.

Se è stata specificata una porta non predefinita per WFA, è necessario includere il numero della porta come segue:

```
wget https://wfa_server_ip:port/download/wfa_ocsetup.sh
```
*Port* è il numero di porta TCP utilizzato per il server WFA durante l'installazione.

Se si specifica un indirizzo IPv6, è necessario racchiuderlo tra parentesi quadre.

2. Utilizzare il seguente comando nel terminale per modificare wfa\_ocsetup.sh file su un eseguibile:

```
 `chmod +x wfa_ocsetup.sh`
. Eseguire lo script inserendo quanto segue nel terminale:
```
./wfa ocsetup.sh OpenJDK path

*Percorso\_OpenJDK* è il percorso verso OpenJDK.

Esempio

/opt/NTAPdfm/java

Il seguente output viene visualizzato sul terminale, a indicare che la configurazione è stata eseguita correttamente:

```
Verifying archive integrity... All good.
Uncompressing WFA OnCommand Setup.....
*** Welcome to OnCommand Setup Utility for Linux ***
      <Help information>
*** Please override the default credentials below ***
Override DB Username [wfa] :
```
3. Immettere un nome utente e una password per ignorare le credenziali predefinite.

Viene creato un nuovo account utente del database con accesso al database DataFabric Manager 5.x.

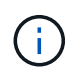

Se non si crea un account utente, vengono utilizzate le credenziali predefinite. Per motivi di sicurezza, è necessario creare un account utente.

Il seguente output viene visualizzato sul terminale, a indicare che la configurazione è stata eseguita correttamente:

```
***** Start of response from the database *****
>>> Connecting to database
<<< Connected
*** Dropped existing 'wfa' user
=== Created user 'username'
>>> Granting access
<<< Granted access
***** End of response from the database *****
***** End of Setup *****
```
#### **Configurare un utente di database su Active IQ Unified Manager**

È necessario creare un utente di database su Active IQ Unified Manager per configurare l'accesso in sola lettura del database Active IQ Unified Manager su OnCommand

### Workflow Automation.

#### **Fasi**

- 1. Accedere a Active IQ Unified Manager con le credenziali di amministratore.
- 2. Fare clic su **Impostazioni** > **utenti**.
- 3. Fare clic su **Aggiungi nuovo utente**.
- 4. Selezionare **Database User** come tipo di utente.

Lo stesso utente deve essere utilizzato in OnCommand Workflow Automation mentre si aggiunge Active IQ Unified Manager come origine dati in OnCommand Workflow Automation.

## **Creare contenuti della guida per il workflow**

Gli amministratori e gli architetti di OnCommand Workflow Automation (WFA) che progettano i flussi di lavoro possono creare contenuti di aiuto per i flussi di lavoro e includerli nel flusso di lavoro.

#### **Cosa ti serve**

È necessario conoscere come creare pagine Web utilizzando HTML.

#### **A proposito di questa attività**

La guida deve fornire informazioni sul flusso di lavoro e sugli input dell'utente per il flusso di lavoro all'operatore dello storage che esegue il flusso di lavoro.

#### **Fasi**

- 1. Creare una cartella con il seguente nome: Workflow-help.
- 2. Creare il contenuto della guida utilizzando un editor HTML o un editor di testo e salvarlo come index.htm nel workflow-help cartella.

Non includere i file JavaScript nel contenuto della guida. Di seguito sono riportate le estensioni di file supportate:

- .jpg
- .jpeg
- .gif
- .png
- .xml
- .thmx
- .htm
- .html
- .css

È inoltre possibile includere il Thumbs.db File, creato da Windows.

- 3. Verificare che il index.htm il file e gli altri file associati al contenuto della guida, ad esempio le immagini, sono disponibili in workflow-help cartella.
- 4. Creare un . zip della cartella e assicurarsi che le dimensioni di . zip Il file non supera i 2 MB.

**Esempio:** Create an NFS volume-help.zip

5. Modificare il flusso di lavoro per il quale è stato creato il contenuto della guida, quindi fare clic su **Setup** > **Help Content** > **Browse** per caricare .zip file.

## **Parole riservate**

OnCommand Workflow Automation (Wfa) include alcune parole riservate. Non è necessario utilizzare le parole riservate nei flussi di lavoro per attributi o parametri quali nomi di variabili, input dell'utente, costanti e parametri di ritorno.

Di seguito viene riportato un elenco delle parole riservate in WFA:

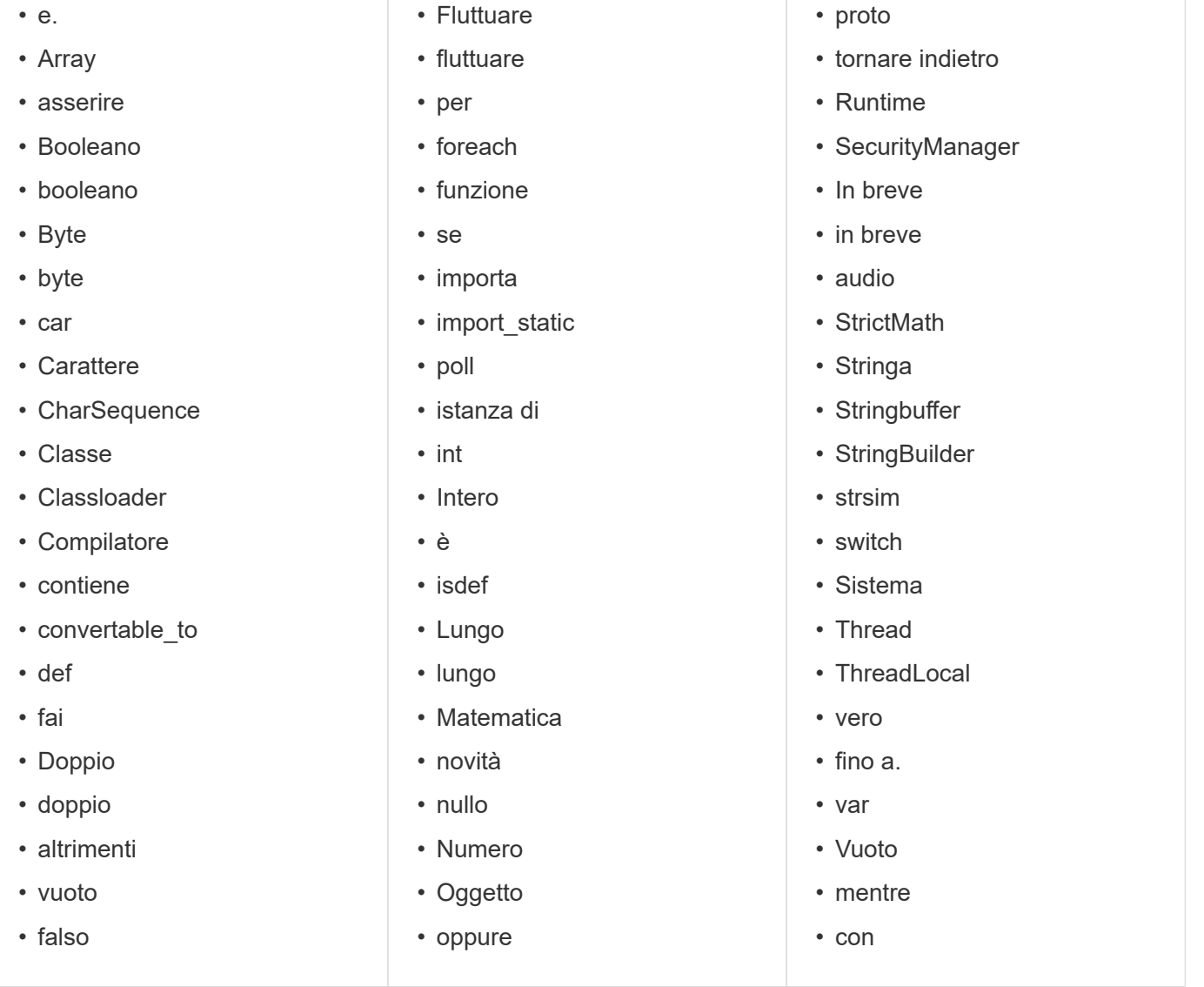

## **Dove trovare informazioni su MVEL**

Per ulteriori informazioni su MVFLEX Expression Language (MVEL), consultare la *Guida linguistica MVEL*.

MVEL è un linguaggio di espressione basato sulla sintassi Java. È possibile utilizzare le sintassi dell'espressione MVEL nei flussi di lavoro OnCommand Workflow Automation (WFA), ad esempio in funzioni e variabili.

## **Campi abilitati per MVEL in OnCommand Workflow Automation**

Diversi campi in OnCommand Workflow Automation (WFA) sono abilitati per MVFLEX Expression Language (MVEL). È possibile utilizzare le sintassi MVEL in questi campi durante la progettazione dei flussi di lavoro.

La seguente tabella spiega quando e dove è possibile utilizzare le sintassi MVEL nell'interfaccia WFA:

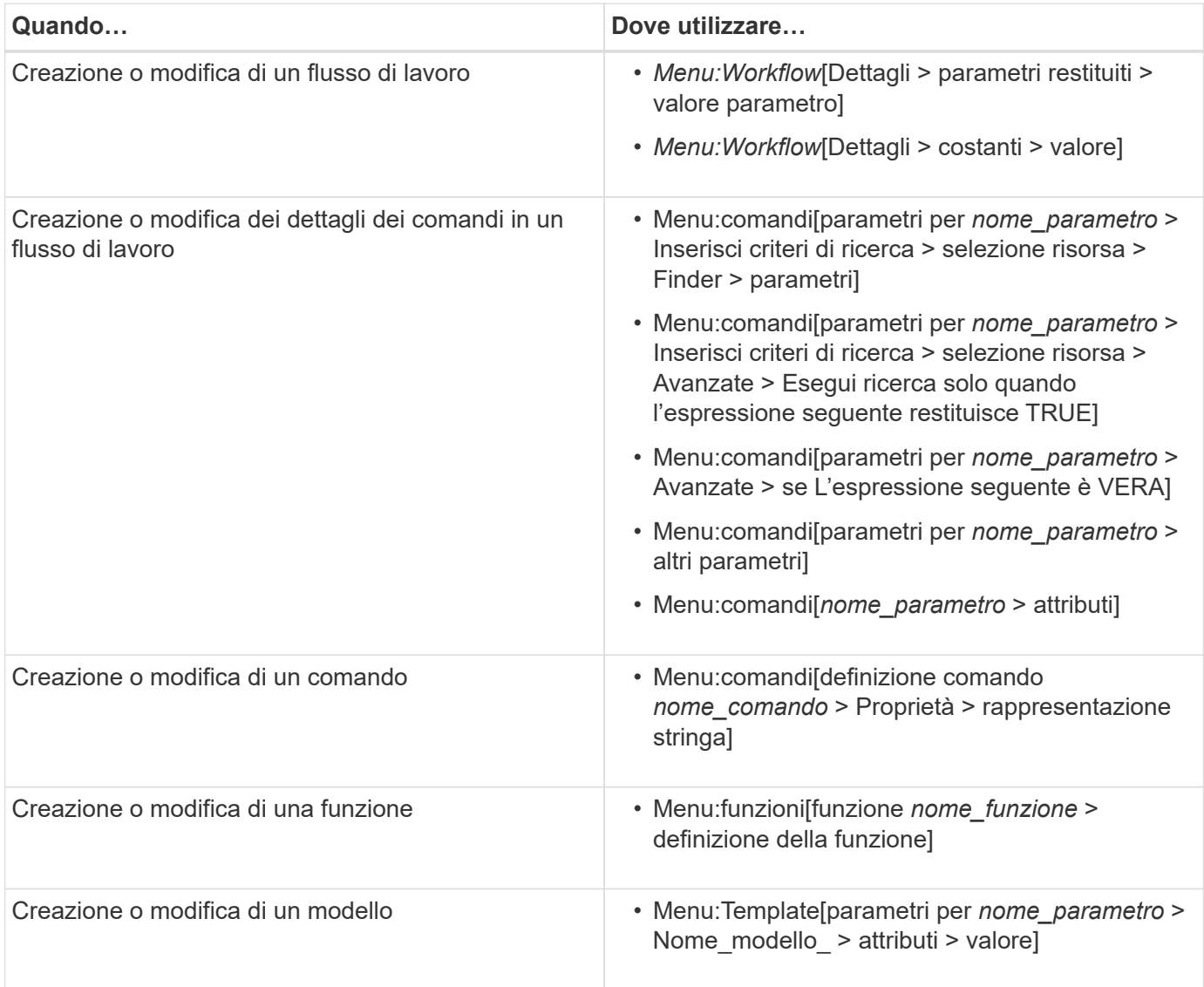

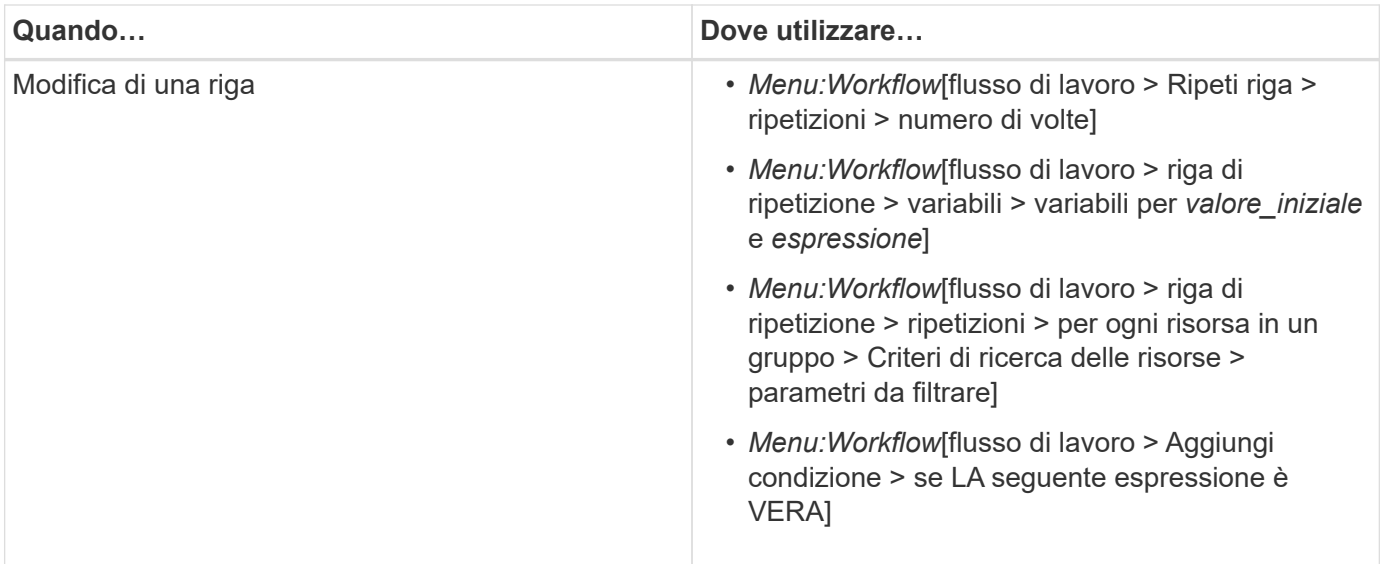

### **Esempi di sintassi MVEL**

Le sintassi MVFLEX Expression Language (MVEL) vengono utilizzate in diversi flussi di lavoro di esempio di OnCommand Workflow Automation (WFA). Per informazioni sull'utilizzo di MVEL in WFA, consultare alcune sintassi MVEL di esempio.

Le sezioni seguenti forniscono alcuni esempi di sintassi MVEL utilizzate in WFA.

#### **Esecuzione condizionale**

La seguente espressione MVEL viene utilizzata per l'esecuzione condizionale di un comando quando il numero di volumi trovati è inferiore a 4:

```
$NoOfVolumes < 4
```
#### **Naming incrementale**

La seguente espressione MVEL viene utilizzata per la naming incrementale di un oggetto:

```
last volume.name+last volume.state
```
Questa espressione MVEL utilizza il nome dell'ultimo volume creato e lo stato dell'ultimo volume creato per la naming.

#### **Rappresentazione di stringhe nei comandi**

La seguente sintassi MVEL viene utilizzata come rappresentazione di stringa:

DestinationCluster + ":" + DestinationVserver + "/" + DestinationVolume

#### **Modelli**

In un modello viene utilizzata la seguente sintassi MVEL:

```
calculateSnapReserveSize(calculateVolumeSizeFromDataSize((int)($fs_size*1.
01), $snap space), $snap space)
```
Questa sintassi MVEL viene utilizzata per calcolare la percentuale di capacità del volume da riservare per le copie Snapshot.

#### **Dettagli del comando**

La seguente funzione MVEL viene utilizzata nella sezione attributi di un parametro:

```
actualVolumeSize($VolumeSizeInGB * 1024, volume.snapshot reserved percent)
```
La seguente sintassi MVEL viene utilizzata nella sezione degli attributi di un parametro:

```
$VolumeName+'test001'
```
#### **Costanti del flusso di lavoro**

Le seguenti sintassi MVEL vengono utilizzate per le costanti nei flussi di lavoro:

```
convertNullToZero(infinite_volume.max_namespace_constituent_size_mb)
```

```
$Size_TB*1048576L
```
#### **Parametri restituiti**

La seguente sintassi MVEL viene utilizzata per verificare se è possibile allocare la dimensione richiesta:

```
size remaining == 0 ? '' : throwException('Not sufficient space in
capacity_class_aggregate or data constituent of size less than 1 TB can
not be created: Total size requested='+$Size TB+'TB'+' ,Size
remaining='+size_remaining/TB_TO_MB+'TB'+', Infinite volume
name='+infinite volume.name+', Storage class='+CAPACITY CLASS LABEL)
```
#### **Definizione della funzione**

La seguente sintassi MVEL viene utilizzata in una definizione di funzione, che viene utilizzata per convertire Null in zero:

```
def convertNullToZero (data)
{
  if(data == null)  {
      return 0;
    }
    else
    {
      return data;
    }
}
```
#### **Ripetizione di una riga specifica**

La seguente espressione MVEL utilizza un input utente per indicare il numero di volte in cui una riga deve essere ripetuta per creare LUN:

\$NumberOfLunsToBeCreated

#### **Espressioni condizionali per una riga**

La seguente espressione MVEL utilizza un input utente per indicare se la riga verrà eseguita:

\$SetupSnapMirror

## **Riferimenti al materiale di apprendimento**

È necessario conoscere alcune procedure di scripting e programmazione per creare flussi di lavoro avanzati di Workflow Automation (WFA). È possibile utilizzare il materiale di riferimento per ottenere informazioni sulle opzioni richieste prima di creare blocchi di base o flussi di lavoro WFA.

### **Windows PowerShell**

WFA utilizza gli script PowerShell per le operazioni di workflow. La seguente tabella include riferimenti al materiale di apprendimento per PowerShell:

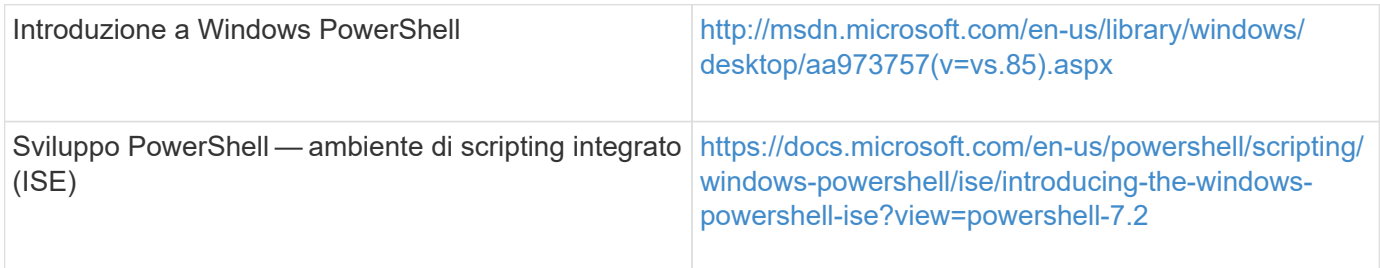

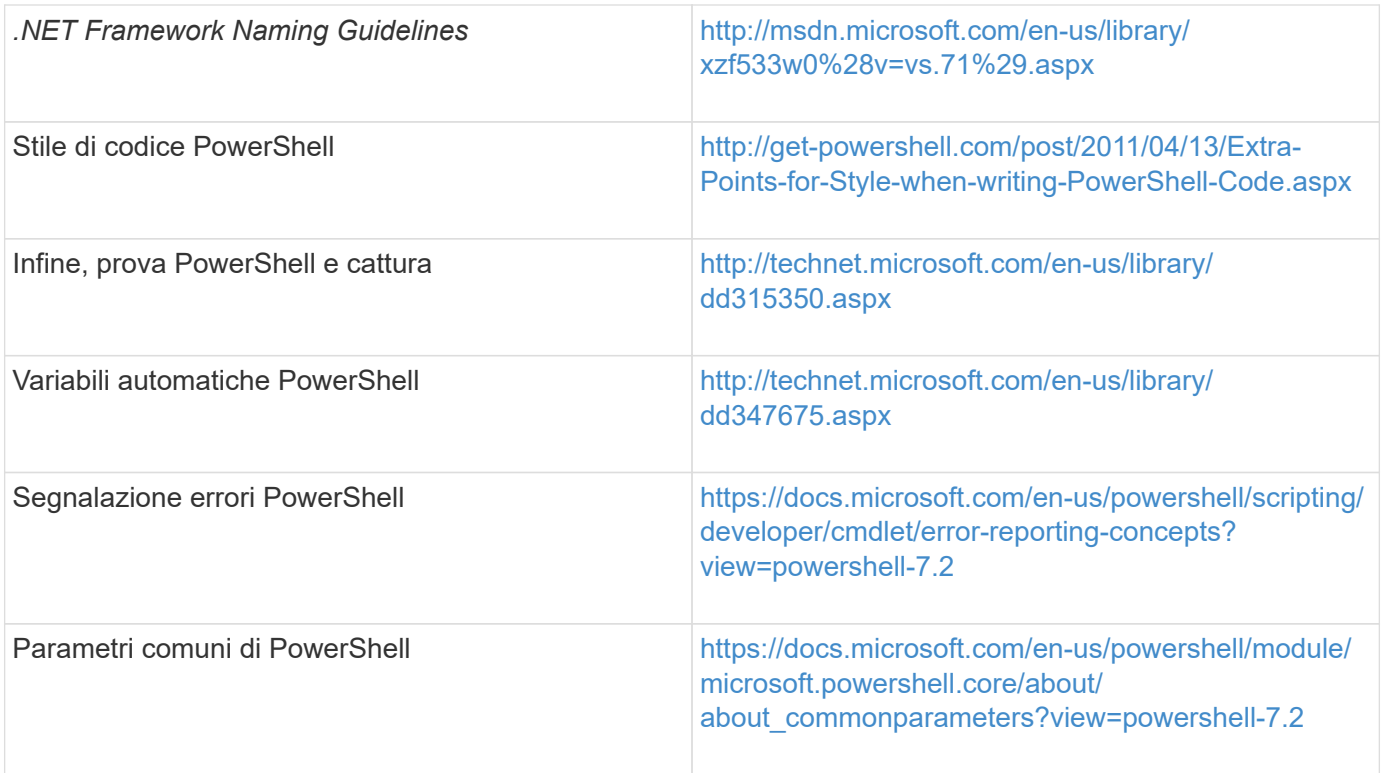

## **Toolkit PowerShell di Data ONTAP**

Il toolkit PowerShell di Data ONTAP viene fornito insieme a Wfa. È possibile utilizzare i cmdlet del toolkit PowerShell per richiamare i comandi Data ONTAP da uno script PowerShell. Per ulteriori informazioni, consultare la *Guida in linea del toolkit PowerShell di Data ONTAP*, accessibile dal seguente percorso: WFA\_install\_location\WFA\PoSH\Modules\DataONTAP\webhelp\index.html.

*WFA install location* È la directory di installazione di WFA, e. C:\Program Files\NetApp è la directory di installazione predefinita.

La tabella seguente contiene riferimenti alle informazioni sul toolkit PowerShell di Data ONTAP:

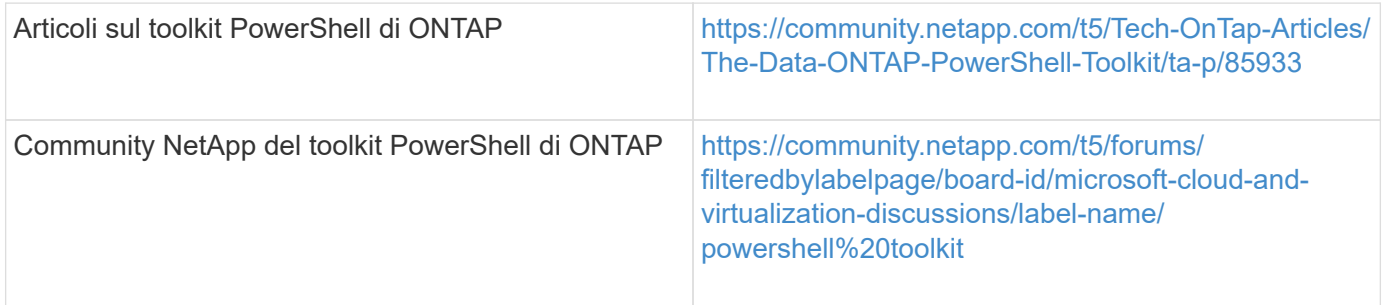

### **Perl**

WFA supporta i comandi Perl per le operazioni del flusso di lavoro. Quando si installa WFA, i moduli Perl e Perl richiesti vengono installati sul server WFA.

#### ["Guida utente di ActivePerl"](https://docs.activestate.com/activeperl/5.26/perl/)

È inoltre possibile accedere alla *Guida utente ActivePerl* dal seguente percorso: WFA\_install\_location\WFA\Perl64\html\index.html.

*WFA\_install\_location* È la directory di installazione di WFA, e. C:\Program Files\NetApp is the default installation directory.` WFA utilizza gli script Perl per le operazioni del workflow. La seguente tabella include riferimenti al materiale di apprendimento per Perl:

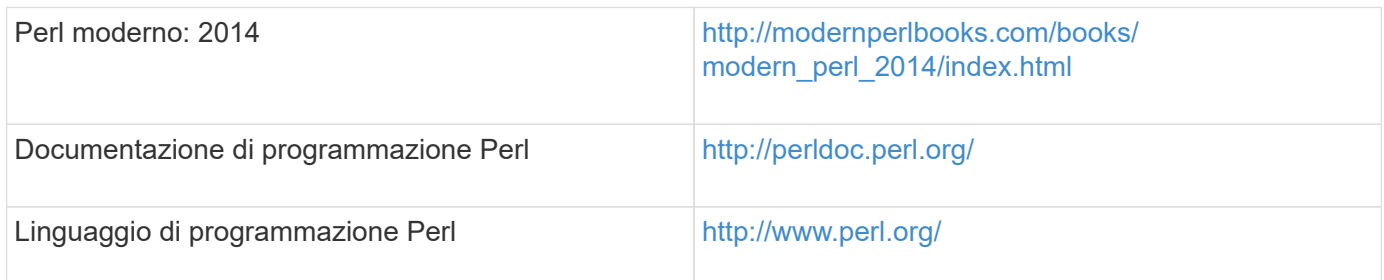

### **SDK per la gestibilità di NetApp**

I moduli Perl richiesti del NetApp Manageability SDK sono forniti in bundle con WFA. Questi moduli Perl sono necessari per l'utilizzo dei comandi Perl in Wfa. Per ulteriori informazioni, consultare la documentazione di NetApp Manageability SDK, accessibile dal seguente indirizzo:

WFA install location\WFA\perl\NMSDK\html.

WFA install location È la directory di installazione di WFA, e. C:\Program Files\NetApp è la directory di installazione predefinita.

### **SQL (Structured Query Language)**

La sintassi SQL SELECT viene utilizzata nei filtri e per popolare gli input dell'utente.

["Sintassi MYSQL SELECT"](http://dev.mysql.com/doc/refman/5.1/en/select.html)

## **MVFLEX Expression Language (MVEL)**

È possibile utilizzare le sintassi dell'espressione MVEL nei flussi di lavoro WFA, ad esempio in funzioni e variabili.

Per ulteriori informazioni, consulta la *Guida alla lingua MVEL*.

## **Espressioni regolari**

È possibile utilizzare l'espressione regolare (regex) in WFA.

["ActionScript 3.0 con espressioni regolari"](https://help.adobe.com/en_US/FlashPlatform/reference/actionscript/3/RegExp.html)

## **Flussi di lavoro supportati in ONTAP**

È necessario conoscere i flussi di lavoro supportati quando OnCommand Workflow Automation (Wfa) è associato a diverse versioni del server Unified Manager.

La tabella seguente elenca i flussi di lavoro supportati per diverse versioni di server Unified Manager.

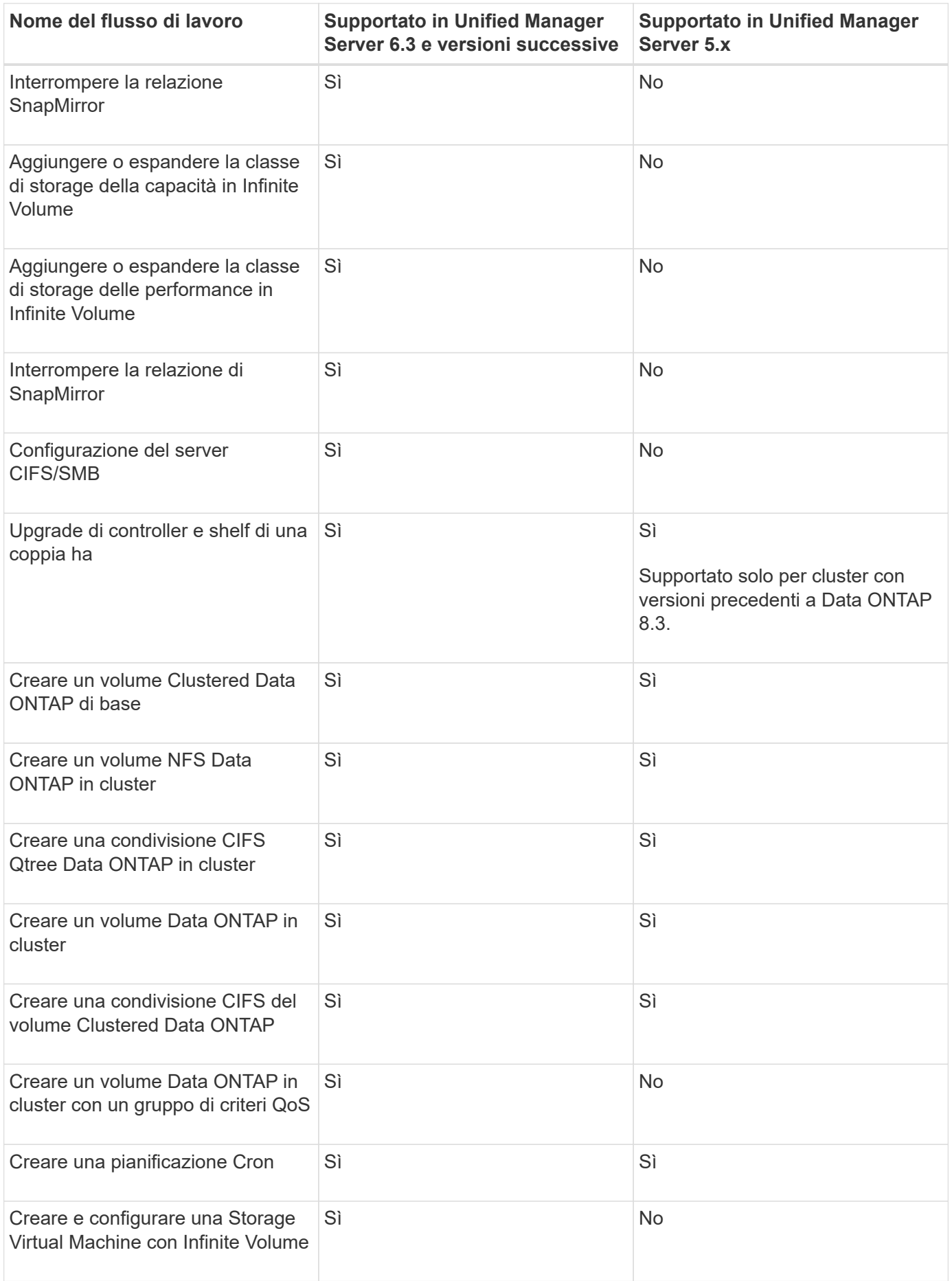

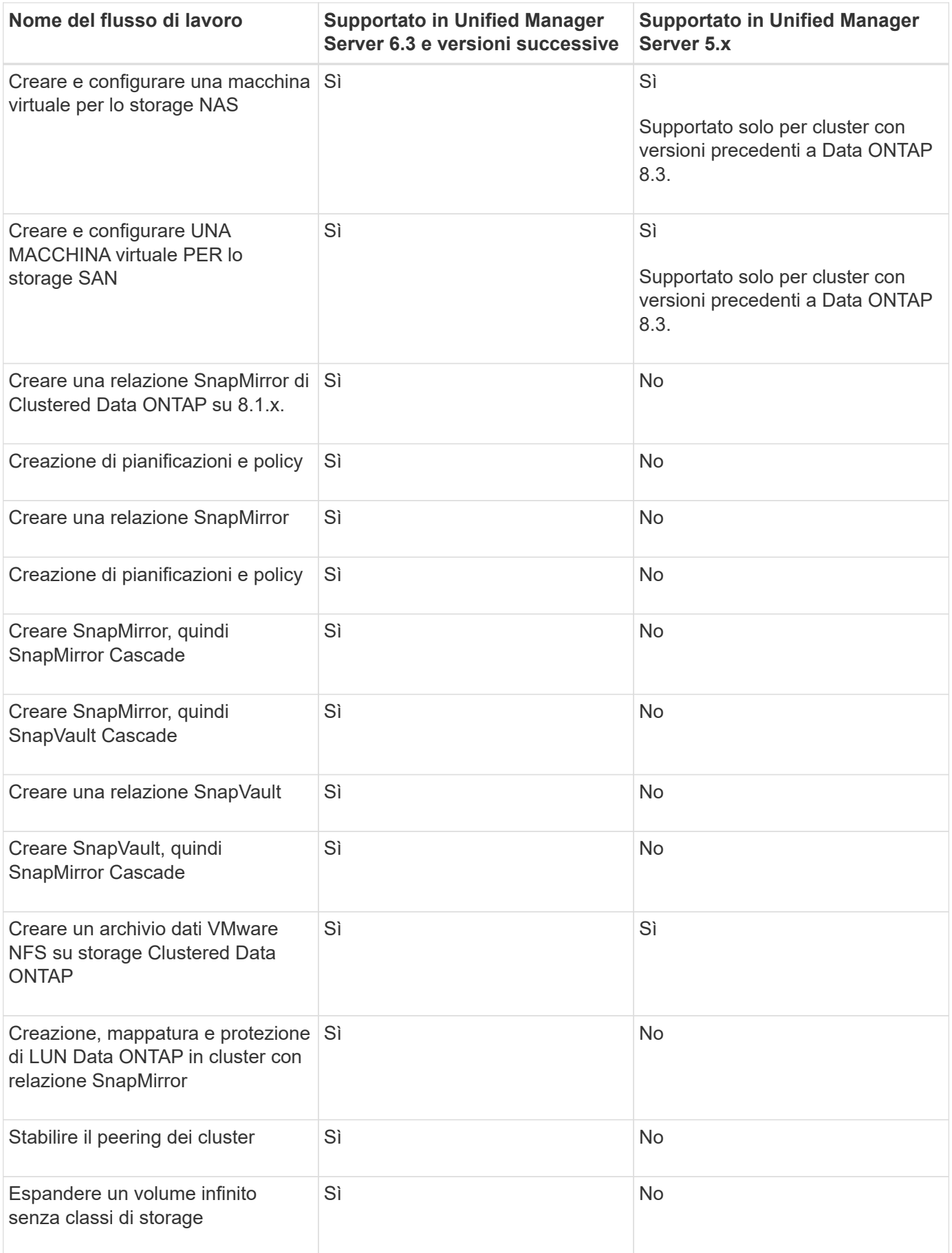

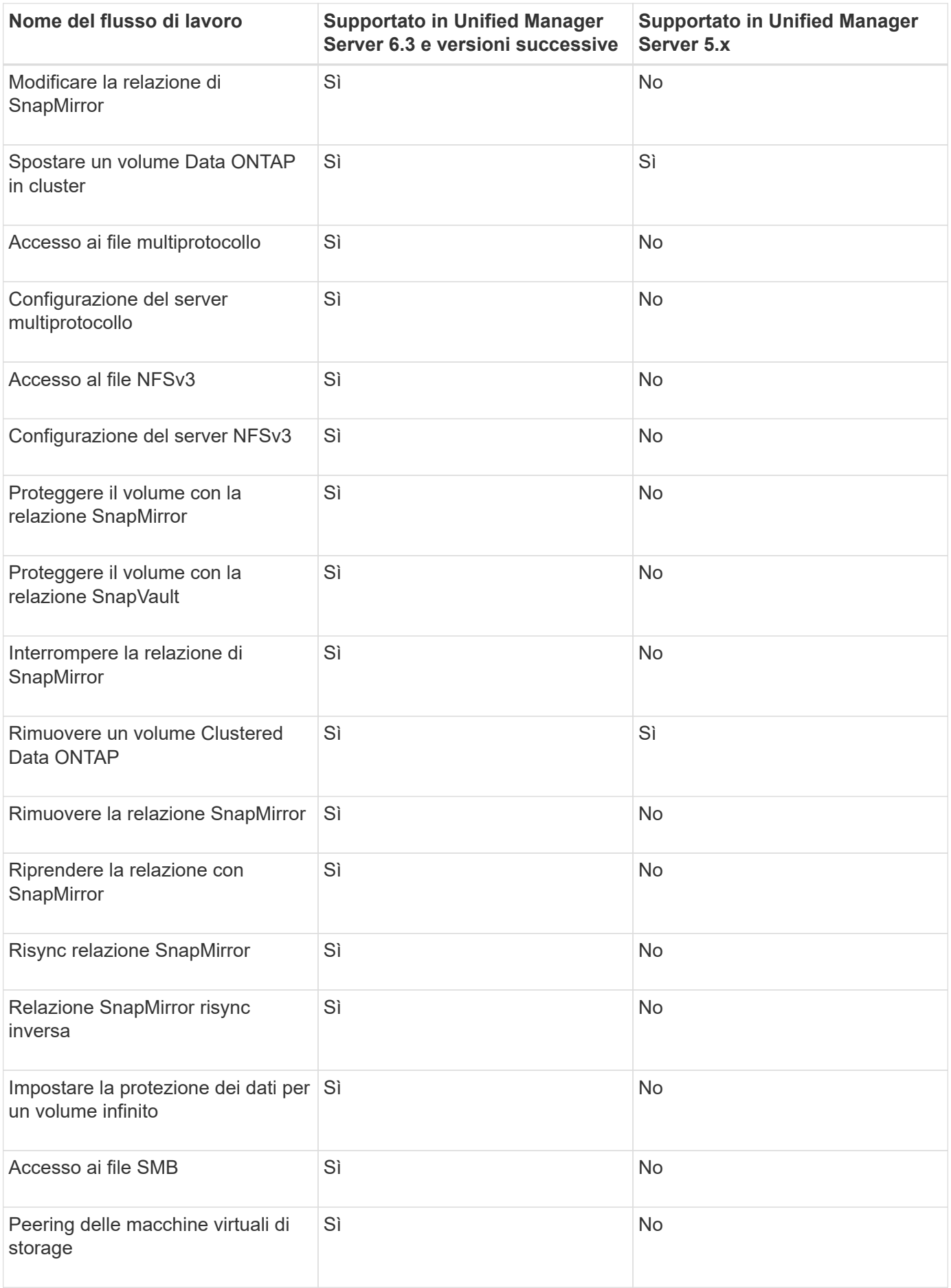

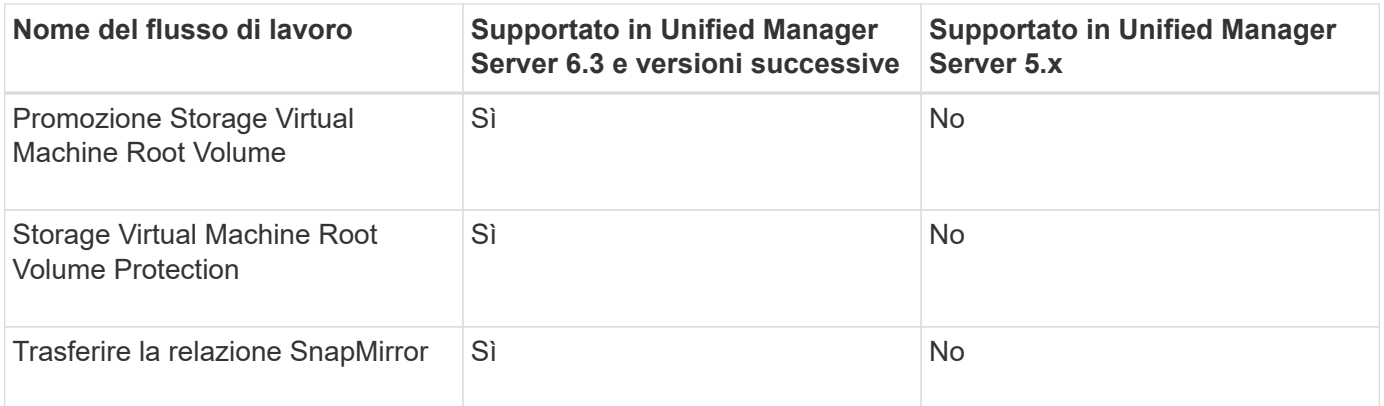

#### **Informazioni correlate**

["Tool di matrice di interoperabilità"](http://mysupport.netapp.com/matrix)

## **Importa contenuto OnCommand Workflow Automation**

È possibile importare contenuti Wfa (OnCommand Workflow Automation) creati dall'utente, ad esempio flussi di lavoro, finder e comandi. È inoltre possibile importare contenuti esportati da un'altra installazione WFA, contenuti scaricati dall'archivio di automazione dello storage o dalla community WFA, oltre a pacchetti, tra Data ONTAP cui toolkit PowerShell e toolkit Perl NMSDK.

#### **Cosa ti serve**

- È necessario disporre dell'accesso al contenuto WFA che si desidera importare.
- Il contenuto che si desidera importare deve essere stato creato su un sistema che esegue la stessa versione o una versione precedente di WFA.

Ad esempio, se si esegue WFA 2.2, non è possibile importare il contenuto creato utilizzando WFA 3.0.

- È possibile importare il contenuto sviluppato sulle versioni N-2 di WFA solo in WFA 5.1.
- Se il .dar Il file fa riferimento a contenuti certificati da NetApp, i pacchetti di contenuti certificati da NetApp devono essere importati.

I pacchetti di contenuti certificati NetApp possono essere scaricati dallo Storage Automation Store. Per verificare che tutti i requisiti siano soddisfatti, consultare la documentazione del pacchetto.

#### **Fasi**

- 1. Accedere a WFA tramite un browser Web.
- 2. Fare clic su **Impostazioni** e sotto **manutenzione** fare clic su **Importa flussi di lavoro**.
- 3. Fare clic su **Choose file** (Scegli file) per selezionare .dar File che si desidera importare, quindi fare clic su **Importa**.
- 4. Nella finestra di dialogo Import Success (importazione riuscita), fare clic su **OK**.

#### **Informazioni correlate**

["Community NetApp: OnCommand Workflow Automation"](http://community.netapp.com/t5/OnCommand-Storage-Management-Software-Articles-and-Resources/tkb-p/oncommand-storage-management-software-articles-and-resources/label-name/workflow%20automation%20%28wfa%29?labels=workflow+automation+%28wfa%29)

## **Considerazioni sull'importazione di contenuto OnCommand Workflow Automation**

Quando si importano contenuti creati dall'utente, esportati da un'altra installazione OnCommand Workflow Automation (Wfa) o scaricati dall'archivio di automazione dello storage o dalla community WFA, è necessario tenere presente alcune considerazioni.

- Il contenuto WFA viene salvato come .dar e può includere l'intero contenuto creato dall'utente da un altro sistema o elementi specifici come flussi di lavoro, finder, comandi e termini del dizionario.
- Quando una categoria esistente viene importata da .dar file, il contenuto importato viene unito al contenuto esistente nella categoria.

Ad esempio, nel server WFA sono presenti due flussi di lavoro WF1 e WF2 nella categoria A. Se i flussi di lavoro WF3 e WF4 della categoria A vengono importati nel server WFA, la categoria A conterrà i flussi di lavoro WF1, WF2, WF3 e WF4 dopo l'importazione.

• Se il .dar il file contiene voci del dizionario, quindi le tabelle della cache corrispondenti alle voci del dizionario vengono aggiornate automaticamente.

Se le tabelle della cache non vengono aggiornate automaticamente, viene registrato un messaggio di errore in wfa.log file.

- Durante l'importazione di un .dar File che ha una dipendenza da un pacchetto non presente nel server WFA, WFA tenta di identificare se tutte le dipendenze sulle entità sono soddisfatte.
	- Se mancano una o più entità o se viene trovata una versione inferiore di un'entità, l'importazione non riesce e viene visualizzato un messaggio di errore.

Il messaggio di errore fornisce i dettagli dei pacchetti che devono essere installati per soddisfare le dipendenze.

◦ Se viene trovata una versione superiore di un'entità o se la certificazione è stata modificata, viene visualizzata una finestra di dialogo generica relativa alla mancata corrispondenza della versione e l'importazione viene completata.

I dettagli della mancata corrispondenza della versione vengono registrati in  $wfa$ .  $log$  file.

- Le domande e le richieste di supporto per quanto segue devono essere indirizzate alla community WFA:
	- Qualsiasi contenuto scaricato dalla community WFA
	- Contenuto WFA personalizzato creato
	- Contenuto WFA modificato

## **Esportare contenuto OnCommand Workflow Automation**

È possibile salvare il contenuto WFA (OnCommand Workflow Automation) creato dall'utente come .dar archiviare e condividere il contenuto con altri utenti. Il contenuto WFA può includere l'intero contenuto creato dall'utente o elementi specifici come flussi di lavoro, finder, comandi e termini del dizionario.

#### **Cosa ti serve**

- È necessario disporre dell'accesso al contenuto WFA che si desidera esportare.
- Se il contenuto da esportare contiene riferimenti a contenuto certificato, i pacchetti di contenuto certificati corrispondenti devono essere disponibili sul sistema al momento dell'importazione del contenuto.

Questi pacchetti possono essere scaricati dallo Storage Automation Store.

#### **A proposito di questa attività**

- Non è possibile esportare i seguenti tipi di contenuto certificato:
	- - Contenuti certificati NetApp
	- Contenuto sviluppato da Professional Services (PS), disponibile solo per installazioni personalizzate realizzate da PS
	- ● pacchetti sviluppati dagli utenti
- Vengono esportati anche tutti gli oggetti che dipendono dall'oggetto esportato.

Ad esempio, l'esportazione di un flusso di lavoro esporta anche i comandi, i filtri e i finder dipendenti per il flusso di lavoro.

• È possibile esportare oggetti bloccati.

Gli oggetti rimangono bloccati quando vengono importati da altri utenti.

#### **Fasi**

- 1. Accedere a WFA tramite un browser Web.
- 2. Esportare il contenuto necessario:

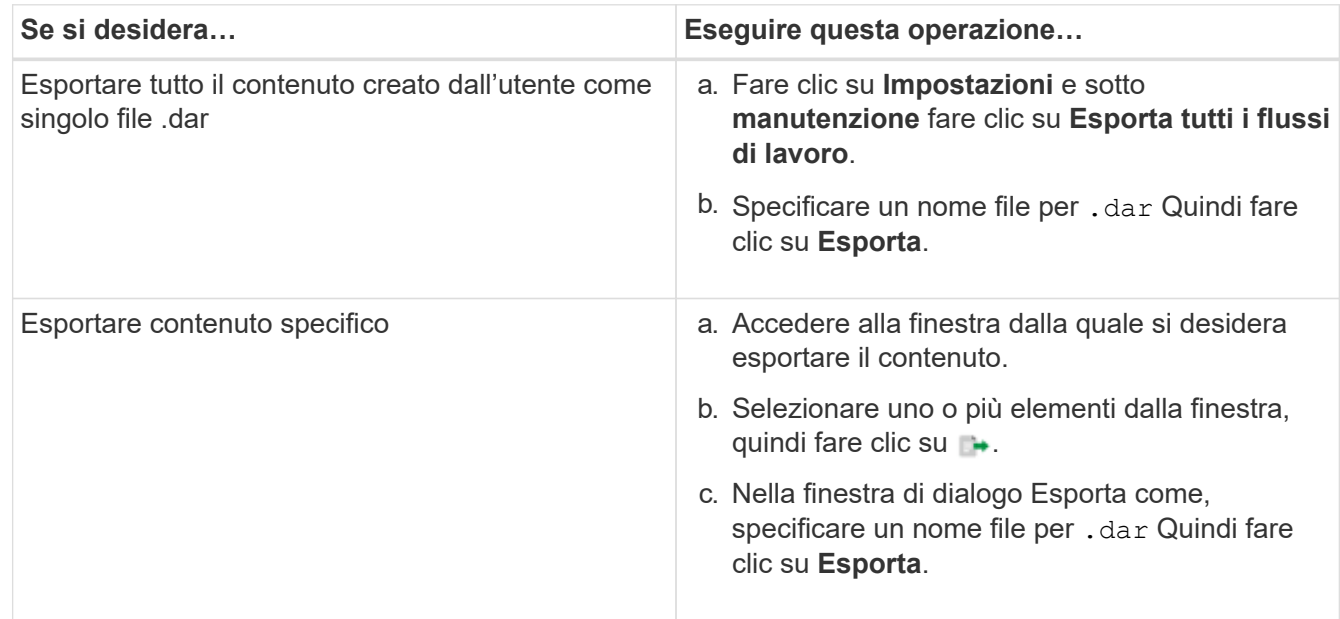

3. Nella finestra di dialogo Salva con nome, specificare la posizione in cui si desidera salvare .dar Quindi fare clic su **Salva**.

## **Disattiva l'acquisizione della cache per le voci del dizionario**

Quando non è necessario memorizzare nella cache oggetti dizionario in OnCommand Workflow Automation (Wfa), è possibile disattivare la memorizzazione nella cache di questi oggetti. La disattivazione del caching degli oggetti indesiderati può ridurre il tempo impiegato da WFA per completare le acquisizioni dell'origine dati.

### **Fasi**

- 1. Fare clic su **Data Source Design** > **Dictionary**.
- 2. Selezionare la voce del dizionario per cui si desidera disattivare l'acquisizione dei dati.
- 3. Fare clic su Sulla barra degli strumenti, quindi fare clic su Sì.
- 4. Se viene visualizzato il messaggio di errore *Cache acquisition for the dictionary entry cannot be disabled,* disattivare l'acquisizione della cache per le voci del dizionario elencate nel messaggio di errore, quindi riprovare a disattivare l'acquisizione della cache per l'oggetto dizionario corrente.

## **Creare pacchetti di workflow WFA**

È possibile creare pacchetti di workflow su OnCommand Workflow Automation (Wfa) per i requisiti di integrazione e automazione dello storage.

### **Fasi**

- 1. Accedere alla finestra **WFA** tramite un browser Web.
- 2. Fare clic su **Content Management** > **Packs**.
- 3. Fare clic sull'icona **New Pack**.
- 4. Nella finestra di dialogo **nuovo pacchetto**, immettere i valori per i campi **Nome**, **autore**, **versione** e **Descrizione**.
- 5. Fare clic su **Save** (Salva).
- 6. Verificare che il nuovo pacchetto sia stato creato nella finestra **Pack**.

## **Eliminare i OnCommand Workflow Automation Pack**

È possibile eliminare un pacchetto da OnCommand Workflow Automation (WFA) se non è più necessario. Se si elimina un pacchetto, tutte le entità associate al pacchetto vengono eliminate.

#### **A proposito di questa attività**

• Non è possibile eliminare un pacchetto se esistono dipendenze sulle entità che fanno parte del pacchetto.

Ad esempio, se si tenta di eliminare un pacchetto che include un comando che fa parte di un flusso di lavoro personalizzato, l'operazione di eliminazione non riesce perché il flusso di lavoro personalizzato dipende dal pacchetto. È possibile eliminare il pacchetto solo dopo aver eliminato il flusso di lavoro personalizzato.

• Le entità che fanno parte di un pacchetto non possono essere eliminate singolarmente.

Per eliminare un'entità che fa parte di un pacchetto, è necessario eliminare il pacchetto che contiene tale entità. Se un'entità fa parte di più pacchetti, l'entità verrà eliminata dal server WFA solo quando tutti i pacchetti contenenti tale entità verranno cancellati.

#### **Fasi**

- 1. Accedere a WFA tramite un browser Web come amministratore.
- 2. Fare clic su **Content Management** > **Packs**.
- 3. Selezionare il pacchetto che si desidera eliminare e fare clic su **co**.
- 4. Nella finestra di dialogo di conferma **Delete Pack**, fare clic su **OK**.

## **Aggiungere punti di approvazione**

È possibile aggiungere un punto di approvazione come checkpoint in un flusso di lavoro per sospendere l'esecuzione del flusso di lavoro e riprenderla in base all'approvazione. È possibile utilizzare i punti di approvazione per l'esecuzione incrementale di un flusso di lavoro, in cui le sezioni del flusso di lavoro vengono eseguite solo dopo il soddisfacimento di una determinata condizione, ad esempio quando la sezione successiva deve essere approvata o quando viene convalidata l'esecuzione della prima sezione.

#### **Fasi**

- 1. Accedere a WFA tramite un browser Web come architetto o amministratore.
- 2. Fare clic su **Workflow Design** > **Workflow**.
- 3. Nella finestra **Workflow**, fare doppio clic sul flusso di lavoro che si desidera modificare.
- 4. Nella finestra Workflow <workflow name>, fare clic su sinistra del passaggio per il quale si desidera aggiungere il punto di approvazione.

È possibile aggiungere punti di approvazione per una o più fasi.

- 5. Nella finestra di dialogo **New Approval Point** (nuovo punto di approvazione), fornire i dettagli relativi al commento e alla condizione.
- 6. Fare clic su **OK**.

## **Definire le regole di filtro**

È possibile definire un set di regole per filtrare le risorse di voci del dizionario, ad esempio unità vFiler, aggregati e macchine virtuali. È possibile personalizzare le regole per i flussi di lavoro esistenti e per i nuovi flussi di lavoro durante la creazione.

#### **Fasi**

- 1. Accedere a WFA tramite un browser Web come amministratore.
- 2. Fare clic su **Workflow Design** > **Workflow**.
- 3. Nella finestra **Workflow**, fare doppio clic sul flusso di lavoro che si desidera modificare.

Viene visualizzata la finestra Workflow <workflow name> (Gestione flusso di lavoro).

4. Definire una serie di regole scegliendo una delle seguenti opzioni:

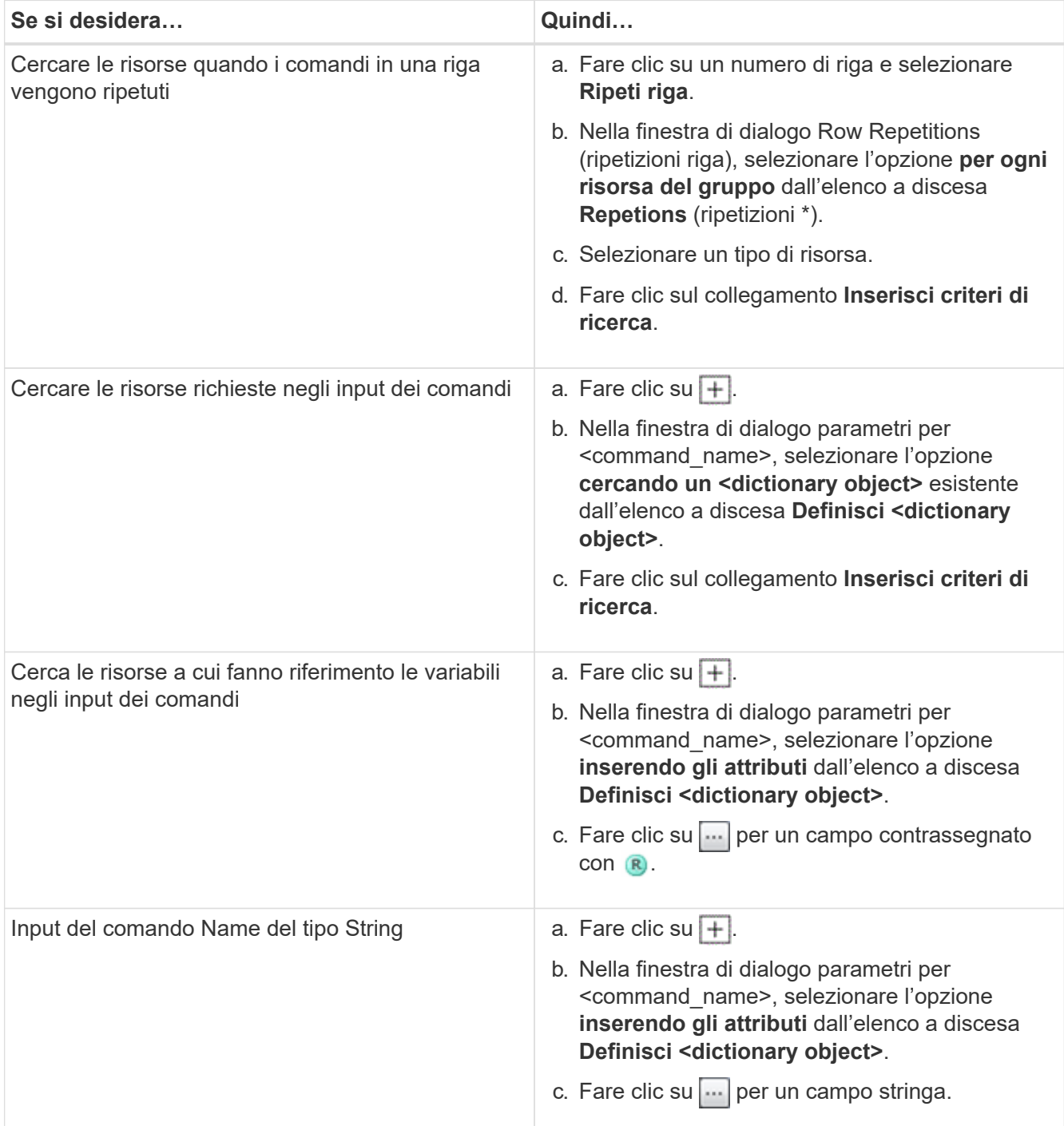

5. Nella finestra di dialogo **selezione risorsa**, selezionare la casella di controllo **Definisci regole filtro**.

Se è stata selezionata una delle opzioni dall'elenco a discesa Finder della finestra di dialogo selezione risorsa, la casella di controllo Definisci regole filtro è disattivata. Il valore per il Finder deve essere impostato su "None" (Nessuno) per attivare le regole di filtro define.

6. Inserire l'attributo, l'operatore e il valore della regola.

Il valore deve essere fornito tra virgolette singole. Le regole di filtro possono contenere uno o più gruppi.

## **Creare uno schema**

È necessario creare uno schema quando i dati devono essere memorizzati nella cache da un nuovo tipo di origine dati o quando i dati devono essere memorizzati dai flussi di lavoro direttamente nel database.

#### **Cosa ti serve**

- È necessario aver installato WFA.
- È necessario disporre dei privilegi di amministratore o delle credenziali di architetto per WFA.

#### **A proposito di questa attività**

Per impostazione predefinita, WFA supporta due tipi di schemi: Acquisizione origine dati e Altro.

- Schemi di acquisizione origine dati: Le tabelle in questi schemi vengono memorizzate nella cache dalle origini dati definite per acquisire dati da sistemi remoti.
- Altri schemi: Le tabelle di questi schemi vengono popolate con i dati attraverso flussi di lavoro personalizzati per risolvere problemi specifici.

#### **Fasi**

- 1. Accedere a WFA tramite un browser Web come amministratore o architetto.
- 2. Fare clic su **Data Source Design** > **Schemes**.
- 3. Creare un nuovo schema facendo clic su co sulla barra degli strumenti.
- 4. Inserire le informazioni richieste, ad esempio il nome, il tipo, la descrizione e la versione dell'entità dello schema nella finestra di dialogo **nuovi schemi**.
- 5. Fare clic su **Save** (Salva).

## **Modificare uno schema**

È possibile modificare il nome visualizzato, la descrizione e la versione dell'entità di uno schema creato.

#### **Cosa ti serve**

- È necessario aver installato WFA.
- È necessario disporre dei privilegi di amministratore o delle credenziali di architetto per WFA.

#### **A proposito di questa attività**

Non è possibile modificare schemi predefiniti.

#### **Fasi**

- 1. Accedere a WFA tramite un browser Web come amministratore o architetto.
- 2. Fare clic su **Data Source Design** > **Schemes**.
- 3. Selezionare lo schema che si desidera modificare, quindi fare clic su sulla barra degli strumenti.
- 4. Modificare le informazioni richieste nella finestra di dialogo **Schemes <SchemeName>**.
- 5. Fare clic su **Save** (Salva).

## **Eliminare uno schema**

È possibile eliminare uno schema creato da OnCommand Workflow Automation (WFA) se non è più necessario.

#### **Cosa ti serve**

- È necessario aver installato WFA.
- È necessario disporre dei privilegi di amministratore o delle credenziali di architetto per WFA.

#### **A proposito di questa attività**

Non è possibile eliminare schemi predefiniti.

#### **Fasi**

- 1. Accedere a WFA tramite un browser Web come amministratore o architetto.
- 2. Fare clic su **Data Source Design** > **Schemes**.
- 3. Selezionare lo schema che si desidera eliminare, quindi fare clic su co sulla barra degli strumenti.
- 4. Nella finestra di dialogo di conferma **Delete Scheme** (Elimina schema), fare clic su **Yes** (Sì).

## **Aggiungere un nuovo tipo di sistema remoto**

È possibile aggiungere un nuovo tipo di sistema remoto a OnCommand Workflow Automation (Wfa) se un tipo di sistema predefinito non soddisfa i requisiti o se si desidera modificare la configurazione di un tipo di sistema predefinito.

### **Cosa ti serve**

- È necessario aver installato WFA.
- È necessario disporre dei privilegi di amministratore o delle credenziali di architetto per WFA.

#### **Fasi**

- 1. Accedere a WFA tramite un browser Web come amministratore o architetto.
- 2. Fare clic su **progettazione origine dati** > **tipi di sistema remoto**.
- 3. Creare un nuovo tipo di sistema remoto facendo clic su  $\bullet$  sulla barra degli strumenti.
- 4. Inserire le informazioni richieste, ad esempio il nome, il tipo, la descrizione e la versione dell'entità del tipo di sistema remoto nella finestra di dialogo **nuovi tipi di sistema remoto**.
- 5. Fare clic su **Save** (Salva).

## **Finestra Log Viewer (Visualizzatore log)**

La finestra Visualizzatore registro elenca tutti i registri disponibili in OnCommand Workflow Automation. Per accedere a questa finestra, selezionare **Impostazioni** e sotto

### **manutenzione** fare clic su **Log Viewer**.

La finestra Log Viewer (Visualizzatore log) elenca i file di log (in ordine alfabetico) e include la dimensione e la data in cui ciascun file è stato generato.

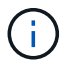

Questa funzione non è supportata in Microsoft Windows Server 2003.

## **Finestra Backup and Restore (Backup e ripristino)**

La finestra Backup e ripristino consente di eseguire il backup del database OnCommand Workflow Automation (Wfa), che contiene le impostazioni di configurazione del sistema, le informazioni sulla cache e i core pack che includono toolkit PowerShell e toolkit Perl. È inoltre possibile ripristinare il database salvato quando si aggiorna o si reinstalla WFA.

## **Sezione di backup**

Per accedere a questa finestra, selezionare **Impostazioni** e sotto **manutenzione** fare clic su **Backup e ripristino**.

• **Backup**

Apre la finestra di dialogo Download del file, che consente di salvare il database corrente come file compresso in una posizione specifica.

### **Sezione Restore (Ripristina)**

• **Scegliere file**

Consente di cercare il file di database di backup.

• **Ripristina**

Consente di ripristinare le impostazioni di configurazione e le informazioni della cache dal file di database di backup alla configurazione WFA corrente, se applicabile.

La versione più recente dei toolkit e dei core pack è disponibile dopo un'operazione di ripristino.

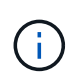

Se il backup include pacchetti più recenti rispetto a quelli presenti sul sistema, sono disponibili i pacchetti successivi al ripristino.

Prima di importare un core pack, è necessario interrompere qualsiasi flusso di lavoro in esecuzione.

## **Finestra utenti**

La finestra utenti consente di visualizzare, creare, modificare ed eliminare gli utenti WFA (OnCommand Workflow Automation). È possibile accedere a questa finestra selezionando **Impostazioni** e in **Gestione** fare clic su **utenti**.

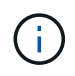

A seconda del ruolo e dei privilegi dell'account, questa finestra potrebbe non essere visualizzata.

## **Tabella utenti**

La finestra Users (utenti) visualizza gli utenti esistenti. È possibile personalizzare la visualizzazione della tabella utilizzando le funzioni di filtraggio e ordinamento disponibili per ciascuna colonna, nonché riordinando l'ordine delle colonne.

- <sup>1</sup> attiva o disattiva il filtraggio per l'intera tabella. Se il filtraggio è disattivato, sull'icona viene visualizzata una "x" rossa.
- Doppio clic <sup>1</sup> cancella e ripristina le selezioni di filtraggio.
- T in ciascuna intestazione di colonna è possibile filtrare in base al contenuto delle colonne. Fare clic su T in una colonna consente di filtrare un elemento specifico dall'elenco a discesa o da tutti gli elementi disponibili.
- Fare clic sull'intestazione della colonna per alternare l'ordinamento crescente e decrescente. È possibile identificare l'ordinamento applicato in base alle frecce di ordinamento  $\Delta$  per le operazioni in salita e. per la discesa).
- Per riorganizzare la posizione delle colonne, è possibile trascinare le colonne per posizionarle nell'ordine desiderato. Tuttavia, non è possibile nascondere o eliminare nessuna di queste colonne.
- Facendo clic sulla casella di testo del filtro **Cerca** è possibile cercare contenuti specifici. Inoltre, è possibile effettuare una ricerca utilizzando gli operatori supportati per il tipo di colonna applicabile, alfabetico o numerico.

La tabella seguente elenca gli operatori supportati per le colonne alfabetiche e numeriche nella tabella Users, disponibile nella casella di testo del filtro **Search**.

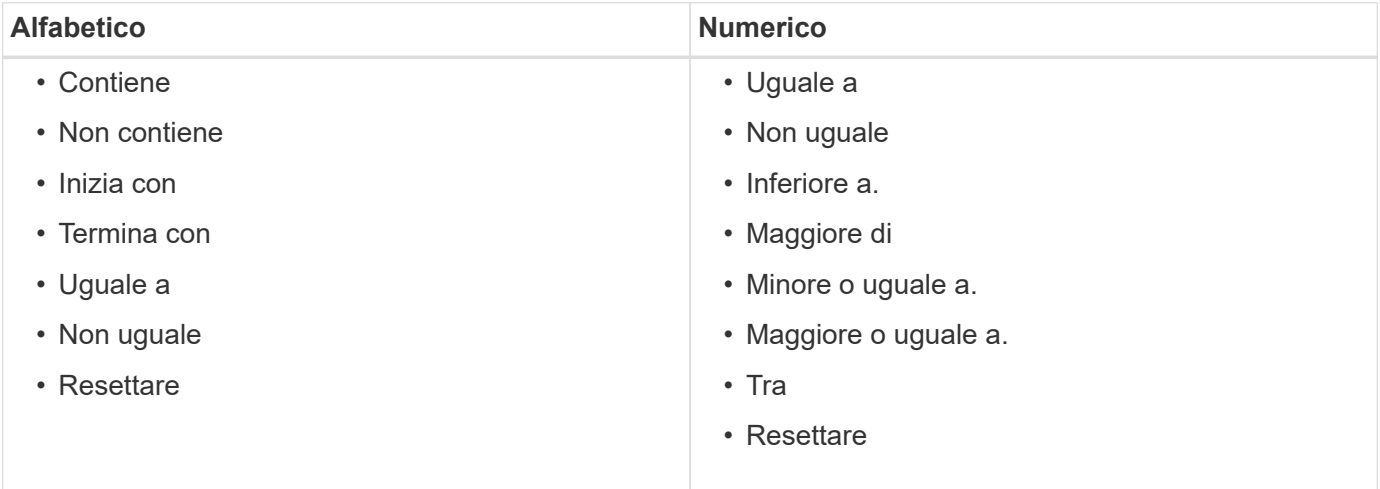

La tabella Users contiene le seguenti colonne:

#### • **Nome utente**

Visualizza il nome utente dell'account.

• **Ruolo**

Visualizza il ruolo assegnato all'utente. I ruoli possono includere:

#### ◦ **Ospite**

Questo utente può solo visualizzare lo stato di un'esecuzione del flusso di lavoro o essere informato di una modifica dello stato di un'esecuzione del flusso di lavoro.

#### ◦ **Operatore**

A questo utente è consentito visualizzare in anteprima ed eseguire i flussi di lavoro per i quali l'utente ha accesso.

#### ◦ **Approvatore**

A questo utente è consentito visualizzare in anteprima, eseguire, approvare e rifiutare i flussi di lavoro per i quali l'utente ha accesso.

# H.

È necessario fornire l'ID e-mail del responsabile dell'approvazione e lo stato del flusso di lavoro che deve essere notificato al responsabile dell'approvazione. Se sono presenti più responsabili dell'approvazione, è possibile fornire un ID e-mail di gruppo nel campo **e-mail**.

#### ◦ **Architetto**

Questo utente ha pieno accesso alla creazione di flussi di lavoro, ma non può modificare le impostazioni globali del server WFA.

#### ◦ **Amministratore**

Questo utente ha accesso completo al server WFA.

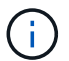

È necessario configurare almeno un utente amministratore.

#### ◦ **Backup**

Si tratta dell'unico utente in grado di generare in remoto i backup del server WFA; tuttavia, questo utente è limitato da tutti gli altri accessi.

#### • **Categorie**

Visualizza la categoria di flusso di lavoro assegnata a un operatore, che fornisce l'autorizzazione e i privilegi del flusso di lavoro all'operatore designato.

È possibile impostare questa impostazione di autorizzazione facendo clic su **Content Management** > **Categories**.

#### • **E-mail**

Visualizza l'indirizzo e-mail dell'utente. Puoi utilizzare questo messaggio e-mail per ricevere notifiche sullo stato del flusso di lavoro.

#### • **Notifiche attivate**

Indica se l'utente può ricevere notifiche e-mail (vero o falso) sullo stato delle esecuzioni del flusso di lavoro attivate dall'utente.

#### • **LDAP**

Indica se il provisioning dell'utente viene eseguito tramite il server Active Directory esterno a cui si accede tramite LDAP (vero o falso).

#### • **Gruppo Active Directory**

Indica se l'utente fa parte di gruppi LDAP o Active Directory.

### **Barra degli strumenti**

La barra degli strumenti si trova sopra l'intestazione della colonna. È possibile utilizzare le icone della barra degli strumenti per eseguire varie azioni. È possibile accedere a queste azioni anche dal menu di scelta rapida nella finestra.

• **(Novità)**

Apre la finestra di dialogo nuovo utente, che consente di aggiungere un nuovo account utente.

• **(Modifica)**

Apre la finestra di dialogo Edit User (Modifica utente), che consente di modificare l'account utente selezionato.

• **(Elimina)**

Apre la finestra di dialogo Delete User confirmation (Conferma eliminazione utente), che consente di eliminare l'account utente selezionato.

### **Finestra di dialogo nuovo utente**

La finestra di dialogo nuovo utente consente di creare un nuovo account utente.

• **Nome utente**

Specifica il nome utente.

#### • **Ruolo**

Consente di selezionare uno dei seguenti ruoli utente:

- Guest: Questo utente può solo visualizzare lo stato di un'esecuzione del flusso di lavoro o essere informato di una modifica dello stato di un'esecuzione del flusso di lavoro.
- Operatore: A questo utente è consentito visualizzare in anteprima ed eseguire i flussi di lavoro per i quali l'utente ha accesso.
- Architect: Questo utente dispone dell'accesso completo per creare flussi di lavoro, ma non può modificare le impostazioni globali del server WFA.
- Admin (Amministratore): Questo utente ha accesso completo al server WFA.
- Backup: Questo utente è l'unico in grado di generare in remoto i backup del server WFA; tuttavia, l'utente è limitato da tutti gli altri accessi.
- **E-mail**

Consente di specificare l'indirizzo e-mail dell'utente a cui inviare le notifiche se l'opzione notifica su è selezionata.

#### • **Password**

Specifica la password per l'utente.

#### • **Conferma**

Specifica nuovamente la password.

#### • **Notifica attivata**

Consente di selezionare quando l'utente dell'account deve ricevere una notifica via email. Le notifiche sullo stato di esecuzione del workflow sono specifiche dei flussi di lavoro eseguiti dall'utente. È possibile selezionare qualsiasi combinazione delle seguenti opzioni:

- Esecuzione del flusso di lavoro avviata: Notifica all'utente quando inizia l'esecuzione del flusso di lavoro.
- Esecuzione del flusso di lavoro non riuscita/parzialmente riuscita: Notifica all'utente se l'esecuzione del flusso di lavoro non riesce o se il flusso di lavoro è stato eseguito correttamente anche se una o più fasi non sono riuscite.

L'esecuzione viene completata perché i passaggi non riusciti sono stati configurati in modo che l'esecuzione del flusso di lavoro continui anche quando il passaggio non è riuscito.

- Esecuzione del flusso di lavoro completata correttamente: Notifica all'utente quando l'esecuzione del flusso di lavoro è stata completata correttamente.
- Esecuzione del flusso di lavoro in attesa di approvazione: Notifica all'utente se l'esecuzione del flusso di lavoro è in attesa di approvazione da parte di un utente Operator o Architect, a seconda dell'impostazione di configurazione WFA.
- Acquisition failure (errore di acquisizione): Notifica all'utente quando l'acquisizione dei dati per le origini dati non riesce.

Questa opzione è abilitata solo per gli utenti Admin e Architect.

#### **Pulsanti di comando**

• **Salva**

Salva le impostazioni di configurazione e chiude la finestra di dialogo.

• **Annulla**

Annulla le eventuali modifiche e chiude la finestra di dialogo.

### **Finestra di dialogo Edit User (Modifica utente)**

La finestra di dialogo Edit User (Modifica utente) consente di visualizzare e modificare le impostazioni dell'account utente.

A seconda dei privilegi e del ruolo dell'account, potrebbe non essere possibile accedere alla finestra utenti.

Tuttavia, è possibile modificare le impostazioni dell'account selezionando **Impostazioni** e in **Gestione** fare clic su **Impostazioni account**.

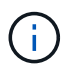

I campi disponibili per la modifica dipendono dal ruolo assegnato e dai privilegi dell'account.

• **Nome**

Visualizza il nome utente dell'account utente.

#### • **Ruolo**

Visualizza il ruolo assegnato per l'account utente.

#### • **E-mail**

Specifica il messaggio di posta elettronica per l'account utente a cui vengono inviate le notifiche se è selezionata l'opzione notifica attivata.

#### • **Modifica password**

Consente di modificare la password corrente per l'account utente. Quando questa casella di controllo è selezionata, sono obbligatori i seguenti campi:

- **Nuova password**--specifica la nuova password.
- **Confirm**--specifica nuovamente la nuova password.

#### • **Notifica attivata**

Consente di selezionare quando l'utente dell'account deve essere avvisato tramite e-mail durante l'esecuzione del flusso di lavoro. Quando questa casella di controllo è selezionata, è possibile selezionare qualsiasi combinazione delle seguenti opzioni:

- Esecuzione del flusso di lavoro avviata: Notifica all'utente quando inizia l'esecuzione del flusso di lavoro.
- Esecuzione del flusso di lavoro non riuscita/parzialmente riuscita: Notifica all'utente se l'esecuzione del flusso di lavoro non riesce o se il flusso di lavoro è stato eseguito correttamente anche se una o più fasi non sono riuscite.

L'esecuzione viene completata perché i passaggi non riusciti sono stati configurati in modo che l'esecuzione del flusso di lavoro continui anche quando il passaggio non è riuscito.

- Esecuzione del flusso di lavoro completata correttamente: Notifica all'utente quando l'esecuzione del flusso di lavoro è stata completata correttamente.
- Esecuzione del flusso di lavoro in attesa di approvazione: Notifica all'utente se l'esecuzione del flusso di lavoro è in attesa di approvazione da parte di un utente Operator o Architect, a seconda dell'impostazione di configurazione WFA.
- Acquisition failure (errore di acquisizione): Notifica all'utente quando l'acquisizione dei dati per le origini dati non riesce.

Questa opzione è abilitata solo per gli utenti Admin e Architect.

#### **Pulsanti di comando**

#### • **Salva**

Salva le impostazioni di configurazione e chiude la finestra di dialogo.

• **Annulla**

Annulla le eventuali modifiche e chiude la finestra di dialogo.

## **Finestra Preferences (Preferenze)**

La finestra Preferences (Preferenze) consente di visualizzare e modificare le opzioni di refresh e logging per tutti i client associati allo specifico server Workflow Automation (Wfa). Per accedere a questa finestra, selezionare **Impostazioni** e in **Setup** fare clic su **Preferenze**.

#### • **Attiva aggiornamento automatico**

Consente di scegliere l'aggiornamento automatico del client, attivato dal server. Questa opzione è selezionata per impostazione predefinita. Quando questa opzione è selezionata, le seguenti tabelle WFA vengono aggiornate automaticamente:

- Stato di esecuzione
- Origini dati
- Prenotazioni

Se questa opzione non è selezionata, le tabelle non vengono aggiornate fino a quando non si fa clic su **Refresh** (Aggiorna). Questa casella di controllo è selezionata per impostazione predefinita.

#### • **Intervallo di aggiornamento (secondi)**

Consente di selezionare l'intervallo di refresh. Il valore predefinito è 3 secondi.

#### • **Numero massimo di righe da visualizzare**

Consente di fare clic sul valore nella colonna **Max Size** e modificare il numero di righe che il server recupera e visualizza all'utente per tipo di elenco.

Ad esempio, l'impostazione **Workflow Execution** (esecuzione flusso di lavoro) visualizza il numero di esecuzioni precedenti per l'utente. Di seguito sono riportati i valori predefiniti:

- Esecuzione del workflow: 100
- Cronologia di acquisizione: 30
- Prenotazioni: 100
- Aggiungere righe di inventario: 1000

Consente di specificare il numero massimo di risultati che devono essere ottenuti dall'inventario. Il valore predefinito è 1000.

## **Pulsante di comando**

• **Salva**

Salva le impostazioni di configurazione.

## **Finestra Active Directory Groups (gruppi Active Directory)**

La finestra gruppi di Active Directory consente di visualizzare, creare, modificare ed eliminare i gruppi di Active Directory di OnCommand Workflow Automation (WFA). Per accedere a questa finestra, selezionare **Impostazioni** e in **Gestione** fare clic su **gruppi Active Directory**.

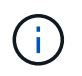

A seconda del ruolo e dei privilegi dell'account, questa finestra potrebbe non essere visualizzata.

- Tabella dei gruppi di Active Directory
- Barra degli strumenti

## **Tabella gruppi Active Directory**

La finestra gruppi Active Directory visualizza i gruppi Active Directory esistenti. È possibile personalizzare la visualizzazione della tabella utilizzando le funzioni di filtraggio e ordinamento disponibili per ciascuna colonna, nonché riordinando l'ordine delle colonne.

- *P*attiva o disattiva il filtraggio per l'intera tabella. Se il filtraggio è disattivato, sull'icona viene visualizzata una "x" rossa.
- Doppio clic <sup>1</sup> cancella e ripristina le selezioni di filtraggio.
- T in ciascuna intestazione di colonna è possibile filtrare in base al contenuto delle colonne. Fare clic su T in una colonna consente di filtrare un elemento specifico dall'elenco a discesa o da tutti gli elementi disponibili.
- Fare clic sull'intestazione della colonna per alternare l'ordinamento crescente e decrescente. È possibile identificare l'ordinamento applicato in base alle frecce di ordinamento ( $\blacktriangle$  per le operazioni in salita e.  $\blacktriangledown$ per la discesa).
- Per riorganizzare la posizione delle colonne, è possibile trascinare le colonne per posizionarle nell'ordine desiderato. Tuttavia, non è possibile nascondere o eliminare nessuna di queste colonne.
- Facendo clic sulla casella di testo del filtro **Cerca** è possibile cercare contenuti specifici. Inoltre, è possibile effettuare una ricerca utilizzando gli operatori supportati per il tipo di colonna applicabile, alfabetico o numerico.

La tabella seguente elenca gli operatori supportati per le colonne alfabetiche e numeriche nella tabella gruppi di Active Directory, disponibile nella casella di testo del filtro **Cerca**.

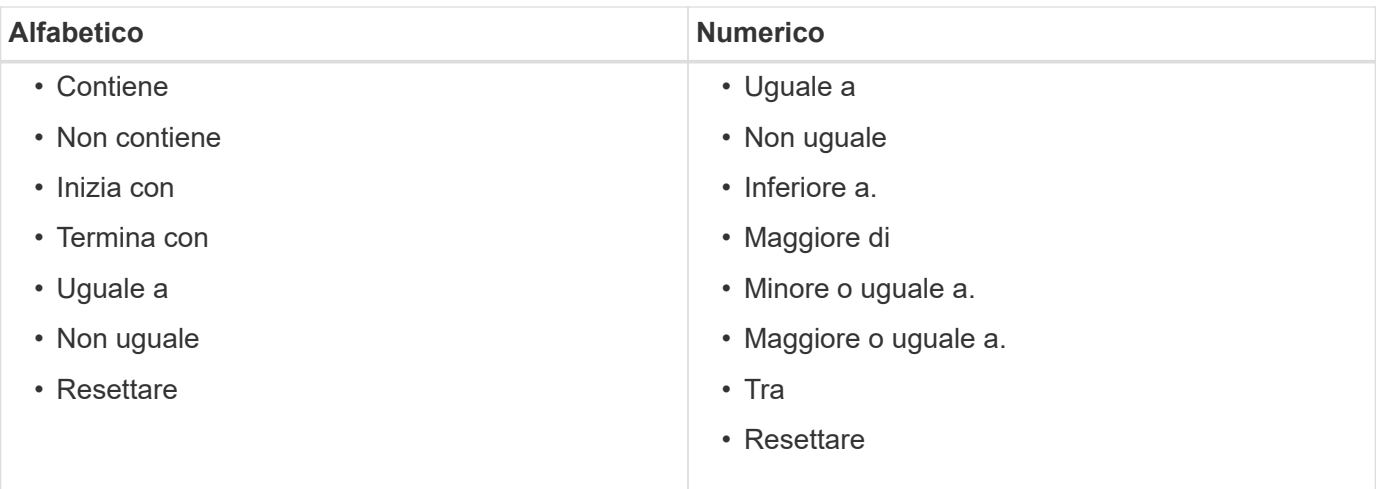

La tabella gruppi di Active Directory contiene le seguenti colonne:

#### • **Nome gruppo**

Visualizza il nome del gruppo per Active Directory.

#### • **Ruolo**

Visualizza il ruolo assegnato al gruppo. I ruoli possono includere:

#### ◦ **Ospite**

Questo gruppo può solo visualizzare lo stato dell'esecuzione di un flusso di lavoro o essere informato di una modifica dello stato dell'esecuzione di un flusso di lavoro.

#### ◦ **Operatore**

A questo gruppo è consentito visualizzare in anteprima ed eseguire i flussi di lavoro per i quali il gruppo ha accesso.

#### ◦ **Approvatore**

A questo gruppo è consentito visualizzare in anteprima, eseguire, approvare e rifiutare i flussi di lavoro per i quali il gruppo ha accesso.

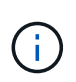

È necessario fornire l'ID e-mail del responsabile dell'approvazione e lo stato del flusso di lavoro che deve essere notificato al responsabile dell'approvazione. Se sono presenti più responsabili dell'approvazione, è possibile fornire un ID e-mail di gruppo nel campo **e-mail**.

#### ◦ **Architetto**

Questo gruppo dispone dell'accesso completo per creare flussi di lavoro, ma non può modificare le impostazioni globali del server WFA.

#### ◦ **Amministratore**

Questo gruppo ha accesso completo al server WFA.

#### • **Categorie**

Visualizza la categoria di flusso di lavoro assegnata a un operatore, che fornisce l'autorizzazione e i privilegi del flusso di lavoro all'operatore designato.

È possibile impostare questa impostazione di autorizzazione facendo clic su **Content Management** > **Categories**.

• **E-mail**

Visualizza l'indirizzo e-mail del gruppo. Puoi utilizzare questo messaggio e-mail per ricevere notifiche sullo stato del flusso di lavoro.

• **Notifiche attivate**

Indica se il gruppo può ricevere notifiche via email (vero o falso) sullo stato delle esecuzioni del flusso di lavoro attivate da quel gruppo.

### **Barra degli strumenti**

La barra degli strumenti si trova sopra l'intestazione della colonna. È possibile utilizzare le icone della barra degli strumenti per eseguire varie azioni. È possibile accedere a queste azioni anche dal menu di scelta rapida nella finestra.

• **(Novità)**

Apre la finestra di dialogo nuovo gruppo Active Directory, che consente di aggiungere un nuovo gruppo Active Directory.

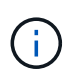

Prima di aggiungere il gruppo Active Directory, è necessario attivare o configurare il gruppo Active Directory.

• **(Modifica)**

Apre la finestra di dialogo Edit Active Directory Group (Modifica gruppo Active Directory), che consente di modificare il gruppo Active Directory selezionato.

• **(Elimina)**

Apre la finestra di dialogo di conferma Elimina gruppo Active Directory, che consente di eliminare il gruppo Active Directory selezionato.

### **Finestra di dialogo nuovo gruppo Active Directory**

La finestra di dialogo nuovo gruppo Active Directory consente di creare un nuovo gruppo Active Directory di OnCommand Workflow Automation.

• **Nome gruppo**

Specifica il nome del gruppo.

• **Ruolo**

Consente di selezionare uno dei seguenti ruoli di gruppo:

#### ◦ **Ospite**

Questo gruppo può solo visualizzare lo stato dell'esecuzione di un flusso di lavoro o essere informato di una modifica dello stato dell'esecuzione di un flusso di lavoro.

#### ◦ **Operatore**

A questo gruppo è consentito visualizzare in anteprima ed eseguire i flussi di lavoro per i quali il gruppo ha accesso.

#### ◦ **Approvatore**

A questo gruppo è consentito visualizzare in anteprima, eseguire, approvare e rifiutare i flussi di lavoro per i quali il gruppo ha accesso.

# $\mathbf{d}$

È necessario fornire l'ID e-mail del responsabile dell'approvazione e lo stato del flusso di lavoro che deve essere notificato al responsabile dell'approvazione. Se sono presenti più responsabili dell'approvazione, è possibile fornire un ID e-mail di gruppo nel campo **e-mail**.

#### ◦ **Architetto**

Questo gruppo dispone dell'accesso completo per creare flussi di lavoro, ma non può modificare le impostazioni globali del server WFA.

#### ◦ **Amministratore**

Questo gruppo ha accesso completo al server WFA.

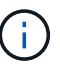

È necessario configurare almeno un gruppo di amministratori.

#### • **E-mail**

Consente di specificare l'indirizzo e-mail del gruppo a cui inviare le notifiche se è selezionata l'opzione **notifica attivata**.

#### • **Notifica attivata**

Consente di selezionare quando inviare una notifica via email al gruppo Active Directory. Le notifiche relative allo stato di esecuzione del workflow sono specifiche dei flussi di lavoro eseguiti dal gruppo. È possibile selezionare qualsiasi combinazione delle seguenti opzioni:

- Esecuzione del flusso di lavoro avviata: Notifica al gruppo quando inizia l'esecuzione del flusso di lavoro.
- Esecuzione del flusso di lavoro non riuscita/parzialmente riuscita: Notifica al gruppo se l'esecuzione del flusso di lavoro non riesce o se il flusso di lavoro è stato eseguito correttamente anche se uno o più passaggi non sono riusciti.

L'esecuzione viene completata perché i passaggi non riusciti sono stati configurati per consentire all'esecuzione del flusso di lavoro di continuare anche quando il passaggio non riesce.

◦ Esecuzione del flusso di lavoro completata correttamente: Notifica al gruppo quando l'esecuzione del flusso di lavoro è stata completata correttamente.

◦ Esecuzione del flusso di lavoro in attesa di approvazione: Notifica al gruppo se l'esecuzione del flusso di lavoro è in attesa di approvazione da parte del gruppo Approver, Architect o Operator, a seconda dell'impostazione di configurazione WFA.

#### **Pulsanti di comando**

• **Salva**

Salva le impostazioni di configurazione e chiude la finestra di dialogo.

• **Annulla**

Annulla le eventuali modifiche e chiude la finestra di dialogo.

### **Finestra di dialogo Edit Active Directory Group (Modifica gruppo Active Directory)**

La finestra di dialogo Modifica gruppo Active Directory consente di visualizzare e modificare le impostazioni del gruppo Active Directory di OnCommand Workflow Automation.

A seconda dei privilegi e del ruolo del gruppo Active Directory, potrebbe non essere possibile accedere alla finestra gruppi di Active Directory. Tuttavia, è possibile modificare le impostazioni del gruppo Active Directory selezionando **Impostazioni** e in **Gestione** fare clic su **gruppi Active Directory**.

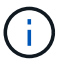

I campi disponibili per la modifica dipendono dai privilegi del gruppo Active Directory.

#### • **Nome gruppo**

Visualizza il nome del gruppo Active Directory.

• **Ruolo**

Visualizza il ruolo assegnato per l'account utente.

Visualizza uno dei seguenti ruoli di gruppo assegnati al gruppo Active Directory:

◦ **Ospite**

Questo gruppo può solo visualizzare lo stato dell'esecuzione di un flusso di lavoro o essere informato di una modifica dello stato dell'esecuzione di un flusso di lavoro.

◦ **Operatore**

A questo gruppo è consentito visualizzare in anteprima ed eseguire i flussi di lavoro per i quali viene fornito l'accesso al gruppo.

#### ◦ **Approvatore**

A questo gruppo è consentito visualizzare in anteprima, eseguire, approvare e rifiutare i flussi di lavoro per i quali il gruppo ha accesso.

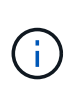

È necessario fornire l'ID e-mail del responsabile dell'approvazione e lo stato del flusso di lavoro che deve essere notificato al responsabile dell'approvazione. Se sono presenti più responsabili dell'approvazione, è possibile fornire un ID e-mail di gruppo nel campo **e-mail**.

#### ◦ **Architetto**

Questo gruppo dispone dell'accesso completo per creare flussi di lavoro, ma non può modificare le impostazioni globali del server WFA.

#### ◦ **Amministratore**

Questo gruppo ha accesso completo al server WFA.

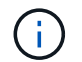

È necessario configurare almeno un gruppo di amministratori.

#### • **E-mail**

Specifica il messaggio di posta elettronica per il gruppo Active Directory a cui vengono inviate le notifiche se è selezionata l'opzione **notifica attivata**.

#### • **Notifica attivata**

Consente di selezionare quando il gruppo Active Directory deve essere notificato tramite e-mail durante l'esecuzione del flusso di lavoro attivato da tale gruppo Active Directory. È possibile selezionare qualsiasi combinazione delle seguenti opzioni:

- Esecuzione del flusso di lavoro avviata: Notifica all'utente quando inizia l'esecuzione del flusso di lavoro.
- Esecuzione del flusso di lavoro non riuscita/parzialmente riuscita: Notifica all'utente se l'esecuzione del flusso di lavoro non riesce o se il flusso di lavoro è stato eseguito correttamente anche se uno o più passaggi non sono riusciti.

L'esecuzione viene completata perché i passaggi non riusciti sono stati configurati per consentire all'esecuzione del flusso di lavoro di continuare anche quando il passaggio non riesce.

- Esecuzione del flusso di lavoro completata correttamente: Notifica all'utente quando l'esecuzione del flusso di lavoro è stata completata correttamente.
- Esecuzione del flusso di lavoro in attesa di approvazione: Notifica all'utente se l'esecuzione del flusso di lavoro è in attesa di approvazione da parte di un utente Operator o Architect, a seconda dell'impostazione di configurazione WFA.

#### **Pulsanti di comando**

#### • **Salva**

Salva le impostazioni di configurazione e chiude la finestra di dialogo.

• **Annulla**

Annulla le eventuali modifiche e chiude la finestra di dialogo.

## **Finestra del portale di approvazione**

La finestra Approval Portal (Portale di approvazione) consente di approvare o rifiutare un flusso di lavoro.

È possibile accedere alla finestra Approval Portal dal link fornito nella notifica e-mail per l'approvazione del flusso di lavoro.

• **Torna a WFA**

Consente di tornare all'applicazione WFA dalla finestra Approval Portal.

#### **Portale di approvazione**

• **Inserisci commento**

Consente di inserire un commento per l'approvazione o il rifiuto del flusso di lavoro.

#### **Pulsanti di comando**

• **Approva e Riprendi**

Consente di approvare il flusso di lavoro, che riprende il flusso di lavoro.

• **Rifiuta e Interrompi**

Consente di rifiutare il flusso di lavoro, che interrompe il flusso di lavoro.

## **Finestra origini dati**

La finestra origini dati consente di visualizzare, modificare ed eliminare le origini dati esistenti, creare nuove origini dati e acquisire un'origine dati. Per accedere a questa finestra, selezionare **Impostazioni** e sotto **Setup** fare clic su **origini dati**.

Un'origine dati è una struttura di dati di sola lettura che contiene informazioni sulla provenienza dei dati in un database specifico. È necessario definire le origini dati prima di poter eseguire il polling degli ambienti. Ad esempio, un'origine dati può essere un database Active IQ Unified Manager che contiene informazioni su un ambiente di storage o un database VMware con informazioni su un data center.

- Tabella origini dati
- Tabella della cronologia
- Barra degli strumenti

### **Tabella origini dati**

La tabella origini dati elenca le origini dati esistenti. È possibile personalizzare la visualizzazione della tabella utilizzando le funzioni di filtraggio e ordinamento disponibili per ciascuna colonna, nonché riordinando l'ordine delle colonne.

• <sup>1</sup> attiva o disattiva il filtraggio per l'intera tabella. Se il filtraggio è disattivato, sull'icona viene visualizzata una "x" rossa.
- Doppio clic <sup>3</sup> cancella e ripristina le selezioni di filtraggio.
- in ciascuna intestazione di colonna è possibile filtrare in base al contenuto delle colonne. Fare clic su T in una colonna consente di filtrare un elemento specifico dall'elenco a discesa o da tutti gli elementi disponibili.
- Fare clic sull'intestazione della colonna per alternare l'ordinamento crescente e decrescente. È possibile identificare l'ordinamento applicato in base alle frecce di ordinamento ( $\blacktriangle$  per le operazioni in salita e.  $\blacktriangledown$ per la discesa).
- Per riorganizzare la posizione delle colonne, è possibile trascinare le colonne per posizionarle nell'ordine desiderato. Tuttavia, non è possibile nascondere o eliminare nessuna di queste colonne.
- Facendo clic sulla casella di testo del filtro **Cerca** è possibile cercare contenuti specifici. Inoltre, è possibile effettuare una ricerca utilizzando gli operatori supportati per il tipo di colonna applicabile, alfabetico o numerico.

La seguente tabella elenca gli operatori supportati per le colonne alfabetiche e numeriche nella tabella origini dati, disponibile nella casella di testo del filtro **Cerca**.

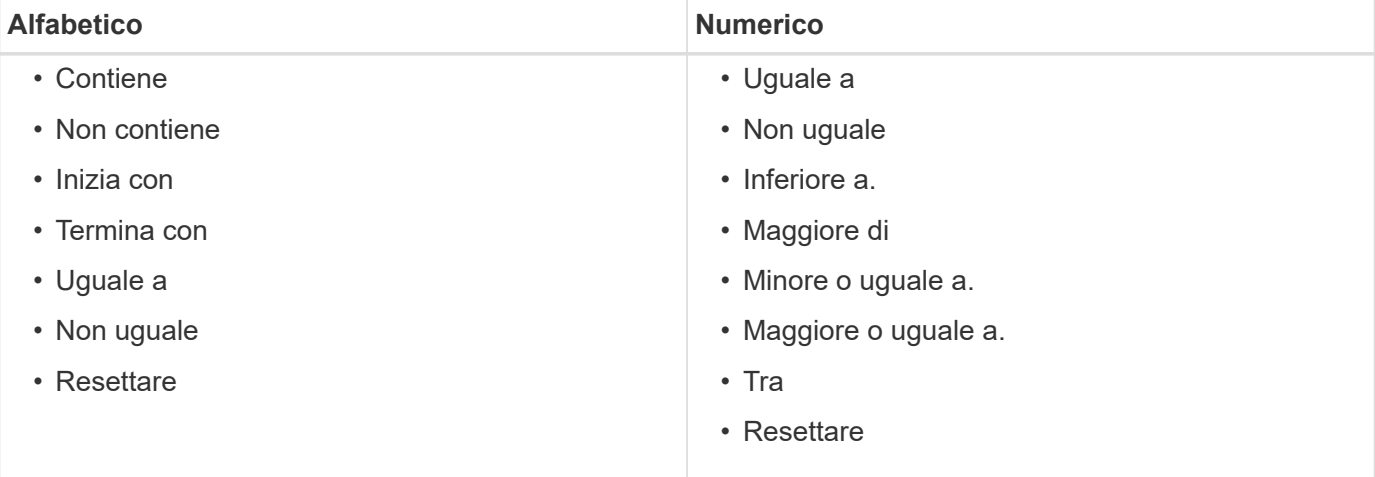

La tabella origini dati contiene le seguenti colonne:

#### • **Nome**

Visualizza il nome dell'origine dati.

#### • **Tipo origine dati**

Visualizza il tipo di origine dati.

• **Nome host**

Visualizza il nome host o l'indirizzo IP dell'origine dati.

• **Schema**

Visualizza lo schema di caching associato all'origine dati. Ad esempio, uno schema di caching delle macchine virtuali contiene dati rilevanti per l'ambiente virtuale, ad esempio macchine virtuali, host e datastore. Le informazioni relative allo schema sono ottenute dalla fonte dei dati.

• **Intervallo (minuti)**

Visualizza l'intervallo (in minuti) tra due acquisizioni consecutive di un'origine dati.

#### • **Ora di inizio**

Visualizza la data e l'ora in cui è stato avviato il processo di acquisizione dei dati.

Fare clic sull'icona del calendario nella casella di testo del filtro **Search** per cercare origini dati con una data di inizio specifica.

#### • **Durata (secondi)**

Visualizza il tempo (in secondi) necessario per elaborare l'ultima acquisizione dati dall'origine dati.

#### • **Stato**

Visualizza lo stato del processo di acquisizione dati corrente (se presente) o dell'ultimo processo di acquisizione dati. Le opzioni di stato includono:

- Tutto
- Interruzione
- Annullato
- Completato
- Non riuscito
- Nessuna acquisizione
- Obsoleto
- In sospeso
- In esecuzione
- Pianificato
- **Messaggio**

Visualizza un messaggio di errore quando il processo di acquisizione dei dati incontra errori e si interrompe.

## **Tabella della cronologia**

La tabella History (Cronologia) visualizza nell'intestazione il nome dell'origine dati selezionata nella tabella Data Source (origine dati) ed elenca i dettagli di ciascun processo di acquisizione dati per l'origine dati selezionata. L'elenco dei processi viene aggiornato dinamicamente, man mano che si verificano i processi di acquisizione dei dati. È possibile personalizzare la visualizzazione della tabella utilizzando le funzioni di filtraggio e ordinamento disponibili per ciascuna colonna, nonché riordinando l'ordine delle colonne.

- <sup>1</sup> attiva o disattiva il filtraggio per l'intera tabella. Se il filtraggio è disattivato, sull'icona viene visualizzata una "x" rossa.
- Doppio clic <sup>3</sup> cancella e ripristina le selezioni di filtraggio.
- T in ciascuna intestazione di colonna è possibile filtrare in base al contenuto delle colonne. Fare clic su T in una colonna consente di filtrare un elemento specifico dall'elenco a discesa o da tutti gli elementi disponibili.
- Fare clic sull'intestazione della colonna per alternare l'ordinamento crescente e decrescente. È possibile identificare l'ordinamento applicato in base alle frecce di ordinamento ( $\triangle$  per le operazioni in salita e.  $\blacktriangledown$

per la discesa).

- Per riorganizzare la posizione delle colonne, è possibile trascinare le colonne per posizionarle nell'ordine desiderato. Tuttavia, non è possibile nascondere o eliminare nessuna di queste colonne.
- Facendo clic sulla casella di testo del filtro **Cerca** è possibile cercare contenuti specifici. Inoltre, è possibile effettuare una ricerca utilizzando gli operatori supportati per il tipo di colonna applicabile, alfabetico o numerico.

La seguente tabella elenca gli operatori supportati per le colonne alfabetiche e numeriche nella tabella Cronologia, disponibile nella casella di testo del filtro **Ricerca**.

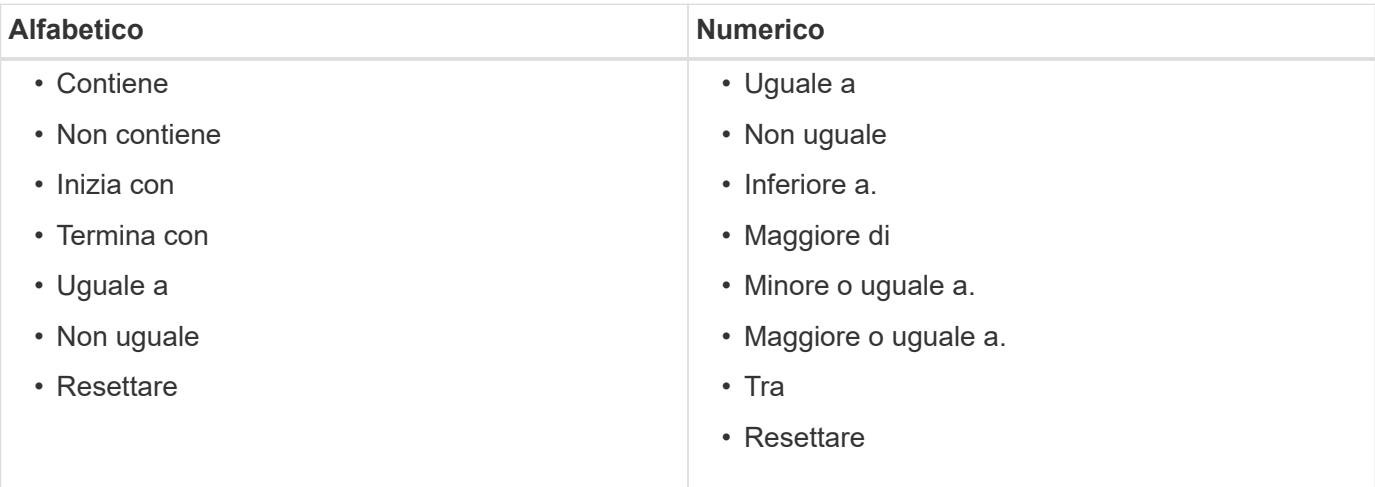

La tabella Cronologia contiene le seguenti colonne:

#### • **ID**

Visualizza il numero di identificazione del processo di acquisizione dei dati.

Il numero di identificazione è univoco e viene assegnato dal server quando avvia il processo di acquisizione dei dati.

#### • **Ora di inizio**

Visualizza la data e l'ora in cui è stato avviato il processo di acquisizione dei dati.

Fare clic sull'icona del calendario nella casella di testo del filtro **Search** per cercare i processi di acquisizione dati avviati in una data specifica.

#### • **Durata (secondi)**

Visualizza la durata (in secondi) dell'ultimo processo di acquisizione dall'origine dati.

#### • **Acquisizione pianificata**

Visualizza la data e l'ora pianificate per il processo di acquisizione dei dati.

Fare clic sull'icona del calendario nella casella di testo del filtro **Search** per cercare le acquisizioni di dati programmate per una data specifica.

#### • **Tipo di pianificazione**

Visualizza il tipo di pianificazione. I tipi di pianificazione includono:

- Tutto
- Immediato
- Ricorrente
- Sconosciuto
- **Stato**

Visualizza lo stato del processo di acquisizione dati corrente (se presente) o dell'ultimo processo di acquisizione dati. Le opzioni di stato includono:

- Tutto
- Interruzione
- Annullato
- Completato
- Non riuscito
- Obsoleto
- In sospeso
- In esecuzione
- Pianificato
- Nessuna acquisizione
- **Messaggio**

Visualizza un messaggio relativo all'errore che si è verificato durante il processo di acquisizione dei dati, quando il processo si è interrotto e non è stato possibile continuare.

## **Barra degli strumenti**

La barra degli strumenti si trova sopra le intestazioni di colonna della tabella origini dati. È possibile utilizzare le icone della barra degli strumenti per eseguire varie azioni. È inoltre possibile eseguire queste azioni utilizzando il menu di scelta rapida nella finestra.

## • **(Novità)**

Apre la finestra di dialogo Nuova origine dati, che consente di aggiungere una nuova origine dati.

• **(Modifica)**

Apre la finestra di dialogo Edit Data Source (Modifica origine dati), che consente di modificare l'origine dati selezionata.

• **(Elimina)**

Apre la finestra di dialogo di conferma Elimina origine dati, che consente di eliminare l'origine dati selezionata.

## • **(Acquisisci ora)**

Avvia il processo di acquisizione per l'origine dati selezionata.

#### • **(Ripristina schema)**

Apre la finestra di dialogo di conferma Reset Scheme (Ripristina schema). Questa finestra di dialogo consente di ripristinare lo storage della cache per lo schema selezionato. La cache viene reimpostata durante il successivo processo di acquisizione dei dati.

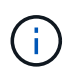

Il processo di ripristino elimina tutti i dati memorizzati nella cache, incluse tutte le tabelle. L'intera cache viene creata dall'inizio durante il successivo processo di acquisizione dei dati.

## **Finestra di dialogo Nuova origine dati**

La finestra di dialogo Nuova origine dati consente di aggiungere una nuova origine dati.

#### **Proprietà di configurazione origine dati**

• **Nome**

Consente di specificare un nome per l'origine dati.

#### • **Tipo di origine dati**

Consente di selezionare il tipo di origine dati, ad esempio Active IQ Unified Manager - 6.0 (MYSQL).

Quando si seleziona un tipo di origine dati, la porta, lo schema, il nome utente, la password, i campi interval (minuti) e timeout (sec) vengono popolati con i dati.

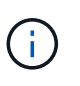

Se si desidera eseguire i flussi di lavoro di protezione dei dati OnCommand Workflow Automation (Wfa) da un server Active IQ Unified Manager, è necessario configurare Wfa nel server Active IQ Unified Manager.

Per ulteriori informazioni, consultare la *Guida in linea di Unified Manager OnCommand*.

• **Nome host**

Consente di specificare il nome host o l'indirizzo IP (IPv4 o IPv6) per l'origine dati.

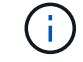

Il tipo di origine dati Active IQ Unified Manager non supporta gli indirizzi IPv6.

• **Porta**

Visualizza il numero di porta associato, se presente, per il tipo di origine dati selezionato.

È possibile modificare la porta predefinita e specificare una porta diversa per l'origine dati.

• **Schema**

Visualizza lo schema associato al tipo di origine dati selezionato, ad esempio *cm\_storage* per Active IQ Unified Manager - 6.0 (MYSQL).

Impossibile modificare questa proprietà.

• **Nome utente**

Visualizza il nome utente associato, se presente, per il tipo di origine dati selezionato.

Specificare il nome utente appropriato per questa origine dati per sovrascrivere il nome utente predefinito:

- Per Active IQ Unified Manager 6.0 e versioni successive, è necessario immettere il nome utente dell'account utente del database creato sul server Active IQ Unified Manager.
- Per Performance Advisor, è necessario immettere il nome utente di un utente Active IQ Unified Manager con un ruolo minimo di GlobalRead.

#### • **Password**

Consente di specificare una password per il tipo di origine dati selezionato.

Specificare una password per sovrascrivere la password predefinita per il nome utente di questa origine dati:

- Per Active IQ Unified Manager 6.0 e versioni successive, è necessario immettere la password dell'account utente del database creato sul server Active IQ Unified Manager.
- Per Performance Advisor, è necessario inserire la password di un utente Active IQ Unified Manager con un ruolo minimo di GlobalRead.

• **Database**

• **Intervallo (minuti)**

Consente di fare clic sul valore e selezionare un intervallo (in minuti) utilizzando le frecce su e giù.

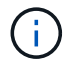

Se l'intervallo è impostato su zero (0), il campionamento automatico viene disattivato.

L'intervallo predefinito per il campionamento dei dati è:

- Tipo di origine dati basata su script: 1440 (performance e vc)
- Tipo di origine dati basata su SQL: 30 (cm\_storage, storage e cm\_performance)
- **Consultare la Guida alle istruzioni di installazione**

Apre la finestra di dialogo Setup Instruction Guide (Guida all'installazione), che consente di specificare le istruzioni per la configurazione dell'origine dati.

#### **Pulsanti di comando**

• **Salva**

Salva le impostazioni di configurazione e chiude la finestra di dialogo.

• **Annulla**

Annulla le eventuali modifiche e chiude la finestra di dialogo.

## **Finestra di dialogo Edit Data Source (Modifica origine dati)**

La finestra di dialogo Edit Data Source (Modifica origine dati) consente di modificare un'origine dati esistente.

#### **Proprietà di configurazione origine dati**

#### • **Nome**

Consente di modificare il nome dell'origine dati.

• **Tipo di origine dati**

Visualizza il tipo di origine dati per l'origine dati. Impossibile modificare questo campo.

• **Nome host**

Consente di specificare il nome host o l'indirizzo IP (IPv4 o IPv6) per l'origine dati.

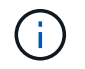

Il tipo di origine dati Active IQ Unified Manager non supporta gli indirizzi IPv6.

#### • **Porta**

Visualizza il numero di porta associato, se presente, per il tipo di origine dati selezionato. È possibile modificare il numero di porta predefinito per l'origine dati.

#### • **Schema**

Visualizza lo schema associato al tipo di origine dati selezionato, ad esempio *cm\_storage* per Unified Manager - 6.0 (MYSQL).

Impossibile modificare questa proprietà.

#### • **Nome utente**

Visualizza il nome utente associato, se presente, per il tipo di origine dati selezionato.

Specificare il nome utente appropriato per questa origine dati per sovrascrivere il nome utente predefinito:

- Per Unified Manager 6.0 e versioni successive, è necessario immettere il nome utente dell'account utente del database creato sul server Unified Manager.
- Per Performance Advisor, è necessario immettere il nome utente di un utente Active IQ Unified Manager con un ruolo minimo di GlobalRead.

#### • **Password**

Consente di specificare una password per il tipo di origine dati selezionato.

Specificare una password per sovrascrivere la password predefinita per il nome utente di questa origine dati:

- Per Unified Manager 6.0 e versioni successive, è necessario immettere la password dell'account utente del database creato sul server.
- Per Performance Advisor, è necessario inserire la password di un utente di Unified Manager con un ruolo minimo di GlobalRead.

#### • **Database**

Visualizza il nome del database associato, se presente, per il tipo di origine dati selezionato.

#### • **Intervallo (minuti)**

Consente di fare clic sul valore e selezionare un intervallo (in minuti) utilizzando le frecce su e giù.

 $\left(\begin{smallmatrix}1\\1\end{smallmatrix}\right)$ 

Se l'intervallo è impostato su zero (0), il campionamento automatico viene disattivato.

L'intervallo predefinito per il campionamento dei dati è:

- Tipo di origine dati basata su script: 1440 (performance e vc)
- Tipo di origine dati basata su SQL: 30 (cm\_storage, storage e cm\_performance)

#### • **Consultare la Guida alle istruzioni di installazione**

Apre la finestra di dialogo Setup Instruction Guide (Guida alle istruzioni di installazione), che illustra i passaggi per la configurazione dell'origine dati.

#### **Pulsanti di comando**

#### • **Ripristina schema**

Apre la finestra di dialogo di conferma Reset Scheme (Ripristina schema). Questa finestra di dialogo consente di reimpostare la memoria cache per lo schema selezionato, che si verifica durante la successiva acquisizione dei dati.

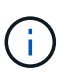

Il processo di ripristino elimina tutti i dati memorizzati nella cache, incluse tutte le tabelle. L'intera cache viene creata dall'inizio durante la successiva acquisizione dei dati.

• **Salva**

Salva le impostazioni di configurazione e chiude la finestra di dialogo.

• **Annulla**

Annulla le eventuali modifiche e chiude la finestra di dialogo.

## **Finestra delle credenziali**

La finestra credenziali consente di visualizzare, creare, modificare ed eliminare le credenziali. Per accedere a questa finestra, selezionare **Impostazioni** > **Configurazione** > **credenziali**.

Le credenziali sono informazioni (come indirizzo IP o nome host, nome utente e password) memorizzate in un sistema di destinazione (server o controller) e utilizzate per connettersi a quel sistema specifico ed eseguire comandi.

- Tabella delle credenziali
- Barra degli strumenti

#### **Tabella delle credenziali**

La finestra credenziali visualizza le credenziali esistenti in formato tabella. È possibile personalizzare la

visualizzazione della tabella utilizzando le funzioni di filtraggio e ordinamento disponibili per ciascuna colonna, nonché riordinando l'ordine delle colonne.

- Pattiva o disattiva il filtraggio per l'intera tabella. Se il filtraggio è disattivato, sull'icona viene visualizzata una "x" rossa.
- Doppio clic <sup>3</sup> cancella e ripristina le selezioni di filtraggio.
- in ciascuna intestazione di colonna è possibile filtrare in base al contenuto delle colonne. Fare clic su T in una colonna consente di filtrare un elemento specifico dall'elenco a discesa o da tutti gli elementi disponibili.
- Fare clic sull'intestazione della colonna per alternare l'ordinamento crescente e decrescente. È possibile identificare l'ordinamento applicato in base alle frecce di ordinamento ( $\blacktriangle$  per le operazioni in salita e.  $\blacktriangledown$ per la discesa).
- Per riorganizzare la posizione delle colonne, è possibile trascinare le colonne per posizionarle nell'ordine desiderato. Tuttavia, non è possibile nascondere o eliminare nessuna di queste colonne.
- Facendo clic sulla casella di testo del filtro **Cerca** è possibile cercare contenuti specifici. Inoltre, è possibile effettuare una ricerca utilizzando gli operatori supportati per il tipo di colonna applicabile, alfabetico o numerico.

La tabella seguente elenca gli operatori supportati per le colonne alfabetiche e numeriche nella tabella credenziali, disponibile nella casella di testo del filtro **Ricerca**.

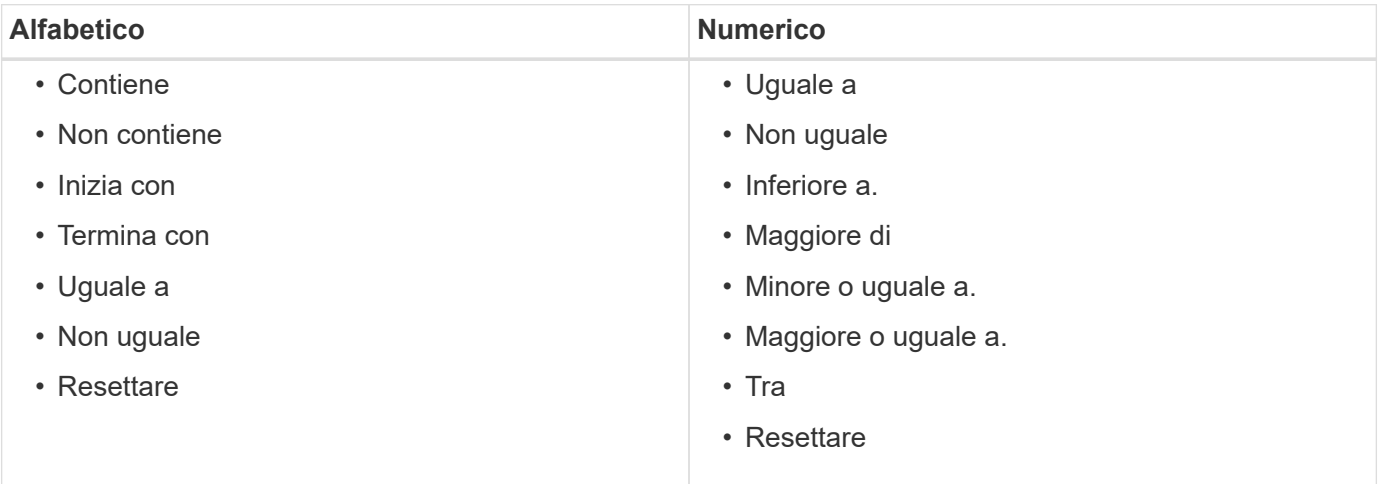

La tabella credenziali contiene le seguenti colonne:

#### • **Tipo**

Visualizza il tipo di credenziale.

#### • **Nome/Indirizzo IP**

Visualizza l'indirizzo IP della credenziale.

#### • **Nome host**

Visualizza il nome host della credenziale.

#### • **Login**

Visualizza il nome utente associato alla credenziale.

#### • **Corrispondenza**

Visualizza il tipo di corrispondenza per la credenziale. I tipi di corrispondenza sono i seguenti:

- Esatto: Definisce le credenziali per un indirizzo IP o un nome host specifico
- Modello: Definisce le credenziali per l'intera subnet, l'intervallo IP o l'intervallo di nomi host

Pattern è un'espressione regolare utilizzata per la corrispondenza di una stringa, ad esempio 10.10.10. Corrisponde a qualsiasi indirizzo IP compreso tra 10.10.10.0 e 10.10.10.255, e. host corrisponde ai nomi host che iniziano con la stringa host.

## **Barra degli strumenti**

La barra degli strumenti si trova sopra l'intestazione della colonna. È possibile utilizzare le icone della barra degli strumenti per eseguire varie azioni. È possibile accedere a queste azioni anche dal menu di scelta rapida nella finestra.

#### • **(Verifica della connettività)**

Apre la finestra di dialogo Test Connectivity (verifica connettività), che consente di verificare le credenziali.

• **(Novità)**

Apre la finestra di dialogo nuove credenziali, che consente di creare una nuova credenziale.

• **(Modifica)**

Apre la finestra di dialogo Modifica credenziali, che consente di modificare la credenziale selezionata.

• **(Elimina)**

Apre la finestra di dialogo di conferma Elimina credenziali, che consente di eliminare la credenziale selezionata.

## **Finestra di dialogo Test Connectivity (verifica connettività)**

La finestra di dialogo verifica connettività consente di verificare la connessione al sistema associato a una credenziale. L'operazione di verifica della connettività attiva il percorso di ricerca e cerca prima una corrispondenza esatta, quindi una corrispondenza di modello e infine l'autenticazione del servizio LDAP.

Il protocollo ICMP (Internet Control message Protocol) viene utilizzato per verificare se il sistema è in esecuzione prima di verificare la connettività.

#### **Verificare i parametri di connettività**

• **Tipo**

Consente di selezionare il tipo di credenziale dall'elenco a discesa.

• **Nome/IP**

Consente di specificare il nome host o l'indirizzo IP per la credenziale.

#### **Pulsanti di comando**

• **Test**

Apre un tentativo di connessione al nome host o all'indirizzo IP.

• **Chiudi**

Annulla le eventuali modifiche e chiude la finestra di dialogo.

## **Finestra di dialogo nuove credenziali**

La finestra di dialogo nuove credenziali consente di creare una nuova credenziale.

#### **Parametri delle credenziali**

È possibile impostare i seguenti parametri per la credenziale appena creata:

#### • **Corrispondenza**

Consente di selezionare il tipo di corrispondenza della credenziale, che definisce la credenziale per un indirizzo IP o un nome host specifico o per un'intera subnet o intervallo IP. È possibile selezionare una delle seguenti opzioni:

- Exact (esatto): Definisce le credenziali per un IP o un nome host specifico
- Modello: Definisce le credenziali per l'intervallo di nomi host o per l'intera subnet o intervallo IP

Pattern è un'espressione regolare utilizzata per la corrispondenza di una stringa. Ad esempio, 10.10.10. Corrisponde a qualsiasi IP compreso tra 10.10.10.0 e 10.10.10.255, e. host corrisponde a tutti i nomi host che iniziano con host.

#### • **Tipo**

Consente di selezionare il tipo di host dall'elenco a discesa.

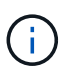

VMware vCenter non è supportato per Linux.

• **Nome/IP**

Consente di specificare il nome host o l'indirizzo IP per la credenziale.

• **Nome utente**

Consente di specificare un nome utente per la credenziale.

• **Password**

Consente di specificare una password per il nome utente creato per la credenziale.

• **Sovrascrivi valori predefiniti**

Consente di sovrascrivere i valori predefiniti del protocollo, della porta e del timeout associati al tipo di sistema remoto selezionato per la credenziale.

Per impostazione predefinita, questa casella di controllo non è selezionata. Selezionare la casella di controllo se si desidera sovrascrivere i valori predefiniti.

#### **Pulsanti di comando**

• **Test**

Consente di verificare la connessione all'host o all'indirizzo IP effettuando l'accesso utilizzando le credenziali richieste.

• **Salva**

Salva le impostazioni di configurazione e chiude la finestra di dialogo.

• **Annulla**

Annulla le eventuali modifiche e chiude la finestra di dialogo.

## **Finestra di dialogo Edit Credentials (Modifica credenziali)**

La finestra di dialogo Modifica credenziali consente di modificare una credenziale esistente.

#### **Parametri delle credenziali**

• **Corrispondenza**

Consente di selezionare il tipo di corrispondenza della credenziale, che definisce la credenziale per un indirizzo IP o un nome host specifico o per un'intera subnet o intervallo IP. Le opzioni disponibili includono:

- Esatto: Definisce un indirizzo IP o un nome host specifico
- Modello: Definisce un'intera subnet o un intervallo IP
- **Tipo**

Consente di selezionare il tipo di credenziale dall'elenco a discesa.

VMware vCenter non è supportato per Linux.

• **Nome/IP**

Consente di specificare il nome host o l'indirizzo IP per la credenziale.

• **Nome utente**

Consente di specificare il nome utente per la credenziale.

• **Password**

Consente di specificare la password per il nome utente.

#### • **Sovrascrivi valori predefiniti**

Consente di sovrascrivere i valori predefiniti del protocollo, della porta e del timeout associati al tipo di sistema remoto selezionato per la credenziale.

Per impostazione predefinita, questa casella di controllo non è selezionata. Selezionare la casella di controllo se si desidera sovrascrivere i valori predefiniti.

#### **Tabella dei protocolli**

La tabella dei protocolli visualizza i numeri di porta e i limiti di timeout (in secondi) per i protocolli associati al sistema remoto selezionato per la credenziale.

#### **Pulsanti di comando**

• **Test**

Consente di verificare la connessione al nome host o all'indirizzo IP effettuando l'accesso utilizzando le credenziali richieste.

• **Salva**

Salva le impostazioni di configurazione e chiude la finestra di dialogo.

• **Annulla**

Annulla le modifiche, se presenti, e chiude la finestra di dialogo.

# **Finestra di dialogo informazioni su**

La finestra di dialogo informazioni su visualizza i dettagli relativi alla versione corrente dell'applicazione WFA installata.

## **Informazioni sulla versione DI WFA**

• **Versione**

Visualizza il numero della versione corrente dell'applicazione WFA installata.

Il numero di versione ha il seguente formato: A.B.C.

A.B.C Riflette i numeri di release Major.minor.Maintenance.

Ad esempio: 2.0.0.

• **ID sistema**

Identifica l'installazione del sistema WFA per scopi di tracciamento e AutoSupport.

Si tratta di un identificatore univoco generato dal sistema.

# **Finestra flussi di lavoro**

La finestra dei flussi di lavoro visualizza i flussi di lavoro contrassegnati come pronti per la produzione. È possibile modificare o eseguire i flussi di lavoro per i quali si dispone dell'autorizzazione. Per accedere a questa finestra, fare clic sulla scheda flussi di lavoro.

## **Pannello Category (Categoria)**

Il riquadro delle categorie consente di cercare i flussi di lavoro in base alle categorie. Un flusso di lavoro non assegnato a nessuna categoria è elencato in "Nessuna categoria". A destra dell'intestazione della categoria, viene visualizzato il numero totale di flussi di lavoro all'interno di tale categoria. Questo numero include i flussi di lavoro contrassegnati come pronti per la produzione. Ad esempio, "DATA Protection (7)" indica che sette flussi di lavoro sono pronti per la produzione nella categoria "DATA Protection".

## **Schemi**

Il menu schemi consente di selezionare gli schemi.

Gli schemi visualizzati si basano sulla selezione effettuata dall'amministratore nell'opzione Mostra contenuto per schemi in **Impostazioni** > **Setup** > **Impostazioni flusso di lavoro**. È possibile selezionare gli schemi che si desidera visualizzare selezionando o deselezionando le caselle di controllo. Questa selezione è valida solo per la sessione corrente.

## **Riquadro del flusso di lavoro**

I flussi di lavoro contrassegnati come pronti per la produzione vengono visualizzati sotto forma di caselle grigie nel riquadro del flusso di lavoro. Le caselle del flusso di lavoro includono il nome del flusso di lavoro e un'icona per indicare che la modalità è supportata dal flusso di lavoro. È possibile eseguire un flusso di lavoro facendo clic sulla casella del flusso di lavoro.

Se sei un amministratore o un architetto, puoi modificare un flusso di lavoro facendo clic su **icona.** Il **(i**) l'icona fornisce ulteriori informazioni sul flusso di lavoro.

# **Finestra delle esecuzioni**

La finestra delle esecuzioni visualizza lo stato del processo di esecuzione per ogni flusso di lavoro inoltrato per l'esecuzione. La finestra consente di visualizzare i dettagli del processo di esecuzione e controllare l'esecuzione di un flusso di lavoro. Per accedere a questa finestra, selezionare **esecuzione** > **esecuzioni**.

- Tabella del flusso di lavoro
- Barra degli strumenti

## **Tabella del flusso di lavoro**

La tabella Workflow elenca i flussi di lavoro inviati per l'esecuzione. È possibile personalizzare la visualizzazione della tabella utilizzando le funzioni di filtraggio e ordinamento disponibili per ciascuna colonna, nonché riordinando l'ordine delle colonne.

• <sup>1</sup> attiva o disattiva il filtraggio per l'intera tabella. Se il filtraggio è disattivato, sull'icona viene visualizzata

una "x" rossa.

- Doppio clic <sup>3</sup> cancella e ripristina le selezioni di filtraggio.
- T in ciascuna intestazione di colonna è possibile filtrare in base al contenuto delle colonne. Fare clic su T in una colonna consente di filtrare un elemento specifico dall'elenco a discesa o da tutti gli elementi disponibili.
- Fare clic sull'intestazione della colonna per alternare l'ordinamento crescente e decrescente. È possibile identificare l'ordinamento applicato in base alle frecce di ordinamento ( $\triangle$  per le operazioni in salita e.  $\triangledown$ per la discesa).
- Per riorganizzare la posizione delle colonne, è possibile trascinare le colonne per posizionarle nell'ordine desiderato. Tuttavia, non è possibile nascondere o eliminare nessuna di queste colonne.
- Facendo clic sulla casella di testo del filtro **Cerca** è possibile cercare contenuti specifici. Inoltre, è possibile effettuare una ricerca utilizzando gli operatori supportati per il tipo di colonna applicabile, alfabetico o numerico.

La tabella seguente descrive gli operatori supportati per le colonne alfabetiche e numeriche nella tabella Workflow, disponibile nella casella di testo del filtro **Search**.

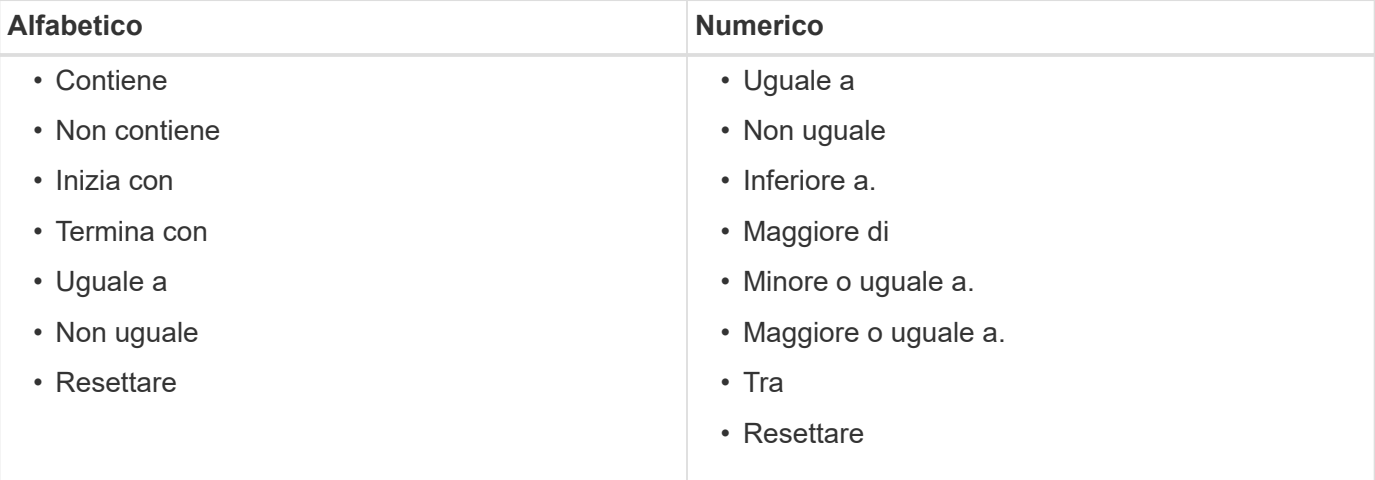

La tabella Workflow contiene le seguenti colonne:

#### • **N. commessa**

Visualizza il numero di identificazione del lavoro.

Il numero di identificazione del lavoro è univoco e viene assegnato dal server all'avvio del lavoro.

• **Nome**

Visualizza il nome del flusso di lavoro.

• **Ora di inizio**

Visualizza la data e l'ora in cui è stato avviato il flusso di lavoro.

Fare clic sull'icona del calendario nella casella di testo Search filter (filtro di ricerca) per cercare i flussi di lavoro con una data di inizio specifica.

• **Ora di fine**

Visualizza la data e l'ora in cui il flusso di lavoro è terminato.

Fare clic sull'icona del calendario nella casella di testo Search filter (filtro di ricerca) per cercare i flussi di lavoro con una data di fine specifica.

• **Stato**

Visualizza lo stato di esecuzione del lavoro. Lo stato può essere uno dei seguenti:

◦ Non riuscito

Indica che il flusso di lavoro non è riuscito durante l'esecuzione. In base al tempo trascorso dall'esecuzione del flusso di lavoro, è possibile riprendere il flusso di lavoro dal comando non riuscito.

◦ In esecuzione

Indica che il flusso di lavoro è in esecuzione. Il flusso di lavoro esegue il piano creato nella fase di pianificazione, che precede qualsiasi altra esecuzione.

◦ Riuscito

Indica che il flusso di lavoro è stato eseguito correttamente.

◦ Annullato

Indica che il flusso di lavoro è stato annullato da un utente.

◦ In attesa di approvazione

Indica che un punto di approvazione fa parte del flusso di lavoro. Il flusso di lavoro rimane in questo stato fino a quando l'utente specificato non approva l'esecuzione del flusso di lavoro.

◦ Pianificato

Indica che la pianificazione del flusso di lavoro è completa e che il flusso di lavoro è pianificato per l'esecuzione.

◦ Interruzione

Indica che il flusso di lavoro è stato interrotto. Un flusso di lavoro interrotto non continua con l'esecuzione; qualsiasi parte del flusso di lavoro precedentemente completata rimane completata.

◦ Obsoleto

Indica che il flusso di lavoro pianificato non è stato eseguito entro il tempo specificato in base alla pianificazione.

◦ Pianificazione

Indica la risoluzione della progettazione del workflow, l'ubicazione di tutte le risorse, la verifica della fattibilità del progetto e la formulazione del piano di esecuzione. La pianificazione può essere un'azione autonoma, parte della verifica del progetto o parte dell'esecuzione, perché ogni esecuzione inizia con una nuova pianificazione.

◦ In sospeso

Indica che il flusso di lavoro si trova nella coda di pianificazione. Si tratta di uno stato interno. Il flusso di lavoro viene recuperato per la pianificazione da questo stato.

#### ◦ Parzialmente riuscito

Indica che, sebbene il flusso di lavoro sia stato eseguito correttamente, vi sono uno o più passaggi non riusciti. L'esecuzione viene completata perché i passaggi non riusciti sono stati configurati in modo che l'esecuzione del flusso di lavoro continui anche quando il passaggio non è riuscito.

#### • **Completato**

Visualizza il numero di operazioni completate del numero totale di operazioni per il flusso di lavoro selezionato.

#### • **Inviato da**

Visualizza il nome utente dell'utente che ha inviato il flusso di lavoro.

#### • **Inviato a**

Visualizza la data e l'ora in cui il flusso di lavoro è stato inviato.

Fare clic sull'icona del calendario nella casella di testo Search filter (filtro di ricerca) per cercare i flussi di lavoro con uno specifico inviato alla data.

#### • **Commento esecuzione**

Visualizza il commento specificato per l'esecuzione del flusso di lavoro.

#### • **Pianificato per**

Visualizza la data e l'ora pianificate per l'esecuzione del flusso di lavoro.

Fare clic sull'icona del calendario nella casella di testo Search filter (filtro di ricerca) per cercare i flussi di lavoro con una data pianificata specifica. Quando nella colonna viene applicato un filtro per visualizzare i lavori in un secondo momento, è possibile che vengano visualizzati i lavori con "Job n. zero". Questo indica che il lavoro non è ancora stato creato e verrà creato all'ora pianificata.

#### • **ID ricorrente**

Visualizza l'identificativo della pianificazione ricorrente.

#### • **Nome pianificazione**

Visualizza il nome della pianificazione.

#### • **Ultima modifica dello stato**

Visualizza l'ora in cui è stato modificato uno stato.

Fare clic sull'icona del calendario nella casella di testo Search filter (filtro di ricerca) per cercare i flussi di lavoro con una data specifica dell'ultima modifica dello stato.

#### • **Commento punto di approvazione**

Indica il messaggio visualizzato all'utente all'ultimo punto di approvazione, se applicabile, durante

## **Barra degli strumenti**

La barra degli strumenti si trova sopra l'intestazione della colonna. È possibile utilizzare le icone della barra degli strumenti per eseguire varie azioni. È possibile accedere a queste azioni anche dal menu di scelta rapida nella finestra.

## • **(Dettagli)**

Apre la finestra Monitoring (monitoraggio) per il flusso di lavoro selezionato, che contiene le seguenti schede per informazioni dettagliate sul flusso di lavoro:

- Flusso
- Piano di esecuzione
- Input dell'utente
- Parametri restituiti
- Storia

È inoltre possibile fare doppio clic su una voce della tabella per aprire la finestra Monitoring (monitoraggio) e visualizzare informazioni dettagliate.

#### • **(Interruzione)**

Interrompe il processo di esecuzione. Questa opzione è attivata per i flussi di lavoro in modalità di esecuzione.

#### • **(Riprogrammare)**

Apre la finestra di dialogo Ripianifica flusso di lavoro, che consente di modificare l'ora di esecuzione del flusso di lavoro. L'opzione è attivata per i flussi di lavoro che si trovano nello stato pianificato.

#### • **(Riprendi)**

Apre una finestra di dialogo Resume Workflow (Riprendi flusso di lavoro), che consente di riprendere l'esecuzione del flusso di lavoro dopo aver modificato i problemi dell'ambiente (ad esempio, credenziali errate per un array, licenze mancanti o array non attivi). L'opzione è attivata per i flussi di lavoro che si trovano in Failed stato.

#### • **(Approva e Riprendi)**

Consente di approvare l'esecuzione del flusso di lavoro e continuare il processo di esecuzione. Questa opzione è attivata per i flussi di lavoro che si trovano in Waiting For Approval state.

#### • **(Rifiuto e interruzione)**

Consente di rifiutare l'esecuzione del flusso di lavoro e interrompere il processo di esecuzione. Questa opzione è attivata per i flussi di lavoro che si trovano in Waiting For Approval state.

#### • **(Prenotazione pulita)**

Consente di eliminare dalla cache locale la riserva di risorse effettuata per un workflow. La prenotazione pulita è disponibile solo per i flussi di lavoro pianificati, non riusciti e parzialmente riusciti. Non è possibile riprendere la prenotazione dopo la pulizia.

#### • **(Refresh)**

Aggiorna l'elenco dei flussi di lavoro. La vista viene aggiornata automaticamente. È possibile attivare e disattivare l'aggiornamento automatico facendo clic su  $\cdot \cdot$  nella barra di stato.

# **Finestra delle esecuzioni ricorrenti**

La finestra **esecuzioni ricorrenti** consente di sospendere, riprendere o eliminare un'esecuzione ricorrente associata a un flusso di lavoro. Un flusso di lavoro con un'esecuzione ricorrente viene eseguito su base ricorrente a una frequenza specificata. Per accedere a questa finestra, selezionare **esecuzione** > **esecuzioni ricorrenti**.

- Tabella delle esecuzioni ricorrenti
- Barra degli strumenti

## **Tabella delle esecuzioni ricorrenti**

La tabella Pianificazioni ricorrenti elenca le pianificazioni ricorrenti esistenti associate a un flusso di lavoro in formato tabella. È possibile personalizzare la visualizzazione della tabella utilizzando le funzioni di filtraggio e ordinamento disponibili per ciascuna colonna, nonché riordinando l'ordine delle colonne.

- <sup>p</sup>attiva o disattiva il filtraggio per l'intera tabella. Se il filtraggio è disattivato, sull'icona viene visualizzata una "x" rossa.
- Doppio clic <sup>3</sup> cancella e ripristina le selezioni di filtraggio.
- T in ciascuna intestazione di colonna è possibile filtrare in base al contenuto delle colonne. Fare clic su T in una colonna consente di filtrare un elemento specifico dall'elenco a discesa o da tutti gli elementi disponibili.
- Fare clic sull'intestazione della colonna per alternare l'ordinamento crescente e decrescente. È possibile identificare l'ordinamento applicato in base alle frecce di ordinamento ( $\blacktriangle$  per le operazioni in salita e.  $\blacktriangledown$ per la discesa).
- Per riorganizzare la posizione delle colonne, è possibile trascinare le colonne per posizionarle nell'ordine desiderato. Tuttavia, non è possibile nascondere o eliminare nessuna di queste colonne.
- Facendo clic sulla casella di testo del filtro **Cerca** è possibile cercare contenuti specifici. Inoltre, è possibile effettuare una ricerca utilizzando gli operatori supportati per il tipo di colonna applicabile, alfabetico o numerico.

La tabella seguente descrive gli operatori supportati per le colonne alfabetiche e numeriche nella tabella delle esecuzioni ricorrenti, disponibile nella casella di testo del filtro **Cerca**.

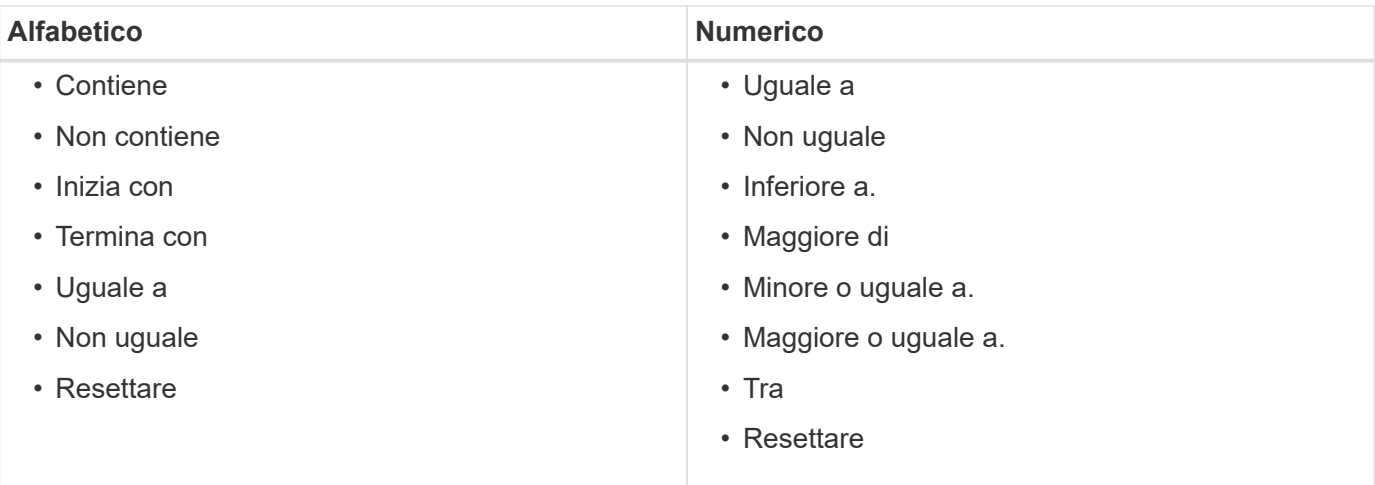

La tabella delle pianificazioni ricorrenti contiene le seguenti colonne:

#### • **ID**

Visualizza l'identificativo della pianificazione.

#### • **Nome flusso di lavoro**

Visualizza il nome del flusso di lavoro.

#### • **Input utente**

Visualizza i nomi e i valori degli input utente associati al flusso di lavoro.

• **Pianificazione**

Visualizza il nome della pianificazione associata al flusso di lavoro.

• **Stato**

Visualizza lo stato della pianificazione. I valori possibili sono Active (attivo) e Suspended (sospeso).

#### • **Data di esecuzione successiva**

Visualizza la data e l'ora in cui verrà eseguito il flusso di lavoro associato alla pianificazione successiva.

È possibile cercare un programma inserendo la data e l'ora di esecuzione nella casella di testo del filtro **Ricerca**.

#### • **Aggiornato alle**

Visualizza la data e l'ora in cui è stata aggiornata l'associazione del flusso di lavoro con la pianificazione.

Fare clic sull'icona del calendario nella casella di testo del filtro **Cerca** per cercare le pianificazioni ricorrenti in una data specifica.

#### • **Aggiornato da**

Visualizza il nome dell'utente che ha modificato l'associazione del flusso di lavoro con la pianificazione.

## **Barra degli strumenti**

La barra degli strumenti si trova sopra l'intestazione della colonna. È possibile utilizzare le icone della barra degli strumenti per eseguire varie azioni. È possibile accedere a queste azioni anche dal menu di scelta rapida nella finestra.

# **(Sospensione)**

Apre la finestra di dialogo Sospendi esecuzione ricorrente, che consente di sospendere l'esecuzione di un flusso di lavoro attivo.

#### • **(Riprendi)**

•

Riprende l'esecuzione di un flusso di lavoro sospeso.

• **(Elimina)**

Apre la finestra di dialogo Delete ricorrenti Execution confirmation (Elimina conferma esecuzione ricorrente), che consente di eliminare la pianificazione selezionata.

# **Finestra delle prenotazioni**

La finestra Prenotazioni visualizza ogni flusso di lavoro contrassegnato per la prenotazione e consente di gestire le prenotazioni. Per accedere a questa finestra, selezionare **esecuzione** > **Prenotazioni**.

Una prenotazione aiuta a garantire che una risorsa selezionata sia disponibile per un workflow pianificato specifico quando tale workflow viene eseguito.

- Tabella delle prenotazioni
- Barra degli strumenti

## **Tabella delle prenotazioni**

La tabella Prenotazioni elenca i flussi di lavoro inviati per la prenotazione. È possibile personalizzare la visualizzazione della tabella utilizzando le funzioni di filtraggio e ordinamento disponibili per ciascuna colonna, nonché riordinando l'ordine delle colonne.

- <sup>1</sup> attiva o disattiva il filtraggio per l'intera tabella. Se il filtraggio è disattivato, sull'icona viene visualizzata una "x" rossa.
- Doppio clic <sup>3</sup> cancella e ripristina le selezioni di filtraggio.
- T in ciascuna intestazione di colonna è possibile filtrare in base al contenuto delle colonne. Fare clic su T in una colonna consente di filtrare un elemento specifico dall'elenco a discesa o da tutti gli elementi disponibili.
- Fare clic sull'intestazione della colonna per alternare l'ordinamento crescente e decrescente. È possibile identificare l'ordinamento applicato in base alle frecce di ordinamento ( $\blacktriangle$  per le operazioni in salita e.  $\blacktriangledown$ per la discesa).
- Per riorganizzare la posizione delle colonne, è possibile trascinare le colonne per posizionarle nell'ordine desiderato. Tuttavia, non è possibile nascondere o eliminare nessuna di queste colonne.

• Facendo clic sulla casella di testo del filtro **Cerca** è possibile cercare contenuti specifici. Inoltre, è possibile effettuare una ricerca utilizzando gli operatori supportati per il tipo di colonna applicabile, alfabetico o numerico.

La tabella seguente elenca gli operatori supportati per le colonne alfabetiche e numeriche nella tabella Prenotazioni, disponibile nella casella di testo del filtro **Cerca**.

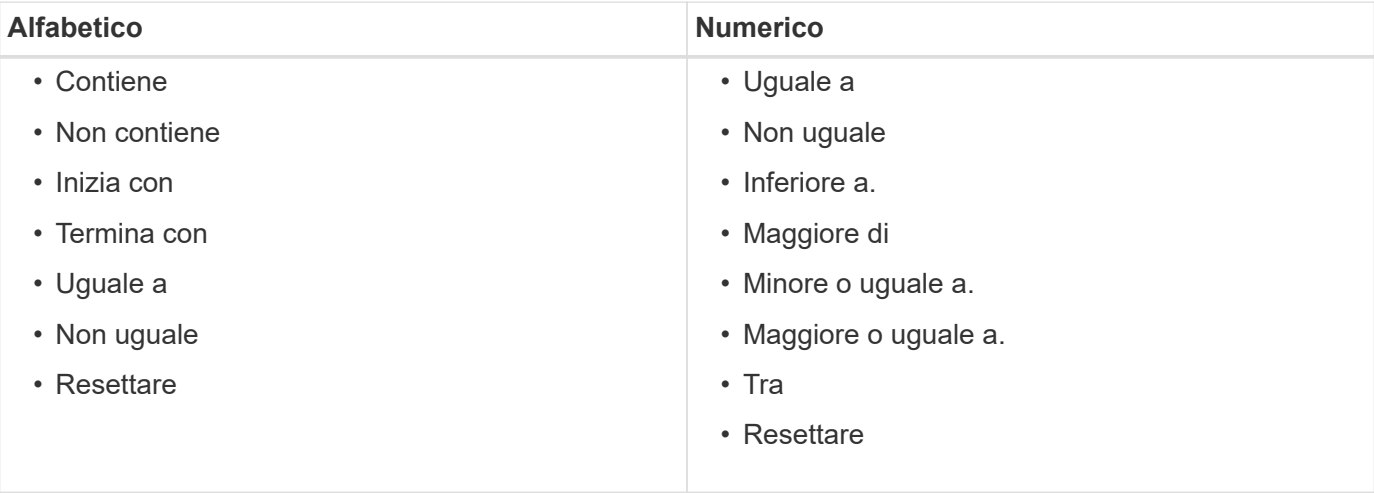

La tabella Reservations contiene le seguenti colonne:

#### • **N. commessa**

Visualizza il numero di identificazione del lavoro.

Il numero di identificazione del lavoro è univoco e viene assegnato dal server all'avvio del lavoro.

#### • **Flusso di lavoro**

Visualizza il nome del flusso di lavoro.

#### • **Ora di esecuzione**

Visualizza l'ora in cui il processo viene pianificato per l'esecuzione o quando è stato eseguito.

Fare clic sull'icona del calendario nella casella di testo del filtro **Search** per cercare una data di esecuzione specifica.

#### • **Ora della prenotazione**

Visualizza l'ora in cui è stata pianificata la commessa, ovvero l'ora in cui è stata creata la prenotazione.

Fare clic sull'icona del calendario nella casella di testo del filtro **Cerca** per cercare una data di prenotazione specifica.

#### • **Nome comando**

Visualizza il comando per cui è stata effettuata la prenotazione. Ad esempio, per un flusso di lavoro che esegue il comando `Create Volume myVolume of size 20MB`Viene visualizzato Create Volume (Crea volume).

#### • **Prenotazione**

Visualizza la descrizione della prenotazione, generata dalla rappresentazione stringa del comando.

#### • **Stato del flusso di lavoro**

Visualizza lo stato del processo di esecuzione del flusso di lavoro. Le opzioni di stato sono le seguenti:

- Tutto
- Non riuscito
- In esecuzione
- Riuscito
- Annullato
- In attesa di approvazione
- Pianificato
- Interruzione
- Obsoleto
- Pianificazione
- In sospeso
- Parzialmente riuscito
- **Cache aggiornata**

Visualizza se la prenotazione è stata verificata e riflessa nei dati memorizzati nella cache (sì o NO). Questo aggiornamento della cache viene eseguito dal processo di acquisizione dei dati.

• **Ultimo errore**

Visualizza il messaggio di errore generato quando la prenotazione viene simulata.

## **Barra degli strumenti**

La barra degli strumenti si trova sopra l'intestazione della colonna. È possibile utilizzare le icone della barra degli strumenti per eseguire varie azioni. È possibile accedere a queste azioni anche dal menu di scelta rapida nella finestra.

#### • **(Elimina)**

Apre la finestra di dialogo di conferma Elimina prenotazioni, che consente di eliminare la prenotazione selezionata.

• **(Refresh)**

Aggiorna il contenuto della tabella Prenotazioni.

# **Finestra programmi**

La finestra Pianificazioni consente di creare, modificare ed eliminare la pianificazione di un flusso di lavoro. È possibile pianificare l'esecuzione di un flusso di lavoro in una data e un'ora specifiche. Per accedere a questa finestra, selezionare **esecuzione** > **programmi**.

- Tabella delle pianificazioni
- Barra degli strumenti

## **Tabella delle pianificazioni**

La tabella Pianificazioni elenca le pianificazioni esistenti per l'esecuzione del flusso di lavoro in formato tabella. È possibile personalizzare la visualizzazione della tabella utilizzando le funzioni di filtraggio e ordinamento disponibili per ciascuna colonna, nonché riordinando l'ordine delle colonne.

- <sup>1</sup> attiva o disattiva il filtraggio per l'intera tabella. Se il filtraggio è disattivato, sull'icona viene visualizzata una "x" rossa.
- Doppio clic <sup>3</sup> cancella e ripristina le selezioni di filtraggio.
- T in ciascuna intestazione di colonna è possibile filtrare in base al contenuto delle colonne. Fare clic su T in una colonna consente di filtrare un elemento specifico dall'elenco a discesa o da tutti gli elementi disponibili.
- Fare clic sull'intestazione della colonna per alternare l'ordinamento crescente e decrescente. È possibile identificare l'ordinamento applicato in base alle frecce di ordinamento ( $\blacktriangle$  per le operazioni in salita e.  $\blacktriangledown$ per la discesa).
- Per riorganizzare la posizione delle colonne, è possibile trascinare le colonne per posizionarle nell'ordine desiderato. Tuttavia, non è possibile nascondere o eliminare nessuna di queste colonne.
- Facendo clic sulla casella di testo del filtro **Cerca** è possibile cercare contenuti specifici. Inoltre, è possibile effettuare una ricerca utilizzando gli operatori supportati per il tipo di colonna applicabile, alfabetico o numerico.

La seguente tabella elenca gli operatori supportati per le colonne alfabetiche e numeriche nella tabella Pianificazioni, disponibile nella casella di testo del filtro **Ricerca**.

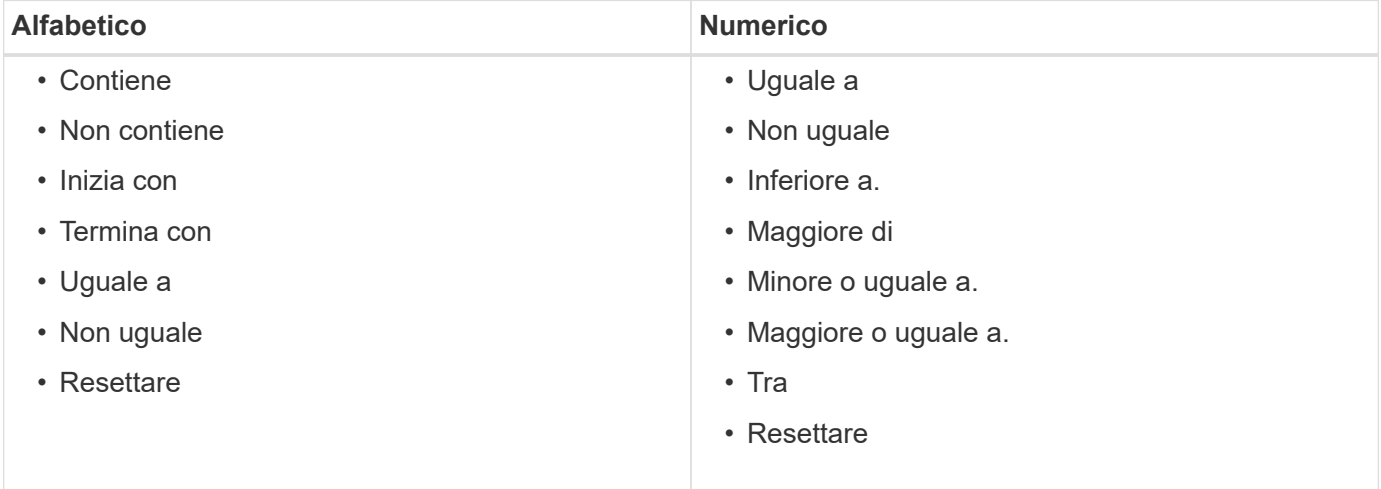

La tabella Pianificazioni contiene le seguenti colonne:

#### • **ID**

Visualizza l'identificativo della pianificazione.

• **Nome**

Visualizza il nome della pianificazione.

#### • **Descrizione**

Visualizza la descrizione della pianificazione.

#### • **Conteggio associazioni**

Visualizza il numero di flussi di lavoro associati alla pianificazione.

#### • **Aggiornato alle**

Visualizza la data e l'ora in cui è stata modificata la pianificazione.

Fare clic sull'icona del calendario nella casella di testo del filtro **Cerca** per cercare i programmi aggiornati in una data specifica.

#### • **Aggiornato da**

Visualizza il nome dell'utente che ha modificato la pianificazione.

## **Barra degli strumenti**

La barra degli strumenti si trova sopra l'intestazione della colonna. È possibile utilizzare le icone della barra degli strumenti per eseguire varie azioni. È possibile accedere a queste azioni anche dal menu di scelta rapida nella finestra.

• **(Novità)**

Apre la finestra di dialogo New Schedule (Nuova pianificazione), che consente di aggiungere una nuova pianificazione.

#### • **(Modifica)**

Apre la finestra di dialogo Edit Schedule (Modifica pianificazione), che consente di modificare la pianificazione selezionata.

#### • **(Elimina)**

Apre la finestra di dialogo Delete Schedule confirmation (Conferma eliminazione pianificazione), che consente di eliminare la pianificazione selezionata.

## **Nuova pianificazione**

È possibile utilizzare la finestra di dialogo New Schedule (Nuova pianificazione) per creare una nuova pianificazione per qualsiasi flusso di lavoro in modo che il flusso di lavoro venga eseguito su una frequenza specificata. Ad esempio, è possibile pianificare l'esecuzione di un flusso di lavoro ogni lunedì.

#### **Nuove proprietà di Schedule Configuration**

#### • **Nome**

Consente di specificare un nome per la pianificazione.

#### • **Descrizione**

Consente di immettere una descrizione per la pianificazione.

#### • **Frequenza**

Consente di specificare la frequenza con cui deve essere eseguito il flusso di lavoro associato alla pianificazione. L'opzione orario è selezionata per impostazione predefinita. La frequenza può essere oraria, giornaliera, settimanale o mensile.

Ad esempio, se si desidera eseguire un flusso di lavoro ogni martedì alle 9:00, selezionare l'opzione settimanale e immettere l'ora come 9:00 e giorno dopo Tuesday. Quando si specifica l'ora, è necessario utilizzare i due punti.

È supportato il formato 24 ore. I dati immessi si basano sull'ora del server.

#### **Pulsanti di comando**

#### • **OK**

Salva le impostazioni di configurazione e chiude la finestra di dialogo.

#### • **Annulla**

Annulla le eventuali modifiche e chiude la finestra di dialogo.

# **Finestra dei flussi di lavoro**

La finestra dei flussi di lavoro visualizza tutti i flussi di lavoro disponibili in ordine alfabetico. Per accedere a questa finestra, selezionare **Workflow Design** > **Workflow**.

A seconda del ruolo e dei privilegi dell'account, questa finestra potrebbe non essere visualizzata.

- Tabella dei flussi di lavoro
- Barra degli strumenti

## **Tabella dei flussi di lavoro**

La tabella dei flussi di lavoro elenca i flussi di lavoro disponibili. È possibile personalizzare la visualizzazione della tabella utilizzando le funzioni di filtraggio e ordinamento disponibili per ciascuna colonna, nonché riordinando l'ordine delle colonne.

- <sup>1</sup> attiva o disattiva il filtraggio per l'intera tabella. Se il filtraggio è disattivato, sull'icona viene visualizzata una "x" rossa.
- Doppio clic <sup>3</sup> cancella e ripristina le selezioni di filtraggio.
- T in ciascuna intestazione di colonna è possibile filtrare in base al contenuto delle colonne. Fare clic su T in una colonna consente di filtrare un elemento specifico dall'elenco a discesa o da tutti gli elementi disponibili.
- Fare clic sull'intestazione della colonna per alternare l'ordinamento crescente e decrescente. È possibile identificare l'ordinamento applicato in base alle frecce di ordinamento ( $\blacktriangle$  per le operazioni in salita e.  $\blacktriangledown$ per la discesa).
- Per riorganizzare la posizione delle colonne, è possibile trascinare le colonne per posizionarle nell'ordine desiderato. Tuttavia, non è possibile nascondere o eliminare nessuna di queste colonne.
- Facendo clic sulla casella di testo del filtro **Cerca** è possibile cercare contenuti specifici. Inoltre, è possibile effettuare una ricerca utilizzando gli operatori supportati per il tipo di colonna applicabile, alfabetico o numerico.

La tabella dei flussi di lavoro contiene le seguenti colonne:

#### • **Certificazione**

Indica se il flusso di lavoro è stato creato dall'utente ((.), PS ( $\ddot{\ddot{\bm{z}}}$ ), community ((.), bloccato dall'utente  $\binom{n}{1}$ , o con certificazione NetApp  $\binom{n}{1}$ .

È possibile cercare i flussi di lavoro selezionando le caselle di controllo dell'opzione desiderata dall'elenco dei filtri.

#### • **Nome**

Visualizza il nome del flusso di lavoro.

È possibile cercare un flusso di lavoro immettendo il relativo nome nella casella di testo del filtro **Cerca**.

#### • **Schema**

Visualizza gli schemi associati ai flussi di lavoro. Uno schema rappresenta il modello di dati per un sistema. Ad esempio, uno schema vc contiene dati rilevanti per l'ambiente virtuale, come macchine virtuali, host e datastore.

È possibile cercare un flusso di lavoro immettendo uno dei relativi schemi nella casella di testo del filtro **Cerca**.

#### • **Versione entità**

Visualizza il numero di versione dell'oggetto in major.minor.revision format—ad esempio, 1.0.0.

È possibile cercare un flusso di lavoro inserendo il numero di versione nella casella di testo del filtro **Ricerca**.

#### • **Descrizione**

Visualizza la descrizione del flusso di lavoro.

È possibile cercare un flusso di lavoro immettendo la relativa descrizione nella casella di testo del filtro **Cerca**.

#### • **Compatibilità del sistema operativo**

Indica se il flusso di lavoro è compatibile con il sistema operativo host.

#### • **Min. Versioni software**

Specifica le versioni minime del software necessarie per eseguire il flusso di lavoro. Ad esempio, il software può essere Clustered Data ONTAP 8.2.0 e vCenter 6.0. Le versioni vengono visualizzate come valori separati da virgole.

#### • **Categorie**

Visualizza le etichette definite dall'utente associate ai flussi di lavoro.

È possibile utilizzare le categorie per organizzare raccolte di flussi di lavoro. Ad esempio, per distinguere i flussi di lavoro, potrebbe esserci una categoria separata per le attività di provisioning, una categoria per le attività di manutenzione e una categoria per le attività di decommissionamento. Inoltre, le categorie vengono utilizzate per limitare l'esecuzione del flusso di lavoro per operatori specifici.

È possibile cercare i flussi di lavoro immettendo una categoria nella casella di testo del filtro **Ricerca**.

#### • **Ultimo aggiornamento in data**

Visualizza la data e l'ora dell'ultimo aggiornamento del flusso di lavoro.

È possibile cercare i flussi di lavoro selezionando la categoria di tempo richiesta dall'elenco a discesa del filtro.

#### • **Aggiornato da**

Visualizza il nome dell'utente che ha aggiornato il flusso di lavoro.

È possibile cercare i flussi di lavoro immettendo il nome utente nella casella di testo del filtro **Cerca**.

• **Bloccato da**

Visualizza il nome dell'utente che ha bloccato il flusso di lavoro.

È possibile cercare i flussi di lavoro immettendo il nome utente nella casella di testo del filtro **Cerca**.

#### • **Pronto per la produzione**

Identifica se il flusso di lavoro è contrassegnato come pronto per la produzione (vero o falso).

È possibile cercare i flussi di lavoro selezionando la casella di controllo dell'opzione di produzione richiesta dall'elenco dei filtri.

## **Barra degli strumenti**

La barra degli strumenti si trova sopra l'intestazione della colonna. È possibile utilizzare le icone della barra degli strumenti per eseguire varie azioni. È possibile accedere a queste azioni anche dal menu di scelta rapida nella finestra.

• **(Novità)**

Apre la finestra New Workflow (nuovo flusso di lavoro), che consente di inserire i dettagli del nuovo flusso di lavoro.

• **(Modifica)**

Apre l'editor del flusso di lavoro per il flusso di lavoro selezionato, che consente di modificare il flusso di lavoro. È inoltre possibile fare doppio clic sul flusso di lavoro per aprire l'editor del flusso di lavoro.

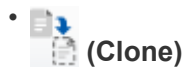

Apre la finestra New Workflow <selected workflow name> - Copy (nuovo flusso di lavoro - copia), che consente di creare un clone o una copia del flusso di lavoro selezionato.

#### • **(Blocco)**

Apre la finestra di dialogo Lock Workflow confirmation (Blocca flusso di lavoro), che consente di bloccare il flusso di lavoro selezionato. Questa opzione è abilitata solo per i flussi di lavoro creati.

#### • **(Sblocca)**

Apre la finestra di dialogo di conferma Sblocca flusso di lavoro, che consente di sbloccare il flusso di lavoro selezionato. Questa opzione è attivata solo per i flussi di lavoro bloccati dall'utente. Tuttavia, gli amministratori possono sbloccare i flussi di lavoro bloccati da altri utenti.

#### • **(Elimina)**

Apre la finestra di dialogo Delete Workflow confirmation (Conferma eliminazione flusso di lavoro), che consente di eliminare il flusso di lavoro selezionato. Questa opzione è abilitata solo per i flussi di lavoro creati.

#### • **(Esportazione)**

Apre la finestra di dialogo Download del file, che consente di salvare il flusso di lavoro selezionato come file .dar. Questa opzione è abilitata solo per i flussi di lavoro creati.

#### • **(Eseguire)**

Apre la finestra di dialogo Execute Workflow <selected workflow name> (Esegui flusso di lavoro) per il flusso di lavoro selezionato, che consente di eseguire il flusso di lavoro.

#### • **(Aggiungi al pacchetto)**

Apre la finestra di dialogo Add to Pack Workflow, che consente di aggiungere il flusso di lavoro e le relative entità affidabili a un pacchetto, modificabile.

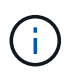

La funzione Add to Pack (Aggiungi al pacchetto) è attivata solo per i flussi di lavoro per i quali la certificazione è impostata su **None.**

#### • **(Remove from Pack)**

Apre la finestra di dialogo Remove from Pack Workflow (Rimuovi da flusso di lavoro pacchetto) per il flusso di lavoro selezionato, che consente di eliminare o rimuovere il flusso di lavoro dal pacchetto.

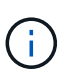

La funzione Remove from Pack (Rimuovi dal pacchetto) è attivata solo per il flusso di lavoro per il quale la certificazione è impostata su **None.**

## **Nuova finestra Workflow**

La finestra **New Workflow** (nuovo flusso di lavoro) visualizza un nuovo flusso di lavoro creato e i relativi comandi associati.

#### **Nuovo flusso di lavoro**

La finestra **New Workflow** (nuovo flusso di lavoro) visualizza il nome del flusso di lavoro nell'intestazione della finestra. I comandi associati vengono visualizzati sotto forma di caselle blu in colonne che vengono presentate in ordine sequenziale di esecuzione: Da sinistra a destra, dall'alto verso il basso. Le variabili e gli oggetti di ciascun comando vengono visualizzati come caselle grigie nella colonna del comando.

#### • **Inserire una riga**

Aggiunge una nuova riga sopra o sotto la riga selezionata nel flusso di lavoro.

Fare clic su  $\rightarrow$  per aggiungere una riga sotto l'ultima riga disponibile.

#### • **Copia riga**

Copia la riga selezionata dal flusso di lavoro e la salva negli Appunti. La copia di una riga non copia i dettagli di ripetizione impostati per la riga.

#### • **Incolla riga**

Inserisce l'ultimo elemento salvato negli Appunti in una nuova riga sotto la riga selezionata. I nomi univoci vengono utilizzati per le variabili; tuttavia, le variabili nelle espressioni non vengono modificate.

#### • **Ripeti riga**

Apre la finestra di dialogo **Dettagli ripetizione riga**.

#### • **Modifica ripetizione riga**

Apre la finestra di dialogo **Row Repetition Details** (Dettagli ripetizione riga), che consente di modificare il set di azioni **Repeat Row** per la riga selezionata.

#### • **Rimuovi ripetizione riga**

Annulla l'azione **Repeat Row** impostata nella finestra di dialogo **Row Repetition Details** (Dettagli ripetizione riga) per la riga selezionata.

#### • **Aggiungi condizione**

Apre la finestra di dialogo Conditions for Row <row number> (Condizioni per la creazione di righe), che consente di selezionare una condizione. La condizione selezionata è applicabile a tutti i comandi della riga. Tutti i comandi nella riga verranno eseguiti solo se la condizione selezionata viene soddisfatta.

#### • **Rimuovi riga**

Elimina la riga selezionata dal flusso di lavoro.

#### • **Nuovo punto di approvazione**

Fare clic su Per aprire la finestra di dialogo **nuovo punto di approvazione**, che consente di aggiungere un punto di approvazione prima dell'esecuzione del comando.

#### • **Modifica punto di approvazione**

Fare clic su **P**er aprire la finestra di dialogo Edit Approval Point (Modifica punto di approvazione), che consente di modificare il commento del punto di approvazione.

#### • **Aggiungi parametri di comando**

Aggiunge i parametri per un comando nella riga selezionata.

È possibile posizionare il cursore sotto il comando selezionato, nella riga desiderata, quindi fare clic su $\left|+\right|$ Per aprire la finestra di dialogo parametri per <command\_name>.

• **Edit Command Parameters** (Modifica parametri comando)

Apre la finestra di dialogo parametri per <command name> per consentire di modificare i parametri selezionati per un comando.

È possibile posizionare il cursore sulla casella grigia che si desidera modificare e fare clic per aprire la finestra di dialogo parametri per <command\_name>.

#### • **Delete Command Parameters**

Rimuove il parametro.

È possibile spostare il cursore sulla casella grigia che si desidera eliminare e fare clic sulla "X" nell'angolo superiore destro della casella grigia.

#### **Pulsanti di comando**

I pulsanti di comando sono disponibili nella parte inferiore della finestra del flusso di lavoro. È possibile accedere ai comandi anche dal menu di scelta rapida nella finestra.

#### • **Anteprima**

Apre la finestra di dialogo **Anteprima flusso di lavoro**, che consente di specificare gli attributi di input dell'utente.

#### • **Salva con nome**

Consente di salvare il flusso di lavoro con un nuovo nome.

• **Salva**

Salva il flusso di lavoro.

• **Chiudi**

Chiude la finestra. Durante il processo, se sono state apportate modifiche alla configurazione, viene visualizzata la finestra di dialogo **Salva conferma modifiche**, che richiede di salvare le modifiche, chiudere la finestra senza salvare le modifiche o annullare l'azione di chiusura.

#### **Finestra di dialogo parametri per i comandi**

È possibile specificare i parametri e altre impostazioni per l'esecuzione dei comandi attraverso la finestra di dialogo parametri per i comandi.

La finestra di dialogo visualizza una o più schede oggetto dizionario e le seguenti schede:

• Altri parametri

• Avanzato

#### **Schede <Dictionary objects>**

#### • **Definisci <dictionary object>**

Consente di specificare i parametri di comando mappati all'oggetto dizionario specificando gli attributi, utilizzando un oggetto precedentemente definito o cercando un oggetto esistente.

#### ◦ **inserendo gli attributi**

Consente di immettere gli attributi per questa variabile. È possibile utilizzare la finestra di dialogo Resource Selection (selezione risorse) per i campi contrassegnati da @. Facoltativamente, è possibile utilizzare un modello che include valori predefiniti per determinati attributi dell'oggetto. È possibile visualizzare e utilizzare attributi aggiuntivi deselezionando la casella di controllo **Mostra solo attributi utilizzati da <dictionary object>**. La casella accanto a **define <dictionary object>** visualizza il nome predefinito della variabile selezionata. È possibile modificare il nome della variabile. Gli attributi obbligatori sono contrassegnati da un asterisco (\*) e dal bordo rosso per la casella.

#### ◦ **utilizzando un <dictionary object> definito in precedenza**

Consente di selezionare una variabile precedentemente definita. È possibile selezionare l'oggetto dizionario definito in precedenza nella casella accanto a **Definisci <dictionary object>**.

#### ◦ **cercando un <dictionary object> esistente**

Consente di definire una variabile cercando un oggetto dizionario esistente. È possibile specificare i criteri di ricerca per l'oggetto dizionario. Se viene trovato l'oggetto dizionario, è possibile specificare una delle seguenti azioni:

- Interrompere il flusso di lavoro
- Disattivare il comando
- Inserire gli attributi per <dictionary object> ed eseguire il comando

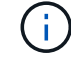

Questa opzione è simile all'opzione **by filling-in attribues**.

#### **Altri parametri**

Consente di specificare i parametri di comando che non sono mappati a nessun oggetto dizionario per l'esecuzione del comando.

#### **Avanzato**

Consente di specificare le condizioni per l'esecuzione del comando e fornire una descrizione. È inoltre possibile configurare il flusso di lavoro in modo che l'esecuzione del flusso di lavoro continui anche se uno o più comandi nel flusso di lavoro non sono riusciti.

#### • **Eseguire questo comando**

◦ **Sempre**

Esegue il comando senza condizioni.

◦ **Se è stata trovata la seguente variabile**

Consente di eseguire un comando solo quando viene trovata la variabile specificata. È possibile specificare la variabile nella casella adiacente.

#### ◦ **Se la seguente variabile non è stata trovata**

Consente di eseguire un comando solo quando la variabile specificata non viene trovata. È possibile specificare la variabile nella casella adiacente.

#### ◦ **Se la seguente espressione è VERA**

Consente di eseguire un comando solo quando l'espressione MVFLEX Expression Language (MVEL) specificata è "true". È possibile specificare l'espressione nella casella adiacente.

#### • **Descrizione**

Consente di immettere una descrizione per il comando.

#### • **Se l'esecuzione non riesce**

◦ **Interruzione dell'esecuzione del flusso di lavoro**

Consente di terminare l'esecuzione del flusso di lavoro.

#### ◦ **Continuare l'esecuzione dal passaggio successivo**

Consente di continuare l'esecuzione del flusso di lavoro dalla fase successiva.

#### ◦ **Continuare l'esecuzione dalla riga successiva**

Consente di continuare l'esecuzione del flusso di lavoro dalla riga successiva.

#### **Finestra di dialogo Resource Selection (selezione risorsa)**

La finestra di dialogo Resource Selection (selezione risorse) consente di cercare le risorse e di associarle a un comando.

- Selezionare la scheda <dictionary object> by (Seleziona per)
- Scheda Advanced (Avanzate)

#### **Selezionare la scheda <dictionary object> by (Seleziona per)**

Questa scheda consente di specificare uno o più filtri come criteri di ricerca e di immettere gli attributi per i criteri di ricerca selezionati. È inoltre possibile salvare i filtri selezionati come Finder.

#### • **Definire le regole di filtro**

Consente di definire un set di regole per le risorse di immissione del dizionario, ad esempio unità vFiler, aggregati e macchine virtuali.

Le regole di filtro possono contenere uno o più gruppi di regole.

Una regola è costituita da un attributo di voce del dizionario, un operatore e un valore. L'attributo può anche includere gli attributi dei relativi riferimenti. Ad esempio, puoi specificare una regola per gli aggregati come segue: Elenca tutti gli aggregati con nome che inizia con la stringa "aggr" e hanno una dimensione disponibile maggiore di 5 GB. La prima regola del gruppo è l'attributo "name", con l'operatore "starts-with" e il valore "aggr". La seconda regola per lo stesso gruppo è l'attributo "available\_size\_mb", con l'operatore ">" e il valore "5000".

L'opzione **Definisci regole filtro** è disattivata se è stato selezionato un Finder.

È possibile cancellare i valori specificati facendo clic sul pulsante **Reset**.

#### • **Selezionare una risorsa in base alle proprie chiavi naturali**

Consente di selezionare una risorsa in base alle chiavi naturali della risorsa.

#### • **Finder**

Consente di selezionare un Finder dall'elenco. **Nessuno** è selezionato per impostazione predefinita.

I filtri vengono visualizzati sotto l'elenco di ricerca. Non è possibile selezionare i filtri se è stato selezionato un Finder.

#### • **Parametri**

Consente di immettere i valori per il Finder o i filtri selezionati. Per completare i criteri di ricerca, è necessario immettere tutti i valori richiesti.

#### • **Pulsanti di comando**

#### ◦ **Salva come Finder**

Salva i filtri selezionati come Finder.

◦ **Test**

Consente di verificare i parametri per i filtri selezionati prima di specificare i valori nell'area Parameters (parametri).

#### ◦ **OK**

Salva le impostazioni di configurazione e chiude la finestra di dialogo.

#### ◦ **Annulla**

Annulla le eventuali modifiche e chiude la finestra di dialogo.

#### **Scheda Advanced (Avanzate)**

Questa scheda consente di specificare quando eseguire la ricerca e di ordinare gli attributi delle risorse e lo stato degli attributi delle risorse.

#### • **Eseguire sempre questa ricerca**

Esegue la ricerca senza alcuna restrizione quando viene eseguito il comando.

#### • **Eseguire la ricerca solo quando l'espressione seguente restituisce TRUE**

Esegue la ricerca solo quando il valore dell'attributo opzionale specificato nella casella è "true". È possibile utilizzare la sintassi MVFLEX Expression Language (MVEL) per specificare l'attributo facoltativo.

#### • **Tabella di ordinamento**

Visualizza gli attributi e l'ordinamento dei filtri selezionati nella scheda **Select <dictionary object> by** (Seleziona filtri per). Il criterio di ordinamento è significativo per la selezione delle risorse, ad esempio se si seleziona decrescente come criterio di ordinamento per gli aggregati, l'aggregato con massimo available space è selezionato come risorsa. Per modificare l'ordinamento di un attributo, fare clic sulla colonna di stato dell'attributo e selezionare l'ordinamento desiderato dall'elenco.

#### • **Pulsanti di comando**

◦ **Su**

Sposta la voce selezionata in alto di una riga nella tabella di ordinamento.

◦ **Giù**

Sposta la voce selezionata in basso di una riga nella tabella di ordinamento.

#### **Naming Wizard incrementale**

La procedura guidata Incremental Naming (Naming incrementale) consente di definire il valore di un attributo in base alla ricerca di un parametro esistente.

• **Criteri di ricerca per <dictionary object> esistente**

Apre la finestra di dialogo **Resource Selection**, che consente di specificare i criteri di ricerca per l'oggetto dizionario.

• **Inserire un valore per <attribute> se nessun <dictionary object> corrisponde ai criteri di ricerca indicati sopra**

Consente di specificare un valore per <attribute> quando il <dictionary object> non viene trovato utilizzando i criteri di ricerca specificati.

• **Se <dictionary object> è stato trovato utilizzando i criteri di ricerca sopra indicati, impostare il valore per <attribute> by**

Consente di specificare un valore per <attribute> quando il <dictionary object> non viene trovato utilizzando i criteri di ricerca specificati.

#### • **Inserire un valore per <attribute> se nessun <dictionary object> corrisponde ai criteri di ricerca indicati sopra**

Consente di selezionare un metodo per impostare il valore per <attribute> se il <dictionary object> viene trovato utilizzando i criteri di ricerca specificati.

◦ **fornendo un valore di incremento e un suffisso**

Consente di immettere un valore numerico per gli incrementi e, facoltativamente, un suffisso del nome dell'attributo.

#### ◦ **fornitura di un'espressione personalizzata**

Consente di immettere un'espressione personalizzata per il valore dell'attributo. È possibile utilizzare la sintassi MVFLEX Expression Language (MVEL) per specificare il valore.

#### **Finestra di dialogo Row Repetition Details**

La finestra di dialogo Row Repetition Details (Dettagli ripetizione riga) consente di specificare la modalità di ripetizione dei parametri nella riga.

#### **Si ripete**

Consente di selezionare il tipo di opzione di ripetizione desiderata. L'opzione **numero di volte** è selezionata per impostazione predefinita.

#### • **Numero di volte**

Consente di specificare quanto segue:

- Il numero di volte in cui deve essere eseguita la riga specifica
- Variabile di indice
- Variabili
- **Numero di volte**

Consente di specificare un numero per il numero di volte in cui deve essere eseguita la riga specifica.

◦ **Variabile indice**

Consente di specificare il nome della variabile di indice per la ripetizione della riga.

◦ **Variabili**

Consente di includere ulteriori variabili da utilizzare durante la ripetizione delle righe.

▪ **Aggiungi**

Aggiunge una nuova riga nella tabella Variables.

▪ **Rimuovi**

Rimuove la riga selezionata dalla tabella Variables.

#### • **Per ogni risorsa di un gruppo**

Consente di specificare quanto segue:

- Tipo di risorsa
- Criteri di ricerca delle risorse
- Variabile di risorsa
- Variabile di indice
- Variabile dimensione gruppo
- Variabili
- **Tipo di risorsa**

Consente di selezionare il tipo di risorsa.
# ◦ **Criteri di ricerca delle risorse**

Apre la finestra di dialogo Resource Selection (selezione risorsa), che consente di specificare i criteri per la ricerca delle risorse del tipo di risorsa selezionato. Il loop viene eseguito per ogni risorsa ricercata in base ai criteri specificati.

# ◦ **Variabile risorsa**

Consente di immettere un nome per la variabile resource.

◦ **Variabile indice**

Consente di specificare l'indice per la ripetizione della riga.

# ◦ **Variabile dimensione gruppo**

Consente di immettere un nome per la variabile delle dimensioni del gruppo.

◦ **Variabili**

Consente di includere ulteriori variabili da utilizzare durante la ripetizione delle righe.

# • **Pulsanti di comando**

◦ **OK**

Salva le impostazioni e chiude la finestra di dialogo.

◦ **Annulla**

Non salva eventuali modifiche e chiude la finestra di dialogo.

# **Finestra Workflow <workflow name>**

La finestra Workflow <workflow name> (flusso di lavoro) visualizza il flusso di lavoro selezionato e i relativi comandi e parametri. I comandi associati al flusso di lavoro vengono visualizzati sotto forma di caselle blu in colonne disposte in ordine sequenziale di esecuzione, da sinistra a destra. Le variabili e gli oggetti di ciascun comando vengono visualizzati sotto il comando sotto forma di caselle grigie.

# **Scheda workflow**

La scheda Workflow consente di selezionare e utilizzare i comandi e i flussi di lavoro secondari e personalizzare il nome visualizzato.

# • **Fasi disponibili**

Fornisce un elenco dei flussi di lavoro secondari e dei comandi disponibili che è possibile aggiungere al flusso di lavoro.

È possibile cercare i comandi o i flussi di lavoro secondari utilizzando il nome, lo schema e la versione minima del software come stringhe di ricerca nella casella di testo.

È possibile personalizzare la visualizzazione del flusso di lavoro riordinando l'ordine dei comandi. Per

riorganizzare i comandi, è possibile trascinare i comandi nell'ordine desiderato. Facendo doppio clic su un comando, il comando viene spostato alla fine dell'elenco. È possibile modificare il nome visualizzato facendo doppio clic sul nome visualizzato del comando nella casella blu. Per eliminare un comando, spostare il cursore sulla casella blu e fare clic su "X" nell'angolo in alto a destra.

È possibile fare clic sul numero di riga per eseguire diverse funzioni sulla riga.

# ◦ **Inserire una riga**

Inserisce una nuova riga sopra o sotto la riga selezionata nel flusso di lavoro.

# ◦ **Copia riga**

Copia la riga selezionata dal flusso di lavoro e la salva negli Appunti. I dettagli di ripetizione impostati per la riga vengono copiati quando viene copiata una riga.

# ◦ **Ripeti riga**

Apre la finestra di dialogo Row Repetition Details (Dettagli ripetizione riga), che consente di specificare il tipo di ripetizione.

# ◦ **Aggiungi condizione**

Apre la finestra di dialogo Condition for Row <row number> (condizione per la riga), che consente di selezionare una condizione. La condizione selezionata è applicabile a tutti i comandi della riga. Tutti i comandi nella riga verranno eseguiti solo se la condizione selezionata viene soddisfatta.

# ◦ **Rimuovi riga**

Elimina la riga selezionata dal flusso di lavoro.

#### • **Incolla riga**

Incolla la riga copiata sopra o sotto la riga selezionata. Questa opzione è disponibile dopo aver selezionato la funzione Copia riga.

# **Scheda Dettagli**

La scheda Dettagli consente di fornire informazioni generali sul flusso di lavoro.

#### • **Nome del flusso di lavoro**

Consente di specificare il nome del flusso di lavoro utilizzando una stringa alfanumerica.

# • **Versione entità**

Consente di immettere un numero di versione per il flusso di lavoro in major.minor.revision formatad esempio, 1.0.0.

#### • **Categorie**

Visualizza la categoria associata al flusso di lavoro. È possibile assegnare un flusso di lavoro a una categoria dalla finestra Categoria.

# • **Descrizione del flusso di lavoro**

Consente di immettere una descrizione del flusso di lavoro. Fare clic nel campo per aprire la finestra di dialogo Modifica descrizione.

# • **Pronto per la produzione**

Consente di contrassegnare il flusso di lavoro come pronto per la produzione, consentendo l'esecuzione e l'elenco del flusso di lavoro nella finestra dei flussi di lavoro.

# • **Considera elementi riservati**

Consente di utilizzare la funzione di prenotazione per il flusso di lavoro, quando le risorse selezionate sono disponibili per il flusso di lavoro fino al periodo di scadenza della prenotazione configurato. La funzione di prenotazione consente di escludere le risorse riservate da altri flussi di lavoro durante la selezione delle risorse.

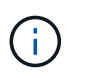

Non selezionare questa casella di controllo se si desidera che i filtri ricerchi solo il contenuto della cache persistente senza considerare le prenotazioni impostate da altri flussi di lavoro.

# • **Attiva la convalida dell'esistenza dell'elemento**

Consente di convalidare l'esistenza di elementi ed evitare il malfunzionamento di determinate azioni durante l'esecuzione dei flussi di lavoro. Ad esempio, è possibile evitare di creare un nuovo volume in un array con lo stesso nome di un volume esistente.

#### • **Versioni minime del software**

Specifica le versioni minime del software necessarie per eseguire il flusso di lavoro. Ad esempio, il software può essere Clustered Data ONTAP 8.2.0 e vCenter 6.0. Le versioni vengono visualizzate come valori separati da virgole.

#### **Scheda User Inputs**

La scheda User Inputs (input utente) consente di visualizzare e modificare gli attributi di input utente creati quando si definiscono gli oggetti del flusso di lavoro e si creano input utente. I valori per gli attributi di input dell'utente vengono riempiti quando si visualizza in anteprima o si esegue il flusso di lavoro.

È possibile fare doppio clic sull'input utente che si desidera modificare e aprire la finestra di dialogo Modifica variabile: <user\_input>, che consente di modificare l'input dell'utente.

È possibile personalizzare la visualizzazione della tabella riordinando l'ordine delle colonne. Per riorganizzare le colonne, è possibile trascinarle nell'ordine desiderato. Tuttavia, non è possibile nascondere o eliminare nessuna di queste colonne.

• **Nome**

Visualizza il nome dell'attributo di input dell'utente.

#### • **Nome visualizzato**

Visualizza il nome visualizzato dall'utente del flusso di lavoro.

• **Tipo**

Visualizza il tipo di input dell'utente, ad esempio stringa, query, booleano, tabella, o password.

# • **Valori**

Visualizza i valori consentiti per l'input dell'utente, ad esempio l'intervallo per i numeri e l'espressione regolare per le stringhe.

# • **Valore predefinito**

Visualizza il valore predefinito dell'input dell'utente.

# • **Dipendenza input**

Visualizza un altro input dell'utente dall'elenco che fornisce un valore all'input dell'utente selezionato.

# • **Gruppo**

Visualizza il nome del gruppo per gli attributi di input dell'utente.

# • **Obbligatorio**

Visualizza lo stato dell'input dell'utente. Se la casella di controllo viene visualizzata come selezionata, gli attributi di input dell'utente sono obbligatori per l'esecuzione del flusso di lavoro.

# • **Pulsanti di comando**

# ◦ **Su**

Sposta la voce selezionata in alto di una riga della tabella.

◦ **Giù**

Sposta la voce selezionata in basso di una riga della tabella.

# **Scheda Constants (costanti)**

La scheda Constants (costanti) consente di definire il valore delle costanti che possono essere utilizzate più volte nel flusso di lavoro. È possibile specificare quanto segue come valore delle costanti:

- Numeri
- Stringhe
- Espressioni MVEL
- Funzioni
- Input dell'utente
- Variabili

È possibile personalizzare la visualizzazione della tabella ordinando ciascuna colonna e riordinando l'ordine delle colonne.

• **Nome**

Visualizza il nome della costante.

• **Descrizione**

Consente di specificare una descrizione per la costante.

# • **Valore**

Consente di specificare un valore per la costante.

- **Pulsanti di comando**
	- **Aggiungi**

Aggiunge una nuova riga nella tabella Constants.

◦ **Rimuovi**

Elimina la riga selezionata dalla tabella delle costanti.

È anche possibile fare clic con il pulsante destro del mouse sulle costanti per utilizzare la funzionalità di copia e incolla.

# **Scheda parametri di ritorno**

La scheda parametri di ritorno consente di definire e fornire una descrizione dei parametri di ritorno per il flusso di lavoro che possono essere visualizzati dalla finestra Monitoring (monitoraggio) o dai servizi Web.

# • **Valore del parametro**

Consente di specificare il valore del parametro.

• **Nome parametro**

Consente di specificare il nome del parametro.

• **Descrizione**

Consente di specificare una descrizione per il parametro selezionato.

- **Pulsanti di comando**
	- **Aggiungi riga**

Aggiunge una nuova riga nella tabella parametri di ritorno.

◦ **Rimuovi riga**

Elimina la riga selezionata dalla tabella parametri di ritorno.

# **Scheda contenuto della Guida**

La scheda contenuto della Guida consente di aggiungere, visualizzare e rimuovere il contenuto della Guida per il flusso di lavoro. Il contenuto della Guida del workflow fornisce informazioni sul flusso di lavoro per gli operatori dello storage.

# **Scheda Advanced (Avanzate)**

La scheda Advanced (Avanzate) consente di configurare un percorso URI personalizzato per l'esecuzione del

flusso di lavoro tramite chiamate API. Ogni segmento nel percorso URI può essere una stringa o un nome valido dell'input utente del flusso di lavoro tra parentesi.

Ad esempio, /devops/{ProjectName}/clone. Il flusso di lavoro può essere richiamato come chiamata a *https:*//WFA-Server:HTTPS\_PORT/REST/devops/Project1/clone/jobs.

# **Pulsanti di comando**

I pulsanti di comando sono disponibili nella parte inferiore della finestra del flusso di lavoro. È possibile accedere ai comandi anche dal menu di scelta rapida nella finestra.

# • **Anteprima**

Apre la finestra di dialogo Anteprima del flusso di lavoro, che consente di specificare gli attributi di input dell'utente.

# • **Salva con nome**

Consente di salvare il flusso di lavoro con un nuovo nome.

# • **Salva**

Salva le impostazioni di configurazione.

# **Finestra di dialogo Execute Workflow**

La finestra di dialogo Execute Workflow consente di specificare gli input utente richiesti, il tempo di esecuzione e il commento di esecuzione per un flusso di lavoro.

# **Input dell'utente**

Consente di specificare gli input per il flusso di lavoro. Gli attributi obbligatori sono contrassegnati da un asterisco (\*) e il bordo delle caselle è rosso.

# **Opzioni**

Consente di specificare l'ora di esecuzione del flusso di lavoro.

# • **Esegui ora**

Consente di eseguire il workflow immediatamente.

# • **Eseguire in modo ricorrente**

Consente di impostare il flusso di lavoro in modo che si ripeta periodicamente. Questa opzione viene visualizzata solo quando è stata creata una pianificazione.

#### • **Eseguire una volta**

Consente di pianificare l'esecuzione del flusso di lavoro.

# **Commento all'esecuzione**

Consente di specificare un commento per l'esecuzione del flusso di lavoro. Questo commento viene visualizzato nella finestra Execution Status (Stato esecuzione).

# **Finestra di dialogo Edit Variable (Modifica variabile)**

La finestra di dialogo Modifica variabile: <UserInputName> consente di modificare gli attributi di input utente di un flusso di lavoro.

# **Proprietà**

# • **Nome variabile**

Consente di modificare il nome dell'input dell'utente. La ridenominazione dell'input dell'utente aggiorna tutti i riferimenti all'input dell'utente nel flusso di lavoro.

# • **Nome visualizzato**

Consente di specificare o modificare il nome visualizzato per l'input dell'utente. È possibile specificare un nome di visualizzazione univoco se sono stati creati attributi di input utente con un nome simile.

#### • **Descrizione**

Consente di specificare o modificare una descrizione per l'input dell'utente. La descrizione viene visualizzata come descrizione quando si esegue o si visualizza un'anteprima del flusso di lavoro.

#### • **Tipo**

Consente di selezionare il tipo di input dell'utente. I campi o un collegamento a una finestra di dialogo vengono visualizzati in base alle opzioni selezionate. Le opzioni disponibili includono:

- String (stringa): Consente di immettere un'espressione regolare per i valori validi nel campo RegEx (ad esempio, a\*).
- Number (numero): Consente di immettere un intervallo numerico nel campo Range (intervallo), ad esempio da 1 a 15.
- Enum: Consente di inserire un elenco chiuso di valori nel campo Enum Values (valori enum).
- Query: Consente di inserire una semplice query SQL per ottenere il risultato.

Gli utenti possono selezionare solo i valori dalla prima colonna del risultato.

◦ Query (selezione multipla): Consente di inserire una query SQL che ottiene un elenco di valori.

Gli utenti possono selezionare uno o più valori durante l'esecuzione del flusso di lavoro, ad esempio, è possibile selezionare un singolo volume, più volumi o volumi con le relative condivisioni ed esportazioni.

È possibile selezionare i valori da qualsiasi colonna visualizzata nel risultato. Selezionando una riga, vengono selezionati i valori di tutte le colonne della riga selezionata.

- Booleano: Consente di visualizzare una casella di controllo nella finestra di dialogo ingressi utente.
- Tabella: Consente di specificare le intestazioni di colonna della tabella che possono essere utilizzate per immettere più valori durante l'esecuzione del flusso di lavoro, ad esempio una tabella che può

essere utilizzata per specificare un elenco di nomi di nodi e di nomi di porta.

È inoltre possibile configurare il tipo di input dell'utente della colonna e le proprietà associate all'input dell'utente della colonna. Viene visualizzata una finestra di dialogo in base al tipo di input dell'utente selezionato. Le opzioni disponibili includono:

- String (stringa): Consente di immettere un'espressione regolare per i valori validi nel campo RegEx (ad esempio, a\*).
- Number (numero): Consente di immettere un intervallo numerico nel campo Range (intervallo), ad esempio da 1 a 15.
- Enum: Consente di inserire un elenco chiuso di valori nel campo Enum Values (valori enum).
- Query: Consente di inserire una semplice query SQL per ottenere il risultato.

Gli utenti possono selezionare solo i valori dalla prima colonna del risultato. Una query all'interno della colonna dell'input utente della tabella non può fare riferimento ad altri input dell'utente all'interno della query.

- Booleano: Consente di selezionare "true" o "false" come valore booleano dall'elenco a discesa.
- Password: Consente di crittografare una password fornita come input dall'utente.

Una volta crittografata, la password viene visualizzata come una sequenza di caratteri asterisco nell'applicazione WFA e nei file di registro.

◦ Dictionary (Dizionario): Consente di aggiungere i dati della tabella per la voce del dizionario selezionata.

L'attributo dictionary entry seleziona l'attributo da restituire. È possibile selezionare uno o più valori durante l'esecuzione del flusso di lavoro. Ad esempio, è possibile selezionare un singolo volume, più volumi o volumi con le relative condivisioni ed esportazioni. Per impostazione predefinita, vengono selezionati valori singoli. È inoltre possibile selezionare regole per il filtraggio. Una regola è costituita da un attributo di voce del dizionario, un operatore e un valore. L'attributo può anche includere gli attributi dei relativi riferimenti. Ad esempio, è possibile specificare una regola per gli aggregati elencando tutti gli aggregati con nome che inizia con la stringa "aggr" e hanno una dimensione disponibile superiore a 5 GB. La prima regola del gruppo è l'attributo name, con l'operatore startswith`e il valore kaggr. La seconda regola per lo stesso gruppo è l'attributo `available\_size\_mb, con l'operatore > e il valore 5000.

# • **Valori di blocco**

Consente di specificare se all'utente è consentito inserire un valore diverso dai valori restituiti dalla query. La selezione della casella di controllo non consente all'utente di fornire un valore; è possibile selezionare solo i valori restituiti dalla query. Questa opzione viene utilizzata con le opzioni Enum (Enum) e Query type (tipo di query).

# • **Valore predefinito**

Consente di impostare il valore predefinito dell'input dell'utente.

# • **Obbligatorio**

Consente di specificare se l'input dell'utente è obbligatorio per l'esecuzione del flusso di lavoro.

# **Gruppo**

# • **Nome gruppo**

Consente di raggruppare gli attributi di input dell'utente correlati. Gli attributi di input dell'utente vengono visualizzati in gruppi definiti durante l'anteprima o l'esecuzione del flusso di lavoro. Ad esempio, è possibile raggruppare gli attributi di input dell'utente relativi ai dettagli del volume.

# • **Espandere il gruppo per impostazione predefinita**

Consente di visualizzare tutti gli attributi di input dell'utente specificati in un gruppo come elenco esteso. Se la casella di controllo non è selezionata, il gruppo di input utente viene compresso.

# **Dipendenza**

Consente di attivare un input utente in base al valore immesso per un altro input utente. Ad esempio, in un flusso di lavoro che configura il protocollo NAS, è possibile specificare l'input utente richiesto per il protocollo come "NFS" per abilitare l'input utente "read-write host lists" o "CIFS" per abilitare "CIFS ACL Configuration".

# • **Scegliere l'input dell'utente da cui dipende**

Consente di selezionare l'input utente richiesto per attivare l'input utente visualizzato nel campo Nome variabile.

# • **Valori applicabili (separati da virgole)**

Consente di specificare il valore dell'input utente condizionale che abilita l'input utente visualizzato nel campo Nome variabile.

# **Finestra di dialogo Anteprima del flusso di lavoro**

La finestra di dialogo Anteprima del flusso di lavoro consente di specificare i valori per gli input utente associati a un flusso di lavoro e quindi di visualizzare in anteprima l'esecuzione di tale flusso di lavoro con i valori specificati.

# **L'utente inserisce i valori**

La finestra di dialogo Preview Workflow (Anteprima flusso di lavoro) visualizza gli input dell'utente associati al flusso di lavoro selezionato e consente di impostare i valori per gli input dell'utente.

# **Pulsanti di comando**

• **Anteprima**

Apre la finestra Monitoring (monitoraggio) per il flusso di lavoro associato.

• **Annulla**

Chiude la finestra di dialogo.

# **Finestra di monitoraggio**

La finestra Monitoring (monitoraggio) visualizza i dettagli relativi ai risultati della fase di pianificazione o di esecuzione del flusso di lavoro. Le schede della finestra visualizzano il contenuto di sola lettura. È possibile accedere a questa finestra da varie aree dell'applicazione WFA selezionando le opzioni **Dettagli**, **Anteprima** o **Esegui**.

- Area di stato
- Scheda Flow (flusso)
- Scheda Dettagli
- Scheda piano di esecuzione
- Input dell'utente
- Scheda parametri di ritorno
- Scheda History (Cronologia)

# **Area di stato**

L'area Status (Stato) sopra le schede visualizza informazioni dettagliate sul risultato del processo di pianificazione o di esecuzione.

# • **Stato del flusso di lavoro**

Nella parte superiore della finestra, un'intestazione con codice colore visualizza il risultato del processo di pianificazione o di esecuzione:

- Il verde indica un'azione riuscita, ad esempio Pianificazione completata o esecuzione completata.
- Il rosso indica un errore, ad esempio Pianificazione non riuscita o esecuzione non riuscita.

# • **Azione less/more info**

Questo link di azione è disponibile quando il processo di anteprima o di esecuzione non riesce. È possibile alternare tra **meno informazioni** e **ulteriori informazioni** utilizzando il link di azione. A seconda dell'azione, il collegamento apre o chiude la finestra di informazioni per visualizzare più o meno informazioni sul risultato non riuscito.

# • **Stato dettagliato**

Questa casella è disponibile quando il processo di anteprima o di esecuzione non riesce. Visualizza i dettagli del processo di pianificazione o di esecuzione. Quando un processo non riesce, questa casella viene aperta per impostazione predefinita e fornisce informazioni dettagliate sulla causa dell'errore.

# **Scheda Flow (flusso)**

La scheda Flow (flusso) fornisce una presentazione grafica del flusso di lavoro.

I comandi e i flussi di lavoro secondari vengono visualizzati nella riga superiore con gli oggetti e le variabili visualizzati di seguito. Lo stato dei dettagli del comando e dei flussi di lavoro secondari durante l'anteprima o l'esecuzione viene visualizzato utilizzando diversi colori.

La seguente tabella mostra quanto segue:

- Schema di colori utilizzato per visualizzare lo stato dell'esecuzione del comando o del flusso di lavoro
- Le icone utilizzate nella finestra

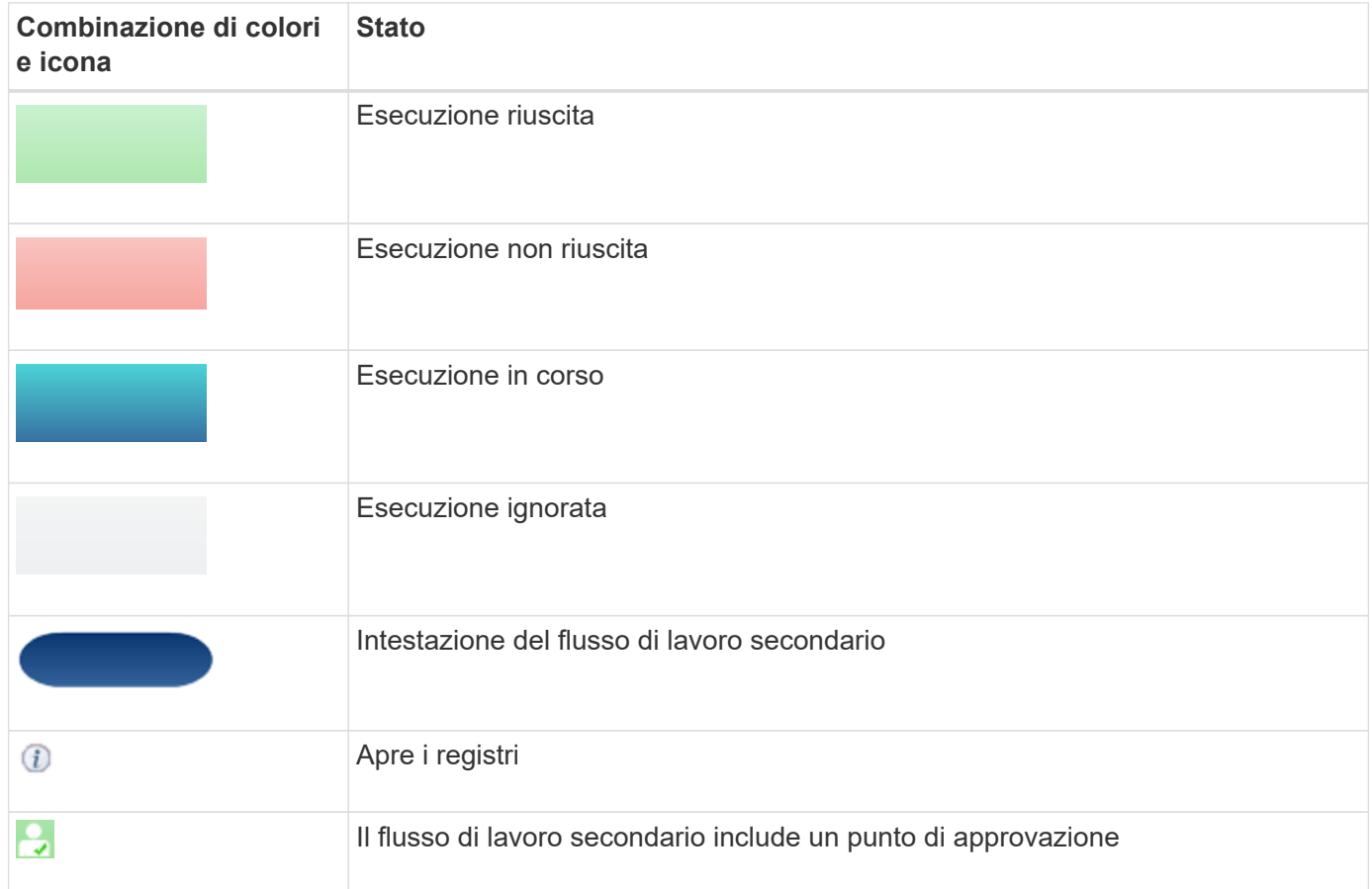

# **Scheda Dettagli**

La scheda Dettagli fornisce informazioni più dettagliate sul flusso di lavoro. Le informazioni vengono fornite in formato tabella, con i comandi nella riga di intestazione e gli oggetti e le variabili associati elencati di seguito. Questa scheda fornisce a ciascun comando tutti i relativi argomenti e parametri.

Questa scheda è utile per eseguire il debug di un'anteprima o di un'esecuzione non riuscite del flusso di lavoro.

# **Scheda piano di esecuzione**

La scheda Execution Plan (piano di esecuzione) fornisce un elenco tradotto dei comandi del flusso di lavoro e dei relativi argomenti che vengono eseguiti (script o comandi).

È possibile utilizzare questa scheda per eseguire il debug di un'anteprima o di un'esecuzione non riuscite del flusso di lavoro.

#### **Scheda User Inputs**

La scheda User Inputs (ingressi utente) visualizza i valori immessi dagli utenti durante l'anteprima o l'esecuzione del flusso di lavoro.

È possibile utilizzare le frecce di ordinamento ( $\bullet$  oppure  $\bullet$ ) nell'intestazione della colonna per ordinare le voci della colonna in ordine crescente o decrescente.

# **Scheda parametri di ritorno**

La scheda parametri restituiti elenca l'output del flusso di lavoro, in base al nome del parametro e al valore del parametro.

È possibile accedere a questi parametri di ritorno utilizzando i servizi Web.

# **Scheda History (Cronologia)**

La scheda History (Cronologia) elenca le modifiche apportate agli stati del flusso di lavoro, il momento in cui si è verificata la modifica dello stato, l'autore dell'azione e il messaggio associato alla modifica dello stato.

# **Pulsanti di comando**

#### • **Download Logs**

Consente di scaricare un zip file di tutti i file di log, inclusi i log di esecuzione specifici.

#### • **Visibilità della colonna**

Consente di visualizzare o nascondere le colonne nella scheda Dettagli.

• **OK**

Chiude la finestra Monitoring (monitoraggio).

# **Finestra di dialogo nuovo punto di approvazione**

La finestra di dialogo New Approval Point (nuovo punto di approvazione) consente di aggiungere un punto di approvazione come punto di verifica in un flusso di lavoro per sospendere l'esecuzione del flusso di lavoro e riprenderla in base all'approvazione.

#### • **Inserire un commento (facoltativo)**

Consente di fornire informazioni, ad esempio l'ora della modifica, l'utente e i commenti, che consentono di visualizzare quando e perché l'esecuzione del flusso di lavoro è stata sospesa o ripresa.

I commenti dei punti di approvazione possono includere espressioni MVFLEX Expression Language (MVEL).

#### • **Inserire la condizione di esecuzione (se presente)**

Consente di specificare le condizioni per l'esecuzione di un comando:

◦ Sempre

Esegue il comando senza condizioni.

◦ Se è stata trovata la seguente variabile

Consente di eseguire un comando solo quando viene trovata la variabile specificata. È possibile specificare la variabile nella casella.

◦ Se la variabile seguente non è stata trovata

Consente di eseguire un comando solo quando la variabile specificata non viene trovata. È possibile specificare la variabile nella casella.

◦ Se la seguente espressione è VERA

Consente di eseguire un comando solo quando l'espressione MVEL specificata è "true". È possibile specificare l'espressione nella casella.

# **Pulsanti di comando**

# • **OK**

Consente di aggiungere il punto di approvazione.

• **Annulla**

Annulla le eventuali modifiche e chiude la finestra di dialogo.

# **Finestra di dialogo Modifica punto di approvazione**

La finestra di dialogo Edit Approval Point (Modifica punto di approvazione) consente di modificare un punto di approvazione aggiunto come punto di controllo in un flusso di lavoro per sospendere l'esecuzione del flusso di lavoro e riprenderla in base all'approvazione.

# • **Inserire un commento (facoltativo)**

Consente di fornire informazioni, ad esempio l'ora della modifica, l'utente e i commenti, che consentono di visualizzare quando e perché l'esecuzione del flusso di lavoro è stata sospesa o ripresa.

I commenti dei punti di approvazione possono includere espressioni MVFLEX Expression Language (MVEL).

# • **Inserire la condizione di esecuzione (se presente)**

Consente di specificare le seguenti condizioni per l'esecuzione di un comando:

◦ Sempre

Esegue il comando senza condizioni.

◦ Se è stata trovata la seguente variabile

Consente di eseguire un comando solo quando viene trovata la variabile specificata. È possibile specificare la variabile nella casella.

◦ Se la variabile seguente non è stata trovata

Consente di eseguire un comando solo quando la variabile specificata non viene trovata. È possibile specificare la variabile nella casella.

◦ Se la seguente espressione è VERA

Consente di eseguire un comando solo quando l'espressione MVEL specificata è "true". È possibile

specificare l'espressione nella casella.

# **Pulsanti di comando**

• **Rimuovi approvazione**

Consente di rimuovere il punto di approvazione prima dell'esecuzione del comando.

• **OK**

Consente di modificare le modifiche alle impostazioni del punto di approvazione.

• **Annulla**

Annulla le eventuali modifiche e chiude la finestra di dialogo.

# **Finestra dei finder**

La finestra Finders (Finders) visualizza i finder disponibili in ordine alfabetico. Per accedere a questa finestra, selezionare **Workflow Design** > **Finders**.

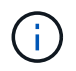

A seconda del ruolo e dei privilegi dell'account, questa finestra potrebbe non essere visualizzata.

Un Finder è un'operazione di ricerca per individuare le risorse. Un Finder è costituito da regole di filtraggio che rimuovono le risorse irrilevanti. I finder cercano informazioni sugli oggetti WFA nei repository WFA-cached.

- Tabella dei finder
- Barra degli strumenti

# **Tabella dei finder**

La tabella Finders elenca i finder disponibili.

Ciascuna voce è identificata come una delle seguenti:

- **8** contenuto creato dagli utenti
- Contenuto sviluppato da Professional Services (PS), disponibile solo per installazioni personalizzate realizzate da PS
- **4** pacchetti sviluppati dagli utenti
- **8** contenuto creato dagli utenti bloccati
- **1** Contenuti certificati NetApp

È possibile personalizzare la visualizzazione della tabella utilizzando le funzioni di filtraggio e ordinamento disponibili per ciascuna colonna, nonché riordinando l'ordine delle colonne.

- <sup>1</sup> attiva o disattiva il filtraggio per l'intera tabella. Se il filtraggio è disattivato, sull'icona viene visualizzata una "x" rossa.
- Doppio clic <sup>3</sup> cancella e ripristina le selezioni di filtraggio.
- in ciascuna intestazione di colonna è possibile filtrare in base al contenuto delle colonne. Fare clic su T in una colonna consente di filtrare un elemento specifico dall'elenco a discesa o da tutti gli elementi disponibili.
- Fare clic sull'intestazione della colonna per alternare l'ordinamento crescente e decrescente. È possibile identificare l'ordinamento applicato in base alle frecce di ordinamento ( $\triangle$  per le operazioni in salita e.  $\triangledown$ per la discesa).
- Per riorganizzare la posizione delle colonne, è possibile trascinare le colonne per posizionarle nell'ordine desiderato. Tuttavia, non è possibile nascondere o eliminare nessuna di queste colonne.
- Facendo clic sulla casella di testo del filtro **Cerca** è possibile cercare contenuti specifici. Inoltre, è possibile effettuare una ricerca utilizzando gli operatori supportati per il tipo di colonna applicabile, alfabetico o numerico.

La tabella Finders contiene le seguenti colonne:

• **Certificazione**

Indica se il Finder è stato creato dall'utente ((A), PS ( $\ddot{\ddot{\phi}}$ ), community ((A), bloccato dall'utente (A), o con certificazione NetApp ( ).

È possibile cercare i finder selezionando le caselle di controllo desiderate dall'elenco dei filtri.

• **Nome**

Visualizza il nome del Finder.

Puoi cercare un Finder inserendo il suo nome nella casella di testo Search filter (filtro di ricerca).

• **Schema**

Visualizza lo schema associato ai finder. Uno schema rappresenta il modello di dati per un sistema. Ad esempio, uno schema vc contiene dati rilevanti per l'ambiente virtuale, come macchine virtuali, host e datastore.

È possibile cercare un Finder inserendo il relativo schema nella casella di testo Search filter (filtro di ricerca).

• **Tipo**

Visualizza il tipo di oggetto dizionario del Finder (ad esempio, array aggregato o CIFS).

È possibile cercare i finder immettendo il tipo nella casella di testo Search filter (filtro di ricerca).

• **Versione entità**

Visualizza il numero di versione dell'oggetto in major.minor.revision format—ad esempio, 1.0.0.

È possibile cercare un Finder inserendo il numero di versione nella casella di testo Search filter (filtro di ricerca).

• **Descrizione**

Visualizza la descrizione del Finder.

È possibile cercare un Finder inserendo la relativa descrizione nella casella di testo del filtro di ricerca.

# • **Ultimo aggiornamento in data**

Visualizza la data e l'ora dell'ultimo aggiornamento del Finder.

È possibile cercare i finder selezionando la categoria di tempo dall'elenco a discesa del filtro.

# • **Aggiornato da**

Visualizza l'utente che ha aggiornato il Finder.

È possibile cercare i finder immettendo il nome utente nella casella di testo Search filter (filtro di ricerca).

# • **Bloccato da**

Visualizza l'utente che ha bloccato il Finder.

È possibile cercare i finder immettendo il nome utente nella casella di testo Search filter (filtro di ricerca).

# **Barra degli strumenti**

La barra degli strumenti si trova sopra l'intestazione della colonna. È possibile utilizzare le icone della barra degli strumenti per eseguire varie azioni. È possibile accedere a queste azioni anche dal menu di scelta rapida nella finestra.

# • **(Novità)**

Apre la finestra nuovo Finder, che consente di creare un Finder.

#### • **(Modifica)**

Apre la finestra <finder name> del Finder per il Finder selezionato, che consente di modificare il Finder.

Puoi anche fare doppio clic sul Finder per aprire la finestra Edit Finder (Modifica Finder).

#### •  **(Clone)**

Apre la finestra New Finder <finder\_name> - Copy (nuovo Finder - copia), che consente di creare una copia del Finder selezionato.

# • **(Blocco)**

Apre la finestra di dialogo di conferma di Lock Finder, che consente di bloccare il Finder selezionato.

#### • **(Sblocca)**

Apre la finestra di dialogo di conferma Sblocca Finder, che consente di sbloccare il Finder selezionato.

Questa opzione è abilitata solo per i finder bloccati. Gli amministratori possono sbloccare i finder bloccati da altri utenti.

#### • **(Elimina)**

Apre la finestra di dialogo Delete Finder confirmation (Elimina Finder), che consente di eliminare il Finder selezionato creato dall'utente.

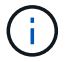

Non è possibile eliminare un Finder WFA, un Finder PS o un cercatore di campioni.

# • **(Esportazione)**

Consente di esportare il Finder creato dall'utente selezionato.

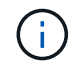

Non è possibile esportare un Finder WFA, un Finder PS o un cercatore di campioni.

# • **(Test)**

Apre la finestra di dialogo Test Finder, che consente di testare il Finder selezionato.

# • **(Aggiungi al pacchetto)**

Apre la finestra di dialogo Add to Pack Finders, che consente di aggiungere il Finder e le relative entità affidabili a un pacchetto, modificabile.

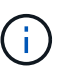

La funzione Add to Pack (Aggiungi al pacchetto) è abilitata solo per i finder per i quali la certificazione è impostata su **None.**

# • **(Remove from Pack)**

Apre la finestra di dialogo Remove from Pack Finders (Rimuovi da pacchetti) per il Finder selezionato, che consente di eliminare o rimuovere il Finder dal pacchetto.

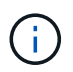

La funzione Remove from Pack (Rimuovi dal pacchetto) è abilitata solo per i finder per i quali la certificazione è impostata su **None.**

# **Finestra di dialogo nuovo Finder**

La finestra di dialogo nuovo Finder consente di creare nuovi finder.

- Scheda Proprietà
- Filtri
- Scheda attributi restituiti

#### **Scheda Proprietà**

La scheda **Proprietà** consente di specificare un nome per il Finder, selezionare il tipo di oggetto dizionario WFA e immettere una descrizione per il Finder. La scheda visualizza anche i parametri di input dopo aver selezionato un filtro nella scheda **filtri**.

• **Nome**

Consente di immettere un nome per il Finder.

• **Tipo**

Consente di selezionare il tipo di oggetto dall'elenco, ad esempio aggregato, igroup e cluster. I filtri per l'oggetto selezionato vengono visualizzati nella scheda **filtri**.

# • **Versione entità**

Consente di inserire il numero di versione del Finder in major.minor.revision format—ad esempio, 1.0.0.

# • **Descrizione**

Consente di inserire una descrizione per il Finder.

# • **Tabella Input Parameters**

Visualizza i parametri di input per i filtri selezionati.

# **Scheda Filters (filtri)**

Consente di selezionare i filtri richiesti dall'elenco di filtri disponibili.

# • **Filtri disponibili**

Visualizza l'elenco dei filtri disponibili per l'oggetto selezionato nella scheda **Proprietà**.

# • **Filtri selezionati**

Visualizza l'elenco dei filtri selezionati dai filtri disponibili.

• **Pulsanti di selezione**

Sposta la voce selezionata da una casella all'altra.

# **Scheda attributi restituiti**

Consente di visualizzare i dettagli sui filtri disponibili, selezionare gli attributi richiesti dei filtri disponibili e specificare il criterio di ordinamento degli attributi.

• **Disponibile**

Visualizza i filtri disponibili e gli attributi per i filtri.

• **Selezionato**

Visualizza i filtri selezionati e gli attributi, gli alias e l'ordinamento dei filtri selezionati.

- **Pulsanti di comando**
	- **Su**

Sposta la voce selezionata in alto di una riga nella tabella selezionata.

◦ **Giù**

Sposta la voce selezionata in basso di una riga nella tabella selezionata.

◦ **Pulsanti di selezione**

Sposta la voce selezionata da una tabella all'altra.

# **Pulsanti di comando**

# • **Test**

Consente di testare il Finder definito.

• **Salva**

Salva il Finder e chiude la finestra di dialogo.

• **Annulla**

Non salva il Finder e chiude la finestra di dialogo.

# **Finestra di dialogo Edit Finder (Modifica Finder)**

La finestra di dialogo Edit Finder (Modifica Finder) consente di modificare il Finder.

- Scheda Proprietà
- Filtri
- Scheda attributi restituiti

# **Scheda Proprietà**

La scheda **Proprietà** consente di modificare il nome del Finder, il tipo di oggetto dizionario WFA e la descrizione del Finder. La scheda visualizza anche i parametri di input del filtro utilizzato nel Finder.

• **Nome**

Consente di modificare il nome del Finder.

# • **Tipo**

Consente di selezionare il tipo di oggetto dizionario WFA dall'elenco, ad esempio aggregato, igroup e cluster. I filtri per l'oggetto selezionato vengono visualizzati nella scheda **filtri**.

# • **Versione entità**

Consente di inserire il numero di versione del Finder in major.minor.revision format—ad esempio, 1.0.0.

• **Descrizione**

Consente di modificare la descrizione del Finder.

#### • **Tabella Input Parameters**

Visualizza i parametri di input dei filtri selezionati.

# **Scheda Filters (filtri)**

Consente di selezionare i filtri richiesti dall'elenco di filtri disponibili.

# • **Filtri disponibili**

Visualizza l'elenco dei filtri disponibili per l'oggetto selezionato nella scheda **Proprietà**.

#### • **Filtri selezionati**

Visualizza l'elenco dei filtri selezionati dai filtri disponibili.

#### • **Pulsanti di selezione**

Sposta la voce selezionata da una casella all'altra.

#### **Scheda attributi restituiti**

Consente di visualizzare i dettagli sui filtri disponibili, selezionare gli attributi richiesti dei filtri disponibili e specificare il criterio di ordinamento degli attributi.

#### • **Disponibile**

Visualizza i filtri disponibili e gli attributi per i filtri.

#### • **Selezionato**

Visualizza i filtri selezionati e gli attributi, gli alias e l'ordinamento dei filtri selezionati.

#### • **Pulsanti di comando**

◦ **Su**

Sposta la voce selezionata in alto di una riga nella tabella selezionata.

◦ **Giù**

Sposta la voce selezionata in basso di una riga nella tabella selezionata.

◦ **Pulsanti di selezione**

Sposta la voce selezionata da una tabella all'altra.

# **Pulsanti di comando**

• **Test**

Consente di verificare il Finder selezionato per la modifica.

• **Salva**

Salva le modifiche e chiude la finestra di dialogo.

• **Annulla**

Non salva le modifiche, se presenti, e chiude la finestra di dialogo.

# **Finestra di dialogo Clone Finder**

La finestra di dialogo Clone Finder consente di creare una copia del Finder e di modificare il Finder clonato.

- Scheda Proprietà
- Filtri
- Scheda attributi restituiti

# **Scheda Proprietà**

La scheda Proprietà consente di modificare il nome del Finder, il tipo di oggetto e la descrizione del Finder. La scheda visualizza anche i parametri di input del filtro utilizzato nel Finder.

• **Nome**

Consente di modificare il nome del Finder. Il nome del Finder selezionato per la clonazione viene utilizzato come nome per il clone e aggiunto con  $-$  copy per impostazione predefinita.

• **Tipo**

Consente di selezionare il tipo di oggetto dall'elenco. I filtri per l'oggetto selezionato vengono visualizzati nella scheda filtri.

# • **Versione entità**

Consente di inserire il numero di versione del Finder in major.minor.revision format—ad esempio, 1.0.0.

• **Descrizione**

Consente di modificare la descrizione del Finder.

• **Tabella Input Parameters**

Visualizza i parametri di input dei filtri selezionati.

# **Scheda Filters (filtri)**

Consente di selezionare i filtri richiesti dall'elenco di filtri disponibili.

• **Filtri disponibili**

Visualizza l'elenco dei filtri disponibili per l'oggetto selezionato nella scheda Proprietà.

• **Filtri selezionati**

Visualizza l'elenco dei filtri selezionati dai filtri disponibili.

• **Pulsanti di selezione**

Consente di spostare la voce selezionata da una casella all'altra.

# **Scheda attributi restituiti**

Consente di visualizzare i dettagli dei filtri disponibili, selezionare gli attributi richiesti dei filtri disponibili e specificare il criterio di ordinamento degli attributi.

• **Disponibile**

Visualizza i filtri disponibili e gli attributi per i filtri.

• **Selezionato**

Visualizza i filtri selezionati e gli attributi, gli alias e l'ordinamento dei filtri selezionati.

- **Pulsanti di comando**
	- **Su**

Sposta la voce selezionata in alto di una riga nella tabella selezionata.

◦ **Giù**

Sposta la voce selezionata in basso di una riga nella tabella selezionata.

◦ **Pulsanti di selezione**

Sposta la voce selezionata da una tabella all'altra.

# **Pulsanti di comando**

• **Test**

Consente di testare il Finder selezionato per la clonazione.

• **Salva**

Salva il Finder e chiude la finestra di dialogo.

• **Annulla**

Annulla le eventuali modifiche e chiude la finestra di dialogo.

# **Finestra Filters (filtri)**

La finestra filtri visualizza i filtri disponibili in ordine alfabetico. Per accedere a questa finestra, selezionare **Workflow Design** > **Filters**.

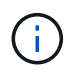

A seconda del ruolo e dei privilegi dell'account, questa finestra potrebbe non essere visualizzata.

I filtri sono regole di query che rimuovono risorse irrilevanti durante la ricerca basata su query per l'individuazione delle risorse. I filtri vengono utilizzati per sviluppare un Finder.

• Tabella dei filtri

• Barra degli strumenti

# **Tabella dei filtri**

La tabella filtri elenca i filtri disponibili. Ciascuna voce è identificata come una delle seguenti:

- **1** contenuto creato dagli utenti
- Contenuto sviluppato da Professional Services (PS), disponibile solo per installazioni personalizzate realizzate da PS
- **4** pacchetti sviluppati dagli utenti
- **a** contenuto creato dagli utenti bloccati
- **11** Contenuti certificati NetApp

È possibile personalizzare la visualizzazione della tabella utilizzando le funzioni di filtraggio e ordinamento disponibili per ciascuna colonna, nonché riordinando l'ordine delle colonne.

- <sup>1</sup> attiva o disattiva il filtraggio per l'intera tabella. Se il filtraggio è disattivato, sull'icona viene visualizzata una "x" rossa.
- Doppio clic <sup>3</sup> cancella e ripristina le selezioni di filtraggio.
- In ciascuna intestazione di colonna è possibile filtrare in base al contenuto delle colonne. Fare clic su T in una colonna consente di filtrare un elemento specifico dall'elenco a discesa o da tutti gli elementi disponibili.
- Fare clic sull'intestazione della colonna per alternare l'ordinamento crescente e decrescente. È possibile identificare l'ordinamento applicato in base alle frecce di ordinamento ( $\triangle$  per le operazioni in salita e.  $\triangledown$ per la discesa).
- Per riorganizzare la posizione delle colonne, è possibile trascinare le colonne per posizionarle nell'ordine desiderato. Tuttavia, non è possibile nascondere o eliminare nessuna di queste colonne.
- Facendo clic sulla casella di testo del filtro **Cerca** è possibile cercare contenuti specifici. Inoltre, è possibile effettuare una ricerca utilizzando gli operatori supportati per il tipo di colonna applicabile, alfabetico o numerico.

La tabella Filters contiene le seguenti colonne:

#### • **Certificazione**

Indica se il filtro è stato creato dall'utente ((A), PS ( $\ddot{\bullet}$ ), community (A), bloccato dall'utente (A), o con certificazione NetApp (**)**.

È possibile cercare i filtri selezionando una o più caselle di controllo dall'elenco dei filtri.

#### • **Nome**

Visualizza il nome del filtro.

È possibile cercare un filtro immettendo il relativo nome nella casella di testo Search filter (filtro di ricerca).

• **Schema**

Visualizza lo schema associato ai filtri. Uno schema rappresenta il modello di dati per un sistema. Ad esempio, uno schema vc contiene dati rilevanti per l'ambiente virtuale, come macchine virtuali, host e datastore.

È possibile cercare un filtro immettendo il relativo schema nella casella di testo Search filter (filtro di ricerca).

# • **Tipo**

Visualizza il tipo di oggetto dizionario del filtro (ad esempio, array aggregato o CIFS).

È possibile cercare i filtri immettendo il tipo nella casella di testo Search filter (filtro di ricerca).

# • **Versione entità**

Visualizza il numero di versione dell'oggetto in major.minor.revision format—ad esempio, 1.0.0.

È possibile cercare un filtro immettendo il numero di versione nella casella di testo Search filter (filtro di ricerca).

# • **Descrizione**

Visualizza la descrizione del filtro.

È possibile cercare un filtro immettendo la relativa descrizione nella casella di testo Search filter (filtro di ricerca).

# • **Ultimo aggiornamento in data**

Visualizza la data e l'ora dell'ultimo aggiornamento del filtro.

È possibile cercare i filtri selezionando la categoria di tempo dall'elenco a discesa dei filtri.

# • **Aggiornato da**

Visualizza l'utente che ha aggiornato il filtro.

È possibile cercare i filtri immettendo il nome utente nella casella di testo Search filter (filtro di ricerca).

• **Bloccato da**

Visualizza l'utente che ha bloccato il filtro.

È possibile cercare i filtri immettendo il nome utente nella casella di testo Search filter (filtro di ricerca).

# **Barra degli strumenti**

La barra degli strumenti si trova sopra l'intestazione della colonna. È possibile utilizzare le icone della barra degli strumenti per eseguire varie azioni. È possibile accedere a queste azioni anche dal menu di scelta rapida nella finestra.

• **(Novità)**

Apre la finestra nuovo filtro, che consente di creare un filtro.

• **(Modifica)**

Apre la finestra Filter <filter name> (filtro) per il filtro selezionato, che consente di modificare il filtro.

È inoltre possibile fare doppio clic sul filtro per aprire la finestra Modifica filtro.

#### •  **(Clone)**

Apre la finestra nuovo filtro <filter name> copy, che consente di creare una copia del filtro selezionato.

# • **(Blocco)**

Apre la finestra di dialogo di conferma Lock Filter (Blocca filtro), che consente di bloccare il filtro selezionato.

# • **(Sblocca)**

Apre la finestra di dialogo di conferma Sblocca filtro, che consente di sbloccare il filtro selezionato.

Questa opzione è abilitata solo per i filtri bloccati. Gli amministratori possono sbloccare i filtri bloccati da altri utenti.

# • **(Elimina)**

Apre la finestra di dialogo di conferma Elimina filtro, che consente di eliminare il filtro creato dall'utente selezionato.

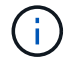

Non è possibile eliminare un filtro WFA, un filtro PS o un filtro campione.

# • **(Esportazione)**

Consente di esportare il filtro creato dall'utente selezionato.

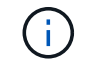

Non è possibile esportare un filtro WFA, un filtro PS o un filtro campione.

# • **(Test)**

Apre la finestra di dialogo Test Filter (Test filtro), che consente di verificare il filtro selezionato.

# • **(Aggiungi al pacchetto)**

Apre la finestra di dialogo Aggiungi a filtri pacchetto, che consente di aggiungere il filtro e le relative entità affidabili a un pacchetto, modificabile.

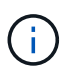

La funzione Add to Pack (Aggiungi al pacchetto) è attivata solo per i filtri per i quali la certificazione è impostata su None (Nessuno).

# • **(Remove from Pack)**

Apre la finestra di dialogo Remove from Pack Filters per il filtro selezionato, che consente di eliminare o rimuovere il filtro dal pacchetto.

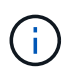

La funzione Remove from Pack (Rimuovi dal pacchetto) è attivata solo per i filtri per i quali la certificazione è impostata su None (Nessuno).

# **Finestra di dialogo nuovo filtro**

È possibile utilizzare la finestra di dialogo nuovo filtro per creare un nuovo filtro. È possibile utilizzare il filtro per sviluppare i finder.

- Scheda Proprietà
- Scheda Query

# **Scheda Proprietà**

La scheda **Proprietà** consente di specificare un nome per il filtro, selezionare un oggetto dizionario e immettere una descrizione per il filtro.

• **Nome**

Consente di immettere un nome per il filtro.

• **Tipo**

Consente di selezionare un oggetto dizionario dall'elenco.

• **Versione entità**

Consente di immettere il numero di versione del filtro in major.minor.revision format—ad esempio, 1.0.0.

• **Descrizione**

Consente di immettere una descrizione per il filtro.

# **Scheda Query**

Consente di immettere una query SQL e modificare l'etichetta e la descrizione degli attributi.

• **Query SQL**

Consente di immettere una query SQL per il filtro.

#### • **Tabella Input Parameters**

Visualizza l'elenco dei parametri della query SQL immessi che richiedono l'input dell'utente quando viene utilizzato il filtro. È possibile fare clic sulla colonna **Label** o **Description** di un parametro per modificare l'etichetta o inserire una descrizione.

# • **Tabella attributi restituita**

Visualizza l'elenco degli attributi restituiti dalla query SQL.

# **Pulsanti di comando**

#### • **Test**

Consente di verificare il filtro definito.

# • **Aggiorna**

Compila la tabella **Input Parameters** e la tabella **restituita Attributes** con i valori modificati, se presenti.

• **Salva**

Salva il filtro e chiude la finestra di dialogo.

• **Annulla**

Non salva il filtro e chiude la finestra di dialogo.

# **Finestra di dialogo Edit Filter (Modifica filtro)**

La finestra di dialogo Modifica filtro consente di modificare un filtro.

- Scheda Proprietà
- Scheda Query

# **Scheda Proprietà**

La scheda **Proprietà** consente di modificare il nome del filtro, selezionare un oggetto dizionario e modificare la descrizione del filtro.

• **Nome**

Consente di modificare il nome del filtro.

• **Tipo**

Consente di selezionare un oggetto dizionario dall'elenco.

• **Versione entità**

Consente di immettere il numero di versione del filtro in major.minor.revision format—ad esempio, 1.0.0.

• **Descrizione**

Consente di modificare la descrizione del filtro.

# **Scheda Query**

Consente di modificare la query SQL, l'etichetta e la descrizione degli attributi.

• **Query SQL**

Consente di modificare la query SQL del filtro.

# • **Tabella Input Parameters**

Visualizza l'elenco dei parametri della query SQL immessi che richiedono l'input dell'utente quando viene utilizzato il filtro. È possibile fare clic sulla colonna **Label** o **Description** di un parametro per modificare l'etichetta o la descrizione.

# • **Tabella attributi restituita**

Visualizza l'elenco degli attributi restituiti dalla query SQL.

#### **Pulsanti di comando**

• **Test**

Consente di verificare il filtro.

• **Aggiorna**

Compila la tabella **Input Parameters** e la tabella **restituita Attributes** con i valori modificati, se presenti.

• **Salva**

Salva il filtro e chiude la finestra di dialogo.

• **Annulla**

Non salva le modifiche, se presenti, e chiude la finestra di dialogo.

# **Finestra di dialogo Clona filtro**

La finestra di dialogo Clone Filter (filtro clone) consente di copiare un filtro e modificarlo.

- Scheda Proprietà
- Scheda Query

# **Scheda Proprietà**

La scheda **Proprietà** consente di modificare il nome del filtro, selezionare un oggetto dizionario e modificare la descrizione del filtro.

• **Nome**

Consente di modificare il nome del filtro. Il nome del filtro selezionato per la clonazione viene utilizzato come nome per il clone e aggiunto con \_copy per impostazione predefinita.

• **Tipo di dizionario**

Consente di selezionare un oggetto dizionario dall'elenco.

• **Versione entità**

Consente di immettere il numero di versione del filtro in major.minor.revision format—ad esempio, 1.0.0.

#### • **Descrizione**

Consente di modificare la descrizione del filtro.

# **Scheda Query**

Consente di modificare la query SQL, l'etichetta e la descrizione degli attributi.

• **Query SQL**

Consente di modificare la query SQL del filtro.

# • **Tabella Input Parameters**

Visualizza l'elenco dei parametri della query SQL immessi che richiedono l'input dell'utente quando viene utilizzato il filtro. È possibile fare clic sulla colonna **Label** o **Description** di un parametro per modificare l'etichetta o la descrizione.

# • **Tabella attributi restituita**

Visualizza l'elenco degli attributi restituiti dalla query SQL.

# **Pulsanti di comando**

• **Test**

Consente di verificare il filtro.

• **Aggiorna**

Compila la tabella **Input Parameters** e la tabella **restituita Attributes** con i valori modificati, se presenti.

• **Salva**

Salva il filtro e chiude la finestra di dialogo.

• **Annulla**

Non salva il filtro e chiude la finestra di dialogo.

# **Finestra dei comandi**

La finestra dei comandi visualizza i comandi disponibili in ordine alfabetico. Per accedere a questa finestra, selezionare **Workflow Design** > **Commands**.

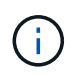

A seconda del ruolo e dei privilegi dell'account, questa finestra potrebbe non essere visualizzata.

Un comando viene definito come un'azione intrapresa come parte di un flusso di lavoro.

- Tabella dei comandi
- Barra degli strumenti

# **Tabella dei comandi**

La tabella dei comandi elenca i comandi disponibili.

È possibile personalizzare la visualizzazione della tabella utilizzando le funzioni di filtraggio e ordinamento disponibili per ciascuna colonna, nonché riordinando l'ordine delle colonne.

- <sup>1</sup> attiva o disattiva il filtraggio per l'intera tabella. Se il filtraggio è disattivato, sull'icona viene visualizzata una "x" rossa.
- Doppio clic <sup>3</sup> cancella e ripristina le selezioni di filtraggio.
- T in ciascuna intestazione di colonna è possibile filtrare in base al contenuto delle colonne. Fare clic su T in una colonna consente di filtrare un elemento specifico dall'elenco a discesa o da tutti gli elementi disponibili.
- Fare clic sull'intestazione della colonna per alternare l'ordinamento crescente e decrescente. È possibile identificare l'ordinamento applicato in base alle frecce di ordinamento ( $\triangle$  per le operazioni in salita e.  $\triangledown$ per la discesa).
- Per riorganizzare la posizione delle colonne, è possibile trascinare le colonne per posizionarle nell'ordine desiderato. Tuttavia, non è possibile nascondere o eliminare nessuna di queste colonne.
- Facendo clic sulla casella di testo del filtro **Cerca** è possibile cercare contenuti specifici. Inoltre, è possibile effettuare una ricerca utilizzando gli operatori supportati per il tipo di colonna applicabile, alfabetico o numerico.

La tabella dei comandi contiene le seguenti colonne:

#### • **Certificazione**

Indica se il comando è stato creato dall'utente ((a)), PS ( $\ddot{\ddot{\phi}}$ ), community ((a)), bloccato dall'utente ( $\ddot{\phi}$ ), o con certificazione NetApp (**in**).

#### • **Nome**

Visualizza il nome del comando.

#### • **Schema**

Visualizza lo schema associato ai comandi. Uno schema rappresenta il modello di dati per un sistema. Ad esempio, uno schema vc contiene dati rilevanti per l'ambiente virtuale, come macchine virtuali, host e datastore.

#### • **Versione entità**

Visualizza il numero di versione dell'oggetto in major.minor.revision format—ad esempio, 1.0.0.

#### • **Descrizione**

Visualizza la descrizione del comando.

È possibile cercare i comandi immettendo la descrizione nella casella di testo del filtro **Cerca**.

#### • **Compatibilità del sistema operativo**

Indica se il comando è compatibile con il sistema operativo host.

#### • **Ultimo aggiornamento in data**

Visualizza la data e l'ora dell'ultimo aggiornamento del comando.

# • **Aggiornato da**

Visualizza l'utente che ha aggiornato il comando.

#### • **Bloccato da**

Visualizza l'utente che ha bloccato il comando.

È possibile cercare i comandi immettendo il nome utente nella casella di testo del filtro **Cerca**.

# • **Lingua dei comandi**

Visualizza il linguaggio di programmazione in cui è scritto il comando (Perl o PowerShell).

# • **Min. Versioni software**

Specifica le versioni minime del software necessarie per eseguire il flusso di lavoro. Ad esempio, il software può essere Clustered Data ONTAP 8.2.0 e vCenter 6.0. Le versioni vengono visualizzate come valori separati da virgole.

# • **Parametri obbligatori**

Visualizza i parametri selezionati come obbligatori per il comando.

# **Barra degli strumenti**

La barra degli strumenti si trova sopra l'intestazione della colonna. È possibile utilizzare le icone della barra degli strumenti per eseguire varie azioni. È possibile accedere a queste azioni anche dal menu di scelta rapida nella finestra.

# • **(Novità)**

Apre la finestra New Command Definition, che consente di creare un comando.

# • **(Modifica)**

Apre la finestra Edit Command Definition (Modifica definizione comando) per il comando selezionato, che consente di modificare il comando. È inoltre possibile fare doppio clic sul comando per aprire la finestra Modifica definizione comando.

# •  **(Clone)**

Apre la finestra Edit Command Definition <command name> - copy, che consente di creare un clone o una copia del comando selezionato.

# • **(Blocco)**

Apre la finestra di dialogo di conferma del comando di blocco, che consente di bloccare il comando selezionato. Questa opzione è abilitata solo per i comandi creati.

# • **(Sblocca)**

Apre la finestra di dialogo di conferma del comando di sblocco, che consente di sbloccare il comando selezionato. Questa opzione è abilitata solo per i comandi bloccati dall'utente. Tuttavia, gli amministratori possono sbloccare i comandi bloccati da altri utenti.

# • **(Elimina)**

Apre la finestra di dialogo di conferma del comando Elimina, che consente di eliminare il comando creato dall'utente selezionato.

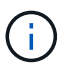

Non è possibile eliminare un comando WFA o PS.

# • **(Esportazione)**

Consente di esportare il comando creato dall'utente selezionato.

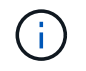

Non è possibile esportare un comando WFA o PS.

# • **(Test)**

Apre la finestra di dialogo verifica comando <CommandName> in <ScriptLanguage>, che consente di verificare il comando selezionato.

# • **(Aggiungi al pacchetto)**

Apre la finestra di dialogo Aggiungi al comando Pack, che consente di aggiungere il comando e le relative entità affidabili a un pacchetto, modificabile.

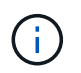

La funzione Add to Pack (Aggiungi al pacchetto) è attivata solo per i comandi per i quali la certificazione è impostata su **None.**

# • **(Remove from Pack)**

Apre la finestra di dialogo Remove from Pack Command relativa al comando selezionato, che consente di eliminare o rimuovere il comando dal pacchetto.

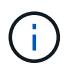

La funzione Remove from Pack (Rimuovi dal pacchetto) è abilitata solo per i comandi per i quali la certificazione è impostata su **None.**

# **Finestra di dialogo New Command Definition (Nuova definizione comando)**

La finestra di dialogo New Command Definition consente di definire un nuovo comando. È possibile creare nuovi comandi per i flussi di lavoro se i comandi predefiniti non soddisfano i requisiti.

- Scheda Proprietà
- Scheda Code (Codice)
- Scheda definizione parametri
- Scheda mappatura parametri
- Scheda prenotazione
- Scheda verifica

# **Scheda Proprietà**

Consente di specificare le proprietà del comando, ad esempio il nome, la descrizione e la versione dell'entità.

• **Nome**

Consente di specificare un nome per il comando. Per salvare il comando, è necessario specificare un nome.

#### • **Versione entità**

Consente di specificare il numero di versione del comando in major.minor.revision format—ad esempio, 1.0.0.

#### • **Descrizione**

Consente di immettere una descrizione per il comando.

#### • **Rappresentazione stringa**

Consente di specificare una rappresentazione di stringa per il comando utilizzando la sintassi MVFLEX Expression Language (MVEL).

Per salvare il comando, è necessario specificare la rappresentazione della stringa. La rappresentazione stringa viene utilizzata per visualizzare i dettagli del comando nella progettazione del flusso di lavoro durante la pianificazione e l'esecuzione. È necessario utilizzare solo i parametri di un comando nella rappresentazione stringa per quel comando.

#### • **Timeout (s)**

Consente di specificare il valore di timeout (in secondi) per il comando. Il valore predefinito è 600 secondi.

#### • **Tipo di comando**

Consente di specificare il tipo di esecuzione del comando.

#### ◦ **Esecuzione standard**

Consente di eseguire il comando senza alcun periodo di attesa. L'esecuzione standard è selezionata per impostazione predefinita.

#### ◦ **Attendere la condizione**

Consente di specificare il tempo (in secondi) di attesa del comando prima dell'esecuzione. Il valore predefinito è 60 secondi.

# • **Versioni minime del software**

Specifica le versioni minime del software necessarie per il funzionamento del comando. Ad esempio, il software può essere Clustered Data ONTAP 8.2.0 e vCenter 6.0. Le versioni vengono visualizzate come valori separati da virgole.

#### **Scheda Code (Codice)**

Consente di immettere il codice del comando nel linguaggio di scripting selezionato. È possibile aggiungere un

nuovo linguaggio di scripting selezionando il linguaggio desiderato dall'elenco a discesa linguaggio script.

# • **Rileva parametri**

Copia i parametri definiti nel codice PowerShell nella tabella Parameters Definition e nella tabella Parameters Mapping.

# **Scheda definizione parametri**

Visualizza i parametri definiti nel codice inserito nella scheda Codice.

• **Nome**

Visualizza il nome del parametro.

• **Descrizione**

Visualizza la descrizione del parametro.

• **Obbligatorio**

Visualizza una casella di controllo selezionata per i parametri obbligatori.

• **Tipo**

Visualizza il tipo di parametro, ad esempio string, enum, array o password.

• **Valori**

Visualizza il valore impostato per il parametro.

• **Aggiungi parametro**

Consente di aggiungere un parametro al comando se il linguaggio di scripting selezionato è Perl.

• **Remove Parameter** (Rimuovi parametro)

Consente di rimuovere un parametro dal comando se il linguaggio di scripting selezionato è Perl.

#### **Scheda mappatura parametri**

Consente di associare i parametri agli oggetti del dizionario e di specificare l'attributo e il nome dell'oggetto.

• **Nome**

Visualizza il nome del parametro.

• **Tipo**

Consente di selezionare un oggetto dizionario per il parametro.

• **Attributo**

Consente di specificare l'attributo richiesto. È possibile selezionare l'attributo (se disponibile) o immetterlo.

# • **Nome oggetto**

Consente di specificare un nome per l'oggetto dizionario.

# **Scheda prenotazione**

Consente di riservare le risorse richieste dal comando.

#### • **Script di prenotazione**

Consente di immettere una query SQL per riservare le risorse richieste dal comando. In questo modo è possibile garantire che le risorse siano disponibili durante l'esecuzione di un flusso di lavoro pianificato.

#### • **Rappresentazione delle prenotazioni**

Consente di specificare una rappresentazione stringa per la prenotazione utilizzando la sintassi MVEL. La rappresentazione stringa viene utilizzata per visualizzare i dettagli della prenotazione nella finestra Prenotazioni.

# **Scheda verifica**

Consente di verificare una prenotazione e di rimuovere la prenotazione dopo l'esecuzione del comando.

# • **Script di verifica**

Consente di inserire una query SQL per verificare l'utilizzo delle risorse riservate dallo script di prenotazione. Lo script di verifica verifica inoltre se la cache WFA viene aggiornata e rimuove la prenotazione dopo l'acquisizione della cache.

#### • **Verifica del test**

Apre la finestra di dialogo verifica, che consente di verificare i parametri dello script di verifica.

#### **Pulsanti di comando**

#### • **Test**

Apre la finestra di dialogo Test Command <CommandName> in <ScriptLanguage>, che consente di testare il comando.

• **Salva**

Salva il comando e chiude la finestra di dialogo.

• **Annulla**

Annulla le eventuali modifiche e chiude la finestra di dialogo.

# **Finestra di dialogo Edit Command Definition (Modifica definizione comando)**

La finestra di dialogo **Modifica definizione comando** consente di modificare il comando selezionato.

- Scheda Proprietà
- Scheda Code (Codice)
- Scheda definizione parametri
- Scheda mappatura parametri
- Scheda prenotazione
- Scheda verifica

# **Scheda Proprietà**

La scheda Proprietà consente di modificare le proprietà del comando, ad esempio il nome, la descrizione e il linguaggio di scripting.

#### • **Nome**

Consente di modificare il nome del comando. Immettere un nome per salvare il comando.

# • **Versione entità**

Consente di immettere il numero di versione del comando in major.minor.revision format—ad esempio, 1.0.0.

# • **Descrizione**

Consente di modificare la descrizione del comando.

#### • **Rappresentazione stringa**

Consente di specificare una rappresentazione stringa per il comando utilizzando la sintassi MVEL. Per salvare il comando, è necessario specificare la rappresentazione della stringa.

#### • **Timeout (s)**

Consente di specificare il valore di timeout (in secondi) per il comando. Il valore predefinito è 600 secondi.

#### • **Tipo di comando**

Consente di specificare il tipo di esecuzione del comando.

#### ◦ **Esecuzione standard**

Consente di eseguire il comando senza alcun periodo di attesa. L'esecuzione standard è selezionata per impostazione predefinita.

#### ◦ **Attendere la condizione**

Consente di specificare il tempo (in secondi) di attesa del comando prima dell'esecuzione. Il valore predefinito è 60 secondi.

#### • **Versioni minime del software**

Specifica le versioni minime del software necessarie per il funzionamento del comando. Ad esempio, il software può essere Clustered Data ONTAP 8.2.0 e vCenter 6.0. Le versioni vengono visualizzate come valori separati da virgole.
# **Scheda Code (Codice)**

Questa scheda consente di modificare il codice del comando in Perl, PowerShell o entrambi. È possibile aggiungere un nuovo linguaggio di scripting facendo clic su | + | Quindi selezionare la lingua desiderata dall'elenco a discesa Lingua script.

#### • **Test**

Apre la finestra di dialogo verifica, che consente di verificare i parametri per lo script di verifica specificato.

• **Rileva parametri**

Copia i parametri definiti nel codice PowerShell nella tabella Parameters Definition e nella tabella Parameters Mapping. Il pulsante Discover Parameters (rileva parametri) è disattivato per i codici Perl.

# **Scheda definizione parametri**

Questa scheda visualizza i parametri definiti nel codice inserito nella scheda Codice.

#### • **Nome**

Visualizza il nome del parametro.

# • **Descrizione**

Visualizza la descrizione del parametro.

# • **Obbligatorio**

Visualizza una casella di controllo selezionata per i parametri obbligatori.

#### • **Tipo**

Visualizza il tipo di parametro, ad esempio string e enum.

• **Valori**

Visualizza il valore impostato per il parametro.

• **Aggiungi parametro**

Consente di aggiungere un parametro al comando se il linguaggio di scripting selezionato è Perl.

• **Remove Parameter** (Rimuovi parametro)

Consente di rimuovere un parametro dal comando se il linguaggio di scripting selezionato è Perl.

# **Scheda mappatura parametri**

Questa scheda consente di associare i parametri agli oggetti del dizionario e di specificare l'attributo e il nome dell'oggetto.

• **Nome**

Visualizza il nome del parametro.

# • **Tipo**

Consente di selezionare l'oggetto dizionario per il parametro.

# • **Attributo**

Consente di specificare l'attributo richiesto. È possibile selezionare l'attributo, se disponibile, oppure immetterlo.

# • **Nome oggetto**

Consente di immettere un nome per l'oggetto.

# **Scheda prenotazione**

Questa scheda consente di riservare le risorse richieste dal comando. Per ulteriori informazioni sulle prenotazioni, consulta la *Guida per sviluppatori sul flusso di lavoro OnCommand Workflow Automation*.

# • **Script di prenotazione**

Consente di immettere una query SQL per riservare le risorse richieste dal comando. Ciò garantisce che le risorse siano disponibili durante l'esecuzione di un flusso di lavoro pianificato.

# • **Rappresentazione delle prenotazioni**

Consente di specificare una rappresentazione stringa per la prenotazione utilizzando la sintassi MVEL. La rappresentazione stringa viene utilizzata per visualizzare i dettagli della prenotazione nella finestra Prenotazioni.

# **Scheda verifica**

Questa scheda consente di verificare una prenotazione e di rimuovere la prenotazione una volta completata l'esecuzione del comando. Per ulteriori informazioni sulla verifica delle prenotazioni, consulta la *Guida per sviluppatori sul flusso di lavoro OnCommand Workflow Automation*.

# • **Script di verifica**

Consente di inserire una query SQL per verificare l'utilizzo delle risorse riservate dallo script di prenotazione. Verifica inoltre se la cache WFA viene aggiornata e rimuove la prenotazione dopo l'acquisizione della cache.

# **Pulsanti di comando**

#### • **Salva**

Salva le modifiche e chiude la finestra di dialogo.

#### • **Annulla**

Annulla le eventuali modifiche e chiude la finestra di dialogo.

# **Finestra di dialogo Clona definizione comando**

La finestra di dialogo Clone Command Definition consente di copiare un comando e modificare il comando clonato.

- Scheda Proprietà
- Scheda Code (Codice)
- Scheda definizione parametri
- Scheda mappatura parametri
- Scheda prenotazione
- Scheda verifica

# **Scheda Proprietà**

Consente di modificare le proprietà del comando clonato, ad esempio il nome, la descrizione e la versione dell'entità.

# • **Nome**

Consente di modificare il nome del comando clonato. Per impostazione predefinita, il nome del comando selezionato per la clonazione viene utilizzato come nome del clone, aggiunto con "- copy".

# • **Versione entità**

Consente di modificare il numero di versione del comando in major.minor.revision format—ad esempio, 1.0.0.

#### • **Descrizione**

Consente di modificare la descrizione del comando.

#### • **Rappresentazione stringa**

Consente di specificare una rappresentazione di stringa per il comando utilizzando la sintassi MVFLEX Expression Language (MVEL). Per salvare il comando, è necessario specificare la rappresentazione della stringa.

# • **Timeout (s)**

Consente di specificare il valore di timeout (in secondi) per il comando. Il valore predefinito è 600 secondi.

# • **Tipo di comando**

Consente di specificare il tipo di esecuzione del comando.

#### ◦ **Esecuzione standard**

Consente di eseguire il comando senza alcun periodo di attesa. L'esecuzione standard è selezionata per impostazione predefinita.

# ◦ **Attendere la condizione**

Consente di specificare il tempo (in secondi) di attesa del comando prima dell'esecuzione. Il valore

predefinito è 60 secondi.

# • **Versioni minime del software**

Specifica le versioni minime del software necessarie per il funzionamento del comando. Ad esempio, il software può essere Clustered Data ONTAP 8.2.0 e vCenter 6.0. Le versioni vengono visualizzate come valori separati da virgole.

# • **Conservare gli script di prenotazione e verifica dal comando originale**

Consente di conservare gli script di prenotazione e verifica originariamente specificati per il comando che si desidera clonare.

# **Scheda Code (Codice)**

Consente di modificare il codice del comando.

• **Rileva parametri**

Copia i parametri definiti nel codice PowerShell nella tabella Parameters Definition e nella tabella Parameters Mapping.

# **Scheda definizione parametri**

Visualizza i parametri definiti nel codice inserito nella scheda Codice.

• **Nome**

Visualizza il nome del parametro.

• **Descrizione**

Visualizza la descrizione del parametro.

• **Obbligatorio**

Visualizza una casella di controllo selezionata per i parametri obbligatori.

• **Tipo**

Visualizza il tipo di parametro, ad esempio string o enum.

• **Valori**

Visualizza i valori impostati per il parametro.

• **Aggiungi parametro**

Consente di aggiungere un parametro al comando se il linguaggio di scripting selezionato è Perl.

• **Remove Parameter** (Rimuovi parametro)

Consente di rimuovere un parametro dal comando se il linguaggio di scripting selezionato è Perl.

#### **Scheda mappatura parametri**

Consente di associare i parametri agli oggetti del dizionario e di specificare l'attributo e il nome dell'oggetto.

#### • **Nome**

Visualizza il nome del parametro.

#### • **Tipo**

Consente di selezionare un oggetto dizionario per il parametro.

#### • **Attributo**

Consente di specificare l'attributo richiesto. È possibile selezionare l'attributo (se disponibile) oppure immettere il nome dell'attributo.

#### • **Nome oggetto**

Consente di specificare un nome per l'oggetto dizionario.

#### **Scheda prenotazione**

Consente di riservare le risorse richieste dal comando.

#### • **Script di prenotazione**

Consente di immettere una query SQL per riservare le risorse richieste dal comando. In questo modo è possibile garantire che le risorse necessarie siano disponibili durante l'esecuzione di un flusso di lavoro pianificato.

#### • **Rappresentazione delle prenotazioni**

Consente di specificare una rappresentazione stringa per la prenotazione utilizzando la sintassi MVEL. La rappresentazione stringa viene utilizzata per visualizzare i dettagli della prenotazione nella finestra Prenotazioni.

#### **Scheda verifica**

Consente di verificare una prenotazione e di rimuovere la prenotazione dopo l'esecuzione del comando.

#### • **Script di verifica**

Consente di inserire una query SQL per verificare l'utilizzo delle risorse riservate dallo script di prenotazione. Lo script di verifica verifica inoltre se la cache WFA viene aggiornata e rimuove la prenotazione dopo l'acquisizione della cache.

#### • **Verifica del test**

Apre la finestra di dialogo verifica, che consente di verificare i parametri dello script di verifica.

#### **Pulsanti di comando**

• **Test**

Apre la finestra di dialogo Test Command <CommandName> in <ScriptLanguage>, che consente di testare il comando.

• **Salva**

Salva il comando e chiude la finestra di dialogo.

• **Annulla**

Annulla le eventuali modifiche e chiude la finestra di dialogo.

# **Finestra delle funzioni**

La finestra Functions (funzioni) visualizza le funzioni WFA (Available OnCommand Workflow Automation) e consente di gestire queste funzioni.

Le funzioni sono strumenti complementari per l'esecuzione di operazioni significative o black-box necessarie per la pianificazione delle esecuzioni dei flussi di lavoro. Le funzioni vengono elaborate durante la fase di pianificazione. Le funzioni possono essere utilizzate per completare attività ripetitive e complesse, come la definizione di una complessa convenzione di naming. Le funzioni vengono eseguite nel proprio sandbox e potrebbero utilizzare altre funzioni durante l'esecuzione. Le funzioni sono scritte in MVFLEX Expression Language (MVEL).

# **Tabella delle funzioni**

La tabella delle funzioni elenca le funzioni WFA disponibili. Ciascuna voce è identificata come una delle seguenti:

- **4** contenuto creato dagli utenti
- Contenuto sviluppato da Professional Services (PS), disponibile solo per installazioni personalizzate realizzate da PS
- **a** pacchetti sviluppati dagli utenti
- **a** contenuto creato dagli utenti bloccati
- **11** Contenuti certificati NetApp

È possibile personalizzare la visualizzazione della tabella utilizzando le funzioni di filtraggio e ordinamento disponibili per ciascuna colonna, nonché riordinando l'ordine delle colonne.

- <sup>1</sup> attiva o disattiva il filtraggio per l'intera tabella. Se il filtraggio è disattivato, sull'icona viene visualizzata una "x" rossa.
- Doppio clic <sup>3</sup> cancella e ripristina le selezioni di filtraggio.
- T in ciascuna intestazione di colonna è possibile filtrare in base al contenuto delle colonne. Fare clic su T in una colonna consente di filtrare un elemento specifico dall'elenco a discesa o da tutti gli elementi disponibili.
- Fare clic sull'intestazione della colonna per alternare l'ordinamento crescente e decrescente. È possibile identificare l'ordinamento applicato in base alle frecce di ordinamento ( $\blacktriangle$  per le operazioni in salita e.  $\blacktriangledown$ per la discesa).
- Per riorganizzare la posizione delle colonne, è possibile trascinare le colonne per posizionarle nell'ordine desiderato. Tuttavia, non è possibile nascondere o eliminare nessuna di queste colonne.

• Facendo clic sulla casella di testo del filtro **Cerca** è possibile cercare contenuti specifici. Inoltre, è possibile effettuare una ricerca utilizzando gli operatori supportati per il tipo di colonna applicabile, alfabetico o numerico.

La tabella delle funzioni contiene le seguenti colonne:

# • **Certificazione**

Indica se la funzione è stata creata dall'utente ((a)), PS ( $\ddot{\ddot{\phi}}$ ), community ((a)), bloccato dall'utente ( $\ddot{\phi}$ ), o con certificazione NetApp (**11)**.

# • **Nome**

Visualizza il nome della funzione.

• **Versione entità**

Visualizza il numero di versione dell'oggetto in major.minor.revision format—ad esempio, 1.0.0.

# • **Descrizione**

Visualizza la descrizione delle funzioni.

• **Ultimo aggiornamento in data**

Visualizza la data e l'ora dell'ultimo aggiornamento della funzione.

• **Aggiornato da**

Visualizza l'utente che ha aggiornato la funzione.

• **Bloccato da**

Visualizza l'utente che ha bloccato la funzione.

# **Barra degli strumenti**

La barra degli strumenti si trova sopra l'intestazione della colonna. È possibile utilizzare le icone della barra degli strumenti per eseguire varie azioni. È possibile accedere a queste azioni anche dal menu di scelta rapida nella finestra.

• **(Novità)**

Apre la finestra New Function (Nuova funzione), che consente di creare una nuova funzione.

• **(Modifica)**

Apre la finestra Function <EntryName> (Modifica funzione) per la funzione selezionata, che consente di modificarla.

# •  **(Clone)**

Apre la finestra New Function <EntryName>\_copy, che consente di creare una copia della funzione selezionata.

# • **(Blocco)**

Apre la finestra di dialogo Lock the function confirmation (Blocca la funzione), che consente di bloccare la funzione selezionata. Questa opzione è abilitata solo per le funzioni create.

# • **(Sblocca)**

Apre la finestra di dialogo Unlock the function confirmation (Sblocca la funzione), che consente di sbloccare la funzione selezionata.

Questa opzione è abilitata solo per le funzioni bloccate. Gli amministratori possono sbloccare le funzioni bloccate da altri utenti.

# • **(Elimina)**

Apre la finestra di dialogo Delete function confirmation, che consente di eliminare la funzione creata dall'utente selezionata.

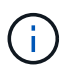

Non è possibile eliminare una funzione WFA o PS.

# • **(Esportazione)**

Consente di esportare la funzione creata dall'utente selezionata.

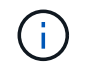

Non è possibile esportare una funzione WFA o PS.

# • **(Test)**

Apre la finestra di dialogo Test, che consente di verificare la funzione selezionata.

# • **(Aggiungi al pacchetto)**

Apre la finestra di dialogo Add to Pack Functions, che consente di aggiungere la funzione e le relative entità affidabili a un pacchetto, modificabile.

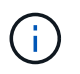

La funzione Add to Pack (Aggiungi al pacchetto) è abilitata per le funzioni con certificazione impostata su None (Nessuna) e Lock (Blocca).

# • **(Remove from Pack)**

Apre la finestra di dialogo Remove from Pack Functions (Rimuovi da funzioni pacchetto) per la funzione selezionata, che consente di eliminare o rimuovere la funzione dal pacchetto.

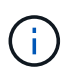

La funzione Remove from Pack (Rimuovi dal pacchetto) è abilitata per le funzioni con certificazione impostata su None (Nessuna) e Lock (Blocca).

# **Finestra dei modelli**

La finestra modelli visualizza i modelli disponibili in ordine alfabetico. Un modello è un insieme di impostazioni che possono essere utilizzate durante la creazione dei flussi di lavoro. È possibile utilizzare i modelli per creare rapidamente i flussi di lavoro.

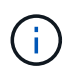

A seconda del ruolo e dei privilegi dell'account, questa finestra potrebbe non essere visualizzata.

- Tabella dei modelli
- Barra degli strumenti

# **Tabella dei modelli**

La tabella modelli elenca i modelli disponibili. Ciascuna voce è identificata come una delle seguenti:

- **8** contenuto creato dagli utenti
- Contenuto sviluppato da Professional Services (PS), disponibile solo per installazioni personalizzate realizzate da PS
- **• •** pacchetti sviluppati dagli utenti
- **6** contenuto creato dagli utenti bloccati
- **11** Contenuti certificati NetApp

È possibile personalizzare la visualizzazione della tabella utilizzando le funzioni di filtraggio e ordinamento disponibili per ciascuna colonna, nonché riordinando l'ordine delle colonne.

- attiva o disattiva il filtraggio per l'intera tabella. Se il filtraggio è disattivato, sull'icona viene visualizzata una "x" rossa.
- Doppio clic <sup>3</sup> cancella e ripristina le selezioni di filtraggio.
- T in ciascuna intestazione di colonna è possibile filtrare in base al contenuto delle colonne. Fare clic su T in una colonna consente di filtrare un elemento specifico dall'elenco a discesa o da tutti gli elementi disponibili.
- Fare clic sull'intestazione della colonna per alternare l'ordinamento crescente e decrescente. È possibile identificare l'ordinamento applicato in base alle frecce di ordinamento ( $\blacktriangle$  per le operazioni in salita e.  $\blacktriangledown$ per la discesa).
- Per riorganizzare la posizione delle colonne, è possibile trascinare le colonne per posizionarle nell'ordine desiderato. Tuttavia, non è possibile nascondere o eliminare nessuna di queste colonne.
- Facendo clic sulla casella di testo del filtro **Cerca** è possibile cercare contenuti specifici. Inoltre, è possibile effettuare una ricerca utilizzando gli operatori supportati per il tipo di colonna applicabile, alfabetico o numerico.

La tabella modelli contiene le seguenti colonne:

# • **Certificazione**

Indica se il modello è stato creato dall'utente ( ), PS (  $\gg$ ), community ( ), bloccato dall'utente (  $\Box$  ), o con certificazione NetApp (**in**).

È possibile cercare i modelli selezionando le caselle di controllo desiderate dall'elenco dei filtri.

# • **Nome**

Visualizza il nome del modello.

• **Schema**

Visualizza lo schema associato al modello. Uno schema rappresenta il modello di dati per un sistema. Ad esempio, uno schema vc contiene dati rilevanti per l'ambiente virtuale, come macchine virtuali, host e datastore.

# • **Tipo**

Visualizza il tipo di oggetto dizionario del modello, ad esempio volume e Snapshot\_Policy.

# • **Versione entità**

Visualizza il numero di versione dell'oggetto in major.minor.revision format—ad esempio, 1.0.0.

# • **Descrizione**

Visualizza la descrizione del modello.

# • **Ultimo aggiornamento in data**

Visualizza la data e l'ora dell'ultimo aggiornamento del modello.

# • **Aggiornato da**

Visualizza il nome dell'utente che ha aggiornato il modello.

• **Bloccato da**

Visualizza il nome dell'utente che ha bloccato il modello.

# **Barra degli strumenti**

La barra degli strumenti si trova sopra l'intestazione della colonna. È possibile utilizzare le icone della barra degli strumenti per eseguire varie azioni. È possibile accedere a queste azioni anche dal menu di scelta rapida nella finestra.

# • **(Novità)**

Apre la finestra di dialogo nuovo modello, che consente di creare un nuovo modello.

• **(Modifica)**

Apre la finestra di dialogo <template name> modello, che consente di modificare le impostazioni del modello selezionato. È inoltre possibile fare doppio clic sul modello per aprire la finestra di dialogo <template\_name> modello.

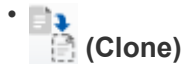

Apre la finestra di dialogo New Template <template name> - Copy (nuovo modello - copia), che consente di creare un clone o una copia del modello selezionato.

# • **(Blocco)**

Apre la finestra di dialogo Lock Template confirmation (Conferma blocco modello), che consente di bloccare il modello selezionato. Questa opzione è attivata solo per i modelli creati.

# • **(Sblocca)**

Apre la finestra di dialogo Unlock Template confirmation (Conferma sblocco modello), che consente di sbloccare il modello selezionato. Questa opzione è attivata solo per i modelli bloccati dall'utente. Tuttavia, gli amministratori possono sbloccare i modelli bloccati da altri utenti.

# • **(Elimina)**

Apre la finestra di dialogo Delete Template confirmation (Conferma eliminazione modello), che consente di eliminare il modello creato dall'utente selezionato.

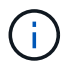

Non è possibile eliminare un modello di esempio.

# • **(Esportazione)**

Consente di esportare il modello creato dall'utente selezionato.

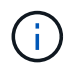

Non è possibile esportare un modello di esempio.

# • **(Aggiungi al pacchetto)**

Apre la finestra di dialogo Aggiungi a modelli di pacchetto, che consente di aggiungere il modello e le relative entità affidabili a un pacchetto, modificabile.

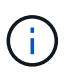

La funzione Add to Pack (Aggiungi al pacchetto) è attivata solo per i modelli per i quali la certificazione è impostata su **None.**

# • **(Remove from Pack)**

Apre la finestra di dialogo Rimuovi da modelli di pacchetto per il modello selezionato, che consente di eliminare o rimuovere il modello.

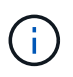

La funzione Remove from Pack (Rimuovi dal pacchetto) è attivata solo per i modelli per i quali la certificazione è impostata su **None.**

# **Finestra di dialogo New Template (nuovo modello)**

La finestra di dialogo nuovo modello consente di creare un nuovo modello.

• **Nome**

Consente di immettere un nome per il modello.

• **Tipo**

Consente di selezionare un oggetto dizionario dall'elenco.

• **Versione entità**

Consente di immettere il numero di versione del modello in major.minor.revision format—ad esempio, 1.0.0.

# • **Descrizione**

Consente di immettere una descrizione per il modello.

# • **Attributi**

Visualizza gli attributi per l'oggetto dizionario selezionato e consente di immettere un valore per ciascun attributo, ad esempio enum e Function.

# **Pulsanti di comando**

• **Salva**

Salva il modello e chiude la finestra di dialogo.

• **Annulla**

Non salva il modello e chiude la finestra di dialogo.

# **Finestra di dialogo Edit Template (Modifica modello)**

La finestra di dialogo Modifica modello consente di modificare un modello.

• **Nome**

Consente di modificare il nome del modello.

• **Tipo**

Consente di selezionare un oggetto dizionario dall'elenco.

• **Versione entità**

Consente di immettere il numero di versione del modello in major.minor.revision format—ad esempio, 1.0.0.

• **Descrizione**

Consente di modificare la descrizione del modello.

• **Attributi**

Visualizza gli attributi per l'oggetto dizionario selezionato e consente di immettere un valore per ciascun attributo, ad esempio enum e Function.

# **Pulsanti di comando**

• **Salva**

Salva le modifiche e chiude la finestra di dialogo.

• **Annulla**

Non salva le modifiche, se presenti, e chiude la finestra di dialogo.

# **Finestra di dialogo Clona modello**

La finestra di dialogo Clone Template consente di creare una copia del modello e di modificarlo.

# • **Nome**

Consente di modificare il nome del modello.

• **Tipo**

Consente di selezionare un oggetto dizionario dall'elenco. Il nome del modello selezionato per la clonazione viene utilizzato come nome per il clone e aggiunto con - copy per impostazione predefinita.

• **Versione entità**

Consente di immettere il numero di versione del modello in major.minor.revision format—ad esempio, 1.0.0.

• **Descrizione**

Consente di modificare la descrizione del modello.

• **Attributi**

Visualizza gli attributi per l'oggetto dizionario selezionato e consente di immettere un valore per ciascun attributo, ad esempio enum e Function.

# **Pulsanti di comando**

• **Salva**

Salva il modello e chiude la finestra di dialogo.

• **Annulla**

Non salva il modello e chiude la finestra di dialogo.

# **Finestra Schemi**

La finestra Schemes (Schemi) visualizza gli schemi disponibili e consente di gestirli. OnCommand Workflow Automation (WFA) utilizza schemi per acquisire dati rilevanti per un ambiente.

Uno schema rappresenta il modello di dati per un sistema. Il modello di dati è un insieme di voci del dizionario. È possibile definire uno schema e quindi un tipo di origine dati. L'origine dei dati definisce il modo in cui i dati vengono acquisiti e lo schema viene popolato. Ad esempio, uno schema *vc* contiene dati rilevanti per il tuo ambiente virtuale, come macchine virtuali, host e datastore.

# **Tabella degli schemi**

La tabella degli schemi elenca le voci di schema disponibili. Ciascuna voce è identificata come una delle

seguenti:

- **4** contenuto creato dagli utenti
- Contenuto sviluppato da Professional Services (PS), disponibile solo per installazioni personalizzate realizzate da PS
- **4** pacchetti sviluppati dagli utenti
- **6** contenuto creato dagli utenti bloccati
- **11** Contenuti certificati NetApp

È possibile personalizzare la visualizzazione della tabella utilizzando le funzioni di filtraggio e ordinamento disponibili per ciascuna colonna, nonché riordinando l'ordine delle colonne.

- <sup>1</sup> attiva o disattiva il filtraggio per l'intera tabella. Se il filtraggio è disattivato, sull'icona viene visualizzata una "x" rossa.
- Doppio clic <sup>3</sup> cancella e ripristina le selezioni di filtraggio.
- T in ciascuna intestazione di colonna è possibile filtrare in base al contenuto delle colonne. Fare clic su T in una colonna consente di filtrare un elemento specifico dall'elenco a discesa o da tutti gli elementi disponibili.
- Fare clic sull'intestazione della colonna per alternare l'ordinamento crescente e decrescente. È possibile identificare l'ordinamento applicato in base alle frecce di ordinamento ( $\blacktriangle$  per le operazioni in salita e.  $\blacktriangledown$ per la discesa).
- Per riorganizzare la posizione delle colonne, è possibile trascinare le colonne per posizionarle nell'ordine desiderato. Tuttavia, non è possibile nascondere o eliminare nessuna di queste colonne.
- Facendo clic sulla casella di testo del filtro **Cerca** è possibile cercare contenuti specifici. Inoltre, è possibile effettuare una ricerca utilizzando gli operatori supportati per il tipo di colonna applicabile, alfabetico o numerico.

La tabella degli schemi contiene le seguenti colonne:

#### • **Certificazione**

Indica se lo schema è stato creato dall'utente ((a)), PS ( $\ddot{\ddot{\bullet}}$ ), community ((a)), bloccato dall'utente ( $\ddot{\bullet}$ ), o con certificazione NetApp ( ).

#### • **Nome**

Visualizza il nome dello schema.

È possibile cercare uno schema inserendo il nome nella casella di testo del filtro **Cerca**.

#### • **Nome visualizzato**

Visualizza il nome dello schema.

È possibile cercare uno schema inserendo il nome nella casella di testo del filtro **Cerca**.

#### • **Versione entità**

Visualizza il numero di versione dell'oggetto in major.minor.revision format—ad esempio, 1.0.0.

È possibile cercare uno schema inserendo il numero di versione nella casella di testo del filtro **Cerca**.

# • **Descrizione**

Visualizza la descrizione dello schema.

È possibile cercare uno schema inserendo la relativa descrizione nella casella di testo del filtro **Cerca**.

# • **Tipo**

Indica se lo schema viene utilizzato per acquisire dati da un sistema remoto o direttamente da flussi di lavoro o comandi. I valori possibili sono Data Source Acquisition (acquisizione origine dati) e Other (Altro).

È possibile cercare schemi inserendo il tipo nella casella di testo del filtro **Cerca**.

# • **Reset Flag**

Indica se lo schema viene ripristinato durante il ciclo di acquisizione dati successivo. I valori possibili sono vero e falso.

# • **Ultimo aggiornamento in data**

Visualizza la data e l'ora dell'ultimo aggiornamento dello schema.

È possibile cercare gli schemi selezionando la categoria di tempo desiderata dall'elenco a discesa del filtro.

# • **Aggiornato da**

Visualizza il nome dell'utente che ha aggiornato lo schema.

È possibile cercare schemi inserendo il nome utente nella casella di testo del filtro **Cerca**.

• **Bloccato da**

Visualizza il nome dell'utente che ha bloccato lo schema.

È possibile cercare schemi inserendo il nome utente nella casella di testo del filtro **Cerca**.

# **Barra degli strumenti**

La barra degli strumenti si trova sopra l'intestazione della colonna. È possibile utilizzare le icone della barra degli strumenti per eseguire varie azioni. È possibile accedere a queste azioni anche dal menu di scelta rapida nella finestra.

# • **(Novità)**

Apre la finestra di dialogo nuovi schemi, che consente di creare un nuovo schema.

# • **(Modifica)**

Apre la finestra di dialogo Scheme <SchemeName> (Modifica schema) per lo schema selezionato, che consente di modificare lo schema.

• **(Blocco)**

Apre la finestra di dialogo Lock the Scheme confirmation (Blocca lo schema), che consente di bloccare lo

schema selezionato. Questa opzione è abilitata solo per gli schemi creati.

# • **(Sblocca)**

Apre la finestra di dialogo Unlock the Scheme confirmation (Sblocca lo schema), che consente di sbloccare lo schema selezionato. Questa opzione è abilitata solo per gli schemi bloccati. Gli amministratori possono sbloccare schemi bloccati da altri utenti.

# • **(Elimina)**

Apre la finestra di dialogo Delete Scheme confirmation (Conferma eliminazione schema), che consente di eliminare gli schemi creati dall'utente.

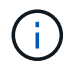

Non è possibile eliminare uno schema WFA o PS.

# • **(Esportazione)**

Consente di esportare lo schema creato dall'utente selezionato.

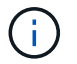

Non è possibile esportare uno schema WFA o PS.

#### • **(Ripristina schema)**

Consente di reimpostare lo schema durante il ciclo di acquisizione dei dati successivo.

# • **(Aggiungi al pacchetto)**

Apre la finestra di dialogo Add to Pack schemes (Aggiungi a schemi di imballaggio), che consente di aggiungere lo schema e le relative entità affidabili a un pacchetto, modificabile.

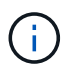

La funzione Add to Pack (Aggiungi al pacchetto) è attivata solo per gli schemi per i quali la certificazione è impostata su **None.**

#### • **(Remove from Pack)**

Apre la finestra di dialogo Remove from Pack Schemes (Rimuovi dagli schemi pacchetto) per lo schema selezionato, che consente di eliminare o rimuovere lo schema dal pacchetto.

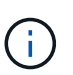

La funzione Remove from Pack (Rimuovi dal pacchetto) è abilitata solo per gli schemi per i quali la certificazione è impostata su **None.**

# **Finestra Dizionario**

La finestra Dizionario visualizza le voci del dizionario disponibili in ordine alfabetico.

Una voce del dizionario è la definizione di un tipo di oggetto supportato da OnCommand Workflow Automation (WFA). Ogni voce del dizionario rappresenta un tipo di oggetto e le relative relazioni negli ambienti di storage e relativi allo storage. Le voci del dizionario vengono convertite in tabelle nei database.

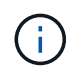

A seconda del ruolo e dei privilegi dell'account, questa finestra potrebbe non essere visualizzata.

# **Tabella Dizionario**

La tabella Dizionario elenca le voci disponibili nel dizionario. Ciascuna voce è identificata come una delle seguenti:

- **4** contenuto creato dagli utenti
- **\*** Contenuto sviluppato da Professional Services (PS), disponibile solo per installazioni personalizzate realizzate da PS
- **• •** pacchetti sviluppati dagli utenti
- **a** contenuto creato dagli utenti bloccati
- **11** Contenuti certificati NetApp

È possibile personalizzare la visualizzazione della tabella utilizzando le funzioni di filtraggio e ordinamento disponibili per ciascuna colonna, nonché riordinando l'ordine delle colonne.

- <sup>1</sup> attiva o disattiva il filtraggio per l'intera tabella. Se il filtraggio è disattivato, sull'icona viene visualizzata una "x" rossa.
- Doppio clic <sup>1</sup> cancella e ripristina le selezioni di filtraggio.
- T in ciascuna intestazione di colonna è possibile filtrare in base al contenuto delle colonne. Fare clic su T in una colonna consente di filtrare un elemento specifico dall'elenco a discesa o da tutti gli elementi disponibili.
- Fare clic sull'intestazione della colonna per alternare l'ordinamento crescente e decrescente. È possibile identificare l'ordinamento applicato in base alle frecce di ordinamento ( $\triangle$  per le operazioni in salita e.  $\blacktriangledown$ per la discesa).
- Per riorganizzare la posizione delle colonne, è possibile trascinare le colonne per posizionarle nell'ordine desiderato. Tuttavia, non è possibile nascondere o eliminare nessuna di queste colonne.
- Facendo clic sulla casella di testo del filtro **Cerca** è possibile cercare contenuti specifici. Inoltre, è possibile effettuare una ricerca utilizzando gli operatori supportati per il tipo di colonna applicabile, alfabetico o numerico.

La tabella Dictionary contiene le seguenti colonne:

• **Certificazione**

Indica se la voce del dizionario è stata creata dall'utente ((a)), PS (5), community ((a)), bloccato dall'utente  $\left(\begin{array}{c} 1\\ 0\end{array}\right)$ , o con certificazione NetApp  $\left(\begin{array}{c} 1\\ 0\end{array}\right)$ .

• **Nome**

Visualizza il nome della voce del dizionario.

• **Schema**

Visualizza lo schema associato alle voci del dizionario. Uno schema è un insieme di voci del dizionario che contengono dati rilevanti per il tuo ambiente. Ad esempio, uno schema vc contiene dati rilevanti per l'ambiente virtuale, come macchine virtuali, host e datastore.

• **Versione entità**

Visualizza il numero di versione dell'oggetto in major.minor.revision format—ad esempio, 1.0.0.

# • **Descrizione**

Visualizza la descrizione della voce del dizionario.

# • **Acquisizione abilitata**

Visualizza un segno di spunta per le voci del dizionario abilitate per l'acquisizione dei dati.

# • **Ultimo aggiornamento in data**

Visualizza la data e l'ora dell'ultimo aggiornamento della voce del dizionario.

# • **Aggiornato da**

Visualizza il nome dell'utente che ha aggiornato la voce del dizionario.

# • **Bloccato da**

Visualizza il nome dell'utente che ha bloccato la voce del dizionario.

# • **Chiavi naturali**

Visualizza i tasti naturali associati alle voci del dizionario.

# **Barra degli strumenti**

La barra degli strumenti si trova sopra l'intestazione della colonna. È possibile utilizzare le icone della barra degli strumenti per eseguire varie azioni. È possibile accedere a queste azioni anche dal menu di scelta rapida nella finestra.

# • **(Novità)**

Apre la finestra New Dictionary Entry (Nuova voce dizionario), che consente di creare una nuova voce del dizionario.

# • **(Modifica)**

Apre la finestra Dictionary Entry <EntryName> per la voce del dizionario selezionata, che consente di modificare la voce del dizionario.

# •  **(Clone)**

Apre la finestra New Dictionary Entry <EntryName> copy, che consente di creare una copia della voce del dizionario selezionata.

#### • **(Blocco)**

Apre la finestra di dialogo di conferma Blocca voce dizionario, che consente di bloccare la voce del dizionario selezionata.

Questa opzione è abilitata solo per le voci del dizionario create.

• **(Sblocca)**

Apre la finestra di dialogo Unlock the Dictionary Entry (Sblocca voce dizionario), che consente di sbloccare la voce del dizionario selezionata.

Questa opzione è abilitata solo per le voci del dizionario bloccate. Gli amministratori possono sbloccare le voci del dizionario bloccate da altri utenti.

# • **(Elimina)**

Apre la finestra di dialogo di conferma Elimina voce dizionario, che consente di eliminare la voce del dizionario creata dall'utente.

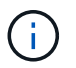

Non è possibile eliminare una voce del dizionario WFA o una voce del dizionario PS.

# • **(Esportazione)**

Consente di esportare la voce del dizionario creata dall'utente.

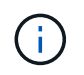

Non è possibile esportare una voce del dizionario WFA o una voce del dizionario PS.

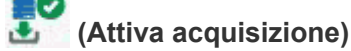

Fornisce l'opzione per abilitare l'acquisizione della cache per la voce del dizionario selezionata.

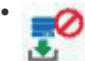

•

# **(Disattiva acquisizione)**

Consente di disattivare l'acquisizione della cache per la voce del dizionario selezionata.

#### • **(Ripristina schema)**

Consente di reimpostare lo schema associato alla voce del dizionario selezionata.

#### • **(Aggiungi al pacchetto)**

Apre la finestra di dialogo Add to Pack Dictionary, che consente di aggiungere la voce del dizionario e le relative entità affidabili a un pacchetto, modificabile.

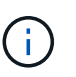

La funzione Add to Pack (Aggiungi al pacchetto) è attivata solo per le voci del dizionario per cui la certificazione è impostata su **None.**

#### • **(Remove from Pack)**

Apre la finestra di dialogo Remove from Pack Dictionary (Rimuovi dal dizionario pacchetto) per la voce del dizionario selezionata, che consente di eliminare o rimuovere la voce del dizionario dal pacchetto.

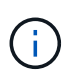

La funzione Remove from Pack (Rimuovi dal pacchetto) è attivata solo per le voci del dizionario per le quali la certificazione è impostata su **None.**

# • *I***m** (Inventario)

Apre la finestra di dialogo inventario per la voce del dizionario selezionata, che consente di visualizzare i dati della tabella.

# **Finestra di dialogo New Dictionary Entry**

La finestra di dialogo New Dictionary Entry consente di creare un nuovo oggetto dizionario e di specificare una definizione per l'oggetto.

• **Nome del tipo di oggetto**

Consente di specificare un nome per l'oggetto dizionario.

• **Descrizione**

Consente di fornire una descrizione per l'oggetto dizionario.

• **Schema**

Consente di selezionare uno schema da associare all'oggetto. È possibile aggiungere voci dizionario personalizzate agli schemi certificati.

• **Versione entità**

Consente di immettere il numero di versione per la voce del dizionario in major.minor.revision format—ad esempio, 1.0.0.

# **Tabella degli attributi**

Consente di specificare un elenco di attributi che definiscono l'oggetto dizionario.

• **Nome**

Consente di immettere un nome per l'attributo.

• **Tipo**

Consente di selezionare il tipo di attributo, ad esempio stringa, booleano e intero, per il controllo del tipo. È inoltre possibile fare riferimento a una voce del dizionario dallo schema selezionato.

• **Lunghezza stringa**

Consente di specificare la lunghezza della stringa in numeri, se per l'attributo è stato selezionato il tipo di stringa.

• **Valori**

Consente di specificare un elenco di valori separati da virgole, se per l'attributo è stato selezionato il tipo di enum.

• **Chiave naturale**

Consente di specificare se l'attributo dictionary fa parte della chiave naturale dell'oggetto dizionario.

Una chiave naturale è l'identificatore univoco di un oggetto dizionario. Ad esempio, i qtree sono identificati dal nome del qtree, dal nome del volume e dall'indirizzo IP dell'array.

• **Da memorizzare nella cache**

Consente di specificare se l'attributo deve essere memorizzato nella cache.

Una voce del dizionario può includere sia gli attributi memorizzati nella cache che quelli non memorizzati nella cache. Viene creata una tabella cache contenente gli attributi contrassegnati per il caching durante l'acquisizione della cache dello schema. Quando viene selezionato almeno un attributo da memorizzare nella cache, viene creata una tabella cache per un oggetto dizionario.

#### • **Può essere nullo**

Consente di specificare se il valore dell'attributo può essere nullo. Questa impostazione è valida solo per gli attributi selezionati per la memorizzazione nella cache.

#### • **Descrizione**

Consente di specificare una descrizione per l'attributo.

# • **I valori nelle colonne delle chiavi naturali sono sensibili al maiuscolo/minuscolo**

Consente di specificare che le chiavi naturali sono sensibili al maiuscolo/minuscolo.

# • **Pulsanti di comando**

◦ **Aggiungi riga**

Consente di aggiungere una riga alla tabella utilizzata per specificare un attributo.

◦ **Rimuovi riga**

Consente di eliminare la riga selezionata.

# **Finestra di dialogo Modifica voce dizionario**

La finestra di dialogo Dictionary Entry <EntryName> consente di modificare un oggetto dizionario e la relativa definizione.

# • **Nome del tipo di oggetto**

Consente di specificare un nome per l'oggetto dizionario.

#### • **Descrizione**

Consente di fornire una descrizione per l'oggetto dizionario.

#### • **Schema**

Non è necessario modificare lo schema di un oggetto dizionario. Se si modifica lo schema, il salvataggio della voce del dizionario non riesce. È possibile clonare la voce del dizionario per modificarne lo schema.

#### • **Versione entità**

Consente di immettere il numero di versione per la voce del dizionario in major.minor.revision format—ad esempio, 1.0.0.

# **Tabella degli attributi**

Consente di specificare un elenco di attributi che definiscono l'oggetto dizionario.

#### • **Nome**

Consente di immettere il nome dell'attributo.

#### • **Tipo**

Consente di selezionare il tipo di attributo, ad esempio stringa, booleano e intero, per il controllo del tipo. È inoltre possibile fare riferimento a una voce del dizionario dallo schema selezionato.

# • **Lunghezza stringa**

Consente di specificare la lunghezza della stringa in numeri, se per l'attributo è stato selezionato il tipo di stringa.

# • **Valori**

Consente di specificare un elenco di valori separati da virgole, se per l'attributo è stato selezionato il tipo di enum.

#### • **Chiave naturale**

Consente di specificare se l'attributo dictionary fa parte della chiave naturale dell'oggetto dizionario.

Una chiave naturale è l'identificatore univoco di un oggetto dizionario. Ad esempio, i qtree sono identificati dal nome del qtree, dal nome del volume e dall'indirizzo IP dell'array.

#### • **Da memorizzare nella cache**

Consente di specificare se l'attributo deve essere memorizzato nella cache.

Una voce del dizionario può includere sia gli attributi memorizzati nella cache che quelli non memorizzati nella cache. Viene creata una tabella cache contenente gli attributi contrassegnati per il caching durante l'acquisizione della cache dello schema. Quando viene selezionato almeno un attributo da memorizzare nella cache, viene creata una tabella cache per un oggetto dizionario.

#### • **Può essere nullo**

Consente di specificare se il valore dell'attributo può essere nullo. Questa impostazione è valida solo per gli attributi selezionati per la memorizzazione nella cache.

#### • **Descrizione**

Consente di specificare una descrizione per l'attributo.

#### • **I valori nelle colonne delle chiavi naturali sono sensibili al maiuscolo/minuscolo**

Consente di specificare che le chiavi naturali sono sensibili al maiuscolo/minuscolo.

#### • **Pulsanti di comando**

◦ **Aggiungi riga**

Consente di aggiungere una riga alla tabella utilizzata per specificare un attributo.

# ◦ **Rimuovi riga**

Consente di eliminare la riga selezionata.

# **Finestra di dialogo Clona voce dizionario**

La finestra di dialogo New Dictionary Entry <EntryName\_copy> consente di copiare un oggetto dizionario e modificare la definizione dell'oggetto dizionario clonato.

# • **Nome del tipo di oggetto**

Consente di specificare un nome per l'oggetto dizionario clonato.

# • **Descrizione**

Consente di fornire una descrizione per l'oggetto dizionario clonato.

# • **Schema**

Consente di selezionare uno schema da associare all'oggetto dizionario clonato. È possibile aggiungere voci dizionario personalizzate agli schemi certificati.

# • **Versione entità**

Consente di immettere il numero di versione della voce del dizionario clonato in major.minor.revision format—ad esempio, 1.0.0.

# **Tabella degli attributi**

Consente di specificare un elenco di attributi che definiscono l'oggetto dizionario clonato.

#### • **Nome**

Consente di immettere il nome dell'attributo.

# • **Tipo**

Consente di selezionare il tipo di attributo, ad esempio stringa, booleano e intero, per il controllo del tipo. È inoltre possibile fare riferimento a una voce del dizionario dallo schema selezionato.

# • **Lunghezza stringa**

Consente di specificare la lunghezza della stringa in numeri, se per l'attributo è stato selezionato il tipo di stringa.

#### • **Valori**

Consente di specificare un elenco di valori separati da virgole, se per l'attributo è stato selezionato il tipo di enum.

#### • **Chiave naturale**

Consente di specificare se l'attributo dictionary fa parte della chiave naturale dell'oggetto dizionario.

Una chiave naturale è l'identificatore univoco di un oggetto dizionario. Ad esempio, i qtree sono identificati dal nome del qtree, dal nome del volume e dall'indirizzo IP dell'array.

# • **Da memorizzare nella cache**

Consente di specificare se l'attributo deve essere memorizzato nella cache.

Una voce del dizionario può includere sia gli attributi memorizzati nella cache che quelli non memorizzati nella cache. Viene creata una tabella cache contenente gli attributi contrassegnati per il caching durante l'acquisizione della cache dello schema. Quando viene selezionato almeno un attributo da memorizzare nella cache, viene creata una tabella cache per un oggetto dizionario.

# • **Può essere nullo**

Consente di specificare se il valore dell'attributo può essere nullo. Questa impostazione è valida solo per gli attributi selezionati per la memorizzazione nella cache.

# • **Descrizione**

Consente di specificare una descrizione per l'attributo.

# • **I valori nelle colonne delle chiavi naturali sono sensibili al maiuscolo/minuscolo**

Consente di specificare che le chiavi naturali sono sensibili al maiuscolo/minuscolo.

# • **Pulsanti di comando**

# ◦ **Aggiungi riga**

Consente di aggiungere una riga alla tabella utilizzata per specificare un attributo.

◦ **Rimuovi riga**

Consente di eliminare la riga selezionata.

# **Finestra tipi di origine dati**

La finestra tipi di origine dati visualizza i tipi di origine dati disponibili. Da questa finestra è possibile gestire i tipi di origine dati.

Un tipo di origine dati viene utilizzato per definire un'origine dati, che contiene informazioni sulla provenienza dei dati in un database specifico e sul metodo utilizzato per acquisire i dati dall'origine dati. Ad esempio, un'origine dati può essere un database Active IQ Unified Manager che contiene informazioni su un ambiente di storage o un database VMware con informazioni su un data center.

# **Tabella dei tipi di origine dati**

La tabella tipi origine dati elenca i tipi di origine dati disponibili. Ciascuna voce è identificata come una delle seguenti:

- **a** contenuto creato dagli utenti
- Contenuto sviluppato da Professional Services (PS), disponibile solo per installazioni personalizzate realizzate da PS
- **4** pacchetti sviluppati dagli utenti
- **a** contenuto creato dagli utenti bloccati
- **11** Contenuti certificati NetApp

È possibile personalizzare la visualizzazione della tabella utilizzando le funzioni di filtraggio e ordinamento disponibili per ciascuna colonna, nonché riordinando l'ordine delle colonne.

- <sup>1</sup> attiva o disattiva il filtraggio per l'intera tabella. Se il filtraggio è disattivato, sull'icona viene visualizzata una "x" rossa.
- Doppio clic  $\overrightarrow{p}$  cancella e ripristina le selezioni di filtraggio.
- T in ciascuna intestazione di colonna è possibile filtrare in base al contenuto delle colonne. Fare clic su T in una colonna consente di filtrare un elemento specifico dall'elenco a discesa o da tutti gli elementi disponibili.
- Fare clic sull'intestazione della colonna per alternare l'ordinamento crescente e decrescente. È possibile identificare l'ordinamento applicato in base alle frecce di ordinamento ( $\blacktriangle$  per le operazioni in salita e.  $\blacktriangledown$ per la discesa).
- Per riorganizzare la posizione delle colonne, è possibile trascinare le colonne per posizionarle nell'ordine desiderato. Tuttavia, non è possibile nascondere o eliminare nessuna di queste colonne.
- Facendo clic sulla casella di testo del filtro **Cerca** è possibile cercare contenuti specifici. Inoltre, è possibile effettuare una ricerca utilizzando gli operatori supportati per il tipo di colonna applicabile, alfabetico o numerico.
- La tabella tipi origine dati contiene le seguenti colonne:

# • **Certificazione**

Indica se il tipo di origine dati è creato dall'utente ( ), PS (  $\gg$ ), community ( ), bloccato dall'utente (  $\Box$  ), o con certificazione NetApp (**11**).

# • **Origine dati**

Visualizza il nome del tipo di origine dati.

#### • **Schema**

Visualizza lo schema associato al tipo di origine dati. Uno schema rappresenta il modello di dati per un sistema. Ad esempio, uno schema vc contiene dati rilevanti per l'ambiente virtuale, come macchine virtuali, host e datastore.

Di seguito sono riportati gli schemi predefiniti selezionati per impostazione predefinita:

- cm\_performance
- cm\_storage
- performance
- storage
- vc
- **Versione entità**

Visualizza il numero di versione dell'oggetto in major.minor.revision format—ad esempio, 1.0.0.

# • **Compatibilità del sistema operativo**

Indica se il tipo di origine dati è compatibile con il sistema operativo host.

# • **Ultimo aggiornamento in data**

Visualizza la data e l'ora dell'ultimo aggiornamento del tipo di origine dati.

# • **Aggiornato da**

Visualizza l'utente che ha aggiornato il tipo di origine dati.

# • **Versione origine dati**

Visualizza la versione dell'origine dati associata al tipo di origine dati.

# • **Driver origine dati**

Visualizza il tipo di driver utilizzato per acquisire i dati dall'origine dati.

# • **Metodo**

Visualizza il metodo utilizzato per acquisire dati dall'origine dati, ad esempio SQL e script.

• **Lingua script**

Visualizza il linguaggio di scripting utilizzato dal tipo di origine dati.

# **Barra degli strumenti**

La barra degli strumenti si trova sopra l'intestazione della colonna. È possibile utilizzare le icone della barra degli strumenti per eseguire varie azioni. È possibile accedere a queste azioni anche dal menu di scelta rapida nella finestra.

#### • **(Novità)**

Apre la finestra New Data Source Type (nuovo tipo di origine dati), che consente di creare un nuovo tipo di origine dati.

# • **(Modifica)**

Apre la finestra <EntryName> tipo origine dati per il tipo di origine dati selezionato, che consente di modificare il tipo di origine dati.

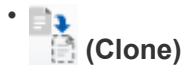

Apre la finestra <EntryName> nuovo tipo di origine dati, che consente di creare una copia del tipo di origine dati selezionato.

# • **(Blocco)**

Apre la finestra di dialogo Lock the Data Source Type confirmation (Blocca il tipo di origine dati), che consente di bloccare il tipo di dati di origine creato dall'utente selezionato.

# • **(Sblocca)**

Apre la finestra di dialogo di conferma Unlock the Data Source Type, che consente di sbloccare il tipo di origine dati selezionato. Questa opzione è abilitata solo per i tipi di origine dati bloccati. Gli amministratori possono sbloccare tipi di origine dati bloccati da altri utenti.

# • **(Elimina)**

Apre la finestra di dialogo Delete Data Source Type (Elimina tipo di origine dati), che consente di eliminare il tipo di origine dati creato dall'utente selezionato.

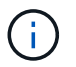

Non è possibile eliminare un tipo di origine dati WFA o PS.

# • **(Esportazione)**

Consente di esportare il tipo di origine dati creato dall'utente selezionato.

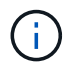

Non è possibile esportare un tipo di origine dati WFA o PS.

# • **(Aggiungi al pacchetto)**

Apre la finestra di dialogo Add to Pack Data Source Type, che consente di aggiungere il tipo di origine dati e le relative entità affidabili a un pacchetto, modificabile.

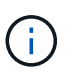

La funzione Add to Pack (Aggiungi a pacchetto) è attivata solo per i tipi di origine dati per i quali la certificazione è impostata su None (Nessuno).

# • **(Remove from Pack)**

Apre la finestra di dialogo Rimuovi da origine dati pacchetto per il tipo di origine dati selezionato, che consente di eliminare o rimuovere il tipo di origine dati dal pacchetto.

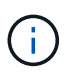

La funzione Remove from Pack (Rimuovi da pacchetto) è attivata solo per i tipi di origini dati per i quali la certificazione è impostata su None (Nessuno).

# **Finestra Remote System Types**

La finestra Remote System Types (tipi di sistema remoto) visualizza il tipo di sistemi remoti con cui OnCommand Workflow Automation (Wfa) può funzionare. I sistemi remoti includono Clustered Data ONTAP, Cloud Manager, Active IQ Unified Manager, server DataFabric Manager e sistemi e-Series.

- Tabella dei tipi di sistema remoto
- Barra degli strumenti

# **Tabella dei tipi di sistema remoto**

La tabella dei tipi di sistema remoto elenca in formato tabulare i sistemi remoti con cui WFA può lavorare. È possibile personalizzare la visualizzazione della tabella utilizzando le funzioni di filtraggio e ordinamento disponibili per ciascuna colonna, nonché riordinando l'ordine delle colonne.

- <sup>1</sup> attiva o disattiva il filtraggio per l'intera tabella. Se il filtraggio è disattivato, sull'icona viene visualizzata una "x" rossa.
- Doppio clic <sup>3</sup> cancella e ripristina le selezioni di filtraggio.
- T in ciascuna intestazione di colonna è possibile filtrare in base al contenuto delle colonne. Fare clic su T in una colonna consente di filtrare un elemento specifico dall'elenco a discesa o da tutti gli elementi disponibili.
- Fare clic sull'intestazione della colonna per alternare l'ordinamento crescente e decrescente. È possibile identificare l'ordinamento applicato in base alle frecce di ordinamento ( $\triangle$  per le operazioni in salita e.  $\triangledown$ per la discesa).
- Per riorganizzare la posizione delle colonne, è possibile trascinare le colonne per posizionarle nell'ordine desiderato. Tuttavia, non è possibile nascondere o eliminare nessuna di queste colonne.
- Facendo clic sulla casella di testo del filtro **Cerca** è possibile cercare contenuti specifici. Inoltre, è possibile effettuare una ricerca utilizzando gli operatori supportati per il tipo di colonna applicabile, alfabetico o numerico.

La tabella dei tipi di sistema remoto contiene le seguenti colonne:

# • **Nome**

Visualizza il nome del tipo di sistema remoto.

È possibile cercare un tipo di sistema remoto immettendo il nome nella casella di testo del filtro **Cerca**.

• **Versione entità**

Visualizza la versione corrente del tipo di sistema remoto in major.minor.revision format—ad esempio, 1.0.0.

È possibile cercare un tipo di sistema remoto inserendo il numero di versione nella casella di testo del filtro **Cerca**.

# • **Descrizione**

Visualizza la descrizione del tipo di sistema remoto.

È possibile cercare un tipo di sistema remoto immettendo la relativa descrizione nella casella di testo del filtro **Cerca**.

#### • **Ultimo aggiornamento in data**

Visualizza la data e l'ora dell'ultimo aggiornamento del tipo di sistema remoto.

È possibile cercare i tipi di sistema remoto selezionando la categoria di tempo richiesta dall'elenco a discesa del filtro.

# • **Aggiornato da**

Visualizza il nome dell'utente che ha aggiornato il tipo di sistema remoto.

È possibile cercare i tipi di sistema remoti inserendo il nome utente nella casella di testo del filtro **Search**.

# • **Bloccato da**

Visualizza il nome dell'utente che ha bloccato il tipo di sistema remoto.

È possibile cercare i tipi di sistema remoti inserendo il nome utente nella casella di testo del filtro **Search**.

# **Barra degli strumenti**

La barra degli strumenti si trova sopra l'intestazione della colonna. È possibile utilizzare le icone della barra degli strumenti per eseguire varie azioni. È possibile accedere a queste azioni anche dal menu di scelta rapida nella finestra.

# • **(Novità)**

Apre la finestra di dialogo New Remote System Type (nuovo tipo di sistema remoto), che consente di inserire i dettagli per aggiungere un nuovo tipo di sistema remoto a Wfa.

# • **(Modifica)**

Apre la finestra di dialogo <RemoteSystemTypeName> tipo di sistema remoto per il tipo di sistema remoto selezionato, che consente di modificare il tipo di sistema remoto.

# •  **(Clone)**

Apre la finestra di dialogo <RemoteSystemTypeName> nuovo tipo di sistema remoto - copia, che consente di creare un clone o una copia del tipo di sistema remoto selezionato.

# • **(Blocco)**

Apre la finestra di dialogo di conferma Lock Remote System Type, che consente di bloccare il tipo di sistema remoto selezionato. Questa opzione è abilitata solo per i tipi di sistema remoto creati.

#### • **(Sblocca)**

Apre la finestra di dialogo di conferma Unlock Remote System Type, che consente di sbloccare il tipo di sistema remoto selezionato. Questa opzione è abilitata solo per i tipi di sistema remoto bloccati. Gli amministratori possono sbloccare tipi di sistema remoti bloccati da altri utenti.

#### • **(Elimina)**

Apre la finestra di dialogo Delete Remote System Type (Elimina tipo di sistema remoto), che consente di eliminare il tipo di sistema remoto selezionato.

#### • **(Esportazione)**

Consente di esportare il tipo di sistema remoto selezionato.

#### • **(Aggiungi al pacchetto)**

Apre la finestra di dialogo Add to Pack Remote System Types, che consente di aggiungere il tipo di sistema remoto e le relative entità affidabili a un pacchetto, modificabile.

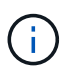

La funzione Add to Pack (Aggiungi al pacchetto) è attivata solo per i tipi di sistema remoti per i quali la certificazione è impostata su **None.**

# • **(Remove from Pack)**

Apre la finestra di dialogo Remove from Pack Remote System Types (Rimuovi da pacchetti di sistemi remoti) per il tipo di sistema remoto selezionato, che consente di eliminare o rimuovere il tipo di sistema remoto dal pacchetto.

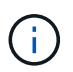

La funzione Remove from Pack (Rimuovi da pacchetto) è abilitata solo per i tipi di sistema remoti per i quali la certificazione è impostata su **None.**

# **Finestra di dialogo nuovo tipo di sistema remoto**

La finestra di dialogo nuovo tipo di sistema remoto consente di aggiungere un nuovo tipo di sistema remoto a OnCommand Workflow Automation (Wfa) se un tipo di sistema predefinito non soddisfa i requisiti o se si desidera modificare la configurazione di un tipo di sistema predefinito.

- Scheda Dettagli
- Scheda Validation script

# **Scheda Dettagli**

Consente di specificare i dettagli del tipo di sistema remoto, ad esempio il nome, la descrizione, la versione e il protocollo di connessione.

• **Nome**

Consente di specificare un nome per il tipo di sistema remoto. Specificare un nome per salvare il tipo di sistema remoto.

#### • **Descrizione**

Consente di immettere una descrizione per il tipo di sistema remoto.

• **Versione**

Consente di specificare il numero di versione per il tipo di sistema remoto in major.minor.revision format—ad esempio, 1.0.0.

#### • **Protocollo di connessione**

Consente di selezionare uno dei seguenti protocolli da utilizzare da WFA durante la connessione al sistema remoto:

◦ HTTPS con fallback su HTTP

La connessione utilizza principalmente HTTPS. Se la connessione tramite HTTPS non riesce, viene utilizzato HTTP. Se anche la connessione tramite HTTP non riesce, il tentativo di connessione viene interrotto.

- Solo HTTPS
- Solo HTTP

◦ Personalizzato

Quando si seleziona un protocollo di connessione, i campi Protocol (protocollo), default port (porta predefinita) e default timeout (sec) (timeout predefinito (sec)) vengono popolati con i dati.

# **Scheda Validation script**

Consente di verificare la connettività del protocollo selezionato con il tipo di sistema remoto.

È possibile fare clic su **Test Perl script** per eseguire lo script per verificare la connettività.

# **Pulsanti di comando**

• **Salva**

Salva le impostazioni di configurazione del tipo di sistema remoto e chiude la finestra di dialogo.

• **Annulla**

Annulla le eventuali modifiche e chiude la finestra di dialogo.

# **Finestra di dialogo Edit Remote System Type (Modifica tipo di sistema remoto)**

La finestra di dialogo Edit Remote System Type (Modifica tipo di sistema remoto) consente di modificare il nome, la descrizione, la versione, il protocollo, la porta predefinita, e il timeout predefinito di un tipo di sistema remoto esistente. Non è possibile modificare un tipo di sistema remoto certificato NetApp.

- Scheda Dettagli
- Scheda Validation script

# **Scheda Dettagli**

Consente di modificare i dettagli del tipo di sistema remoto, ad esempio il nome, la descrizione, la versione e il protocollo di connessione.

• **Nome**

Consente di modificare il nome del tipo di sistema remoto.

• **Descrizione**

Consente di modificare la descrizione del tipo di sistema remoto.

• **Versione**

Consente di modificare il numero di versione del sistema remoto major.minor.revision format—ad esempio, 1.0.0.

#### • **Protocollo di connessione**

Consente di selezionare uno dei seguenti protocolli che devono essere utilizzati da OnCommand Workflow Automation (WFA) durante la connessione al sistema remoto:

◦ HTTPS con fallback su HTTP

La connessione utilizza principalmente HTTPS. Se la connessione tramite HTTPS non riesce, viene utilizzato HTTP. Se anche la connessione tramite HTTP non riesce, il tentativo di connessione viene interrotto.

- Solo HTTPS
- Solo HTTP
- Personalizzato

Quando si seleziona un protocollo di connessione, i campi Protocol (protocollo), default port (porta predefinita) e default timeout (sec) (timeout predefinito (sec)) vengono popolati con i dati.

# **Scheda Validation script**

Consente di fornire uno script di convalida per verificare la connettività del sistema remoto. Lo script di convalida deve essere scritto in Perl e deve includere la seguente funzione: CheckCredentials (\$host, \$user, \$password, \$protocol, \$port, \$timeout). Durante la convalida, WFA chiama la funzione checkCredentials con i valori configurati per il tipo di sistema remoto e il protocollo di connessione. La funzione restituisce il valore "1" in caso di convalida riuscita della connettività o "0" in caso di errore di convalida della connessione.

È possibile fare clic su **Test Perl script** per eseguire lo script per verificare la connettività.

# **Pulsanti di comando**

• **Salva**

Salva le impostazioni di configurazione modificate del tipo di sistema remoto e chiude la finestra di dialogo.

• **Annulla**

Annulla le eventuali modifiche e chiude la finestra di dialogo.

# **Finestra delle query della cache**

La finestra cache Query consente di gestire le query della cache per le voci del dizionario WFA e i tipi di origine dati associati.

Una query cache è una query SQL che recupera i dati richiesti dalla tabella specificata nella query. Una query della cache è associata a una voce del dizionario e a uno o più tipi di origine dati. È possibile definire una query della cache quando si desidera recuperare alcune informazioni, ad esempio un volume da una tabella di un'origine dati di OnCommand Unified Manager 6.0 nella cache WFA.

- Tabella delle query della cache
- Barra degli strumenti

# **Elenco delle query della cache**

La tabella Query cache elenca le voci del dizionario e i tipi di origine dati associati. È possibile personalizzare la visualizzazione della tabella utilizzando le funzioni di filtraggio e ordinamento disponibili per ciascuna colonna, nonché riordinando l'ordine delle colonne.

- <sup>1</sup> attiva o disattiva il filtraggio per l'intera tabella. Se il filtraggio è disattivato, sull'icona viene visualizzata una "x" rossa.
- Doppio clic <sup>c</sup> cancella e ripristina le selezioni di filtraggio.
- T in ciascuna intestazione di colonna è possibile filtrare in base al contenuto delle colonne. Fare clic su T in una colonna consente di filtrare un elemento specifico dall'elenco a discesa o da tutti gli elementi disponibili.
- Fare clic sull'intestazione della colonna per alternare l'ordinamento crescente e decrescente. È possibile identificare l'ordinamento applicato in base alle frecce di ordinamento ( $\triangle$  per le operazioni in salita e.  $\triangledown$ per la discesa).
- Per riorganizzare la posizione delle colonne, è possibile trascinare le colonne per posizionarle nell'ordine desiderato. Tuttavia, non è possibile nascondere o eliminare nessuna di queste colonne.
- Facendo clic sulla casella di testo del filtro **Cerca** è possibile cercare contenuti specifici. Inoltre, è possibile effettuare una ricerca utilizzando gli operatori supportati per il tipo di colonna applicabile, alfabetico o numerico.

La tabella Query cache contiene le seguenti colonne:

# • **Certificazione**

Indica se la query della cache è stata creata dall'utente ((a)), PS ( $\ddot{\ddot{\bullet}}$ ), community ((a)), bloccato dall'utente  $\left( \frac{1}{n} \right)$ , o con certificazione NetApp  $\left( \frac{1}{n} \right)$ .

# • **Schema**

Indica un nome di schema (schema) che contiene dati rilevanti per l'ambiente. Ad esempio, uno schema di caching **cm\_storage** contiene dati relativi a Clustered Data ONTAP. Le informazioni relative allo schema sono ottenute dalla fonte dei dati.

#### • **Voce dizionario**

Visualizza la voce del dizionario associata allo schema.

# • **Versione entità**

Visualizza il numero di versione dell'oggetto in major.minor.revision format—ad esempio, 1.0.0.

# • **Tipi di origine dati**

Visualizza il tipo di origine dati associato alla voce del dizionario.

# • **Ultimo aggiornamento in data**

Visualizza la data e l'ora dell'ultimo aggiornamento della query della cache.

# • **Aggiornato da**

Visualizza l'utente che ha aggiornato la query della cache.

# **Barra degli strumenti**

La barra degli strumenti si trova sopra l'intestazione della colonna. È possibile utilizzare le icone della barra degli strumenti per eseguire varie azioni. È possibile accedere a queste azioni anche dal menu di scelta rapida nella finestra.

• **(Novità)**

Apre la finestra di dialogo Add cache Query (Aggiungi query cache), che consente di creare una query cache.

# • **(Modifica)**

Apre la finestra di dialogo Edit cache Query (Modifica query cache) per la query della cache selezionata, che consente di modificare la query della cache.

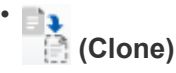

Apre la finestra di dialogo Add cache Query (Aggiungi query cache), che consente di creare un clone o una copia della query della cache selezionata.

# • **(Blocco)**

Apre la finestra di dialogo di conferma che consente di bloccare la query della cache selezionata.

# • **(Sblocca)**

Apre la finestra di dialogo di conferma che consente di sbloccare la query della cache selezionata. Questa opzione è abilitata solo per le query della cache bloccate dall'utente. Tuttavia, gli amministratori possono sbloccare le query della cache bloccate da altri utenti.

#### • **(Elimina)**

Apre la finestra di dialogo di conferma che consente di eliminare la query della cache creata dall'utente.

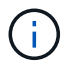

Non è possibile eliminare query WFA, PS o cache di esempio.

# • **(Esportazione)**

Apre la finestra di dialogo di conferma che consente di esportare la query della cache creata dall'utente.

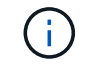

Non è possibile esportare query WFA, PS o cache di esempio.

# • **(Test)**

Apre la finestra di dialogo Test cache Query, che consente di verificare la query della cache selezionata.

# • **(Aggiungi al pacchetto)**

Apre la finestra di dialogo Add to Pack cache Query, che consente di aggiungere la query cache e le relative entità affidabili a un pacchetto, modificabile.

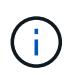

La funzione Add to Pack (Aggiungi al pacchetto) è attivata solo per la query della cache per la quale la certificazione è impostata su **None.**

# • **(Remove from Pack)**

Apre la finestra di dialogo Remove from Pack cache Query per la query della cache selezionata, che consente di eliminare o rimuovere la query della cache dal pacchetto.

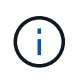

La funzione Remove from Pack (Rimuovi da pacchetto) è abilitata solo per la query cache per la quale la certificazione è impostata su **None.**

# **Finestra di dialogo Add cache Query (Aggiungi query cache)**

La finestra di dialogo Aggiungi query cache consente di creare una nuova query cache per una voce del dizionario e di associare la query a un tipo di dati forniti, ad esempio una versione specifica di Active IQ Unified Manager.

# • **Voce dizionario**

Consente di selezionare una voce del dizionario per la quale si desidera creare una query della cache.

# • **Versione entità**

Consente di immettere il numero di versione della query cache in major.minor.revision format—ad esempio, 1.0.0.

# • **Tipi di origine dati**

Consente di selezionare i tipi di origine dati da associare alla query della cache, ad esempio Active IQ\_6.0.

# **Struttura della tabella**

• Scheda attributi\*

Visualizza gli attributi associati alla voce del dizionario.

• **Scheda SQL Crea tabella**

Visualizza lo script Create Table per la voce del dizionario.

# **Query di selezione SQL**

Consente di immettere la query SQL Select che recupera i dati dalla tabella del provider di dati specificato.

#### **Pulsanti di comando**

• **Test**

Consente di verificare la query SQL immessa nel campo **query selezione SQL**.

• **Salva**

Salva la query della cache e chiude la finestra di dialogo.

• **Annulla**

Annulla le eventuali modifiche e chiude la finestra di dialogo.

# **Finestra di dialogo Edit cache Query (Modifica query cache)**

La finestra di dialogo Edit cache Query (Modifica query cache) consente di modificare una query della cache associata a una voce del dizionario.

# • **Voce dizionario**

Specifica una voce del dizionario associata alla query della cache.

# • **Versione entità**

Consente di immettere il numero di versione della query cache in major.minor.revision format—ad esempio, 1.0.0.

# • **Tipi di origine dati**

Specifica il tipo di origine dati associato alla query della cache.

# **Struttura della tabella**

Visualizza gli attributi e la sintassi SQL associati alla voce del dizionario.

• **Query selezione SQL**

Consente di modificare la query SQL associata alla voce del dizionario e al tipo di provider di dati selezionato.

# **Pulsanti di comando**

# • **Test**

Consente di verificare la query SQL immessa nel campo **query selezione SQL**.

• **Salva**

Salva la query della cache e chiude la finestra di dialogo.

• **Annulla**

Annulla le eventuali modifiche e chiude la finestra di dialogo.

# **Finestra di dialogo Clona query cache**

La finestra di dialogo Edit cache Query (Modifica query cache) consente di modificare una query della cache associata a una voce del dizionario.

• **Voce dizionario**

Specifica una voce del dizionario associata alla query della cache.

• **Versione entità**

Consente di immettere il numero di versione della query cache in major.minor.revision format—ad
esempio, 1.0.0.

• **Tipi di origine dati**

Specifica il tipo di origine dati associato alla query della cache.

### **Struttura della tabella**

Visualizza gli attributi e la sintassi SQL associati alla voce del dizionario.

• **Query selezione SQL**

Specifica la query SQL associata alla voce del dizionario e al tipo di provider di dati selezionato.

### **Pulsanti di comando**

• **Test**

Consente di verificare la query SQL immessa nel campo SQL SELECT query.

• **Salva**

Salva la query della cache come nuova voce nella tabella Query cache e chiude la finestra di dialogo.

• **Annulla**

Annulla le eventuali modifiche e chiude la finestra di dialogo.

# **Finestra dei pacchetti**

La finestra pacchetti visualizza i pacchetti WFA di OnCommand Workflow Automation importati e disponibili nel server WFA. Ogni pacchetto contiene il file di informazioni sul pacchetto e il contenuto WFA, ad esempio flussi di lavoro, comandi, filtri, funzioni, finder e modelli.

- Tabella dei pacchetti
- Barra degli strumenti

# **Tabella dei pacchetti**

La tabella dei pacchetti elenca in formato tabulare i pacchetti WFA disponibili nel server WFA. È possibile personalizzare la visualizzazione della tabella utilizzando le funzioni di filtraggio e ordinamento disponibili per ciascuna colonna, nonché riordinando l'ordine delle colonne.

- attiva o disattiva il filtraggio per l'intera tabella. Se il filtraggio è disattivato, sull'icona viene visualizzata una "x" rossa.
- Doppio clic <sup>1</sup> cancella e ripristina le selezioni di filtraggio.
- in ciascuna intestazione di colonna è possibile filtrare in base al contenuto delle colonne. Fare clic su T in una colonna consente di filtrare un elemento specifico dall'elenco a discesa o da tutti gli elementi disponibili.
- Fare clic sull'intestazione della colonna per alternare l'ordinamento crescente e decrescente. È possibile identificare l'ordinamento applicato in base alle frecce di ordinamento ( $\blacktriangle$  per le operazioni in salita e.  $\blacktriangledown$ per la discesa).
- Per riorganizzare la posizione delle colonne, è possibile trascinare le colonne per posizionarle nell'ordine desiderato. Tuttavia, non è possibile nascondere o eliminare nessuna di queste colonne.
- Facendo clic sulla casella di testo del filtro **Cerca** è possibile cercare contenuti specifici. Inoltre, è possibile effettuare una ricerca utilizzando gli operatori supportati per il tipo di colonna applicabile, alfabetico o numerico.

La tabella dei pacchetti contiene le seguenti colonne:

### • **Certificazione**

Indica se il pacchetto è stato creato dall'utente ( ), PS (  $\gg$ ), community ( ), bloccato dall'utente (  $\land$ ), o con certificazione NetApp (**)** 

È possibile cercare i pacchetti selezionando le caselle di controllo dell'opzione desiderata dall'elenco dei filtri.

### • **Nome**

Visualizza il nome del pacchetto.

È possibile cercare un pacchetto inserendo il nome nella casella di testo **Search** filter (filtro **Ricerca**).

### • **Descrizione**

Visualizza la descrizione del pacchetto.

È possibile cercare un pacchetto inserendo la relativa descrizione nella casella di testo **Search** filter (filtro **Ricerca**).

### • **Versione entità**

Visualizza il numero di versione del pacchetto in major.minor.revision format—ad esempio, 1.0.0.

### • **Ultimo aggiornamento in data**

Visualizza la data e l'ora in cui il pacchetto è stato aggiornato.

È possibile cercare i pacchetti selezionando la categoria di tempo richiesta dall'elenco a discesa del filtro.

### • **Aggiornato da**

Visualizza il nome dell'utente che ha aggiornato il pacchetto.

È possibile cercare un pacchetto inserendo il nome utente nella casella di testo del filtro **Cerca**.

### • **Dettagli**

Visualizza i dettagli del pacchetto nel sito Web Storage Automation Store.

# **Barra degli strumenti**

La barra degli strumenti si trova sopra l'intestazione della colonna. È possibile utilizzare le icone della barra degli strumenti per eseguire varie azioni. È possibile accedere a queste azioni anche dal menu di scelta rapida nella finestra.

### • **(Novità)**

Apre la finestra di dialogo nuovo pacchetto, che consente di creare un nuovo pacchetto.

### • **(Modifica)**

Apre la finestra di dialogo contenuto pacchetto, che contiene le seguenti schede per informazioni dettagliate sul contenuto dei pacchetti:

- Flussi di lavoro
- I finder
- Filtri
- Comandi
- Funzioni
- Modelli
- Dizionario
- Schemi
- Query della cache
- Tipi di origine dati SQL
- Tipi di origine dati script
- Tipi di sistema remoto
- Categorie
- • **(Elimina)**

Apre la finestra di dialogo Delete Pack confirmation (Conferma eliminazione pacchetto), che consente di eliminare il pacchetto selezionato.

### • **(Sblocca)**

Apre la finestra di dialogo Unlock Pack confirmation (Conferma sblocco pacchetto), che consente di sbloccare il pacchetto selezionato. Questa opzione è attivata solo per i pacchetti bloccati dall'utente. Tuttavia, gli amministratori possono sbloccare i pacchetti bloccati da altri utenti.

### • **(Esportazione)**

Apre la finestra di dialogo Esporta, che consente di esportare il pacchetto selezionato.

### • **(Importa da cartella server)**

Apre la finestra di dialogo Importa da cartella server, che consente di importare il pacchetto dalla posizione della cartella selezionata nel sistema server.

### • **(Esporta in cartella server)**

Apre la finestra di dialogo Export to Server Folder (Esporta in cartella server), che consente di esportare il pacchetto nella cartella selezionata nel sistema server.

# **Finestra di dialogo New Pack (nuovo pacchetto)**

La finestra di dialogo nuovo pacchetto consente di creare un nuovo pacchetto.

• **Nome**

Consente di inserire un nome e salvare il pacchetto.

• **Versione**

Consente di inserire una versione e salvare il pacchetto.

• **Autore**

Consente di inserire il nome dell'autore e salvare il pacchetto.

• **Descrizione**

Consente di inserire una descrizione e salvare il pacchetto.

### **Pulsanti di comando**

• **Salva**

Salva il pacchetto e chiude la finestra di dialogo.

• **Annulla**

Chiude la finestra di dialogo senza salvare.

## **Finestra di dialogo Edit Pack (Modifica pacchetto)**

La finestra di dialogo Edit Pack (Modifica pacchetto) consente di modificare il pacchetto.

- Scheda Dettagli
- Scheda contenuto della confezione

### **Scheda Dettagli**

• **Nome**

Consente di inserire un nome e salvare il pacchetto.

• **Versione**

Consente di inserire una versione e salvare il pacchetto.

• **Autore**

Consente di inserire il nome dell'autore e salvare il pacchetto.

### • **Descrizione**

Consente di inserire una descrizione e salvare il pacchetto.

### **Scheda contenuto della confezione**

• **Flusso di lavoro**

L'opzione **Workflow** consente di visualizzare il **Nome** e la **versione dell'entità** del flusso di lavoro.

• **Finders**

L'opzione **Finders** consente di visualizzare **Nome** e **versione entità** del Finder.

• **Filtri**

L'opzione **Filters** consente di visualizzare il **Nome** e la **versione dell'entità** del filtro.

• **Comandi**

L'opzione **comands** consente di visualizzare il **Nome** e **versione entità** del comando.

• **Funzioni**

L'opzione **Functions** consente di visualizzare il **Nome** e la **versione dell'entità** della funzione.

• **Modelli**

L'opzione **Templates** consente di visualizzare il **Nome** e la **versione dell'entità** del modello.

• **Dizionario**

L'opzione **Dictionary** consente di visualizzare il **Nome** e la **versione dell'entità** del dizionario.

• **Schemi**

L'opzione **schemi** consente di visualizzare il **Nome** e la **versione dell'entità** dello schema.

• **Query cache**

L'opzione **cache Query** consente di visualizzare il **Nome** e la **versione dell'entità** della query della cache.

• **Tipi di origine dati SQL**

L'opzione **SQL Data Source Types** consente di visualizzare **Name** e **Entity Version** del tipo di origine dati SQL.

• **Tipi di origine dati script**

L'opzione **script Data Source Types** consente di visualizzare il **Nome** e la **versione dell'entità** del tipo di origine dati dello script.

• **Categorie**

L'opzione **Categorie** consente di visualizzare il **Nome** e la **versione dell'entità** della categoria.

### • **Tipi di sistema remoto**

L'opzione **Remote System Types** (tipi di sistema remoto) consente di visualizzare **Name** (Nome) e **Entity Version** (versione entità) del tipo di sistema remoto.

### **Pulsanti di comando**

• **Salva**

Salva il pacchetto e chiude la finestra di dialogo.

• **Annulla**

Chiude la finestra di dialogo senza salvare.

# **Finestra delle categorie**

La finestra Categorie consente di gestire le categorie del flusso di lavoro.

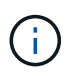

A seconda del ruolo e dei privilegi dell'account, questa finestra potrebbe non essere visualizzata.

- Tabella delle categorie
- Barra degli strumenti

Una categoria è un insieme di flussi di lavoro che consente di completare un'attività. È possibile creare una categoria raggruppando un insieme di flussi di lavoro correlati. È inoltre possibile concedere l'accesso a utenti specifici per gestire una categoria.

## **Tabella delle categorie**

La tabella Categorie elenca le categorie del flusso di lavoro. Le categorie sono identificate da una delle seguenti:

- **4** contenuto creato dagli utenti
- Contenuto sviluppato da Professional Services (PS), disponibile solo per installazioni personalizzate realizzate da PS
- **8** pacchetti sviluppati dagli utenti
- **a** contenuto creato dagli utenti bloccati
- **11** Contenuti certificati NetApp

È possibile personalizzare la visualizzazione della tabella utilizzando le funzioni di filtraggio e ordinamento disponibili per ciascuna colonna, nonché riordinando l'ordine delle colonne.

- <sup>p</sup>attiva o disattiva il filtraggio per l'intera tabella. Se il filtraggio è disattivato, sull'icona viene visualizzata una "x" rossa.
- Doppio clic  $\gamma$  cancella e ripristina le selezioni di filtraggio.
- T in ciascuna intestazione di colonna è possibile filtrare in base al contenuto delle colonne. Fare clic su T in una colonna consente di filtrare un elemento specifico dall'elenco a discesa o da tutti gli elementi

disponibili.

- Fare clic sull'intestazione della colonna per alternare l'ordinamento crescente e decrescente. È possibile identificare l'ordinamento applicato in base alle frecce di ordinamento ( $\triangle$  per le operazioni in salita e.  $\triangledown$ per la discesa).
- Per riorganizzare la posizione delle colonne, è possibile trascinare le colonne per posizionarle nell'ordine desiderato. Tuttavia, non è possibile nascondere o eliminare nessuna di queste colonne.
- Facendo clic sulla casella di testo del filtro **Cerca** è possibile cercare contenuti specifici. Inoltre, è possibile effettuare una ricerca utilizzando gli operatori supportati per il tipo di colonna applicabile, alfabetico o numerico.

La tabella Categorie contiene le seguenti colonne:

### • **Certificazione**

Indica se la categoria è creata dall'utente (( ), PS ( ), community ( ), bloccato dall'utente (  $\oplus$  ), o con certificazione NetApp (11).

### • **Nome**

Visualizza il nome della categoria.

### • **Descrizione**

Visualizza una descrizione della categoria.

### • **Flussi di lavoro**

Visualizza i flussi di lavoro disponibili nella categoria.

### • **Utilizzato per l'autorizzazione del workflow**

- Visualizza "true" per le categorie limitate a determinati utenti con ruolo operatore.
- Visualizza "false" per le categorie disponibili per tutti gli utenti con ruolo operatore.
- **Utenti**

Visualizza il nome dell'utente con ruolo di responsabile dell'approvazione o operatore autorizzato a eseguire la categoria.

### • **Gruppo Active Directory**

Indica il nome del gruppo Active Directory autorizzato a eseguire la categoria.

È possibile cercare un gruppo immettendo il nome del gruppo nella casella di testo del filtro **Cerca**.

### • **Ultimo aggiornamento in data**

Visualizza la data e l'ora dell'ultimo aggiornamento della categoria.

### • **Aggiornato da**

Visualizza il nome dell'utente che ha aggiornato la categoria.

# **Barra degli strumenti**

La barra degli strumenti si trova sopra l'intestazione della colonna. È possibile utilizzare le icone della barra degli strumenti per eseguire varie azioni. È possibile accedere a queste azioni anche dal menu di scelta rapida nella finestra.

• **(Novità)**

Apre la finestra di dialogo Nuova categoria, che consente di creare una nuova categoria.

• **(Modifica)**

Apre la finestra di dialogo <category\_name> categoria, che consente di modificare la categoria selezionata. È inoltre possibile fare doppio clic sulla categoria per aprire la finestra di dialogo <category\_name> categoria.

•  **(Clone)**

> Apre la finestra di dialogo New Category <category name> - Copy, che consente di creare un clone o una copia della categoria selezionata.

### • **(Elimina)**

Apre la finestra di dialogo di conferma Elimina categoria, che consente di eliminare la categoria selezionata.

### • **(Esportazione)**

Consente di esportare la categoria selezionata.

### • **(Aggiungi al pacchetto)**

Apre la finestra di dialogo Aggiungi a categorie di pacchetti, che consente di aggiungere la categoria e le relative entità affidabili a un pacchetto, modificabile.

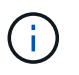

La funzione Aggiungi al pacchetto è abilitata solo per le categorie per le quali la certificazione è impostata su **Nessuno.**

### • **(Remove from Pack)**

Apre la finestra di dialogo Rimuovi da categorie di pacchetti per la categoria selezionata, che consente di eliminare o rimuovere la categoria dal pacchetto.

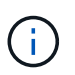

La funzione Remove from Pack (Rimuovi dal pacchetto) è abilitata solo per le categorie per le quali la certificazione è impostata su **None.**

### **Nuova categoria**

La finestra di dialogo Nuova categoria consente di creare una nuova categoria di flusso di lavoro.

• **Nome**

Consente di immettere un nome per la categoria. Immettere un nome per salvare la categoria.

### • **Descrizione**

Consente di immettere una descrizione per la categoria.

#### • **Flussi di lavoro disponibili**

Visualizza tutti i flussi di lavoro disponibili che non vengono spostati nella casella **flussi di lavoro selezionati**.

#### • **Flussi di lavoro selezionati**

Visualizza tutti i flussi di lavoro selezionati per la categoria.

### • **Categoria utilizzata per l'autorizzazione del flusso di lavoro**

Consente di selezionare gli utenti con ruolo di operatore che possono eseguire la categoria. Per impostazione predefinita, la casella di controllo non è selezionata e la categoria è disponibile per tutti gli utenti.

### • **Limitare l'accesso ai flussi di lavoro di questa categoria ai seguenti utenti e gruppi Active Directory**

Consente di limitare l'accesso ai flussi di lavoro della categoria selezionata agli utenti e ai gruppi Active Directory selezionati.

### • **Responsabili dell'approvazione e operatori disponibili**

Visualizza tutti gli utenti con ruoli di responsabile dell'approvazione e operatore.

#### • **Approvatori e operatori selezionati**

Visualizza gli utenti autorizzati a eseguire la categoria.

### • **Gruppi di operatori e approvatori disponibili**

Visualizza tutti i gruppi con ruoli di responsabile dell'approvazione e operatore.

### • **Gruppi di responsabili dell'approvazione e operatori selezionati**

Visualizza i gruppi ai quali è consentito eseguire la categoria.

### **Pulsanti di comando**

• **Pulsanti di selezione**

Consente di spostare la voce selezionata da una casella all'altra.

• **Salva**

Salva la categoria e chiude la finestra di dialogo.

• **Annulla**

Non salva la categoria e chiude la finestra di dialogo.

# **Finestra di dialogo Edit Category (Modifica categoria)**

La finestra di dialogo Modifica categoria consente di modificare una categoria di flusso di lavoro.

### • **Nome**

Consente di modificare il nome della categoria.

### • **Descrizione**

Consente di modificare la descrizione della categoria.

### • **Flussi di lavoro disponibili**

Visualizza tutti i flussi di lavoro disponibili che non vengono spostati nella casella flussi di lavoro selezionati.

### • **Flussi di lavoro selezionati**

Visualizza tutti i flussi di lavoro selezionati per la categoria.

### • **Categoria utilizzata per l'autorizzazione del flusso di lavoro**

Consente di concedere l'accesso agli utenti con ruolo di operatore per eseguire la categoria. La casella di controllo non è selezionata per impostazione predefinita.

### • **Operatori disponibili**

Visualizza tutti gli utenti con ruolo operatore che non hanno accesso alla categoria.

### • **Operatori selezionati**

Visualizza gli utenti ai quali è consentito l'accesso alla categoria.

### **Pulsanti di comando**

### • **Pulsanti di selezione**

Sposta la voce selezionata da una casella all'altra.

• **Salva**

Salva la categoria e chiude la finestra di dialogo.

• **Annulla**

Non salva la categoria e chiude la finestra di dialogo.

## **Finestra di dialogo Clona categoria**

La finestra di dialogo Clone Category (Copia categoria) consente di copiare una categoria del flusso di lavoro e di modificarla.

### • **Nome**

Consente di modificare il nome della categoria. Il nome della categoria selezionata per la clonazione viene utilizzato come nome per il clone e aggiunto con - copy per impostazione predefinita.

### • **Descrizione**

Consente di immettere una descrizione per la categoria.

### • **Flussi di lavoro disponibili**

Visualizza tutti i flussi di lavoro disponibili che non vengono spostati nella casella flussi di lavoro selezionati.

### • **Flussi di lavoro selezionati**

Visualizza tutti i flussi di lavoro selezionati per la categoria.

### • **Categoria utilizzata per l'autorizzazione del flusso di lavoro**

Consente di selezionare gli utenti con ruolo di operatore che possono eseguire la categoria. Per impostazione predefinita, la casella di controllo non è selezionata e la categoria è disponibile per tutti gli utenti.

### • **Operatori disponibili**

Visualizza tutti gli utenti con ruolo operatore.

### • **Operatori selezionati**

Visualizza gli utenti autorizzati a eseguire la categoria.

### **Pulsanti di comando**

### • **Pulsanti di selezione**

Consente di spostare la voce selezionata da una casella all'altra.

• **Salva**

Salva la categoria e chiude la finestra di dialogo.

• **Annulla**

Non salva la categoria e chiude la finestra di dialogo.

# **Finestra Storage Automation Store**

Il negozio di automazione dello storage contiene pacchetti di workflow automatizzati per lo storage certificati da NetApp sviluppati per l'utilizzo con OnCommand Workflow Automation (WFA). È possibile scaricare i pacchetti e importarli in WFA per eseguirli.

I flussi di lavoro automatizzati sono disponibili in ["Storage Automation Store"](https://automationstore.netapp.com)

### **Informazioni sul copyright**

Copyright © 2024 NetApp, Inc. Tutti i diritti riservati. Stampato negli Stati Uniti d'America. Nessuna porzione di questo documento soggetta a copyright può essere riprodotta in qualsiasi formato o mezzo (grafico, elettronico o meccanico, inclusi fotocopie, registrazione, nastri o storage in un sistema elettronico) senza previo consenso scritto da parte del detentore del copyright.

Il software derivato dal materiale sottoposto a copyright di NetApp è soggetto alla seguente licenza e dichiarazione di non responsabilità:

IL PRESENTE SOFTWARE VIENE FORNITO DA NETAPP "COSÌ COM'È" E SENZA QUALSIVOGLIA TIPO DI GARANZIA IMPLICITA O ESPRESSA FRA CUI, A TITOLO ESEMPLIFICATIVO E NON ESAUSTIVO, GARANZIE IMPLICITE DI COMMERCIABILITÀ E IDONEITÀ PER UNO SCOPO SPECIFICO, CHE VENGONO DECLINATE DAL PRESENTE DOCUMENTO. NETAPP NON VERRÀ CONSIDERATA RESPONSABILE IN ALCUN CASO PER QUALSIVOGLIA DANNO DIRETTO, INDIRETTO, ACCIDENTALE, SPECIALE, ESEMPLARE E CONSEQUENZIALE (COMPRESI, A TITOLO ESEMPLIFICATIVO E NON ESAUSTIVO, PROCUREMENT O SOSTITUZIONE DI MERCI O SERVIZI, IMPOSSIBILITÀ DI UTILIZZO O PERDITA DI DATI O PROFITTI OPPURE INTERRUZIONE DELL'ATTIVITÀ AZIENDALE) CAUSATO IN QUALSIVOGLIA MODO O IN RELAZIONE A QUALUNQUE TEORIA DI RESPONSABILITÀ, SIA ESSA CONTRATTUALE, RIGOROSA O DOVUTA A INSOLVENZA (COMPRESA LA NEGLIGENZA O ALTRO) INSORTA IN QUALSIASI MODO ATTRAVERSO L'UTILIZZO DEL PRESENTE SOFTWARE ANCHE IN PRESENZA DI UN PREAVVISO CIRCA L'EVENTUALITÀ DI QUESTO TIPO DI DANNI.

NetApp si riserva il diritto di modificare in qualsiasi momento qualunque prodotto descritto nel presente documento senza fornire alcun preavviso. NetApp non si assume alcuna responsabilità circa l'utilizzo dei prodotti o materiali descritti nel presente documento, con l'eccezione di quanto concordato espressamente e per iscritto da NetApp. L'utilizzo o l'acquisto del presente prodotto non comporta il rilascio di una licenza nell'ambito di un qualche diritto di brevetto, marchio commerciale o altro diritto di proprietà intellettuale di NetApp.

Il prodotto descritto in questa guida può essere protetto da uno o più brevetti degli Stati Uniti, esteri o in attesa di approvazione.

LEGENDA PER I DIRITTI SOTTOPOSTI A LIMITAZIONE: l'utilizzo, la duplicazione o la divulgazione da parte degli enti governativi sono soggetti alle limitazioni indicate nel sottoparagrafo (b)(3) della clausola Rights in Technical Data and Computer Software del DFARS 252.227-7013 (FEB 2014) e FAR 52.227-19 (DIC 2007).

I dati contenuti nel presente documento riguardano un articolo commerciale (secondo la definizione data in FAR 2.101) e sono di proprietà di NetApp, Inc. Tutti i dati tecnici e il software NetApp forniti secondo i termini del presente Contratto sono articoli aventi natura commerciale, sviluppati con finanziamenti esclusivamente privati. Il governo statunitense ha una licenza irrevocabile limitata, non esclusiva, non trasferibile, non cedibile, mondiale, per l'utilizzo dei Dati esclusivamente in connessione con e a supporto di un contratto governativo statunitense in base al quale i Dati sono distribuiti. Con la sola esclusione di quanto indicato nel presente documento, i Dati non possono essere utilizzati, divulgati, riprodotti, modificati, visualizzati o mostrati senza la previa approvazione scritta di NetApp, Inc. I diritti di licenza del governo degli Stati Uniti per il Dipartimento della Difesa sono limitati ai diritti identificati nella clausola DFARS 252.227-7015(b) (FEB 2014).

### **Informazioni sul marchio commerciale**

NETAPP, il logo NETAPP e i marchi elencati alla pagina<http://www.netapp.com/TM> sono marchi di NetApp, Inc. Gli altri nomi di aziende e prodotti potrebbero essere marchi dei rispettivi proprietari.